## **Personal Computer**

# dynabook PORTEGE A30-E/TECRA A30-G,-J/ dynabook S Series

# **Maintenance Manual**

| Rev.00 |           | First issue                                                          |
|--------|-----------|----------------------------------------------------------------------|
| Rev.01 | Mar. 2020 | •Addition of information of TECRA A30-G model                        |
|        |           | • Addition of note for LCD removal and for SSD installation (Chap.4) |
| Rev.02 | Dec. 2020 | •Addition of information of TECRA A30-J model                        |
| Rev.03 | Oct. 2022 | •Update information of 4.11 LTE MODULE                               |
| Rev.04 | Aug. 2023 | •Update to Dynabook version                                          |

Dynabook Inc.

File Number (960-931)

[CONFIDENTIAL]

#### Copyright

© 2023 Dynabook Inc. All rights reserved. Under the copyright laws, this manual cannot be reproduced in any form without our prior written permission. No patent liability is assumed with respect to the use of the information contained herein.

#### Disclaimer

The information presented in this manual has been reviewed and validated for accuracy. The included set of instructions and descriptions are accurate for the product at the time of this manual's production. However, succeeding computers and manuals are subject to change without notice. Therefore, we assume no liability for damages incurred directly or indirectly from errors, omissions, or discrepancies between any succeeding product and this manual.

#### Trademarks

Intel, Intel logo, Thunderbolt, Thunderbolt logo are trademark of Intel Corporation or its subsidiaries in the United States and/or other countries.

Microsoft, Windows are either registered trademarks or trademarks of Microsoft Corporation in the United States and/or other countries.

The Bluetooth® word mark is a registered trademark owned by Bluetooth SIG, Inc.

The terms HDMI and HDMI High-Definition Multimedia Interface, and the HDMI Logo are registered trademarks or trademarks of HDMI Licensing LLC in the United States and other countries.

Wi-Fi is a registered trademark of Wi-Fi Alliance.

USB Type-C<sup>™</sup> and USB-C<sup>™</sup> are trademarks of USB Implementers Forum.

All other company names, product names, and service names mentioned herein may be trademarks of their respective companies.

Other trademarks and registered trademarks not listed above may be used in this manual.

### Preface

This maintenance manual describes how to perform hardware service maintenance for the computer.

The procedures described in this manual are intended to help service technicians isolate faulty Field Replaceable Units (FRUs) and replace them in the field.

#### SAFETY PRECAUTIONS

Four types of messages are used in this manual to bring important information to your attention. Each of these messages will be italicized and identified as shown below.

**DANGER:** "Danger" indicates the existence of a hazard that could result in death or serious bodily injury, if the safety instruction is not observed.

**WARNING:** "Warning" indicates the existence of a hazard that could result in bodily injury, if the safety instruction is not observed.

*CAUTION:* "Caution" indicates the existence of a hazard that could result in property damage, if the safety instruction is not observed.

**NOTE:** "Note" contains general information that relates to your safe maintenance service.

Improper repair of the computer may result in safety hazards. We require service technicians and authorized dealers or service providers to ensure the following safety precautions are adhered to strictly.

- □ Be sure to fasten screws securely with the right screwdriver. If a screw is not fully fastened, it could come loose, creating a danger of a short circuit, which could cause overheating, smoke or fire.
- □ If you replace the battery pack, be sure to use only the same model battery or an equivalent battery recommended by us. Installation of the wrong battery can cause the battery to explode.

The manual is divided into the following parts:

| Hardware Overview describes the system unit and each FRU.                                                                                                    |
|----------------------------------------------------------------------------------------------------|
| Troubleshooting Procedures explains how to diagnose and resolve FRU problems.                                                                                                    |
| Test and Diagnostics describes how to perform test and diagnostic operations for maintenance service.                                                                                                    |
| Replacement Procedures describes the removal and replacement of the FRUs.                                                                                                    |
| The appendices describe the following:                                                                                                    |
| <ul> <li>Handling the LCD module</li> <li>Board layout</li> <li>Pin assignments</li> <li>Keyboard Matrix</li> <li>Key layout</li> <li>Wiring diagrams</li> <li>BIOS rewrite procedures</li> <li>EC/KBC rewrite procedures</li> </ul> |
|                                                                                                    |

Reliability

#### Conventions

This manual uses the following formats to describe, identify, and highlight terms and operating procedures.

#### Acronyms

On the first appearance and whenever necessary for clarification acronyms are enclosed in parentheses following their definition. For example:

Read Only Memory (ROM)

#### Keys

Keys are used in the text to describe many operations. The key top symbol as it appears on the keyboard is printed in **boldface** type.

#### Key operation

Some operations require you to simultaneously use two or more keys. We identify such operations by the key top symbols separated by a plus (+) sign. For example, **Ctrl + Pause** (**Break**) means you must hold down **Ctrl** and at the same time press **Pause (Break)**. If three keys are used, hold down the first two and at the same time press the third.

#### User input

Text that you are instructed to type in is shown in the boldface type below:

#### **DISKCOPY A: B:**

#### The display

Text generated by the computer that appears on its display is presented in the type face below:

```
Format complete
System transferred
```

# **Table of Contents**

### Chapter 1 Hardware Overview

| 1.1 Features           | 1-1  |
|------------------------|------|
| 1.2 SSD                | 1-9  |
| 1.3 Keyboard           | 1-14 |
| 1.4 TFT Color Display  | 1-18 |
| 1.5 Web camera         | 1-20 |
| 1.6 Power Supply       | 1-21 |
| 1.7 Batteries          | 1-22 |
| 1.8 AC Adapter         | 1-25 |
| 1.9 USB Type-C Adapter | 1-28 |

### Chapter 2 Troubleshooting Procedures

| 2.1 Troubleshooting                               | 2-1  |
|---------------------------------------------------|------|
| 2.2 Troubleshooting Flowchart                     | 2-3  |
| 2.3 Power Supply Troubleshooting                  | 2-8  |
| 2.4 System Board Troubleshooting                  | 2-16 |
| 2.5 USB Troubleshooting                           | 2-19 |
| 2.6 SSD Troubleshooting                           | 2-21 |
| 2.7 Keyboard Troubleshooting                      | 2-23 |
| 2.8 Touch Pad (Click pad) Troubleshooting         |      |
| 2.9 Display (LCD) Troubleshooting                 | 2-26 |
| 2.10 Optical Disk Drive Troubleshooting: Not used | 2-28 |
| 2.11 LAN Troubleshooting .                        | 2-29 |
| 2.12 Wireless LAN +Bluetooth Troubleshooting      | 2-31 |
| 2.13 3G/LTE Troubleshooting                       | 2-33 |
| 2.14 WiGig Troubleshooting : Not used             | 2-36 |
| 2.15 Sound Troubleshooting                        | 2-38 |
| 2.16 Memory media (SD Card) Slot Troubleshooting  | 2-40 |
| 2.17 Fingerprint sensor Troubleshooting           | 2-41 |
| 2.18 Web camera Troubleshooting                   |      |
| 2.19 HDMI port Troubleshooting                    | 2-45 |
| 2.20 USB Type-C adapter Troubleshooting           | 2-47 |

### Chapter 3 Tests and Diagnostics

| 3.1 Test program for maintenance    | 3-1  |
|-------------------------------------|------|
| 3.2 How to execute the test program | 3-3  |
| 3.3 Entry of the DMI information    | 3-6  |
| 3.4 Heatrun Test                    |      |
| 3.5 Main Test Menu                  | 3-9  |
| 3.6 Memory Test                     | 3-12 |
| 3.7 Hard disk/SSD Test              | 3-13 |
| 3.8 Keyboard Test                   | 3-16 |
| 3.9 LCD Panel Test                  | 3-17 |
| 3.10 Battery Charge Test            | 3-19 |
| 3.11 FAN Test                       | 3-20 |
| 3.12 Log Utility                    | 3-21 |
| 3.13 LCD Gamma correction           | 3-22 |
| 3.14 Wireless Module Test           | 3-26 |
| 3.15 Sound Test                     | 3-29 |
| 3.16 SETUP                          | 3-30 |
| 3.17 Battery Off mode setting tool  | 3-49 |

### Chapter 4 Replacement Procedures

| 4.1 Overview                   | 4-1  |
|--------------------------------|------|
| 4.2 Micro SD Card              | 4-14 |
| 4.3 SIM Card                   | 4-15 |
| 4.4 Smart Card                 | 4-17 |
| 4.5 BASE ASSY                  |      |
| 4.6 BATTERY PACK               |      |
| 4.7 MEMORY MODULE              | 4-27 |
| 4.8 SMART CARD SLOT            |      |
| 4.9 SPEAKER                    |      |
| 4.10 FAN                       |      |
| 4.11 LTE MODULE                |      |
| 4.12 USB BOARD/LTE BOARD       |      |
| 4.13 W-LAN MODULE              |      |
| 4.14 HEAT SINK                 | 4-46 |
| 4.15 SYSTEM BOARD              |      |
| 4.16 SSD                       |      |
| 4.17 KEYBOARD                  |      |
| 4.18 CLICK PAD                 |      |
| 4.19 LCD FAT ASSY/COVER ASSY   |      |
| 4.20 LCD                       |      |
| 4.21 HINGE ASSY                |      |
| 4.22 W-LAN ANTENNA/LTE ANTENNA |      |
| 4.23 MIC BOARD/CAMERA MODULE   | 4-92 |
|                                |      |

### Appendices

| Appendix A | Handling the LCD Module   | A-1 |
|------------|---------------------------|-----|
| Appendix B | Board Layout              | B-1 |
| Appendix C | Pin Assignments           | C-1 |
| Appendix D | Keyboard Matrix           | D-1 |
| Appendix E | Key Layout                | E-1 |
| Appendix F | Wiring Diagrams           | F-1 |
| Appendix G | BIOS rewrite Procedures   | G-1 |
| Appendix H | EC/KBC rewrite Procedures | H-1 |
| Appendix I | Reliability               | I-1 |
|            |                           |     |

Chapter 1

Hardware Overview

1 Hardware Overview

1-ii [CONFIDENTIAL] dynabook PORTEGE A30-E/TECRA A30-G,-J/dynabook S Series Maintenance Manual (960-931)

# Chapter 1 Contents

| SSD         |                                                                                                    | 1-9                                                                                                    |
|-------------|----------------------------------------------------------------------------------------------------|----------------------------------------------------------------------------------------------------|
| Keyboard    |                                                                                                    | 1-14                                                                                                    |
| TFT Color D | isplay                                                                                                    | 1-18                                                                                                    |
| Web camera  |                                                                                                    |                                                                                                    |
| Power Suppl | у                                                                                                    | 1-21                                                                                                    |
| Batteries   |                                                                                                    |                                                                                                    |
| 1.7.1       | Main Battery                                                                                               |                                                                                                    |
| 1.7.2       | Battery Charging Control                                                                                   |                                                                                                    |
| AC Adapter. |                                                                                                    |                                                                                                    |
| USB Type-C  | Adapter                                                                                                    |                                                                                                    |
|             | SSD<br>Keyboard<br>TFT Color D<br>Web camera<br>Power Suppl<br>Batteries<br>1.7.1<br>1.7.2<br>AC Adapter . | SSD<br>Keyboard<br>TFT Color Display<br>Web camera<br>Power Supply<br>Batteries<br>1.7.1 Main Battery<br>1.7.2 Battery Charging Control<br>AC Adapter<br>USB Type-C Adapter |

### Figures

| Figure 1-1 | Appearance and each unit position | . 1-1 |
|------------|-----------------------------------|-------|
| Figure 1-2 | Board connection diagram          | . 1-3 |
| Figure 1-3 | System block diagram              | . 1-4 |
| Figure 1-4 | UK keyboard layout                | 1-14  |
| Figure 1-5 | LCD module                        | 1-18  |

#### Tables

| Table 1-1  | M.2 SATA SSD specifications1            | -9 |
|------------|-----------------------------------------|----|
| Table 1-2  | M.2 PCIe SSD specifications             | 1  |
| Table 1-3  | Keyboard specifications1-1              | 4  |
| Table 1-4  | LCD module specifications               | 8  |
| Table 1-5  | Web camera module specifications1-2     | 20 |
| Table 1-6  | Battery specifications                  | 22 |
| Table 1-7  | Time required for charges               | 23 |
| Table 1-8  | Data preservation time                  | 24 |
| Table 1-9  | AC adapter specifications1-2            | 25 |
| Table 1-10 | ) USB Type-C adapter specifications 1-2 | 28 |

### 1.1 Features

This Personal Computer uses extensive Large Scale Integration (LSI), and Complementary Metal-Oxide Semiconductor (CMOS) technology extensively to provide compact size, minimum weight, low power usage and high reliability.

The following shows each unit position and system unit configuration of this model.

□ Front view

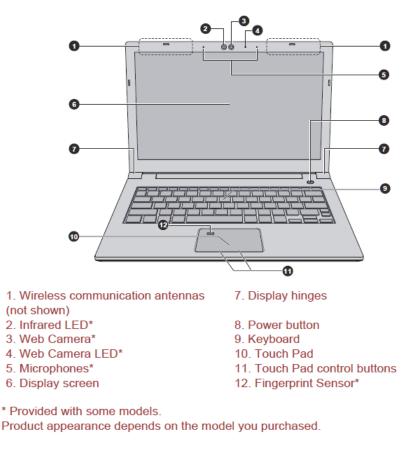

Figure 1-1 Appearance and each unit position (1)

#### □ Left side

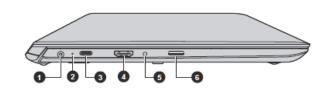

1. DC IN 19V jack4. HDMI™ out port2. DC IN/Battery indicator5. Headphone/Microphone jack3. USB Type-C™ (USB 3.1 Gen1) port6. Memory media slot

Product appearance depends on the model you purchased.

#### □ Right side

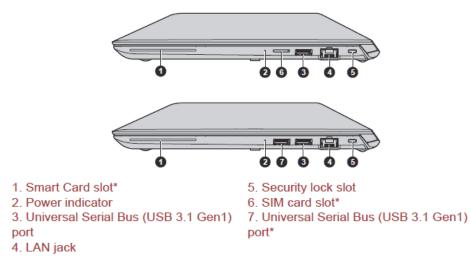

\* Provided with some models. Product appearance depends on the model you purchased.

#### **U**nderside

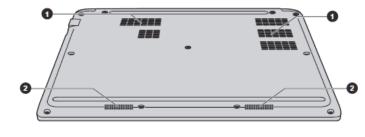

1. Cooling vents

2. Stereo speakers

Product appearance depends on the model you purchased.

Figure 1-1 Appearance and each unit position (2)

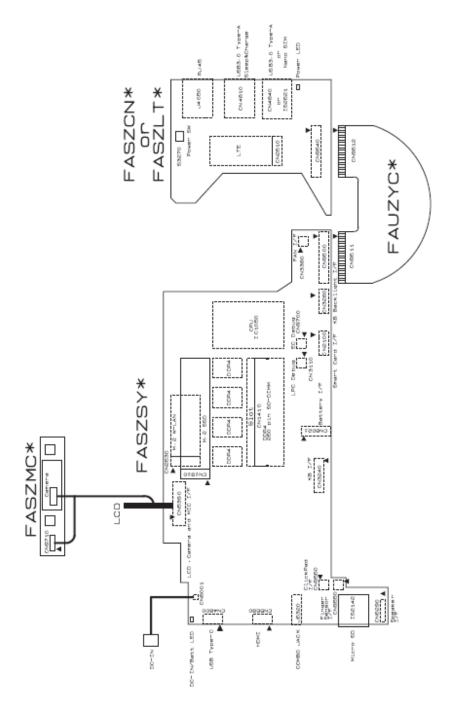

Figure 1-2 Board connection diagram

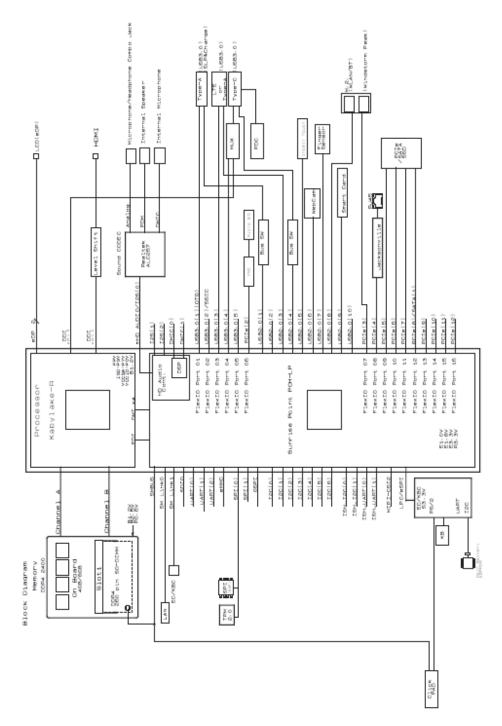

Figure 1-3 System block diagram

This computer incorporates the following features/major components. The configuration depends on the model. Refer to the Parts List for the configuration of each model and options.

□ Microprocessor

This chip incorporates the CPU, chipset and graphics functions in it. The PC comes with one of the following CPU:

< PSZ1\* model >

| Core Frequency                                   | L3 Cache Size | Turbo   | Number of cores<br>/threads |
|--------------------------------------------------|---------------|---------|-----------------------------|
| Kabylake-R U Core i7-8650U<br>(1.90GHz) vPro     | 8MB           | 4.20GHz | 4/8                         |
| Kabylake-R U Core i7-8550U<br>(1.80GHz) non-vPro | 8MB           | 4.00GHz | 4/8                         |
| Kabylake-R U Core i5-8350U<br>(1.70GHz) vPro     | 6MB           | 3.60GHz | 4/8                         |
| Kabylake-R U Core i5-8250U<br>(1.60GHz) non-vPro | 6MB           | 3.40GHz | 4/8                         |
| Kabylake-R U Core i3-8130U<br>(2.20GHz) non-vPro | 4MB           | 3.40GHz | 2/4                         |
| Kabylake-R U Core i3-7020U<br>(2.30GHz) non-vPro | ЗМВ           | -       | 2/4                         |
| Kabylake-R U Celeron 3867U<br>(1.80GHz) non-vPro | 2MB           | -       | 2/2                         |
| Kabylake-U Core i3-7020U<br>(2.30GHz) non-vPro   | ЗМВ           | -       | 2/4                         |

< PSZ2\* model >

| Core Frequency                                   | L3 Cache Size | Turbo   | Number of cores<br>/threads |
|--------------------------------------------------|---------------|---------|-----------------------------|
| Cometlake U Core i7-10810U<br>(1.10GHz) vPro 6+2 | 12MB          | 4.90GHz | 6/12                        |
| Cometlake U Core i7-10610U<br>(1.80GHz) vPro 4+2 | 8MB           | 4.90GHz | 4/8                         |
| Cometlake U Core i7-10710U<br>(1.10GHz) 6+2      | 12MB          | 4.70GHz | 6/12                        |
| Cometlake U Core i7-10510U<br>(1.80GHz) 4+2      | 8MB           | 4.90GHz | 4/8                         |
| Cometlake U Core i5-10310U<br>(1.70GHz) vPro 4+2 | 6MB           | 4.40GHz | 4/8                         |
| Cometlake U Core i5-10210U<br>(1.60GHz) 4+2      | 6MB           | 4.20GHz | 4/8                         |

dynabook PORTEGE A30-E/TECRA A30-G,-J/dynabook S Series Maintenance Manual (960-931) [CONFIDENTIAL] 1-5

#### 1 Hardware Overview

| Cometlake U Core i3-10110U<br>2F+2          | 2MB | - | 2/2 |
|---------------------------------------------|-----|---|-----|
| Cometlake U Celeron 5205U<br>2F+1 (1.90GHz) | 2MB | - | 2/2 |

#### < PSZ3\* model >

Rev.02

| Core Frequency                        | L3 Cache Size | Turbo   | Number of cores<br>/threads |
|---------------------------------------|---------------|---------|-----------------------------|
| Tigerlake Core i7-1185G7 vPro         | TBD           | TBD     | TBD                         |
| Tigerlake Core i7-1165G7 Non-<br>vPro | 12MB          | 4.70GHz | 4/8                         |
| Tigerlake Core i5-1145G7 vPro         | TBD           | TBD     | TBD                         |
| Tigerlake Core i5-1135G7 Non-<br>vPro | 8MB           | 4.20GHz | 4/8                         |
| Tigerlake Core i3-1115G4              | 6MB           | 4.10GHz | 2/4                         |
| Tigerlake Celeron 6305<br>(1.80GHz)   | 4MB           | -       | 2/2                         |

#### □ Memory

The specification of each model is as below.

|                | PSZ1* model    |                 | PSZ2* model    |         | PSZ3* model    |         |
|----------------|----------------|-----------------|----------------|---------|----------------|---------|
| Туре           | Memory<br>size | Spec            | Memory<br>size | Spec    | Memory<br>size | Spec    |
| On-board       | 0/4/8GB        | DDR4<br>2133/   | 0/4/8GB        | DDR4    | 0/4/8GB        | DDR4    |
| Memory<br>slot | 4/8/16GB       | DDR4<br>2400MHz | 4/8/16GB       | 2666MHz | 4/8/16/32GB    | 3200MHz |

#### SSD

Rev.02

Rev.02

The computer supports M.2 SSD of SATA I/F or PCIe I/F. One of the following is mounted depending on a model.

< PSZ1\* and PSZ2\* model >

- 128GB, 256GB (for SATA I/F)
- 128GB, 256GB, 512GB, 1TB (for PCIe I/F)

< PSZ3\* model >

• 128GB, 256GB, 512GB (for PCIe I/F)

- 256GB, 512GB, 1TB SSD-OPAL2.0 (for PCIe I/F)
- 512GB, 1TB SSD-Optane32 (for PCIe I/F)

#### □ Display

The computer has a 13.3-inch FHD, HD LCD or FHD in-cell touch (non-CSV).

□ Keyboard

The B5-size keyboard is installed. Some models support the backlight functions.

□ Touch Pad (Click pad)

A click pad supporting gesture control function is mounted in the palm rest.

The click pad with the finger print sensor is called "Secure pad". The finger print sensor can register the fingerprint data by touch.

□ Wireless LAN/Bluetooth

Rev.02

As a wireless module, Intel802.11ac/abgn supporting also bluetooth function is mounted (for PSZ1\* and PSZ2\* model). On PSZ3\* model, Intel802.11ax+/ac/abgn module supporting Bluetooth function is mounted.

□ 3G/LTE

On some models, one SIM card slot for 3G/LTE function is mounted.

□ Web camera

The computer has one web camera with dual microphones on the display side. Some models have an IR camera as the face recognition sensor to support Face Recognition by Windows Hello.

□ Sound system

The sound system is equipped with the following features:

- Stereo speakers : No-brand
- Built-in microphone : Dual microphone is supported
- Headphone/Microphone combo jack

□ Universal Serial Bus (USB) port

The computer has one type-C and one or two type-A USB ports. The type-C port complies to USB3.1 Gen1, PD, DP, USB3.0, USB2.0 and USB1.1. The type-A ports comply with USB3.0, USB2.0 and USB1.1. One port supports Sleep&Charge function or Power-off and Charge function.

- Sensors and others
  - Finger print sensor: on SecurePad (BTO)
  - IR Camera (Face Recognition Sensor) (BTO)
  - GPS (for 3G/LTE models (BTO))
  - EC/KBC: MEC1642

Rev.02

### 1.2 SSD

Solid State Drive (SSD) is a non-volatile semi-conductor memory device enabling reading and writing of the data in random access.

The specifications are listed in Table 1-1 and Table 1-2.

Table 1-1 M.2 SATA SSD specifications

< PSZ1\* model >

|          | Items       | Specifications                                        |                             |  |
|----------|-------------|-------------------------------------------------------|-----------------------------|--|
| Maker    |             | Sa                                                    | msung                       |  |
| Part cod | е           | G8BC000BY120                                          | G8BC000BY250                |  |
| Capacity | /           | 128GB 256GB                                           |                             |  |
| Outline  | Width (mm)  | 22.00±0.15                                            |                             |  |
|          | Height (mm) | 2.3                                                   | 8 (Max)                     |  |
|          | Length (mm) | 80.                                                   | 0±0.15                      |  |
|          | Weight (g)  | 8.0g (Max)                                            |                             |  |
| Data tra | nsfer speed | Maximum Data Read: 540MB/s Maximum Data Read: 540MB/s |                             |  |
|          |             | Maximum Data Write: 500MB/s                           | Maximum Data Write: 520MB/s |  |

< PSZ2\* model >

|          | Items       | Specifications                                        |                             |  |
|----------|-------------|-------------------------------------------------------|-----------------------------|--|
| Maker    |             | Sa                                                    | msung                       |  |
| Part cod | le          | G8BC000CK120                                          | G8BC000CK250                |  |
| Capacity | /           | 128GB 256GB                                           |                             |  |
| Outline  | Width (mm)  | 22.00±0.15                                            |                             |  |
|          | Height (mm) | 2.3                                                   | 8 (Max)                     |  |
|          | Length (mm) | 80.                                                   | 0±0.15                      |  |
|          | Weight (g)  | 8.0g (Max)                                            |                             |  |
| Data tra | nsfer speed | Maximum Data Read: 540MB/s Maximum Data Read: 540MB/s |                             |  |
|          |             | Maximum Data Write: 500MB/s                           | Maximum Data Write: 520MB/s |  |

#### 1 Hardware Overview

### < PSZ1\*/PSZ2\* model >

|          | Items       | Specifications                                        |                             |  |
|----------|-------------|-------------------------------------------------------|-----------------------------|--|
| Maker    |             | Р                                                     | hison                       |  |
| Part cod | е           | G8BC000C7120                                          | G8BC000C7250                |  |
| Capacity | /           | 128GB 256GB                                           |                             |  |
| Outline  | Width (mm)  | 22.00±0.15                                            |                             |  |
|          | Height (mm) | 2.3                                                   | 8 (Max)                     |  |
|          | Length (mm) | 80.                                                   | 0±0.15                      |  |
|          | Weight (g)  | 8.0g (Max)                                            |                             |  |
| Data tra | nsfer speed | Maximum Data Read: 550MB/s Maximum Data Read: 550MB/s |                             |  |
|          |             | Maximum Data Write: 450MB/s                           | Maximum Data Write: 490MB/s |  |

#### < PSZ1\*/PSZ2\* model >

|          | Items       | Specifications                                        |                             |  |
|----------|-------------|-------------------------------------------------------|-----------------------------|--|
| Maker    |             | Fo                                                    | xconn                       |  |
| Part cod | e           | G8BC000CF120                                          | G8BC000CF250                |  |
| Capacity | /           | 128GB 256GB                                           |                             |  |
| Outline  | Width (mm)  | 22.00±0.15                                            |                             |  |
|          | Height (mm) | 2.38                                                  | 8 (Max)                     |  |
|          | Length (mm) | 80.                                                   | 0±0.15                      |  |
|          | Weight (g)  | -                                                     |                             |  |
| Data tra | nsfer speed | Maximum Data Read: 550MB/s Maximum Data Read: 550MB/s |                             |  |
|          |             | Maximum Data Write: 450MB/s                           | Maximum Data Write: 490MB/s |  |

1-10 [CONFIDENTIAL] dynabook PORTEGE A30-E/TECRA A30-G,-J/dynabook S Series Maintenance Manual (960-931)

| < PSZ1* model > |                     |                   |                |              |  |
|-----------------|---------------------|-------------------|----------------|--------------|--|
|                 | Items               |                   | Specifications |              |  |
| Maker           |                     |                   | Samsung        |              |  |
| Part code       | 9                   | G8BC000C0250      | G8BC000C0510   | G8BC000C01A0 |  |
| Capacity        |                     | 256GB 512GB 1TB   |                |              |  |
| Outline         | Width (mm)          |                   | 22.00±0.15     |              |  |
|                 | Height (mm)         |                   | 2.38 (Max)     |              |  |
|                 | Length (mm)         |                   | 80.0±0.15      |              |  |
|                 | Weight (g)          | 9.0g (Max)        |                |              |  |
| Maximum         | n Data Read (MB/s)  | 3,000 3,000 3,200 |                |              |  |
| Maximum         | n Data Write (MB/s) | 1,300             | 1,800          | 2,400        |  |

 Table 1-2
 M.2 PCIe SSD specifications

|           | Items             | Specifications                         |            |       |
|-----------|-------------------|----------------------------------------|------------|-------|
| Maker     |                   | Samsung                                |            |       |
| Part code | 1                 | G8BC000CG250 G8BC000CG510 G8BC000CG1A0 |            |       |
| Capacity  |                   | 256GB 512GB 1TB                        |            |       |
| Outline   | Width (mm)        | 22.00±0.15                             |            |       |
|           | Height (mm)       |                                        | 2.38 (Max) |       |
|           | Length (mm)       |                                        | 80.0±0.15  |       |
|           | Weight (g)        | 9.0g (Max)                             |            |       |
| Maximum   | Data Read (MB/s)  | 3,500 3,500 3,500                      |            |       |
| Maximum   | Data Write (MB/s) | 2,200                                  | 2,900      | 3,000 |

|           | Items             | ms Specifications                      |            |       |
|-----------|-------------------|----------------------------------------|------------|-------|
| Maker     |                   | XIOXIA                                 |            |       |
| Part code |                   | G8BC000CD120 G8BC000CD250 G8BC000CD510 |            |       |
| Capacity  |                   | 128GB 256GB 512GB                      |            |       |
| Outline   | Width (mm)        | 22.00±0.15                             |            |       |
|           | Height (mm)       |                                        | 2.23 (Max) |       |
|           | Length (mm)       |                                        | 80.0±0.15  |       |
|           | Weight (g)        | 5.30g (Typ)                            |            |       |
| Maximum [ | Data Read (MB/s)  | 1,900 2,200 2,200                      |            | 2,200 |
| Maximum [ | Data Write (MB/s) | 800 1,400 1,400                        |            |       |

dynabook PORTEGE A30-E/TECRA A30-G,-J/dynabook S Series Maintenance Manual (960-931) [CONFIDENTIAL] 1-11

#### 1 Hardware Overview

|           | Items             | Specifications                         |            |       |
|-----------|-------------------|----------------------------------------|------------|-------|
| Maker     |                   | Samsung                                |            |       |
| Part code |                   | G8BC000CL120 G8BC000CL250 G8BC000CL510 |            |       |
| Capacity  |                   | 128GB 256GB 512GB                      |            | 512GB |
| Outline   | Width (mm)        | 22.00±0.15                             |            |       |
|           | Height (mm)       |                                        | 2.38 (Max) |       |
|           | Length (mm)       |                                        | 80.0±0.15  |       |
|           | Weight (g)        | 6.0g (Max)                             |            |       |
| Maximum   | Data Read (MB/s)  | 2,000 2,050 2,200                      |            |       |
| Maximum   | Data Write (MB/s) | 1,000 1,000 1,200                      |            |       |

#### < PSZ2\* model >

|           | Items               | Specifications |              |
|-----------|---------------------|----------------|--------------|
| Maker     |                     | Intel (Optane) |              |
| Part code | )                   | G8BC000CB510   | G8BC000CB1A0 |
| Capacity  |                     | 512GB 1TB      |              |
| Outline   | Width (mm)          | TBD            |              |
|           | Height (mm)         | TBD            |              |
|           | Length (mm)         | TBD            |              |
| Maximum   | Data Read (MB/s)    | TBD            |              |
| Maximum   | n Data Write (MB/s) | TBD            |              |

< PSZ3\* model >

Rev.02

| Items                     |             | Specifications |              |              |
|---------------------------|-------------|----------------|--------------|--------------|
| Maker                     |             | Phison         |              |              |
| Part code                 |             | G8BC000CJ120   | G8BC000CJ250 | G8BC000CJ510 |
| Capacity                  |             | 128GB          | 256GB        | 512GB        |
| Outline                   | Width (mm)  | 22.00±0.15     |              |              |
|                           | Height (mm) | 2.15           |              |              |
|                           | Length (mm) | 80.0±0.15      |              |              |
| Maximum Data Read (MB/s)  |             | 2,500          |              |              |
| Maximum Data Write (MB/s) |             | 2,100          |              |              |

### < PSZ3\* model >

#### Rev.02

| Items                     |             | Specifications |              |              |
|---------------------------|-------------|----------------|--------------|--------------|
| Maker                     |             | Longsys        |              |              |
| Part code                 |             | G8BC000CN120   | G8BC000CN250 | G8BC000CN510 |
| Capacity                  |             | 128GB          | 256GB        | 512GB        |
| Outline                   | Width (mm)  | 22.00±0.15     |              |              |
| Height (mm)               |             | 2.25 (Max)     |              |              |
|                           | Length (mm) | 80.0±0.15      |              |              |
| Weight (g)                |             | 8 (Max)        |              |              |
| Maximum Data Read (MB/s)  |             | 1,800          | 2,000        | 2,000        |
| Maximum Data Write (MB/s) |             | 600            | 1,200        | 1,600        |

### 1.3 Keyboard

The keyboard is connected to the connector on the system board with the membrane and controlled by the keyboard controller.

The followings show a layout and specifications of keyboards. See Appendix E about the layout of the keyboards. As for the key matrix, see Appendix D.

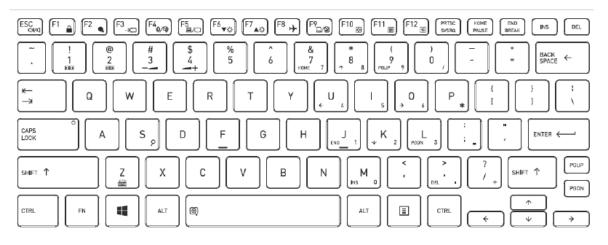

Figure 1-4 UK keyboard layout

| Table 1-3 | Keyboard | specifications |
|-----------|----------|----------------|
|-----------|----------|----------------|

| Item           | Specifications                                                |              |  |
|----------------|---------------------------------------------------------------|--------------|--|
| Туре           | Tile keyboard for US                                          |              |  |
| Maker          | Chicony                                                       | Darfon       |  |
| Part code      | G83C000KN5US                                                  | G83C000KS5US |  |
| Outline        | 278.0±0.2 (W) x 104.0±0.2 (L) x<br>3.75+0.35/-0.20(H)(mm) TBD |              |  |
| Weight         | Max. 92 (g) TBD                                               |              |  |
| Key Pitch      | 19.0 mm (major keys)                                          |              |  |
| keystroke      | 1.5±0.2 (mm)                                                  |              |  |
| Number of keys | 85                                                            |              |  |
| Backlight      | Yes                                                           |              |  |
| AccuPoint      | No                                                            |              |  |
| Color          | Black                                                         |              |  |

| ltem           | Specifications                                                |              |  |
|----------------|---------------------------------------------------------------|--------------|--|
| Туре           | Tile keyboard for UK                                          |              |  |
| Maker          | Chicony                                                       | Darfon       |  |
| Part code      | G83C000KN5EN                                                  | G83C000KS5EN |  |
| Outline        | 278.0±0.2 (W) x 104.0±0.2 (L) x<br>3.75+0.35/-0.20(H)(mm) TBD |              |  |
| Weight         | Max. 92 (g) TBD                                               |              |  |
| Key Pitch      | 19.0 mm (major keys)                                          |              |  |
| keystroke      | 1.5±0.2 (mm)                                                  |              |  |
| Number of keys | 86                                                            |              |  |
| Backlight      | Yes                                                           |              |  |
| AccuPoint      | No                                                            |              |  |
| Color          | Black                                                         |              |  |

| ltem           | Specifications                                                |              |  |  |
|----------------|---------------------------------------------------------------|--------------|--|--|
| Туре           | Tile keyboard for US                                          |              |  |  |
| Maker          | Chicony                                                       | Darfon       |  |  |
| Part code      | G83C000KP5US                                                  | G83C000KT5US |  |  |
| Outline        | 278.0±0.2 (W) x 104.0±0.2 (L) x<br>3.75+0.35/-0.20(H)(mm) TBD |              |  |  |
| Weight         | Max. 89 (g) TBD                                               |              |  |  |
| Key Pitch      | 19.0 mm (major keys)                                          |              |  |  |
| keystroke      | 1.5±0.2 (mm)                                                  |              |  |  |
| Number of keys | 86                                                            |              |  |  |
| Backlight      | No                                                            |              |  |  |
| AccuPoint      | No                                                            |              |  |  |
| Color          | Black                                                         |              |  |  |

| ltem           | Specifications                                                |              |  |
|----------------|---------------------------------------------------------------|--------------|--|
| Туре           | Tile keyboard for UK                                          |              |  |
| Maker          | Chicony                                                       | Darfon       |  |
| Part code      | G83C000KP5EN                                                  | G83C000KT5EN |  |
| Outline        | 278.0±0.2 (W) x 104.0±0.2 (L) x<br>3.75+0.35/-0.20(H)(mm) TBD |              |  |
| Weight         | Max. 89 (g) TBD                                               |              |  |
| Key Pitch      | 19.0 mm (major keys)                                          |              |  |
| keystroke      | 1.5±0.2 (mm)                                                  |              |  |
| Number of keys | 85                                                            |              |  |
| Backlight      | No                                                            |              |  |
| AccuPoint      | No                                                            |              |  |
| Color          | Black                                                         |              |  |

Rev.0

< PSZ1\*/ PSZ2\* model >

| ltem           | Specifications                                         |              |  |
|----------------|--------------------------------------------------------|--------------|--|
| Туре           | Tile keyboard for JP                                   |              |  |
| Maker          | Chicony                                                | Darfon       |  |
| Part code      | G83C000KP5JP                                           | G83C000KT5JP |  |
| Outline        | 278.0±0.2 (W) x 104.0±0.2 (L) x 3.75+0.35/-0.20(H)(mm) | TBD          |  |
| Weight         | Max. 89 (g) TBD                                        |              |  |
| Key Pitch      | 19.0 mm (major keys)                                   |              |  |
| keystroke      | 1.5±0.2 (mm)                                           |              |  |
| Number of keys | 87                                                     |              |  |
| Backlight      | No                                                     |              |  |
| AccuPoint      | No                                                     |              |  |
| Color          | Black                                                  |              |  |

#### Rev.02

| Item              | Specifications                                       |         |  |  |
|-------------------|------------------------------------------------------|---------|--|--|
| Туре              | Tile keyboard for JP                                 |         |  |  |
| Maker             |                                                      | Chicony |  |  |
| Part code         | G83C000KR5JP G83C000KQ5JP G83C000LV5JP (PSZ3* model) |         |  |  |
| Outline           |                                                      | TBD     |  |  |
| Weight            | TBD                                                  |         |  |  |
| Key Pitch         | TBD                                                  |         |  |  |
| keystroke         | TBD                                                  |         |  |  |
| Number of<br>keys | 87                                                   |         |  |  |
| Backlight         | No                                                   |         |  |  |
| AccuPoint         | No                                                   |         |  |  |
| Color             | Red Blue White                                       |         |  |  |

### 1.4 TFT Color Display

The TFT color display consists of 13.3-inch LCD module.

The LCD module used for the TFT color display uses a backlight as the light source and can display a maximum of 16.77 million colors with 1,920x1,080 (FHD) resolutions or a maximum of 2,600 hundred colors with 1,366x768 (HD) resolutions. Some models support the touch function with an in-cell touch LCD.

Following shows a view of the LCD module and lists the specifications.

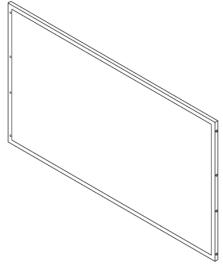

Figure 1-5 LCD module

| Table 1-4 | LCD | module | specifications |
|-----------|-----|--------|----------------|
|-----------|-----|--------|----------------|

| Item                     | Specifications                                 |                                                         |  |
|--------------------------|------------------------------------------------|---------------------------------------------------------|--|
| Maker                    | Sharp                                          | BOE                                                     |  |
| Part code                | G33C0009Q110                                   | G33C0009P210                                            |  |
| Туре                     | FHD                                            | HD                                                      |  |
| Outline [mm] (Typ)       | 298.76±0.3(W) × 186.54<br>Max(H) × 2.05 Max(D) | 300.26 +/-0.3(H) x 187.27+/-<br>0.5(V) (W/PCB) x 3.0Max |  |
| Number of Dots (pixel)   | 1920(H) ×1080(V)<br>(1 pixel = R+G+B dot)      | 1366(H) ×768(V)                                         |  |
| Active display area [mm] | 293.76(H) × 165.24(V)                          | 293.8266(H) × 165.1968(V)                               |  |
| Dot pitch [mm]           | 0.153(H)×0.153(V)                              | 0.2151(H)×0.2151(V)                                     |  |
| Pixel configuration      | R.G.B. Vertical Stripe                         | R.G.B. Vertical Stripe                                  |  |
| Weight [g]               | 170 (max)                                      | 260 (max)                                               |  |

1-18 [CONFIDENTIAL] dynabook PORTEGE A30-E/TECRA A30-G,-J/dynabook S Series Maintenance Manual (960-931)

| Item                     | Specifications                                        |              |  |
|--------------------------|-------------------------------------------------------|--------------|--|
| Maker                    | LGD (PSZ1* model)                                     | Sharp        |  |
| Part code                | G33C0009D210                                          | G33C0009X110 |  |
| Туре                     | FHD in-c                                              | ell touch    |  |
| Outline [mm] (Typ)       | 299.46±0.3(W) ± 191.75±<br>0.5(H) ± 2.35max. w/PCB(D) | TBD          |  |
| Number of Dots (pixel)   | 1920(H) ×1080(V) ×RGB                                 | TBD          |  |
| Active display area [mm] | 293.76(W) ± 165.24(H)                                 | TBD          |  |
| Dot pitch [mm]           | 0.153(H)×0.153(V)                                     | TBD          |  |
| Pixel configuration      | R.G.B. Vertical Stripe                                | TBD          |  |
| Weight [g]               | 170 (max)                                             | TBD          |  |

### 1.5 Web camera

A web camera which offers video stream to preview/record motion image through USB 2.0 interface is mounted. On some models, an IR camera function for Face Recognition is integrated.

| Item              | Specifications       |  |  |
|-------------------|----------------------|--|--|
|                   | Chicony              |  |  |
|                   | G9BC0006B110         |  |  |
|                   | HD                   |  |  |
| Size [mm] (Max)   | 50±0.3 × 6±0.2 × 2.9 |  |  |
| Weight [g]        | 0.84±0.02            |  |  |
| Output size (Max) | 1,280 x 720          |  |  |
| Focus Distance    | 50 cm                |  |  |

Table 1-5 Web camera module specifications

| ltem              | Specifications            |  |  |  |
|-------------------|---------------------------|--|--|--|
|                   | Chicony                   |  |  |  |
|                   | G9BC00062110              |  |  |  |
|                   | FHD                       |  |  |  |
| Size [mm] (Max)   | 50±0.3 × 6±0.2 × 2.7±0.15 |  |  |  |
| Weight [g]        | 1.49± 0.09                |  |  |  |
| Output size (Max) | 1,920 x 1,080             |  |  |  |
| Focus Distance    | 50 cm                     |  |  |  |

Rev.02

| Item              | Specifications                |                                     |  |  |  |  |
|-------------------|-------------------------------|-------------------------------------|--|--|--|--|
|                   | Chicony                       |                                     |  |  |  |  |
|                   | G9BC0006A110<br>(PSZ1* model) | G9BC0006A210<br>(PSZ2*/PSZ3* model) |  |  |  |  |
|                   | HD + IR Camera                |                                     |  |  |  |  |
| Size [mm] (Max)   | 82±0.2 × 6±0.2 × 2.75±0.2     |                                     |  |  |  |  |
| Weight [g]        | -                             |                                     |  |  |  |  |
| Output size (Max) | 1,280 x 720                   |                                     |  |  |  |  |
| Focus Distance    | 50 cm                         |                                     |  |  |  |  |

### 1.6 Power Supply

The power supply supplies many different voltages to the system board and performs the following functions:

- 1. Judges that the DC power supply (AC adapter) is connected to the computer.
- 2. Detects DC output and circuit malfunctions.
- 3. Controls the battery icon, and DC IN icon.
- 4. Turns the battery charging system on and off and detects a fully charged battery.
- 5. Turns the power supply on and off.
- 6. Provides more accurate detection of a low battery.
- 7. Calculates the remaining battery capacity.
- 8. Controls the transmission of the status signal of the main battery.

### 1.7 Batteries

The computer has one battery as follows:

□ Main battery pack (a part of the battery is used as RTC battery)

The battery specifications are listed in the following table.

|              |                                     |             |                   | -           |
|--------------|-------------------------------------|-------------|-------------------|-------------|
| Battery name | Part code                           | material    | Output<br>voltage | Capacity    |
| Main battery | G71C000LM210                        | Lithium-Ion | 7.7 V             | 2Cell, 21Wh |
|              | G71C000LN210<br>(PSZ1* model)       | Lithium-Ion | 15.4 V            | 4Cell, 42Wh |
|              | G71C000LN220<br>(PSZ2* model)       | Lithium-Ion | 15.4 V            | 4Cell, 42Wh |
|              | G71C000LN410<br>(PSZ2*/PSZ3* model) | Lithium-Ion | 15.4 V            | 4Cell, 42Wh |
|              | G71C000LY110<br>(PSZ2*/PSZ3* model) | Lithium-Ion | 15.4 V            | 4Cell, 42Wh |

Table 1-6 Battery specifications

Rev.02

#### 1.7.1 Main Battery

The main battery pack is the computer's main power source when the AC adaptor is not attached. The main battery maintains the state of the computer when the computer enters in sleep mode.

#### 1.7.2 Battery Charging Control

Battery charging is controlled by a power supply microprocessor. The microprocessor controls whether the charge is on or off and detects a full charge when the AC adaptor and battery are attached to the computer.

#### □ Battery Charge

When the AC adaptor is attached, the battery is charged. There are two types of charge depending on the power conditions: power on and power off. The following table lists the charging time required for charges.

| Battery type               | Power on (hours) | Power off (hours) |
|----------------------------|------------------|-------------------|
| Battery pack (2Cell, 21Wh) | About 2.5        | About 2.5 to 10.0 |
| Battery pack (4Cell, 42Wh) | About 2.5        | About 2.5 to 10.0 |

If any of the following occurs, the battery charge process stops.

- 1. The battery becomes fully charged.
- 2. The AC adaptor or battery is removed.
- 3. Output voltage from main battery or AC adapter is abnormal.
- 4. Charging current is abnormal.

#### **D**ata preservation time

When turning off the power in being charged fully, the preservation time is as follows.

| Type of battery | Preservation time |                              |  |
|-----------------|-------------------|------------------------------|--|
|                 | Sleep             | Shutdown/Hibernation         |  |
| Main battery    |                   | About 40 days (PSZ1* model)  |  |
| (2Cell, 21Wh)   | About 2.5 days    | About 35 days (PSZ2* model)  |  |
|                 |                   | About TBD days (PSZ3* model) |  |
| Main battery    |                   | About 40 days (PSZ1* model)  |  |
| (4Cell, 42Wh)   | About 5 days      | About 35 days (PSZ2* model)  |  |
|                 |                   | About TBD days (PSZ3* model) |  |

 Table 1-8
 Data preservation time

## 1.8 AC Adapter

The AC adapter is used to charge the battery. This model corresponds to USB-PD also.

The following table lists the AC adapter specifications.

| ltem                 | Specifications                                                        |                      |  |
|----------------------|-----------------------------------------------------------------------|----------------------|--|
|                      | Chicony                                                               | Liteon               |  |
|                      | G71C000GZ610 (2-pin)                                                  | G71C000GX610 (2-pin) |  |
| Power                | 45W                                                                   |                      |  |
| Input voltage        | 100V/240V                                                             |                      |  |
| Input frequency      | 50Hz to 60Hz                                                          |                      |  |
| Output voltage       | 19V±5% 19V±5%                                                         |                      |  |
| Output current       | 2.37A (Peak 2.89A) 2.37A (Peak 2.89A)                                 |                      |  |
| Dimension (mm)       | 36(W) x 85(L) x 26.3(H) (Typ.)<br>36.5±1(W) x 87±1(L) x 25.4<br>±1(H) |                      |  |
| Cable length<br>(mm) | 1800±50                                                               |                      |  |

Table 1-9 AC adapter specifications

| Item                 | Specifications                 |
|----------------------|--------------------------------|
|                      | Chicony                        |
|                      | G71C000H0510 (3-pin)           |
| Power                | 45W                            |
| Input voltage        | 100V/240V                      |
| Input frequency      | 50Hz to 60Hz                   |
| Output voltage       | 19V±5%                         |
| Output current       | 2.37A (Peak 2.89A)             |
| Dimension (mm)       | 36(W) x 85(L) x 26.3(H) (Typ.) |
| Cable length<br>(mm) | 1800(±50)                      |

dynabook PORTEGE A30-E/TECRA A30-G,-J/dynabook S Series Maintenance Manual (960-931) [CONFIDENTIAL] 1-25

#### < PSZ2\*/PSZ3\* model >

Rev.02

| ltem                 | Specifications                                                        |                      |  |
|----------------------|-----------------------------------------------------------------------|----------------------|--|
|                      | Chicony                                                               | Liteon               |  |
|                      | G71C000GZ710/<br>G71C000GZ810 (2-pin)                                 | G71C000GX710 (2-pin) |  |
| Power                | 45W                                                                   |                      |  |
| Input voltage        | 100V/240V                                                             |                      |  |
| Input frequency      | 50Hz to 60Hz                                                          |                      |  |
| Output voltage       | 19V±5% 19V (Nominal)                                                  |                      |  |
| Output current       | 2.37A (Peak 2.89A) 2.37A (Peak 2.89A)                                 |                      |  |
| Dimension (mm)       | 36(W) x 85(L) x 26.3(H) (Typ.)<br>36.5±1(W) x 87±1(L) x 25.4<br>±1(H) |                      |  |
| Cable length<br>(mm) | 1800±50                                                               |                      |  |

| ltem                 | Specifications                                          |  |
|----------------------|---------------------------------------------------------|--|
|                      | Chicony                                                 |  |
|                      | G71C000H0510 (PSZ2* model only)<br>G71C000H0610 (3-pin) |  |
| Power                | 45W                                                     |  |
| Input voltage        | 100V/240V                                               |  |
| Input frequency      | 50Hz to 60Hz                                            |  |
| Output voltage       | 19V±5%                                                  |  |
| Output current       | 2.37A (Peak 2.89A)                                      |  |
| Dimension (mm)       | 36(W) x 85(L) x 26.3(H) (Typ.)                          |  |
| Cable length<br>(mm) | 1800 ±50                                                |  |

< PSZ1\* model >

| Item                 | Specifications                                      |                      |  |
|----------------------|-----------------------------------------------------|----------------------|--|
|                      | Chicony                                             |                      |  |
|                      | USB-PD                                              |                      |  |
|                      | G71C000L1610 (2-pin)                                | G71C000L2510 (3-pin) |  |
| Power                | 45W                                                 |                      |  |
| Input voltage        | 100V/240V                                           |                      |  |
| Input frequency      | 50Hz to 60Hz                                        |                      |  |
| Output voltage       | 5~20 V (Normal)                                     |                      |  |
| Output current       | 3A (Peak 3.5A)<br>2.25A (Peak 2.6A) (at 20V output) |                      |  |
| Dimension (mm)       | 63(W) x 63(L) x 28(H) (Typ.)                        |                      |  |
| Cable length<br>(mm) | 1800±50                                             |                      |  |

< PSZ2\*/PSZ3\* model >

Rev.02

| Item                 | Specifications                                       |                      |  |
|----------------------|------------------------------------------------------|----------------------|--|
|                      | Chicony                                              |                      |  |
|                      | USB-PD                                               |                      |  |
|                      | G71C000LR210 (2-pin)                                 | G71C000LS210 (3-pin) |  |
| Power                | 65W                                                  |                      |  |
| Input voltage        | 100V/240V                                            |                      |  |
| Input frequency      | 50Hz to 60Hz                                         |                      |  |
| Output voltage       | 5∼20 V (Normal)                                      |                      |  |
| Output current       | 3A (Peak 3.5A)<br>3.25A (Peak 3.75A) (at 20V output) |                      |  |
| Dimension (mm)       | 63(W) x 63(L) x 28(H) (Typ.)                         |                      |  |
| Cable length<br>(mm) | 1800±50                                              |                      |  |

## 1.9 USB Type-C Adapter

To expansion the PC functions, a USB Type-C adapter is prepared for this model.

The following table show the USB Type-C adapter specifications.

| Item           | Specifications                                                                       |  |
|----------------|--------------------------------------------------------------------------------------|--|
| Maker          | Goodway                                                                              |  |
| Appearance     |                                                                                      |  |
| Specifications | USB-C to VGA Adapter                                                                 |  |
| Parts code     | G83C000J6110 (PSZ1*/PSZ2* model)<br>G83C000J6210 (PSZ1*/PSZ2* model)<br>G83C000J6310 |  |
| Functions      | RGB/USB Type-C port (Power Delivery Charging)                                        |  |

Table 1-10 USB Type-C adapter specifications

Rev.02

**1-28** [CONFIDENTIAL] dynabook PORTEGE A30-E/TECRA A30-G,-J/dynabook S Series Maintenance Manual (960-931)

## Chapter 2

# **Troubleshooting Procedures**

## Chapter 2 Contents

| Troubles  | hooting                                                                                                    | 2-1                                                                                                    |  |
|-----------|----------------------------------------------------------------------------------------------------|----------------------------------------------------------------------------------------------------|--|
| Troubles  | Гroubleshooting Flowchart2-                                                                                                    |                                                                                                    |  |
| Power Su  | upply Troubleshooting                                                                                                    | 2-8                                                                                                    |  |
| 2.3.1     | Procedure 1 Power Status Check                                                                                                    | 2-9                                                                                                    |  |
| 2.3.2     | Procedure 2 Error Code Check                                                                                                    | 2-11                                                                                                    |  |
| 2.3.3     | Procedure 3 Connection Check                                                                                                    | 2-14                                                                                                    |  |
| 2.3.4     | Procedure 4 Charging Check                                                                                                    | 2-14                                                                                                    |  |
| 2.3.5     | Procedure 5 Replacement Check                                                                                                    | 2-14                                                                                                    |  |
| System H  | Board Troubleshooting                                                                                                    | 2-16                                                                                                    |  |
| 2.4.1     | Procedure 1 Message Check                                                                                                    | 2-17                                                                                                    |  |
| 2.4.2     | Procedure 2 Diagnostic Test Program Execution Check                                                                                                    | 2-18                                                                                                    |  |
| 2.4.3     | Procedure3 Replacement Check                                                                                                    | 2-18                                                                                                    |  |
| USB Tro   | publeshooting                                                                                                    | 2-19                                                                                                    |  |
| 2.5.1     | Procedure 1 Reading check of data                                                                                                    | 2-19                                                                                                    |  |
| 2.5.2     | Procedure 2 Replacement Check of USB unit                                                                                                    | 2-19                                                                                                    |  |
| 2.5.3     | Procedure 3 Connector Check and Replacement Check                                                                                                    | 2-20                                                                                                    |  |
| SSD Tro   | ubleshooting                                                                                                    | 2-21                                                                                                    |  |
| 2.6.1     | Procedure 1 Diagnostic Test Program Execution Check                                                                                                    | 2-21                                                                                                    |  |
| 2.6.2     | Procedure 2 Connection Check                                                                                                    | 2-21                                                                                                    |  |
| 2.6.3     | Procedure 3 Replacement Check                                                                                                    | 2-22                                                                                                    |  |
| Keyboar   | d Troubleshooting                                                                                                    | 2-23                                                                                                    |  |
| 2.7.1     | e e                                                                                                    |                                                                                                    |  |
| 2.7.2     | Procedure 2 Connector Check and Replacement Check                                                                                                    | 2-23                                                                                                    |  |
| Touch Pa  | ad (Click pad) Troubleshooting                                                                                                    | 2-24                                                                                                    |  |
| 2.8.1     | Procedure 1 Diagnostic Test Program Execution Check                                                                                                    | 2-24                                                                                                    |  |
| 2.8.2     | Procedure 2 Connector Check                                                                                                    | 2-24                                                                                                    |  |
| 2.8.3     | Procedure 3 Replacement Check                                                                                                    | 2-25                                                                                                    |  |
| Display ( | (LCD) Troubleshooting                                                                                                    | 2-26                                                                                                    |  |
| 2.9.1     | Procedure 1 Diagnostic Test Program Execution Check                                                                                                    | 2-26                                                                                                    |  |
|           | Troubles<br>Power Si<br>2.3.1<br>2.3.2<br>2.3.3<br>2.3.4<br>2.3.5<br>System H<br>2.4.1<br>2.4.2<br>2.4.3<br>USB Tro<br>2.5.1<br>2.5.2<br>2.5.3<br>SSD Tro<br>2.6.1<br>2.6.2<br>2.6.3<br>Keyboar<br>2.7.1<br>2.7.2<br>Touch Pa<br>2.8.1<br>2.8.2<br>2.8.3<br>Display of | Power Supply Troubleshooting.         2.3.1       Procedure 1         Procedure 2       Error Code Check         2.3.2       Procedure 3       Connection Check         2.3.3       Procedure 4       Charging Check         2.3.4       Procedure 5       Replacement Check         2.3.5       Procedure 5       Replacement Check         System Board Troubleshooting.       2.4.1       Procedure 1         2.4.2       Procedure 2       Diagnostic Test Program Execution Check         2.4.3       Procedure3       Replacement Check         2.4.3       Procedure3       Replacement Check         USB Troubleshooting       2.5.1       Procedure 1       Reading check of data         2.5.2       Procedure 2       Replacement Check of USB unit       2.5.3         Procedure 3       Connector Check and Replacement Check       2.5.3         SD Troubleshooting       2.6.1       Procedure 1       Diagnostic Test Program Execution Check       2.6.2         Procedure 3       Replacement Check       2.6.3       Procedure 3       Replacement Check       2.6.3         Procedure 1       Diagnostic Test Program Execution Check and Windows       2.7.1       Procedure 1       Diagnostic Test Program Execution Check and Windows |  |

|      | 2.9.2     | Procedure 3 Connector Check and Replacement Check   | 2-27 |
|------|-----------|-----------------------------------------------------|------|
| 2.10 | Optical D | Disk Drive Troubleshooting: Not used                | 2-28 |
|      | 2.10.1    | Procedure 1 Diagnostic Test Program Execution Check | 2-28 |
|      | 2.10.2    | Procedure 2 Connector Check and Replacement Check   | 2-28 |
| 2.11 | LAN Tro   | ubleshooting                                        | 2-29 |
|      | 2.11.1    | Procedure 1 Check on Windows                        | 2-29 |
|      | 2.11.2    | Procedure 2 Connector Check and Replacement Check   | 2-29 |
| 2.12 | Wireless  | LAN +Bluetooth Troubleshooting                      | 2-31 |
|      | 2.12.1    | Procedure 1 Module/Antennas' Check                  | 2-31 |
|      | 2.12.2    | Procedure 2 Connection Check                        | 2-31 |
|      | 2.12.3    | Procedure 3 Replacement Check                       | 2-32 |
| 2.13 | 3G/LTE    | Troubleshooting                                     | 2-33 |
|      | 2.13.1    | Procedure 1 Module Installation Check               | 2-33 |
|      | 2.13.2    | Procedure 2 Antenna/Connector Check                 | 2-34 |
|      | 2.13.3    | Procedure 3 Replacement Check                       | 2-34 |
| 2.14 | WiGig Tı  | roubleshooting: Not used                            | 2-36 |
|      | 2.14.1    | Procedure 1 Module Installation Check               | 2-36 |
|      | 2.14.2    | Procedure 2 Antennas/Connectors Check               | 2-36 |
|      | 2.14.3    | Procedure 3 Replacement Check                       | 2-37 |
| 2.15 | Sound Tr  | oubleshooting                                       | 2-38 |
|      | 2.15.1    | Procedure 1 Check on Windows                        | 2-38 |
|      | 2.15.2    | Procedure 2 Connector Check                         | 2-38 |
|      | 2.15.3    | Procedure 3 Replacement Check                       | 2-39 |
| 2.16 | Memory    | media (SD Card) Slot Troubleshooting                | 2-40 |
|      | 2.16.1    | Procedure 1 Check on Windows OS                     | 2-40 |
|      | 2.16.2    | Procedure 2 Connector Check and Replacement Check   | 2-40 |
| 2.17 | Fingerpri | nt sensor Troubleshooting                           | 2-41 |
|      | 2.17.1    | Procedure 1 Setting Windows sign-in password        | 2-41 |
|      | 2.17.2    | Procedure 2 Registration of Pin and fingerprint     | 2-41 |
|      | 2.17.3    | Procedure 3 Authentication of fingerprint           | 2-42 |
|      | 2.17.4    | Procedure 4 Connector Check and Replacement Check   | 2-43 |
| 2.18 | Web cam   | era Troubleshooting                                 | 2-44 |

|      | 2.18.1  | Procedure 1 Check on Windows OS                   | 2-44 |
|------|---------|---------------------------------------------------|------|
|      | 2.18.2  | Procedure 2 Connector Check and Replacement Check | 2-44 |
| 2.19 | HDMI po | rt Troubleshooting                                | 2-45 |
|      | 2.19.1  | Procedure 1 Check on HDMI TV                      | 2-45 |
|      | 2.19.2  | Procedure 2 Connector Check and Replacement Check | 2-46 |
| 2.20 | USB Typ | e-C adapter Troubleshooting                       | 2-47 |
|      | 2.20.1  | RGB port                                          | 2-47 |
|      | 2.20.2  | USB Type-C port (power delivery charging)         | 2-48 |

## Figures

| Figure 2-1 | Troubleshooting | flowchart2 | 2-4 |
|------------|-----------------|------------|-----|
|            |                 |            |     |

### Tables

| Table 2-1 | Power indicator         | 2-9  |
|-----------|-------------------------|------|
| Table 2-2 | DC IN/Battery indicator | 2-9  |
| Table 2-3 | Error code              | 2-12 |

## 2.1 Troubleshooting

Chapter 2 describes how to determine which Field Replaceable Unit (FRU) in the computer is causing the computer to malfunction. (The "FRU" means the replaceable unit in the field.) The FRUs covered are:

- 1. Power supply
- 2. System Board
- 3. USB
- 4. M.2 SSD
- 5. Keyboard
- 6. Touch Pad (Click Pad)
- 7. Display (LCD)
- 8. Optical Disk Drive: Not used
- 9. LAN
- 10. Wireless LAN +Bluetooth
- 11. 3G/LTE: Not used
- 12. WiGig: Not used
- 13. Sound
- 14. Memory media (micro SD Card) slot
- 15. Fingerprint sensor
- 16. Web camera
- 17. HDMI port
- 18. USB Type-C adapter

The Test Program operations are described in Chapter 3. Detailed procedures for replacement are described in Chapter 4.

| NOTE: |                                                                                                    |
|-------|----------------------------------------------------------------------------------------------------|
| 1.    | Before exchanging a system board, write down the DMI information on TOP<br>Menu. Register this DMI information after exchanging a system board by<br>performing "DMI Entry utility" in the test program. For details, refer to "3.3<br>Entry of the DMI information". |
| 2.    | Also update with the latest EC/KBC by performing the test program or as described in Appendix H "EC/KBC Rewrite Procedures".                                                                                                    |
| 3.    | After replacing the LCD, update with the latest EC/KBC as described in Appendix H "EC/KBC Rewrite Procedures" to set the SVP parameter.                                                                                                    |

There are following two types of connections in the figure of board and module connection in this chapter.

- (1) Cable connection is described with lines in the figure.
- (2) Pin connection is described with arrow in the figure.

< Sample figure of connection >

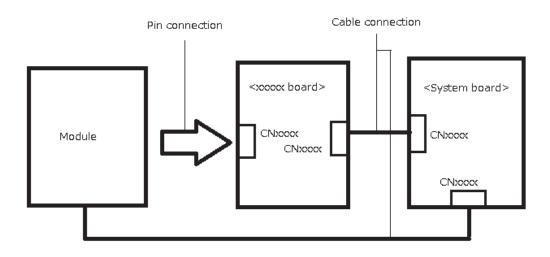

### 2.2 Troubleshooting Flowchart

Use the flowchart in Figure 2-1 as a guide for determining the troubleshooting procedures to execute. Before going through the flowchart steps, verify the following:

- Ask him or her to enter the password if a password is registered.
- □ Make sure that Windows is installed on the hard disk. Non-Windows operating systems can cause the computer to malfunction.
- □ Make sure all the optional equipment is removed from the computer.

#### 2 Troubleshooting Procedures

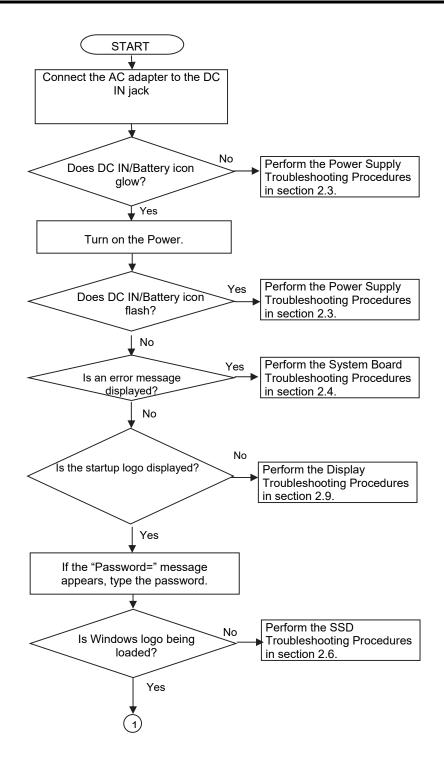

Figure 2-1 Troubleshooting flowchart (1/2)

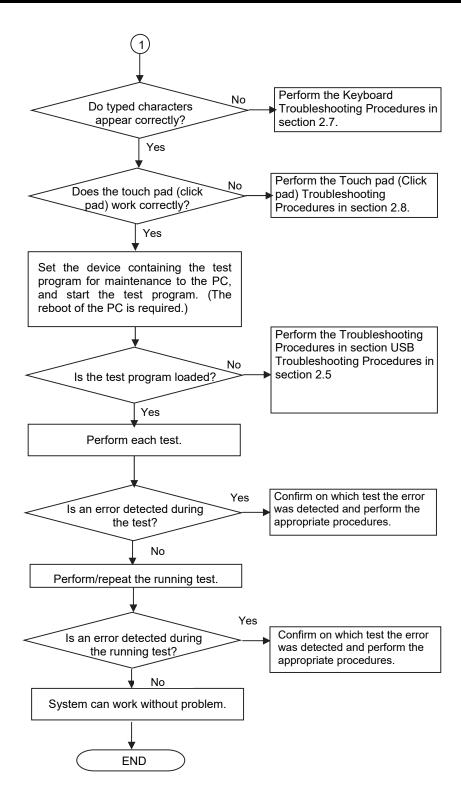

Figure 2-1 Troubleshooting flowchart (2/2)

If the diagnostics program cannot detect an error, the problem may be intermittent. The Test program should be executed several times to isolate the problem. Check the Log Utilities function to confirm which diagnostic test detected an error(s), then perform the appropriate troubleshooting procedures as follows:

- 1. If an error is detected on the power supply, perform the power supply Troubleshooting Procedures in Section 2.3.
- 2. If an error is detected by error message or Memory test, perform the System Board Troubleshooting Procedures in Section 2.4.
- 3. If an error is detected on the USB, perform the USB Troubleshooting Procedures in Section 2.5.
- 4. If an error is detected on the HDD/ SSD test, perform the SSD Troubleshooting Procedures in Section 2.6.
- 5. If an error is detected on the Keyboard test, perform the Keyboard Troubleshooting Procedures in Section 2.7.
- 6. If an error is detected on the Touch Pad test, perform the Touch Pad Troubleshooting Procedures in Section 2.8.
- 7. If an error is detected on the LCD Panel test, perform the Display Troubleshooting Procedures in Section 2.9
- 8. If an error is detected on the Optical Disk Drive, perform the Optical Disk Drive Troubleshooting Procedures in Section 2.10. : Not used
- 9. If an error is detected on the functions related to LAN, perform the LAN Troubleshooting Procedures in Section 2.11.
- 10. If an error is detected on the functions related to Wireless LAN or Bluetooth, perform the Wireless LAN +Bluetooth Troubleshooting Procedures in Section 2.12.
- 11. If an error is detected on the 3G or LTE, perform the 3G/LTE Troubleshooting Procedures in Section 2.13.
- 12. If an error is detected on the WiGig, perform the WiGig Troubleshooting Procedures in Section 2.14. : Not used
- 13. If an error is detected on the Sound, perform the Sound Troubleshooting Procedures in Section 2.15.
- 14. If an error is detected on the Memory media (SD Card) Slot, perform the Memory media (SD Card) Slot Troubleshooting Procedures in Section 2.16.

**2-6** [CONFIDENTIAL] dynabook PORTEGE A30-E/TECRA A30-G,-J/dynabook S Series Maintenance Manual (960-931)

- 15. If an error is detected on the Fingerprint sensor, perform the Fingerprint sensor Troubleshooting Procedures in Section 2.17.
- 16. If a malfunction is detected on the Web camera, perform the Web camera Troubleshooting Procedures in Section 2.18.
- 17. If a malfunction is detected on the HDMI port, perform the HDMI port Troubleshooting Procedures in Section 2.19.
- 18. If a malfunction is detected on the USB Type-C adapter, perform the USB Type-C adapter Troubleshooting Procedures in Section 2.20.

## 2.3 Power Supply Troubleshooting

The power supply controller controls many functions and components. To determine if the power supply is functioning properly, start with Procedure 1 and continue with the other Procedures as instructed. The procedures described in this section are:

| Procedure 1: | Power Status Check |
|--------------|--------------------|
| Procedure 2: | Error Code Check   |
| Procedure 3: | Connection Check   |
| Procedure 4: | Charging Check     |
| Procedure 5: | Replacement Check  |
|              |                    |

**2-8** [CONFIDENTIAL] dynabook PORTEGE A30-E/TECRA A30-G,-J/dynabook S Series Maintenance Manual (960-931)

#### 2.3.1 Procedure 1 Power Status Check

The following indicators indicate the PC and its power supply status:

- Dever indicator
- DC IN/Battery indicator

| Power indicator | PC status                                                         |
|-----------------|-------------------------------------------------------------------|
| White           | Indicates the computer is turned on.                              |
| Flashing Amber  | Indicates that the computer is in Sleep Mode.                     |
| No light        | Indicates that the computer is turned off or in Hibernation Mode. |

Table 2-1Power indicator

The power supply controller displays the power supply status with the DC IN/Battery indicator as listed in the tables below.

| DC IN/Battery indicator | Power supply status                                                                                                    |
|-------------------------|----------------------------------------------------------------------------------------------------|
| White                   | Indicates the AC adaptor is connected and the battery is fully charged.                                                       |
| Amber                   | Indicates the AC adaptor is connected and the battery is charging.                                                            |
| Flashing White          | Indicates a problem with the computer.                                                                                        |
| Flashing Amber          | Indicates the battery charge is low.<br>The AC adaptor must be connected in order to<br>recharge the battery.                 |
| No light                | Indicates the AC adaptor is not connected<br>In the case of other than the above, there might be a<br>problem on the battery. |

When the DC IN/Battery indicator is flashing white or turned off, perform the following procedure.

- 1. Remove the AC adapter to cut off the power.
- 2. Re-connect the AC adapter.

#### CAUTION:

•Use a supplied AC adapter, G71C000GX610 (2-pin), G71C000GZ610 (2-pin) or G71C000H0510 (3-pin), G71C000L1610 (2-pin, USB PD) or G71C000L2510 (3-pin, USB PD).

When the DC IN/Battery indicator is still flashing, go to Procedure 2. When the DC IN/Battery indicator is turned off, go to Procedure 3.

#### 2.3.2 Procedure 2 Error Code Check

If the power supply microprocessor detects a malfunction, the DC IN /Battery indicator is flashing. The blink pattern indicates an error as shown below.

| □ Start                    | Off for 2 seconds   |
|----------------------------|---------------------|
| Error code (8 bit)         |                     |
| "1"                        | On for one second   |
| ···0"                      | On for half second  |
| Interval between data bits | Off for half second |

The error code begins with the least significant digit.

Example: Error code A2h (Error codes are given in hexadecimal format.)

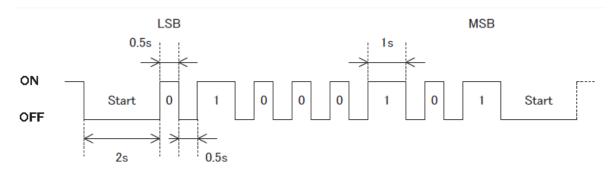

Check 1 Convert the flashing pattern of the DC IN /Battery indicator into the hexadecimal error code and compare it to the tables below to clarify the cause of error.

| Abnormal content                                                                 | Error code | Meaning                                                                                      |
|----------------------------------------------------------------------------------|------------|----------------------------------------------------------------------------------------------|
| AC adapter<br>0 [A] correction value<br>exception                                | 10h        | When an error is detected & 400mA $\leq$ A/D Current value - Default value                   |
| AC adapter<br>DC supply current rating over                                      | 11h        | AC adapter connection &<br>AC adapter current value><br>DC-In normal current upper limit     |
| AC adapter<br>DC supply current no load<br>over                                  | 12h        | AC adapter connection &<br>All power off & stop charging &<br>AC adapter current value> 0.5A |
| System input voltage<br>abnormal<br>Rating over                                  | 13h        | System input voltage (PVT-EFV) > 24V                                                         |
| Dock AC adapter<br>Rating over                                                   | 14h        | Dock AC adapter voltage value ><br>DC-In normal current upper limit                          |
| E system power supply<br>Abnormal output power-up                                | 20h        | On the power sequence,<br>PCNFEV signal assert wait<br>1s time-out occurs                    |
| E system power supply<br>Power On steady state<br>Abnormal output                | 21h        | Power On steady state<br>PCNFEV signal de-asserted                                           |
| E system power supply<br>Power Off steady state<br>Abnormal output (no output)   | 22h        | Power off the steady state and<br>EVON signal when asserted,<br>PCNFEV signal de-asserted    |
| E system power supply<br>Power Off steady state<br>Abnormal output (with output) | 23h        | Power off the steady state and<br>EVON signal when de-asserted,<br>PCNFEV signal asserted    |
| B system power supply<br>Abnormal output at power-up                             | 30h        | On the power sequence,<br>PCNFBV signal assert wait<br>1s time-out occurs                    |
| B system power supply<br>Power On steady state<br>Abnormal output                | 31h        | Power On steady state<br>PCNFBV signal de-asserted                                           |
| B system power supply<br>Power Off steady state<br>Abnormal output (no output)   | 32h        | Power off the steady state and<br>BVON signal when asserted,<br>PCNFBV signal de-asserted    |
| B system power supply<br>Power Off steady state<br>Abnormal output (with output) | 33h        | Power off the steady state and<br>BVON signal when de-asserted,<br>PCNFBV signal asserted    |

Table 2-3Error code (1/2)

| Abnormal content              | Error code | Meaning                        |
|-------------------------------|------------|--------------------------------|
| PPV system power supply       | 40h        | On the power sequence,         |
| Abnormal output power-up      |            | PCNFPV signal assert wait      |
| Abnormal output               |            | 1s time-out occurs             |
| PPV system power supply       | 41h        | Power On steady state          |
| Power On steady state         |            | PCNFPV signal de-asserted      |
| Abnormal output               |            |                                |
| PPV system power supply       | 43h        | Power off the steady state and |
| Power Off steady state        |            | PCNFPV signal asserted         |
| Abnormal output (with output) |            |                                |
| Other P system power supply   | 50h        | On the power sequence,         |
| Abnormal output power-up      |            | OPGODD signal assert wait      |
|                               |            | 1s time-out occurs             |
| Other P system power supply   | 51h        | Power On steady state          |
| Power On steady state         |            | OPGODD signal de-assert        |
| Abnormal output               |            |                                |
| Other P system power supply   | 53h        | Power off the steady state and |
| Power Off steady state        |            | OPGODD signal assert           |
| Abnormal output (with output) |            |                                |

Table 2-3Error code (2/2)

#### 2.3.3 Procedure 3 Connection Check

The wiring diagram related to the power supply is shown below:

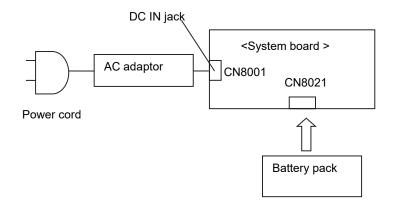

Check 1 Check if Power cord and AC adaptor are connected firmly each other and to the outlet and computer. If any connection is loose, connect it firmly and go to Procedure 1. Though these cables are connected firmly, the DC IN Battery/LED doesn't light, go to Procedure 4.

#### 2.3.4 Procedure 4 Charging Check

Check if the battery pack is charged properly by performing the following procedures:

- Check 1 The battery pack may be completely discharged. Wait a few minutes to charge the battery pack while connecting the AC adapter to the computer. If the battery pack is still not charged, go to Check 2.
- Check 2 The battery's temperature is too high or low. Leave the battery for a while to adjust it in the right temperature. If the battery pack is still not charged, go to Procedure 5.

#### 2.3.5 Procedure 5 Replacement Check

The power is supplied to the system board by the AC adapter or the battery pack. One of them may be damaged so perform the following Checks.

To disassemble the computer, follow the steps described in Chapter 4, *Replacement Procedures*.

Check 1 AC adapter may be faulty. Replace the AC adapter with a new one. If the problem still occurs, perform Check 2.

<sup>2-14 [</sup>CONFIDENTIAL] dynabook PORTEGE A30-E/TECRA A30-G,-J/dynabook S Series Maintenance Manual (960-931)

- Check 2 Battery pack may be disconnected. Disassemble the computer and connect surely the battery pack to the system board. If the problem still occurs, perform Check 3.
- Check 3 Battery pack may be faulty. Replace it with a new one. If the problem still occurs, perform Check 4.
- Check 4 System board may be faulty. Replace it with a new one.

## 2.4 System Board Troubleshooting

This section describes how to determine if the system board is malfunctioning or not. Start with Procedure 1 and continue with the other procedures as instructed. The procedures described in this section are:

Procedure 1: Message CheckProcedure 2: Diagnostic Test Program Execution CheckProcedure 3: Replacement Check

2-16 [CONFIDENTIAL] dynabook PORTEGE A30-E/TECRA A30-G,-J/dynabook S Series Maintenance Manual (960-931)

#### 2.4.1 Procedure 1 Message Check

When the power is turned on, the system performs the Initial Reliability Test (IRT) installed in the BIOS ROM. The IRT tests each IC on the system board and initializes it.

- □ If an error message is shown on the display, perform Check 1.
- □ If there is no error message, go to Procedure 2.
- Check 1 If one of the following error messages is displayed on the screen, press a key or button specified by the message.

If you press the key or button, the SETUP screen will appear. Set the correct date and time. If the following error message appears often at power-on, replace the battery pack or RTC battery (if RTC battery is installed).

If any other error message other than below is displayed, perform Check 2.

- (a) \*\*\*\* Date and Time reset to default \*\*\*\* Press [F2] key to set Date and Time.
  (b) \*\*\*\* Date and Time reset to default \*\*\*\* Press Windows button to set the Date/Time in OS.
- (c) \*\*\*\* Date and Time reset to default \*\*\*\* Press ENTER to set Date and Time.
- Check 2 If the following error message is displayed on the screen, perform Check 3. If any other error message is displayed, perform Procedure 3.

Insert system disk in drive.
Press any key when ready....
Please check if the Boot Mode is correct in the BIOS
settings.
The BIOS settings menu is launched by pressing the [F2]
key after you reboot.

Check 3 A device without any system information is installed and it may be designated as the boot device. Remove the device, press any key and reboot the computer. At the reboot, press F2 to display the BIOS setup screen. Set the correct boot device and repeat Procedure 1. If any error occurs or any device is not installed, go to Procedure 2.

#### 2.4.2 Procedure 2 Diagnostic Test Program Execution Check

Perform the test program for maintenance to determine the cause. Refer to Chapter 3, *Tests and Diagnostic*, for more information on how to perform the tests.

If any error is detected during the tests, go to Procedure 3.

#### 2.4.3 Procedure3 Replacement Check

Perform the trouble shooting procedure for the device which doesn't pass the test program. Refer to 2.5 *USB Troubleshooting* or later for details.

If the system board is faulty and replacement is needed, disassemble the computer following the steps described in Chapter 4, *Replacement Procedures*. When replacing, please note the followings.

 NOTE: Before exchanging a system board, write down the DMI information on TOP Menu of the test program. After the exchange, register the DMI information to the new system board according to Chapter 3.
 At that time, update the BIOS and EC/KBC to the latest ones.

**2-18** [CONFIDENTIAL] dynabook PORTEGE A30-E/TECRA A30-G,-J/dynabook S Series Maintenance Manual (960-931)

### 2.5 USB Troubleshooting

To check if the USB is malfunctioning or not, follow the troubleshooting procedures below as instructed.

Procedure 1: Reading check of data

Procedure 2: Replacement Check of USB unit

Procedure 3: Connector Check and Replacement Check

#### 2.5.1 Procedure 1 Reading check of data

**NOTE:** Be sure to check the USB unit condition with care for the followings.

1. USB unit is not loosening.

2. USB unit is connected straight to the connector.

3. USB unit is connected fully in the connector.

4. USB unit or connector is not broken.

Insert the USB unit to the computer and check if the data in the USB unit can be read. This check should be done on all the USB connectors.

If the data cannot be read, confirm that the USB unit is firmly connected to the connector. If the problem still occurs, go to Procedure 2.

#### 2.5.2 Procedure 2 Replacement Check of USB unit

Check 1 USB unit may be faulty. Replace it with a new one. If the problem still occurs, go to Procedure 3.

#### 2.5.3 Procedure 3 Connector Check and Replacement Check

USB connectors are mounted on USB board/LTE board or system board and both the boards are connected with a cable. The connection of the cable and boards may be loosening. Otherwise, they may be faulty. Disassemble the computer following the steps described in Chapter 4, *Replacement Procedures* and perform the following checks.

If the error is detected on Type-A connector, go to Check 1. If the error is detected on Type-C connector, go to Check 4.

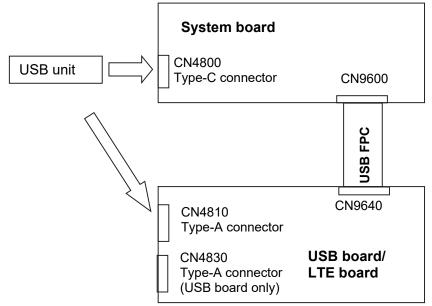

- Check 1 Make sure the USB FPC is firmly connected to the boards. If the connection is loose, connect it firmly and repeat Procedure 1. If the problem still occurs, go to Check 2
- Check 2 USB FPC may be faulty. Replace it with a new one. If the problem still occurs, perform Check 3.
- Check 3 USB board/LTE board may be faulty. Replace it with a new one. If the problem still occurs, perform Check 4.
- Check 4 System board may be faulty. Replace it with a new one.

## 2.6 SSD Troubleshooting

To check if the M.2 SSD is malfunctioning or not, follow the troubleshooting procedures below as instructed.

Procedure 1: Diagnostic Test Program Execution Check

Procedure 2: Connection Check

Procedure 3: Replacement Check

*CAUTION:* The contents of the hard disk/SSD will be erased when the test program for the hard disk/SSD is performed. Transfer the contents of the hard disk/SSD to other storage drive(s). For the backup, refer to the User's Manual.

#### 2.6.1 Procedure 1 Diagnostic Test Program Execution Check

The test program for HDD/SSD is stored in the Diagnostic Test Program. Perform all of the items in the HDD/SSD Test. Refer to Chapter 3, *Tests and Diagnostics*, for more information.

If any error is detected, go to Procedure 2.

#### 2.6.2 Procedure 2 Connection Check

The M.2 SSD is connected to the system board. The connection between them may be loose. Disassemble the computer following the steps described in Chapter 4, *Replacement Procedures* to check the connection.

Check 1 Make sure the M.2 SSD is connected firmly to the connector on the system board.

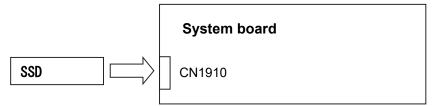

If the connection is loose, reconnect it firmly and repeat Procedure 1. If there is still an error, go to Procedure 3.

#### 2.6.3 Procedure 3 Replacement Check

- Check 1 The M.2 SSD may be damaged. Replace it with a new one following the instructions in Chapter 4, *Replacement Procedures* and check the operation. If the problem still exists, perform Check 2.
- Check 2 System board may be faulty. Replace it with a new one following the instructions in Chapter 4, *Replacement Procedures*.

## 2.7 Keyboard Troubleshooting

To check if the computer's keyboard is malfunctioning or not, follow the troubleshooting procedures below as instructed.

Procedure 1: Diagnostic Test Program Execution Check and Check on Windows

Procedure 2: Connector Check and Replacement Check

## 2.7.1 Procedure 1 Diagnostic Test Program Execution Check and Check on Windows

Execute the Keyboard Test in the Diagnostic Program. Refer to Chapter 3, *Tests and Diagnostics*, for more information on how to perform the test program.

To check the keyboard backlit, press **Fn+Z** after starting Windows. By repeating the key operation twice, turn-on and –off of the keyboard illumination function can be checked.

If an error occurs, go to Procedure 2. If an error does not occur, keyboard is functioning properly.

#### 2.7.2 Procedure 2 Connector Check and Replacement Check

The connection between the keyboard and system board may be loosening. Or the keyboard or system board may be faulty. Disassemble the computer following the steps described in Chapter 4, *Replacement Procedures*, and perform the following checks:

Check 1 Make sure keyboard cable is firmly connected to the connectors on both the system board and keyboard.

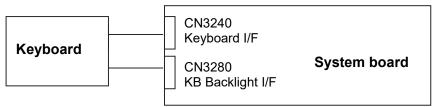

If any connection is loose, reconnect firmly and repeat Procedure 1. If the problem still occurs, go to Check 2.

- Check 2 Keyboard may be faulty. Replace it with a new one following the instructions in Chapter 4, *Replacement Procedures*. If the problem still occurs, perform Check 3.
- Check 3 System board may be faulty. Replace it with a new one following the instructions in Chapter 4, *Replacement Procedures*.

dynabook PORTEGE A30-E/TECRA A30-G,-J/dynabook S Series Maintenance Manual(960-931) [CONFIDENTIAL] 2-23

## 2.8 Touch Pad (Click pad) Troubleshooting

To check if the computer's Touch Pad (or Click pad. Herein after referred to as Touch Pad) is malfunctioning or not, follow the troubleshooting procedures below as instructed.

Procedure 1:Diagnostic Test Program Execution CheckProcedure 2:Connector CheckProcedure 3:Replacement Check

#### 2.8.1 Procedure 1 Diagnostic Test Program Execution Check

Execute the subtest for the touch pad in Keyboard test of the Diagnostic Program. Refer to Chapter 3, *Tests and Diagnostics*, for more information.

If an error occurs, go to Procedure 2. If an error does not occur, Touch Pad is functioning properly.

#### 2.8.2 Procedure 2 Connector Check

The connection between the Touch Pad and the system board may be loose.

Check 1 Touch pad is connected to the system board as shown below. As any connection between the touch pad and the system board may be defective, disassemble the computer referring to the steps in Chapter 4, *Replacement Procedures* and reconnect each part firmly.

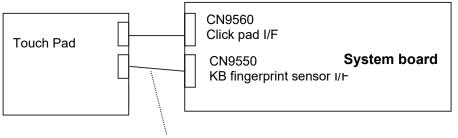

FP FFC (Only for Secure pad)

If the problem still occurs, go to Procedure 3.

#### 2.8.3 Procedure 3 Replacement Check

- *NOTE: Exchange the system board first as the Touch pad is installed with doublesided tape and it is impossible to reuse.*
- Check 1 System board may be faulty. Replace it with a new one following the instructions in Chapter 4, *Replacement Procedures*. If the problem still occurs, perform Check 2.
- Check 2 Touch Pad or the cable(s) may be faulty. Replace them with new ones one by one following the steps in Chapter 4, *Replacement Procedures*.

## 2.9 Display (LCD) Troubleshooting

This section describes how to determine if the computer's display is functioning properly.

To check the touch function, start with Procedure 1. To check the display function, start with Procedure 2.

Procedure 1: Diagnostic Test Program Execution Check

Procedure 2: Connector Check and Replacement Check

#### 2.9.1 Procedure 1 Diagnostic Test Program Execution Check

Execute the LCD panel test in the Diagnostic Program. Refer to Chapter 3, *Tests and Diagnostics*, for more information on how to perform the test program.

If any error occurs during the test program, go to Procedure 3. If not, both the LCD should work properly.

#### 2.9.2 Procedure 3 Connector Check and Replacement Check

The connection between the display (LCD) and system board may be loosening or either may be defective. Disassemble the computer referring to the steps in Chapter 4, *Replacement Procedures* and check the followings.

Check 1 Make sure the cable (LCD HARNESS) is securely connected to the connectors on the display and the system board.

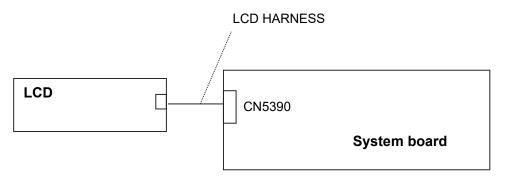

If the connection is loose, reconnect it firmly. If there is still an error, go to Check 2.

- Check 2 The cable may be damaged. Replace it with a new one and go to Procedure 2 to test the display again. If the problem still exists, perform Check 3.
- Check 3 The display may be damaged. Replace it with a new one and go to Procedure 2 to test the display again. If the problem still exists, perform Check 4
- Check 4 The display controller on the system board may be damaged. Replace the system board with a new one.

## 2.10 Optical Disk Drive Troubleshooting: Not used

To check if optical disk drive is malfunctioning or not, follow the troubleshooting procedures below as instructed.

Procedure 1: Diagnostic Test Program Execution Check

Procedure 2: Connector Check and Replacement Check

## 2.10.1 Procedure 1 Diagnostic Test Program Execution Check

As for the CD-ROM-type test program, the test to check the Optical Disk Drive function is prepared. Execute that test program. Refer to Chapter 3, *Tests and Diagnostics*, for more information on how to perform the test program.

As for the USB memory-type test program, the test to check the Optical Disk Drive function is not prepared. So check if the Optical Disk Drive is working properly by using the function of Windows.

If any error is detected, go to Procedure 2.

#### 2.10.2 Procedure 2 Connector Check and Replacement Check

The SATA ODD may be disconnected, or the SATA ODD or system board may be damaged. Disassemble the computer following the steps described in Chapter 4, *Replacement Procedures* and perform the following checks:

Check 1 Make sure the SATA ODD is firmly connected to the connector on the system board.

If any of the connections are loose, reconnect firmly and repeat Procedure 1. If there is still an error, go to Check 2.

- Check 2 The SATA ODD or FPC (FASROD0\*) may be damaged. Replace it with a new one following the instructions in Chapter 4, *Replacement Procedures*. If the problem still exists, perform Check 3.
- Check 3 System board may be faulty. Replace it with new one following the instructions in Chapter 4, *Replacement Procedure*.

## 2.11 LAN Troubleshooting

To check if the computer's LAN is malfunctioning or not, follow the troubleshooting procedures below as instructed.

Procedure 1:Check on WindowsProcedure 2:Connector Check and Replacement Check

#### 2.11.1 Procedure 1 Check on Windows

To check if the LAN function is working properly, use a function on Windows.

If any error is found, go to Procedure 2.

## 2.11.2 Procedure 2 Connector Check and Replacement Check

LAN cable is connected to USB board/LTE board. If LAN malfunctions, the connection of the cable and boards may be defective. Otherwise, they may be faulty.

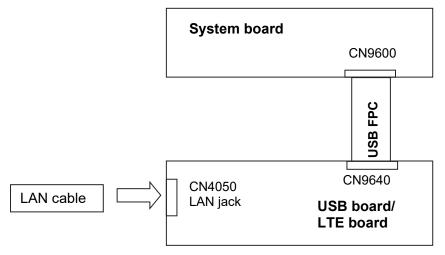

- Check 1 Make sure LAN cable is firmly connected to the LAN jack on the USB board/LTE board. If the problem still occurs, perform Check 2.
- Check 2 LAN cable may be faulty. Replace it with a new one. If the problem still occurs, perform Check 3.
- Check 3 Make sure the USB FPC is firmly connected to the boards following the instruction in Chapter 4, *Replacement Procedure*. If the connection is loose, connect it firmly. If the problem still occurs, go to Check 4

dynabook PORTEGE A30-E/TECRA A30-G,-J/dynabook S Series Maintenance Manual(960-931) [CONFIDENTIAL] 2-29

- Check 4 USB FPC may be faulty. Replace it with a new one. If the problem still occurs, perform Check 5.
- Check 5 USB board/LTE board may be faulty. Replace it with a new one. If the problem still occurs, perform Check 6.
- Check 6 USB board/LTE board or USB FPC may be faulty. Replace it with a new one. If the problem still occurs, perform Check 7.
- Check 7 System board may be faulty. Replace it with a new one following the instruction in Chapter 4, *Replacement Procedure*.

## 2.12 Wireless LAN +Bluetooth Troubleshooting

To check if the computer's wireless LAN +Bluetooth module is malfunctioning or not, follow the troubleshooting procedures below as instructed.

Procedure 1:Module/Antennas' CheckProcedure 2:Connection CheckProcedure 3:Replacement Check

## 2.12.1 Procedure 1 Module/Antennas' Check

Check 1 Since the test program for the Wireless LAN and Bluetooth is not prepared in the test program, check if the module and antenna of Wireless LAN/Bluetooth are recognized on Windows OS. Refer to Chapter 3 for more information about that.

If there is no problem, Wireless LAN/Bluetooth function should work properly. If there is any error, perform Procedure 2.

## 2.12.2 Procedure 2 Connection Check

The wireless LAN/Bluetooth module's wiring diagram is shown below:

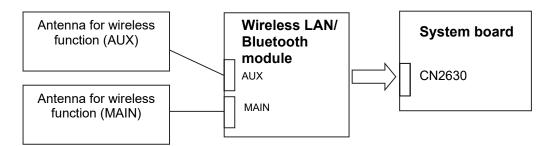

Any of the connections may be defective. Disassemble the computer following the steps described in Chapter 4, *Replacement Procedures*, and perform the following checks:

- Check 1 Make sure Wireless LAN/Bluetooth Combo module is firmly connected to the connector on the system board. If the connection is loose, connect it firmly and perform Procedure 1. If the problem still occurs, perform Check 2.
- Check 2 Make sure that the antenna cables for wireless function (MAIN, AUX) are firmly connected to the connectors on the module. If the cables are not connected properly, connect them firmly to the correct position and perform Procedure 1. If the problem still occurs, go to the procedure 3.

dynabook PORTEGE A30-E/TECRA A30-G,-J/dynabook S Series Maintenance Manual(960-931) [CONFIDENTIAL] 2-31

#### 2.12.3 Procedure 3 Replacement Check

Wireless LAN/Bluetooth module, antenna for wireless function or system board may be faulty. Refer to Chapter 4, *Replacement Procedures*, for instructions on how to disassemble the computer and then perform the following checks:

- Check 1 Wireless LAN/Bluetooth Combo module may be faulty. Replace it with a new one. If the problem still occurs, perform Check 2.
- Check 2 The antennas for wireless function may be faulty. Replace them with new ones. If the problem still occurs, perform Check 3.
- Check 3 System board may be faulty. Replace it with a new one.

## 2.13 3G/LTE Troubleshooting

This section describes how to determine if the computer's 3G/LTE is functioning properly. Perform the steps below starting with Procedure 1 and continuing with the other procedures as required.

Procedure 1: Module Installation CheckProcedure 2: Antenna/Connector CheckProcedure 3: Replacement Check

#### 2.13.1 Procedure 1 Module Installation Check

Check 1 This procedure checks if the 3G/LTE module can be found on the Windows application. Refer to Chapter 3 for more information about that.

If any problem is found on that check, perform Procedure 2.

## 2.13.2 Procedure 2 Antenna/Connector Check

The 3G/LTE module, antennas and SIM card wiring diagram is shown below:

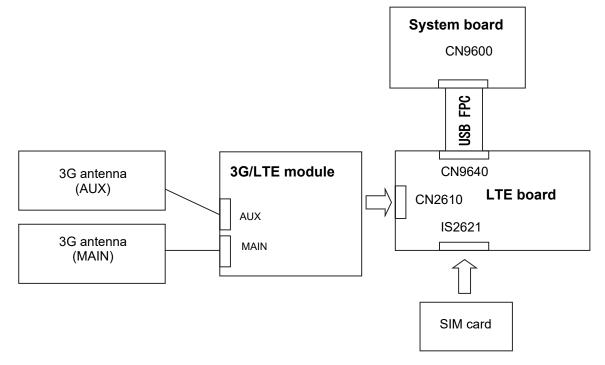

Any of the connections may be defective. Disassemble the computer following the steps described in Chapter 4, *Replacement Procedures*, and perform the following checks:

- Check 1 SIM card may not be firmly inserted. Remove it once and re-insert it surely. Then perform Procedure 1 again. If the problem still exists, perform Check 2.
- Check 2 The connection between 3G/LTE module and LTE board may be loose. Connect 3G/LTE module surely to the LTE board. Then perform Procedure 1 again. If the problem still exists, perform Check 3.
- Check 3 The connection of LTE antenna cables (MAIN, AUX) may be loose or connected connector is wrong. Connect LTE antenna cables correctly to the 3G/LTE module. Then perform Procedure 1 again. If the problem still exists, perform Check 4.
- Check 4 The LTE board is connected to the system board with USB FPC. The connection between them may be loose. Connect each board and the cable firmly, and perform Procedure 1 again. If the problem still exists, go to procedure 3.

## 2.13.3 Procedure 3 Replacement Check

The SIM card or SIM tray may be defective or damaged. Replace it new one.

If the problem still exists, 3G/LTE module, antenna, LTE board, USB FPC, or system board may be faulty. Refer to Chapter 4, *Replacement Procedures*, for instructions on how to disassemble the computer and then perform the following checks:

| Check 1 | 3G/LTE module may be defective or damaged. Replace it with a new one and perform Procedure 1 again. If the problem still exists, perform Check 2. |
|---------|----------------------------------------------------------------------------------------------------|
| Check 2 | LTE board may be defective or damaged. Replace it with a new one and perform Procedure 1 again. If the problem still exists, perform Check 3.     |
| Check 3 | USB FPC may be defective or damaged. Replace it with a new one and perform Procedure 1 again. If the problem still exists, perform Check-4-5.     |

- Check 5 Antennas may be defective or damaged. Replace them with new ones and perform Procedure 1 again. If the problem still exists, perform Check 6.
- Check 6 System board may be defective or damaged. Replace it with a new one.

## 2.14 WiGig Troubleshooting: Not used

To check if the computer's WiGig function is malfunctioning or not, follow the troubleshooting procedures below as instructed.

|       | Procedure 1: | Module Installation Check                                                                                                    |
|-------|--------------|----------------------------------------------------------------------------------------------------|
|       | Procedure 2: | Antennas/Connectors Check                                                                                                    |
|       | Procedure 3: | Replacement Check                                                                                                    |
| NOTE: | MAC addi     | Wireless LAN function is also installed in the WiGig module, the<br>ress should be changed if this module is replaced to new one. It is<br>ded to inform this information to the user if the replacement is |

## 2.14.1 Procedure 1 Module Installation Check

Check 1 This procedure checks if the WiGig module can be found on the Windows application. Refer to Chapter 3 for more information about that.

If the computer has no problem on that check, WiGig function works correctly. If any problem is found on that check, perform Procedure 2.

## 2.14.2 Procedure 2 Antennas/Connectors Check

The WiGig module and antennas' wiring diagram is shown below:

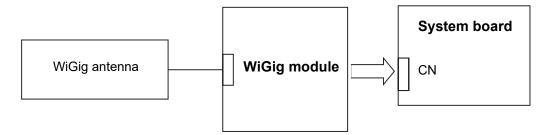

Any of the connections may be defective. Disassemble the computer following the steps described in Chapter 4, *Replacement Procedures*, and perform the following checks:

Check 1 Make sure that WiGig module is firmly connected to the connector on the system board. If the connection is loose, connect it firmly and perform Procedure 1. If the problem still occurs, perform Check 2.

**2-36** [CONFIDENTIAL] dynabook PORTEGE A30-E/TECRA A30-G,-J/dynabook S Series Maintenance Manual (960-931)

Check 2 Make sure that WiGig antenna cable is firmly connected to the correct connector on the WiGig module. If the cable is not connected properly, or connected to another connector, connect it to the correct connector firmly and perform Procedure 1. If the problem still occurs, go to the procedure 3.

## 2.14.3 Procedure 3 Replacement Check

WiGig module, WiGig antenna or system board may be faulty. Refer to Chapter 4, *Replacement Procedures*, for instructions on how to disassemble the computer and then perform the following checks:

- Check 1 WiGig module may be faulty. Replace it with a new one. If the problem still occurs, perform Check 2.
- Check 2 WiGig antenna may be faulty. Replace it with a new one. If the problem still occurs, perform Check 3.
- Check 3 The system board may be faulty. Replace it with a new one.

## 2.15 Sound Troubleshooting

To check if the sound function is malfunctioning or not, follow the troubleshooting procedures below as instructed.

| Procedure 1: | Check on Windows  |
|--------------|-------------------|
| Procedure 2: | Connector Check   |
| Procedure 3: | Replacement Check |

#### 2.15.1 Procedure 1 Check on Windows

To check if the sound function is working properly, play a music file on Windows and check functions related to sound.

If any error is found, go to Procedure 2.

## 2.15.2 Procedure 2 Connector Check

The connection of sound system is shown in the following figure.

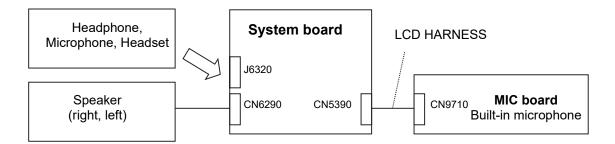

As the connection may be defective, disassemble the computer and check each connection first.

- □ If headphone, microphone or headset does not work properly, reconnect it surely. If there is still problem, perform Check 1 of Procedure 3.
- □ If speaker (right or left) does not work properly, perform Check 2 of Procedure 3.
- □ If built-in microphone (Web camera) does not work properly, perform Check 3 of Procedure 3.

#### 2.15.3 Procedure 3 Replacement Check

- Check 1 Headphone, microphone or headset may be faulty. Replace it with a new one. If the problem still occurs, perform Check 4.
- Check 2 Speaker (Right, Left) may be faulty. Replace it with a new one following the steps in Chapter 4, *Replacement Procedures*. If the problem still occurs, perform Check 4.
- Check 3 The built-in microphone (on MIC board) or LCD HARNESS may be faulty. Replace them with new ones in order following the steps in Chapter 4, *Replacement Procedures*. If the problem still occurs, perform Check 4.
- Check 4 System board may be faulty. Replace it with a new one following the instructions in Chapter 4, *Replacement Procedures*.

## 2.16 Memory media (SD Card) Slot Troubleshooting

This section describes how to determine if the computer's Memory media (SD Card) functions are functioning properly. Perform the steps below starting with Procedure 1 and continuing with the other procedures as required.

Procedure 1:Check on Windows OSProcedure 2:Connector Check and Replacement Check

## 2.16.1 Procedure 1 Check on Windows OS

Insert a micro SD Card into the slot. Check if the Windows recognizes automatically the micro SD Card and the data in the micro SD Card can be read.

If the card is not recognized or data are not read, go to Procedure 2.

#### 2.16.2 Procedure 2 Connector Check and Replacement Check

The Memory media (micro SD Card) connection is shown in the following figure.

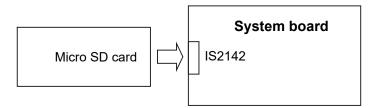

- Check 1 Memory media (micro SD Card) may be disconnected. Make sure the Memory media is firmly inserted to the SD card slot. If not, insert it firmly. If the Memory media is still not functioning properly, perform Check 2.
- Check 2 Memory media (micro SD Card) may be faulty. Replace it with a new one. If the problem continues, perform Check 3.
- Check 3 System board may be faulty. Replace it with a new one following the step in Chapter 4 *Replacement Procedures*.

## 2.17 Fingerprint sensor Troubleshooting

*CAUTION:* To delete the account for confirming the fingerprint operation, it is necessary to log on the account for the management authority. If the sign-in password has been set, ask the password to the user beforehand.

To check if the Fingerprint sensor works correctly or not, follow the troubleshooting procedures below as instructed.

When failed in Procedure 1 to Procedure 3, execute Procedure 4.

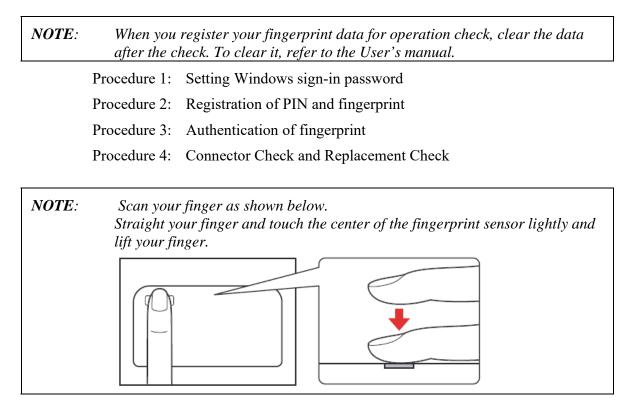

2.17.1 Procedure 1 Setting Windows sign-in password

To use the fingerprint functions, registration of your fingers on "Windows Hello" after setting the Windows sign-in password and PIN.

## 2.17.2 Procedure 2 Registration of Pin and fingerprint

As for the registration of the fingerprint information, refer to the User's manual.

## 2.17.3 Procedure 3 Authentication of fingerprint

- 1. Turn on the computer.
- 2. Touch your registered finger on the fingerprint sensor and lift it. When your fingerprint is authenticated, you can sign-in Windows.

If you fail this authentication continually five times, you can not use the fingerprint authentication. In that case, type the password to sign in to Windows. If you want to type the password on the finger print authentication screen, press **BACKSPACE**.

#### 2.17.4 Procedure 4 Connector Check and Replacement Check

The fingerprint sensor is installed in the Secure Pad (Touch pad) and touch pad is connected as follows.

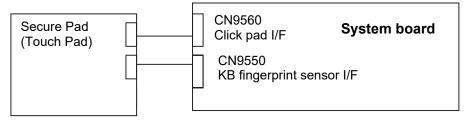

Disassemble the computer following the steps described in Chapter 4, *Replacement Procedures*, and perform the following checks:

- Check 1 The connection between Secure Pad and System board may be loose. Make sure the cables are firmly connected to both the Secure pad and system board. If the problem still occurs, go to Check 2.
- Check 2 The cables may be faulty. Replace it with a new one. If the problem still occurs, perform Check 3.
- Check 3 The system board may be faulty. Replace it with a new one. If the problem still occurs, perform Check 4.
- *NOTE:* Exchange the system board first as the Secure pad is stuck with double-sided tape and it is impossible to reuse.

Check 4 The Secure pad may be faulty. Replace it with a new one.

## 2.18 Web camera Troubleshooting

To check if the computer's web camera is malfunctioning or not, follow the troubleshooting procedures below as instructed.

Procedure 1: Check on Windows OSProcedure 2: Connector Check and Replacement Check

## 2.18.1 Procedure 1 Check on Windows OS

Use the application software which is originally installed in the computer to check if the web camera can record/replay still images and moving images (including sound) without problems.

If any troubles occur on recording/replaying of still or moving images, perform Procedure 2.

## 2.18.2 Procedure 2 Connector Check and Replacement Check

The connection among the web camera, MIC board (built-in microphone) and the system board may be defective. Otherwise, they may be faulty. Disassemble the computer following the steps described in Chapter 4, *Replacement Procedures*, and perform the following checks.

Check 1 Make sure LCD HARNESS is firmly connected to the system board, Web camera module and the MIC board. Then perform Procedure 1 again. If the problem still occurs, perform Check 2.

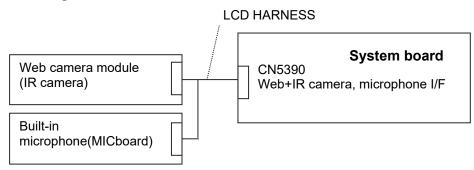

- Check 2 Web camera module, MIC board or LCD HARNESS may be faulty. Referring to error condition, replace them with new ones and perform Procedure 1 again. If the problem still occurs, perform Check 3
- Check 3 System board may be faulty. Replace it with a new one.

## 2.19 HDMI port Troubleshooting

To check if the computer's HDMI port is malfunctioning or not, follow the troubleshooting procedures below as instructed.

Procedure 1: Check on HDMI TV

Procedure 2: Connector Check and Replacement Check

## 2.19.1 Procedure 1 Check on HDMI TV

Connect a HDMI-compatible TV to the HDMI output port. If the HDMI port works, a desktop screen of Windows will appear on the TV display. Also the sound made on Windows will be output via the TV.

## Connecting to the computer

- 1. Plug one end of the HDMI cable into the HDMI out port of the HDMI TV.
- 2. Turn on the power of the TV.
- 3. Plug the other end of the HDMI cable into the HDMI port on the PC.

## Switching the sound output from computer's speakers to TV

If the sound will not be output from the connected TV automatically, the following setting change is needed.

- 1. Click [Start] button.
- 2. Click [Windows system tool] -> [Control panel].
- Click [Hardware and Sound] -> [Sound]. [Sound] screen will appear.
- 4. On [Replay] tab, select the item with TV icon and click [Set as default] button.
- 5. Click [OK] button.

## Switching the image output from computer's screen to TV

When you press **F5**, the screen for selecting the device to show image will appear.

Select [Second screen only]. Then check if the desktop image is shown on the TV.

If any problem occurs on sound and image output, perform Procedure 2.

#### 2.19.2 Procedure 2 Connector Check and Replacement Check

The connection between the TV and the system board may be defective. Otherwise, they may be faulty. Perform the following checks.

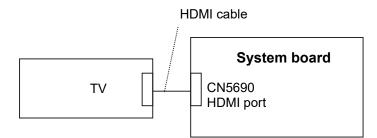

- Check 1 Make sure the TV is connected surely to HDMI port with the HDMI cable. If the connection is loose, reconnect it firmly and repeat Procedure 1. If there is still an error, go to Check 2.
- Check 2 Check the setup condition of TV and returns to Procedure 1. As for the setting of the TV, refer to the instructions manual for the TV. If the problem still exists, perform Check 3.
- Check 3 HDMI cable may be damaged. Replace it with a new one and repeat Procedure 1. If the problem still exists, perform Check 4.
- Check 4 The TV may be damaged. Replace it with a new one and repeat Procedure 1. If the problem still exists, perform Check 5.
- Check 5 The system board may be damaged. Disassemble the computer following the steps described in Chapter 4, *Replacement Procedures*, and replace it with a new one.

## 2.20 USB Type-C adapter Troubleshooting

On some models, the USB Type-C adapter (USB-C to VGA Adapter) is bundled.

To check if each function of USB Type-C adapter work properly or not, follow the steps below.

## 2.20.1 RGB port

To check if RGB port is malfunctioning or not, follow the troubleshooting procedures below as instructed.

Procedure 1: Check on the external displayProcedure 2: Connector Check and Replacement Check

#### Procedure 1 Check on the external display

Connect an external display to the RGB port on the USB Type-C adapter. If the RGB port works, a desktop screen of Windows will appear on the external display.

## Connecting to the computer

- 1. Connect the USB Type-C adapter to the USB type-C connector on the computer.
- 2. Plug one end of the cable into the RGB port of the external display.
- 3. Turn on the power of the external display.
- 4. Plug the other end of the cable into the RGB port on the USB Type-C adapter.

# Switching the image output from computer's screen to the external display

When you press **F5**, the screen for selecting the device to show image will appear.

Select [Second screen only]. Then check if the desktop image is shown on the TV.

If any problem occurs on sound and image output, perform Procedure 2.

## **Procedure 2 Connector Check and Replacement Check**

- Check 1 Make sure the external display is firmly connected to RGB port with the cable. If the connection is loose, reconnect it firmly and repeat Procedure 1. If there is still an error, go to Check 2.
- Check 2 Check the setup condition of the external display and returns to Procedure 1. As for the setting of the external display, refer to the instructions manual for the TV. If the problem still exists, perform Check 3.
- Check 3 Connect the USB Type-C adapter to another USB connector on the PC and returns to Procedure 1. If the problem still exists, perform Check 4.
- Check 4 The external display may be damaged. Replace it with a new one and repeat Procedure 1. If the problem still exists, perform Check 5.
- Check 5 USB Type-C adapter may be damaged. Replace it with a new one. If the problem still exists, check the PC condition.

## 2.20.2 USB Type-C port (power delivery charging)

To check if the USB Type-C port is malfunctioning or not, follow the troubleshooting procedures below as instructed.

Procedure 1: Connection Check Procedure 2: Replacement Check

## **Procedure 1 Connection Check**

Check if the USB Type-C port charges the power with an AC adapter (USB-PD type). How to connect the AC adapter and the USB Type-C adapter is as follows.

- 1. Connect the power cord to the AC adapter (USB-PD type). Then connect it to the USB Type-C connector (power delivery charging) on the USB type-C adapter.
- 2. Plug the power cord into a live wall outlet.
- 3. Connect the USB Type-C adapter to the USB Type-C connector on the PC.
- 4. Make sure that the DC IN/battery LED glows.

If the DC IN/battery LED glows, power delivery function is working.

If the DC IN/battery LED doesn't glow, make sure that the power cord, USB Type-C adapter and PC are connected firmly each other. If connection is loose, reconnect it firmly and return to Procedure 1. If the problem still occurs, perform Procedure 2.

## **Procedure 2 Replacement Check**

- Check 1 The power cord or the AC adapter may be faulty. Replace them with new ones. If the problem still occurs, perform Check 2.
- Check 2 USB Type-C adapter may be faulty. Replace it with a new one. If the problem still exists, check the PC condition.

2 Troubleshooting Procedures

2-50 [CONFIDENTIAL] dynabook PORTEGE A30-E/TECRA A30-G,-J/dynabook S Series Maintenance Manual (960-931)

## Chapter 3

## **Tests and Diagnostics**

dynabook PORTEGE A30-E/TECRA A30-G,-J/dynabook S Series Maintenance Manual (960-931) [CONFIDENTIAL] 3-i

3 Tests and Diagnostics

## Chapter 3 Contents

| 3.1  | Test program | m for maintenance                      |  |
|------|--------------|----------------------------------------|--|
|      | 3.1.1        | Check and update of ME FW information  |  |
|      | 3.1.2        | Check of hardware information          |  |
|      | 3.1.3        | Check and update of BIOS information   |  |
|      | 3.1.4        | Check and update of EC/KBC information |  |
|      | 3.1.5        | Diagnostic test programs               |  |
|      | 3.1.6        | Setting of Battery Off mode            |  |
| 3.2  | How to exe   | cute the test program                  |  |
| 3.3  | Entry of the | e DMI information                      |  |
| 3.4  | Heatrun Tes  | st                                     |  |
| 3.5  | Main Test    | Menu                                   |  |
| 3.6  | Memory Te    | est                                    |  |
| 3.7  | Hard disk/S  | SSD Test                               |  |
| 3.8  | Keyboard T   | Sest                                   |  |
| 3.9  | LCD Panel    | Test                                   |  |
| 3.10 | Battery Cha  | arge Test                              |  |
| 3.11 | FAN Test     |                                        |  |
| 3.12 | Log Utility  |                                        |  |
| 3.13 | LCD Gamm     | na correction                          |  |
|      | 3.13.1       | Log                                    |  |
| 3.14 | Wireless M   | odule Test                             |  |
|      | 3.14.1       | Check of the wireless module           |  |
|      | 3.14.2       | Check of the antenna connection        |  |
| 3.15 | Sound Test   |                                        |  |
| 3.16 | SETUP        |                                        |  |
|      | 3.16.1       | Function Description                   |  |
|      | 3.16.2       | Accessing the SETUP Program            |  |
| 3.17 | Battery Off  | mode setting tool                      |  |
|      | 3.17.1       | Outline                                |  |
|      |              |                                        |  |

| 3.17.2 | Preparation         | 3-48 |
|--------|---------------------|------|
| 3.17.3 | Start and procedure | 3-49 |

## 3.1 Test program for maintenance

The test program for maintenance consists of the following items;

- Check and update of ME FW information
- Check of hardware information
- Check and update of BIOS information
- Check and update of EC/KBC information
- Diagnostic test programs

In addition, the tool for setting to "Battery Off mode" state might be released separately.

## 3.1.1 Check and update of ME FW information

The ME FW version is checked and if the update is needed, the message is displayed.

## 3.1.2 Check of hardware information

The information about hardware, such as HDD/SSD, memory and DMI, is displayed.

If no DMI information is registered, the message to request the DMI information registration is displayed.

## 3.1.3 Check and update of BIOS information

The BIOS version is checked and if it is not the latest one, the message to confirm if update is needed or not.

## 3.1.4 Check and update of EC/KBC information

The EC/KBC version is checked and if it is not the latest one, the message to confirm if update is needed or not.

## 3.1.5 Diagnostic test programs

There are programs to write the HW information and to check the function of HW components in the diagnostic test.

You will need the following equipment to perform some of the diagnostic test programs.

- □ The diagnostic program for maintenance (USB Memory),
- □ A Headphones and microphone (Sound test)

## 3.1.6 Setting of Battery Off mode

Before returning to user, set the "Battery Off mode" to the PC.

Check the [Advanced] – [System Configuration] in the BIOS setup screen. When [Battery disconnect] item is prepared, connect the AC adapter and execute it to set the "Battery Off mode" state. If the item is not shown, you will need the following equipment for it.

□ The Battery Off mode setting tool for maintenance (USB Memory),

## 3.2 How to execute the test program

To start the test program for the maintenance, follow these steps below:

Step 1: Insert the USB memory which includes the test program into the USB connector.

Step 2: Turn on the computer while pressing **F12** of the keyboard.

Step 3: Chose USB device on the selection screen, and press Enter of the keyboard.

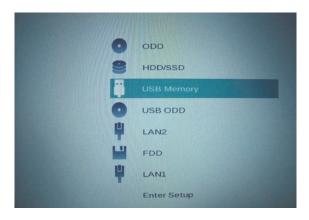

Step 4: Then this program executes the followings automatically.

**NOTE:** If the test program doesn't start, set Secure Boot to "Disabled" in Setup program. As for Setup program, refer to 3.16 SETUP.

Procedure 1: Check and update of ME FW information

The ME FW version is checked and if the update is needed, the following message is displayed.

Do you want to update ME-FW(AMT)?(Y)? or

Do you want to update ME-FW(NonAMT)?(Y)?

When the message above is displayed, press **Y**. The ME FW will be updated and the computer will restart. Then repeat from Step 2.

Procedure 2: Check of hardware information

The program checks and displays the hardware information such as HDD and SSD of the computer.

When a system board is exchanged and DMI information is not written in, the DMI information can be registered with this program.

Refer to 3.3 Entry of the DMI information for details.

Procedure 3: Check and update of BIOS information

The BIOS version is checked and if it is not the latest one, the message to confirm if update is needed or not. The current version is displayed at upper part of the display.

| Dynabook Test & Di                                                                                                    | agnostics for UEFI                                     | Moc                                           |
|----------------------------------------------------------------------------------------------------|--------------------------------------------------------|-----------------------------------------------|
| System In                                                                                                    | formation                                              | Moc                                           |
| Manufacture                                                                                                    | : Dynabook Inc.                                        | Ser                                           |
| <pre># BIOS-ROM Version<br/>* BOOT-ROM Version<br/>* EC / KBC Version<br/>* System ID<br/>* UUID<br/>* HDD/SSD Blocks<br/>* Memory Size(RAM)</pre> | : V1.10<br>: V1.10<br>: 0113h<br>: 060F6100C84211EB814 | * HI<br>* Mo<br>15C83431<br>16GB) Hai<br>* ME |

Does it update BIOS (Vx.xx->Vx.xx)? (Y or N), or press [Enter]
(Selection=Y)?

When the message above appears, pressing **ENTER** will start BIOS update. Then, since the computer reboots automatically, repeat from Step 2.

If BIOS update is not needed, press **N**.

Procedure 4: Check and update of EC/KBC information

The EC/KBC version is checked and if it is not the latest one, the message to confirm if update is needed or not. The current version is displayed at upper part of the display.

Does it update EC/KBC (Vx.xx->Vx.xx)? (Y or N), or press [Enter] (Selection=Y)?

When the message above appears, pressing **ENTER** will start EC/KBC update. Then, since the computer reboots automatically, repeat from Step 2.

If the update is not needed, press **N**.

| NOTE: | 1. | Connect the AC adapter to the computer when you update the BIOS, EC/KBC or ME FW.                                                                                                    |
|-------|----|----------------------------------------------------------------------------------------------------|
|       | 2. | Do not turn off the power while you are updating the BIOS or EC/KBC.<br>If the update fails, it might be impossible to start up the computer.                                            |
|       | 3. | If the update rewrite fails, when you next turn on the power, the power LED may flash or a message may be displayed. In that case, turn on the power again and perform Procedure 3 or 4. |

The following message will appear. If the PCB exchange or MDI information rewrite has been done, press  $\mathbf{Y}$ . Otherwise, press  $\mathbf{N}$ .

Change PCB ? or After Update DMI ? (y/n)

After that, the following test program menu (Top Menu) is displayed. (The menu below shows an example of screen.)

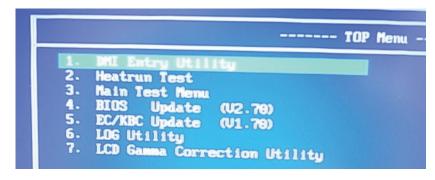

Select Menu ( [Num] or [ $\uparrow$ ][ $\downarrow$ ] ---> [Enter]

To start the DMI Entry Utility, press **1** and **Enter**. To start the Heatrun Test, press **2** and **Enter**. To start the Main Test Menu, press **3** and **Enter**. To start the LCD Gamma Correction Utility, press **7** and **Enter**.

*NOTE:* Before starting the diagnostics, be sure to that all the cables are connected firmly.

## 3.3 Entry of the DMI information

To execute the DMI Entry Utility, select **1** from the test program menu (Top Menu), press **Enter**.

**NOTE**: Before replacing the system board, make a note of DMI information of the current PCB. The information can be confirmed by the "System Information" screen displayed after start of test program or with "DMI Entry utility".

After replacing the system board, execute "DMI Entry utility" to register the DMI information to the new system board.

The following message will appear. Press **Y**.

\*\*\*\* Warning : Update DMI really? (y/n) \*\*\*

The PC will restart. Press **F12** and select the USB memory as the boot device. Then the following screen will appear.

|                             | dynabook F82/8                   |
|-----------------------------|----------------------------------|
| Model Name:                 |                                  |
|                             | XF82BFGCTL7AA21                  |
| Version Number:             |                                  |
|                             | 7G121732H                        |
| Serial Number:              |                                  |
|                             | 000000000                        |
| Family:                     |                                  |
|                             | dynabook F82/B                   |
| PCB Product Name:           | dynabook F82/B                   |
|                             | PRITON AAAA2                     |
| Model Number:               |                                  |
|                             | PCN3384T0Z01FA1F/S3A-X-          |
| PCN/BND Number:             |                                  |
|                             |                                  |
|                             |                                  |
| Information<br>UUID Number: | 3BA2A38053D611E6814EC83747121732 |
| SKU Number:                 | PETION                           |
| Type3 Serial:               | 761217320                        |
| PCB Serial:                 | C0428214E0G7E00C                 |
|                             |                                  |

Input the information one by one. (If you have not replaced the system board, the DMI information should not be changed.)

- Model Name (e.g. PORTEGE Z830)
- Version Number (e.g. XF82BFGCTL7AA21)
- Serial number (e.g. 7G121732H)
- Model Number (e.g. PRT10N-AAAA2)
- PCN/BND Number (e.g. PCN3384T0Z01FA1F/XXX)

The meaning of buttons at the bottom is as follows;

- Load DMI : reads out the current DMI information and display it.
- Write DMI : writes the DMI information input to this screen when pressed.
- Cancel : ends this program.

When Cancel button is pressed, the PC will restart. Press **F12** and select the USB memory as the boot device. Then this program will return to the test program screen.

## 3.4 Heatrun Test

The Heatrun test is an automatic test program that executes the following tests successively.

- 1. Main Memory test
- 2. Sequential Read Test
- 3. V-RAM Memory test

To execute this test, select **2** from the test program menu (Top Menu), and press **Enter**.

Explanation of each test;

- Main Memory test Refer to Subtest 1 of 3.6 Memory Test
- Sequential Read Test Refer to Subtest 1 of 3.7 Hard disk/SSD Test
- V-RAM Memory test Refer to Subtest 2 of 3.6 Memory Test

To terminate the program, press **SHIFT + Q.** 

### 3.5 Main Test Menu

To display the Main Test Menu, select **3** from the test program menu (Top Menu) and press **Enter**. (The menu below shows an example of screen.)

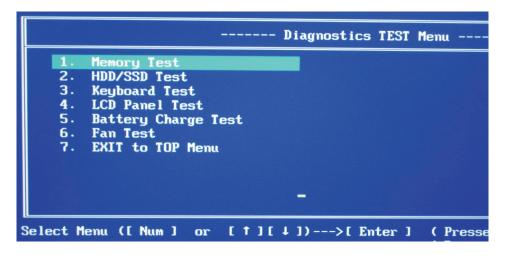

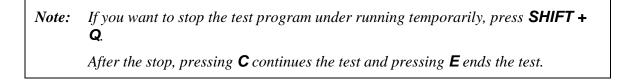

To return to the Top menu, move the cursor to EXIT to TOP Menu on the screen above and press **ENTER**.

Others are the diagnostic tests. Move the cursor on the test item you want to execute and press **ENTER**.

The following table shows the subtests names of each test.

| Table 3-1 | Subtest names | (1/2) |
|-----------|---------------|-------|
|-----------|---------------|-------|

| TEST No | TEST NAME | SUBTEST No | SUBTEST NAME      |
|---------|-----------|------------|-------------------|
| 1       | MEMORY    | 1          | Main Memory Test  |
|         |           | 2          | V-RAM Memory Test |

| TEST No | TEST NAME              | SUBTEST No | SUBTEST NAME            |
|---------|------------------------|------------|-------------------------|
| 2       | HDD/SSD Test           | 1          | Sequential Read Test    |
|         |                        | 2          | Partial Read Test       |
|         |                        | 3          | Address Jump Test       |
|         |                        | 4          | Address Uniqueness Test |
|         |                        | 5          | Specify Address Test    |
| 3       | Keyboard Test          | 1          | Key-Code Test           |
|         | ,                      | 2          | Touch Pad Test          |
| 4       | LCD Panel Test         | 1          | LCD Panel Test          |
|         |                        | 2          | All dot on/off Test     |
|         |                        | 3          | H - pattern Test        |
|         |                        | 4          | LCD brightness Test     |
| 5       | Battery Charge<br>Test | -          |                         |
| 6       | Fan Test               | -          |                         |
| 7       | EXIT to TOP<br>Menu    |            |                         |

Table 3-1 Subtest names (2/2)

After a subtest is selected, the following message may appear.

| 1. | Go to | Test |     |
|----|-------|------|-----|
| 2. | Test  |      |     |
| З. | Error | Stop | YES |

The meaning of each item is as follows;

### Test Loop

- Select No: After testing, the program returns to the screen to select Error Stop and Test Loop item selection.
- Select Yes: After testing, the pass count is increased by one, and the test is performed again from the test top. Repeat the test until **SHIFT + Q** is entered.

The setting of Yes/No can be changed by pressing **ENTER**.

### **Error Stop**

Select Yes: if any error occurs during the test, the test is suspended and key input is required.

Enter **C** .....Restarts the test execution

Enter **E**.....Ends the test. The program returns to the screen to select Error Stop and Test Loop item selection.

Select No: though any error occurs during the test, the test is continued.

The setting of Yes/No can be changed by pressing ENTER.

### Go to Test

The subtest is started in the conditions selected above by entering **ENTER**.

For more information about the tests in the Main Test Menu and other tests, refer to Section 3.6 or later.

## 3.6 Memory Test

To execute the Memory Test, select **1** from the DIAGNOSTIC TEST Menu (Main Test Menu), press **Enter** and follow the directions on the screen. (Move the highlight bar to the subtest you want to execute and press **Enter**.)

### Subtest 1 [Main Memory Test]

This test writes/reads the test data to/from the main memory, and compares them. The test procedure is as follows;

- (1) This test gets the memory map table.
- (2) It seeks empty area more than 1MB.
- (3) To the whole empty area, it writes the test data and reads out them to compare the test data and read data.
- (4) Up to the maximum address of the mounted memory, it repeats to seek the empty area, to write the test data, to read out the data and to compare the test data and read data.
- (5) It repeats the process from (1) to (4) above with the 4 test data.

The test patterns are 4-byte data; 0000000h, 5555555h, AAAAAAAA and FFFFFFFh. If empty area less than 3-byte length is found, the test data is not written.

If the empty memory is 64MB or less, this test is not executed. In the case that this test is never executed because of the memory size shortage, this test displays the message "Data Not Found "and writes the information to the text file (errorlog.txt) as an error log.

If the test data and read data is not the same at comparing, this test displays the message "Data Compare error "and writes the information to the text file (errorlog.txt) as an error log.

### Subtest 2 [V-RAM Memory Test]

This test sets the display mode to the maximum resolution. Then it writes/reads the test data to/from the VRAM area, and compares them. This test checks the VRAM area in order with the following 4 test data: FFFFFFFh, AAAAAAAA, 5555555h, 00000000h. If the test data and read data is not the same, this test displays a message of the data comparing error and writes the information to the text file (errorlog.txt) as an error

log.

As for the details of the error log, refer to 3.12 Log utility.

# 3.7 Hard disk/SSD Test

To execute the Hard disk Test, select **2** from the DIAGNOSTIC TEST Menu (Main Test Menu), press **Enter** and follow the directions on the screen. (Move the highlight bar to the subtest you want to execute and press **Enter**.

### Subtest1 [Sequential Read Test]

This test reads out the whole data from the address of LBA 0 to the last. The data is read by 64-LBA unit.

If any errors occur, this test displays the message "HDD Read error "and writes the information to the text file (errorlog.txt) as an error log.

### Subtest 2 [Partial Read Test]

This test reads the data from the top and middle of the HDD area by 1GB. It reads also from 1GB area before of the last address to the last.

If any errors occur, this test displays the message "HDD Read error "and writes the information to the text file (errorlog.txt) as an error log.

| T&D<br>Test Area | 1GB |
|------------------|-----|
| T&D<br>Test Area | 1GB |
| T&D<br>Test Area | 1GB |

### Subtest 3 [Address Jump Test]

This test writes the test data (AAAAAAAA) to 1. LBA 63 (by 512-byte) 2. LBA 22 (=63 - 41) (by 512-byte) 3. LBA 86 (=22 + 64) (by 512-byte) 4. LBA 45 (=86 - 41) (by 512-byte)

At Step 1, this test starts from the LBA 63 and writes the test data by 512-byte.

At Step 2, it writes the 512-byte data to the LBA decreased by 41 LBAs from the LBA designated at the previous step.

At Step 3, it writes the 512-byte data to the LBA increased by 64 LBAs from the LBA designated at the previous step.

At Step 4, it writes the 512-byte data to the LBA decreased by 41 LBAs from the LBA designated at the previous step.

By repeating the decrease and increase of the LBA's address, this test continues to write the test data up to the last address. After that, it reads out the data from the same LBAs to compare.

If there are no 64 LBAs at last, this test is not executed for the last address. If any errors occur, this test displays the message "HDD Write error "and writes the information to the text file (errorlog.txt) as an error log.

#### Subtest 4 [Address Uniqueness Test]

This test writes the number of passes (UNIT32) (default is 0) per LBA and the LBA number (UNIT32). To the rest of a LBA (calculated as "LBA size - (UNIT32)\*2"), it writes "0".

This test writes the test data up to the last address. Then it reads out the data to compare. The number of passes will be 0 (default value) unless comparing of the whole data is completed. At the beginning of the test in the second round, the number would become 1 (when Test Loop Yes is selected. When Test Loop No is selected, the number will not be changed. In that case, the number remains 0 at the end of the test. ) If the test data and read data is not the same, this test displays a message of "Data Compare error" and writes the information to the text file (errorlog.txt) as an error log.

#### (1 LBA (512-byte))

| Number of Passes | LBA No.  | 0 0 0 0 0 0 • • • • • • • • • • • • • • |
|------------------|----------|-----------------------------------------|
| (UINT32)         | (UINT32) |                                         |

#### Subtest 5 [Specify Address Test]

First, specifying of the address of the start LBA, the data length and test data for writing (Dword) is needed for this test. Then this test writes the specified test data to the specified address and read them to compare.

If any errors occur at comparing, this test displays the message "Compare error" and writes the information to the text file (errorlog.txt) as an error log.

As for the details of the error log, refer to 3.12 Log utility.

dynabook PORTEGE A30-E/TECRA A30-G, -J/dynabook S Series Maintenance Manual (960-931) [CONFIDENTIAL] 3-15

# 3.8 Keyboard Test

To execute the Keyboard Test, select **3** from the DIAGNOSTIC TEST Menu (Main Test Menu), press **Enter** and follow the directions on the screen. (Move the highlight bar to the subtest you want to execute and press **Enter**.

### Subtest 1 [Key-Code Test]

This test displays the key code and scan code of a pressed key. To back to the Keyboard test menu screen, press **Del + Enter**.

(Displayed information)

( Presses Key Code : xx )
( Presses Scan Code : xx )

### Subtest 2 [Touch Pad Test]

This test gets the information of moving amount of the touch pad, both for direction X and Y, and pressing (ON)/releasing (OFF) information of the button A (left click button) and B (right click button), and displays the information in real time. To back to the Keyboard test menu screen, press the button A and B.

```
(Displayed information)
[X: xxxx] [Y: xxxx] [Button A : x] [Button B : x]
```

# 3.9 LCD Panel Test

To execute the LCD Panel Test, select **4** from the DIAGNOSTIC TEST Menu (Main Test Menu), press **Enter** and follow the directions on the screen. Move the highlight bar to the subtest you want to execute and press **Enter**.

### Subtest 1 [LCD Panel Test]

This test displays the following 4 colors, Red, Green, Blue and Yellow, from the left side of the display to right side, from the black to the maximum brightness. To back to the LCD Panel test menu screen, press **ENTER**.

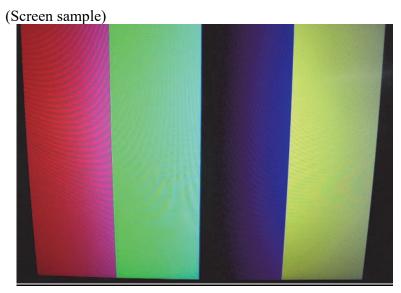

#### Subtest 2 [All dot on/off Test]

This test displays the white screen for 5 sec. and then the black screen for 5 sec. After that, this test backs to the LCD Panel test menu screen automatically.

### Subtest 3 [H - pattern display]

This test displays the letter "H" on the whole screen. To back to the LCD Panel test menu screen, press **ENTER**.

### Subtest 4 [LCD Brightness Test]

This test displays the white screen and changes the LCD brightness to the maximum, middle and low setting in order with 5-sec intervals. After that this test backs to the LCD Panel test menu screen automatically.

## 3.10 Battery Charge Test

To execute the Battery Charge Test, select **5** from the DIAGNOSTIC TEST Menu (Main Test Menu), press **Enter** and follow the directions on the screen.

When this test program is selected, the following message appears.

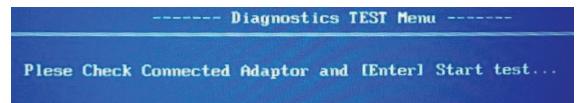

The test starts by pressing **ENTER**. The test gets the charging status of the mounted battery pack and displays the message.

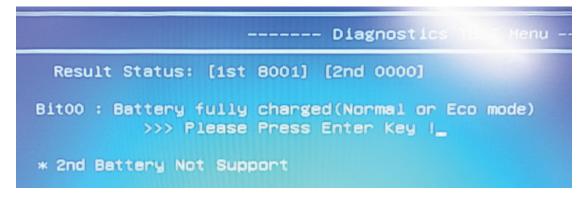

To back to the main menu screen, press **ENTER**.

### 3.11 FAN Test

To execute the FAN Test, select **6** from the test program menu (Top Menu), press **Enter** and follow the directions on the screen.

This test checks if FAN works properly.

FAN Low-speed ... Target Low: XXXX Rpm Result Low: XXXX Rpm OK/NG

FAN High-speed... Target High: XXXX Rpm Result High: XXXX Rpm OK/NG

OK appears in the display if the test ends without an error.

NG appears in the display if an error is found during the test.

To back to the main menu screen, press **ENTER**.

# 3.12 Log Utility

This function logs error information generated during the tests and stores the results in USB memory.

(file name: errorlog.txt)

To execute the Log Utility, select LOG Utility from the test program menu (Top Menu), and press **Enter**. The following screen will appear.

Display examples

 T-Name
 Pass
 Sts
 Address
 Write
 Read

 HDD\_001\_12345678\_1234\_1234567812345678\_0000000\_55555555
 RAM\_001\_12345678\_1234\_100007812345678\_00000000\_55555555
 State
 State
 State
 State
 State
 State
 State
 State
 State
 State
 State
 State
 State
 State
 State
 State
 State
 State
 State
 State
 State
 State
 State
 State
 State
 State
 State
 State
 State
 State
 State
 State
 State
 State
 State
 State
 State
 State
 State
 State
 State
 State
 State
 State
 State
 State
 State
 State
 State
 State
 State
 State
 State
 State
 State
 State
 State
 State
 State
 State
 State
 State
 State
 State
 State
 State
 State
 State
 State
 State
 State
 State
 State
 State
 State

#### • T-NAME..... Test name

(Test name example)

RAM\_01.....Main Memory Test HDD\_01.....Sequential Read Test HDD\_02.....Partial Read Test HDD\_03.....Address Jump Test HDD\_04.....Address uniqueness Test HDD\_05.....Specify Address Test BAT\_01.....Battery Charge Test

- Pass..... Pass count which the error occurred
- Sts..... Status
  - (Value)
  - 00FF..... Data compare error (Memory Test/HDD Test)
  - 00E0.....Data Not Found(Memory Test)
  - 0002..... Protocol error (Memory Test/HDD Test)
- Address... Address (Memory Test/HDD Test...LBA No.)
- Write..... Write value (Memory Test/HDD Test)
- Read.... Read value (Memory Test/HDD Test/ Battery Charge Test)

To clear the log information, press **C**. To back to the main menu screen, press **ENTER**.

## 3.13 LCD Gamma correction

To execute the LCD Gamma Correction Utility, select **7** from the test program menu (Top Menu), press **Enter** and follow the directions on the screen.

**NOTE:** After replacing the system board, be sure to execute this program.

The following message will appear. Press Y.

```
* Restart system and Start utility *
* Are you sure? (y/n) *
```

The PC will restart. Press **F12** and select the USB memory as the boot device. Then the following screen will appear and the correction is done automatically.

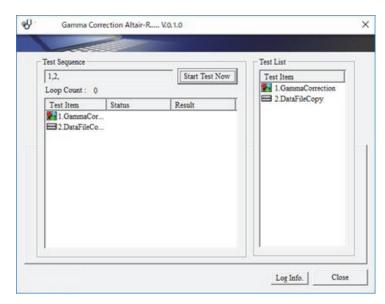

If this program ends successfully, "PASS" is displayed.

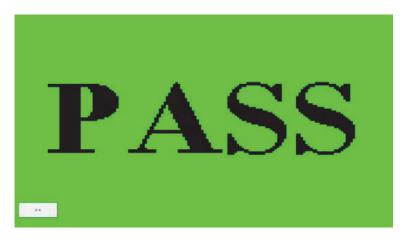

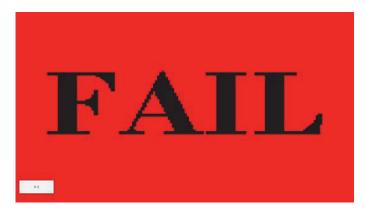

If any errors occurred, "FAIL" will be displayed.

Select "Close" button at the lower left to back to the start screen.

| Test Sequence - |        |                | Test List         |
|-----------------|--------|----------------|-------------------|
| 1,2,            |        | Start Test Now | Test Item         |
| Loop Count :    | 0      |                | 1.GammaCorrection |
| Test Item       | Status | Result         | 2 DataFileCopy    |
|                 |        |                |                   |
|                 |        |                |                   |

Any errors occurred during this program will be registered in the log. To check the content, select "LogInfo." button. As for the details of the log, refer to "3.13.1 Log" section.

When "Close" button is selected, the PC will restart. Press **F12** and select the USB memory as the boot device. Then this program will return to the original test program screen.

### 3.13.1 Log

< To check the log contents without save >

Touch "Log Info." to display the "Log Information Display".

### 3 Tests and Diagnostics

| W Intel Sensor Calibrati | on V1.00 |                | Test List           |  |
|--------------------------|----------|----------------|---------------------|--|
| 1,2,                     |          | Start Test Now | Test Item           |  |
| Loop Count : 0           |          |                | 🚺 1.Set up PC       |  |
| Test Item                | Status   | Result         | 2.SensorCalibration |  |
| I Set up PC              |          |                |                     |  |
|                          |          |                |                     |  |
|                          |          |                | Log Info. Close     |  |

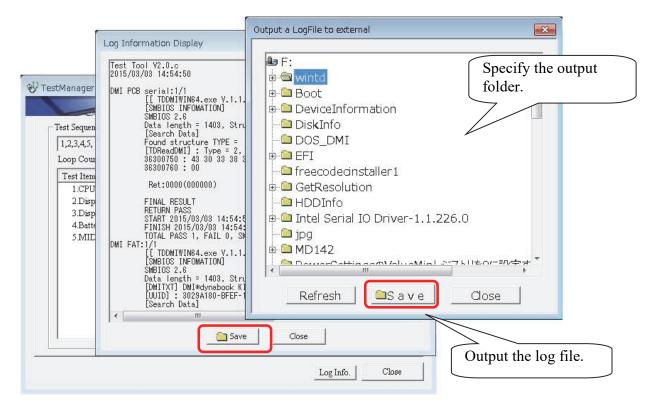

< To save the log contents in an external memory device >

The log contents can't be saved in the internal disk to keep the user files.

- 1. Touch "Log Info." to display the "Log Information Display".
- 2. Touch "Save" on "Log Information Display" to display "Output a LogFile to external".
- 3. Select a folder to save the information file and touch "Save".

The log file named "wintndx.log" or "wintndx64.log" will be output to (saved in) the specified folder.

### 3.14 Wireless Module Test

Since there is no test program to check the wireless function, check if the wireless module and antenna are working without problem on Windows.

### 3.14.1 Check of the wireless module

Turn on the wireless communication function and check the module name via the application, PC system information. On this model, a combo module which has both wireless LAN and Bluetooth function is mounted.

<How to display PC system information screen>

- 1. Click Start button.
- Click [dynabook サービスステーション(dynabook service station)] -> [シ ステム情報(System information)].
   Check the content of "ネットワーク(Netwrok)".

| _                        | _                             |                                                                                                    | Rev.02 |
|--------------------------|-------------------------------|----------------------------------------------------------------------------------------------------|--------|
| dynabook Service Station |                               | - 0                                                                                                    | ×      |
| . dynabook               |                               |                                                                                                    |        |
|                          | Suctor Inform                 | -                                                                                                    |        |
| 0.00                     | System Informa                | ation                                                                                                    |        |
| C Software Updates       | Basic PC information is displ | ayed below.                                                                                                    |        |
| Alerts                   |                               | Save                                                                                                    |        |
| C Diagnostic Tools       | Lie VELIMAT                   | 1.10                                                                                                    | ~      |
| O chagnosoc loois        | CPU                           | 11th Gen Intel(R) Core(TM) (7-1165G7 (# 2.80GHz                                                                                            |        |
| @ Troubleshooting        | Physical Memory               | 32768M8 RAM                                                                                                    |        |
|                          | Hard Disk Capacity            | 242,057,474,048 [Byte] 225,434 [GB]                                                                                                    |        |
| C Report                 |                               | 169,389,942,784 [Byte] 176.383 [G8]                                                                                                    |        |
|                          | Video                         | Intel(R) Ins(R) Xe Graphics Version = 27.20.100.8783                                                                                       |        |
|                          | Screen Resolution             | 1920 × 1080 Pixels                                                                                                    |        |
|                          | Color Quality                 | True Color (32 Bit)                                                                                                    |        |
| Options                  |                               | Realtek High Definition Audio. Version - 6.0.9034.1                                                                                        |        |
|                          |                               | Intel® Smart Sound Technology for Bluetooth® Audio Version=10.29.0.4548<br>Intel® Smart Sound Technology for Dia tol Margadows 10.000.1141 |        |
|                          | Network                       | IntellRI Wil Fi 6 AX201 160MHz Version - 22.0.0.6 MAC Address - E4 SE37AC 4F 88                                                            |        |
|                          | Modeth                        | None                                                                                                    | 1      |
|                          | Internet Explorer             | 11.508.19041.0                                                                                                    |        |
|                          | Microsoft Edge                | 80.0.361.61                                                                                                    |        |
|                          | Storage Device                | SAMSUNG M2VLB256HEHQ: 00007                                                                                                    |        |

If any wireless module name (such as "Wireless\*\*") appears on the screen, it means the wireless module has been recognized.

### 3.14.2 Check of the antenna connection

Confirm that the icon for wireless LAN appears at the lower right of the screen under the circumstances the wireless communication function is available.

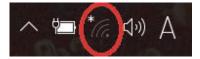

Click the icon. If the computer can find any AP (Access Point), the network names like below will appear. It shows the antenna cables are surely connected to the wireless module.

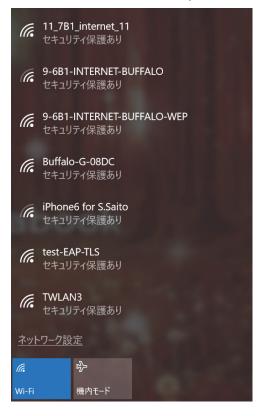

If the antenna cables are not connected to the wireless module or no available AP is found, the following icon will appear. Rev.02

In the case of no-antenna connection

If AP should be ready but no AP point appears, any problem might occur on the wireless module or on the antenna connection.

dynabook PORTEGE A30-E/TECRA A30-G,-J/dynabook S Series Maintenance Manual (960-931) [CONFIDENTIAL] 3-27

# 3.15 Sound Test

Since there is no sound test in the test program for maintenance, check the functions related to sound on Windows with music data, etc.

### 3.16 SETUP

### 3.16.1 Function Description

This program displays the current system setup information as listed below:

< PSZ1\* model >

# Main menu

```
System Time
System Date
CPU Type
CPU Speed
HDD/SSD
Total Memory Size
System BIOS Version
EC Version
AMT Setup Prompt (*2)
Language
```

# Security menu

```
BIOS Password
-User
-Supervisor
HDD/SSD Password
-Mode
Secure Erase(*1)(*2)
Secure Boot
Clear Secure Boot keys (*1)
Clear System data (*2)
Clear Fingerprint data (*2)
Clear TPM Owner (*2)
Hide TPM (*2)
BIOS Access Rights (*1)
Boot Menu (*1)
USB Provisioning of AMT (*1) (*2)
Device Access Control/Device Boot Control (*1)
*1 : This item is shown only when a supervisor password is set.
*2 : This item is shown only on some models.
```

dynabook PORTEGE A30-E/TECRA A30-G,-J/dynabook S Series Maintenance Manual (960-931) [CONFIDENTIAL] 3-29

# Power Management menu

Wake-up on LAN
Wake-up on LAN on Battery
Wake on Keyboard
Critical Battery Wake-up
Panel Open - Power On
Power on by AC
Dynamic CPU Frequency Mode
Core Multi-Processing
Intel Turbo Boost Technology (\*2)
Intel Display Power Management (\*2)
SATA interface setting
Keyboard Backlight Control Mode (\*2)
Backlight Lighting Time (\*2)
BIOS Power Management
- Battery Save Mode

# Advanced menu

```
Virtualization Technology
Trusted Execution Technology (*2)
SW Guard Extensions (SGX)
Select Owner EPOCH input type
Beep Sound
Sleep and charge
System ON CDP Charge Mode
USB Power in Off State
USB Legacy Emulation
Change Boot Order
System Configuration
- Built-in LAN
- Wireless LAN (*2)
- Auto Wireless LAN RF Switching(*2)
- Wireless WAN (*2)
- Bluetooth (*2)
- Web Camera (*2)
- SD Host Controller
- Fingerprint Sensor (*2)
- Microphone (*2)
- Memory Performance Mode
- LAN Boot Selection
- MAC Address Pass Through
- Power On Display
- Boot Up NumLock Status
- Large aperture graphics adapters
Diagnostic
```

- HDD/SSD Test
- Memory Test
- Exit

# Exit menu

Exit Saving Changes Exit Discarding Changes Load Setup Defaults Save Changes and Power off

< PSZ2\* model >

# Main menu

System Time System Date CPU Type CPU Speed HDD/SSD Total Memory Size System BIOS Version EC Version AMT Setup Prompt (\*2) Language

# Security menu

```
BIOS Password
-User
-Supervisor
BIOS Access Rights (*1)
HDD/SSD Password (*2)
-User
-Master
Bypass Mode at Restart (*2)(*3)
Secure Erase(*1)(*2)
Secure Boot
Clear Secure Boot keys (*1)
Clear Fingerprint data (*1) (*2)
TPM
-Clear TPM Owner
USB provisioning of AMT (*2)
Device Access Control (*1)
Device Boot Control (*1)
*1 : This item is shown only when a supervisor password is set.
*2 : This item is shown only on some models.
*3 : This item is shown only when both the User and Master HDD Password.
```

dynabook PORTEGE A30-E/TECRA A30-G,-J/dynabook S Series Maintenance Manual (960-931) [CONFIDENTIAL] 3-31

# Power Management menu

Wake-up on LAN Wake-up on LAN on Battery Wake on Keyboard Critical Battery Wake-up Panel Open - Power On Power on by AC Intel Turbo Boost Technology (\*2) Intel Display Power Management (\*2) SATA interface setting Keyboard Backlight Control Mode (\*2) Backlight Lighting Time (\*2)

# Advanced menu

Virtualization Technology Trusted Execution Technology (\*2) SW Guard Extensions (SGX) Select Owner EPOCH input type Sleep and charge System ON CDP Charge Mode USB Power in Off State USB Legacy Emulation System Configuration - Built-in LAN - Wireless LAN (\*2) - Auto Wireless LAN RF Switching(\*2) - Wireless WAN (\*2) - Bluetooth (\*2) - Web Camera (\*2) - SD Host Controller - Fingerprint Sensor (\*2) - Microphone (\*2) - LAN Boot Selection - MAC Address Pass Through - Power On Display - Wait for monitor detection - Boot Up NumLock Status - Large aperture graphics adapters - eco Charge Mode - Battery Disconnect - Absolute Persistence Configuration Diagnostic - Start HDD/SSD Test - HDD/SSD Test Mode

- Start Memory Test

# Boot menu

- Priority Boot Option #1 Boot Option #2
- Boot Option #3

- Boot Option #4 Priority for devices

# Exit menu

Exit Saving Changes Exit Discarding Changes Load Setup Defaults Save Changes and Power Off

dynabook PORTEGE A30-E/TECRA A30-G,-J/dynabook S Series Maintenance Manual (960-931) [CONFIDENTIAL] 3-33

< PSZ3\* model >

# Main menu

System Time System Date CPU Type CPU Speed HDD/SSD Total Memory Size System BIOS Version EC Version PDC Version Language

# Security menu

BIOS Password -User -Supervisor BIOS Access Rights (\*1) HDD/SSD Password (\*2) -User -Master Bypass Mode at Restart (\*2) (\*3) Secure Erase (\*1) (\*2) Secure Boot -3rd party CA (\*1) -Clear Secure Boot keys (\*1) -Clear System data (\*1) Clear Fingerprint data (\*1) (\*2) Disable Block Sid TPM -Clear TPM Owner Device Access Control (\*1) Device Boot Control (\*1) \*1: This item is shown only when a supervisor password is set.

\*1: This item is shown only when a supervisor password is set.
\*2: This item is shown only on some models.
\*3: This item is shown only when both the User and Master HDD Password.

Rev.02

Rev.02

# Power Management menu

Wake-up on LAN Wake-up on LAN on Battery Panel Open - Power On Power on by AC Intel Turbo Boost Technology (\*2) Intel Display Power Management (\*2) Keyboard Backlight Control Mode (\*2) Backlight Lighting Time (\*2)

# Advanced menu

Virtualization Technology Power off and Charge Mode System ON CDP Charge Mode USB Power in Off State USB Legacy Emulation System Configuration - Built-in LAN - Wireless LAN (\*2)

- Auto Wireless LAN RF Switching (\*2)
- Wireless WAN (\*2)
- Bluetooth (\*2)
- Web Camera (\*2)
- SD Host Controller
- Fingerprint Sensor (\*2)
- Microphone (\*2)
- LAN Boot Selection
- MAC Address Pass Through
- Power On Display
- Wait for monitor detection
- Boot Up NumLock Status
- ACPI Secure Devices Table
- Large aperture graphics adapters
- eco Charge Mode
- Battery Disconnect
- Absolute Persistence Configuration
- Diagnostic
- Start HDD/SSD Test
- HDD/SSD Test Mode
- Start Memory Test

# Boot menu

- Priority Boot Option #1 Boot Option #2
- Boot Option #3
- Boot Option #4 Priority for devices
- Add New Boot Option

# Exit menu

Exit Saving Changes Exit Discarding Changes Load Setup Defaults Save Changes and Power Off Rev.02

### 3.16.2 Accessing the SETUP Program

Turn on the power SW.

then press F2 of the keyboard. The following display appears.

< PSZ1\* model >

## Main menu screen

| · dynabook     |                                     |                                    | Item Specific I                                      | Help   |
|----------------|-------------------------------------|------------------------------------|------------------------------------------------------|--------|
|                | System Time                         | 17:33 13                           | <table field.<="" selects="" th=""><th></th></table> |        |
| Ö              | System Date                         | 07/18/2019                         | <f6> and <f7> changes<br/>volue.</f7></f6>           | s the  |
| Setup Utility  | CPU Type<br>CPU Speed               | Intel(R) Celeron(R) CPU<br>1.80GHz |                                                      |        |
| lain           | HDD/SSD                             | C-228T128G2-P3D282S<br>11          |                                                      |        |
| ecurity        | Total Memory Size                   | 4096 MB                            |                                                      |        |
|                | System BIOS Version<br>F.C. Version |                                    |                                                      |        |
| owerManagement | Language                            |                                    |                                                      |        |
| dvanced        | English                             | ~                                  |                                                      |        |
| Dat            |                                     |                                    |                                                      |        |
|                |                                     |                                    | Help                                                 | (F1)   |
|                |                                     |                                    | Setup Defaults                                       |        |
|                |                                     |                                    | Save and Exit                                        | (F 10) |
|                |                                     |                                    | Close                                                | [Use]  |

dynabook PORTEGE A30-E/TECRA A30-G,-J/dynabook S Series Maintenance Manual (960-931) [CONFIDENTIAL] 3-37

## Security menu screen

| • dynabook                  |                                                                                                    | Item Specific Help                                                                                                    |
|-----------------------------|----------------------------------------------------------------------------------------------------|----------------------------------------------------------------------------------------------------|
| Setup Utility<br>Main       | BIOS Password<br>User - Not Registered<br>Supervisor - Not Registered<br>HDDRSSD Password<br>Mode - User Only | Enable or disable the Secure<br>Boot feature.<br>This feature checks if the<br>bootable file on the selected<br>boot device has a proper<br>digital signature.<br>This item does not revert back<br>to its default value by Load<br>Setup Defaults action. |
| Security                    | User Not Registered                                                                                           |                                                                                                    |
| PowerManagement<br>Advanced | Secure Boot -1 nabled                                                                                         |                                                                                                    |
| Exit                        | LEM<br>Clear IPM Owner                                                                                        | Help [F1]                                                                                                    |
|                             | The TPM stie                                                                                                  | Setup Defaults [F9]                                                                                                    |
|                             |                                                                                                    | Save and Exit [F10]                                                                                                    |
|                             |                                                                                                    | Close [Esc]                                                                                                    |

## Power Management menu screen

| dynabook                    |                                                                             |                       | Item Specific Help                                                                        |
|-----------------------------|-----------------------------------------------------------------------------|-----------------------|-------------------------------------------------------------------------------------------|
| Ø                           | Wake-up on LAN<br>Wake-up on LAN on Battery                                 | «Disabled»            | Allow the computer to be<br>powered on when it receives a<br>wake-up signal from the LAN. |
| Setup Utility               | Wake on Keyboard                                                            | <disabled></disabled> |                                                                                           |
| Security                    | Critical Battery Wake up<br>Panel Open - Power On<br>- Enabled (Sleep Only) | <enabled></enabled>   |                                                                                           |
| PowerManagement<br>Advanced | Power on by AC                                                              | -Deabled -            |                                                                                           |
| Exit                        | Dynamic CPU Frequency Mode<br>Dyn                                           | anne Switch -         |                                                                                           |
|                             | Core Moth Processing                                                        | d-nabled -            | Help [F1]                                                                                 |
|                             | Intel Display Power Management                                              | -t mobiled -          | Setup Defaults [F9]                                                                       |
|                             | SATA Interface setting                                                      | Sectormance -         | Save and Exit [F10]                                                                       |
|                             | -                                                                           |                       | Close [Esc]                                                                               |

### Advanced menu screen

| C • dynabook    |                                                                                                    | Item Specific Help                                                                                                    |
|-----------------|----------------------------------------------------------------------------------------------------|----------------------------------------------------------------------------------------------------|
| Setup Unity     | Virtualization Technology<br>VT-x & VT-d<br>SW Guard Extensions (SGX)<br>Software Controlled<br>Select Owner EPOCH input type<br>No Change in Owner EPOCHs | When VT is available, a VMM     Can using the additional     Auroware capabilities provided     In intel(7) Virtualization     Technology.     This item does not revert back     to its default value by Load |
| Man             | Beep Sound                                                                                                    | Setup Defaults action.                                                                                                    |
| Security        | Medium<br>Sleep and Charge                                                                                                    | ×                                                                                                    |
| PowerManagement | Disabled<br>System ON CDP. Charge Mode                                                                                                    | ~ =                                                                                                    |
| Advanced        | •Enable<br>USB Power in Off State                                                                                                    |                                                                                                    |
| Exit            |                                                                                                    | ed                                                                                                    |
|                 | USB Legacy Emutation<br>«Cold Boot or                                                                                                    | Help [F1]                                                                                                    |
|                 | Change Boot Order                                                                                                    | Setup Defaults [F9]                                                                                                    |
|                 | System Configuration                                                                                                    | Save and Exit [F10]                                                                                                    |
|                 |                                                                                                    | Close [Esc]                                                                                                    |

### Exit menu screen

| dynabook        |                            | Item Specific Help                         |
|-----------------|----------------------------|--------------------------------------------|
|                 | Exit Saving Changes        | Exe System Setup and save<br>your changes. |
| Setup Utility   | Exit Discarding Changes    |                                            |
| Main            | Load Setup Defaults        |                                            |
| Security        | Save Changes and Power Off |                                            |
| PowerManagement |                            |                                            |
| Advanced        |                            |                                            |
|                 |                            | Help [F1]                                  |
|                 |                            | Setup Defaults [F9]                        |
|                 |                            | Save and Exit [F10]                        |
|                 |                            | Close [Esc]                                |

dynabook PORTEGE A30-E/TECRA A30-G,-J/dynabook S Series Maintenance Manual (960-931) [CONFIDENTIAL] 3-39

### < PSZ2\* model >

## Main menu screen

| The algorithms have be |                     |                                    | hem Specific   | Help  |
|------------------------|---------------------|------------------------------------|----------------|-------|
| C• dynabook            | System Time         | 16:30:06                           |                |       |
|                        | System Date         | 01/27/2020                         |                |       |
| <u>0</u>               | СРО Туре            | Intel(R) Core(TM) (5-10310U<br>CPU |                |       |
|                        | CPU Speed           | 1.70 GHz                           |                |       |
| Setup Utility          | HDD/SSD             | C-228T256G2-P3D2B2S11              |                |       |
| (MARK)                 | Total Memory Size   | 16384 MB                           |                |       |
| Main                   | System BIOS Version | 2.00                               |                |       |
| Security               | EC Version          | 1.30                               |                |       |
|                        | Language            |                                    |                |       |
| Power Management       | English             |                                    |                |       |
| Advanced               |                     | ~                                  |                |       |
| Boot                   |                     |                                    | Deelp          |       |
| Ext                    |                     |                                    | Setup Defaults | [F:0] |
| LOU                    |                     |                                    | Save and Exit  | (F10) |
|                        |                     |                                    | Close          | [Esc] |

# Security menu screen

| • dynabook       | BIOS Password               | Item Specifi   | ic Help |
|------------------|-----------------------------|----------------|---------|
|                  | User - Not Registered       |                |         |
| 0                | Supervisor - Not Registered |                |         |
|                  | HDD/SSD Password            |                |         |
| Setup Utility    |                             |                |         |
|                  | Master - Not Registered     |                |         |
| Main             | Secure Boot                 |                |         |
| Security         | <disabled></disabled>       |                |         |
| Power Management | TPM                         |                |         |
| Power Management | Clear TPM Owner             |                |         |
| Advanced         |                             |                |         |
| Boot             |                             | Help           | [F1]    |
| Boot             |                             | Setup Defaults | [F9]    |
| Exit             |                             | Save and Exit  | [F10]   |
|                  |                             | Close          | [Esc]   |

## Power Management menu screen

| C• dynabook      |                                |                       |    | Item Specific H | telp  |
|------------------|--------------------------------|-----------------------|----|-----------------|-------|
| 100              | Critical Battery Wake-up       | <disabled></disabled> | -  |                 |       |
| Setup Utility    | Panel Open - Power On          | <enabled></enabled>   | ∍. |                 |       |
| Setup Otinty     | Enabled (Sleep Only)           | ~                     |    |                 |       |
| Main             | Power on by AC                 |                       |    |                 |       |
| Security         | Intel Turbo Boost Technology   | <disabled></disabled> |    |                 |       |
| Power Management |                                | <enabled></enabled>   |    |                 |       |
| Advanced         | Intel Display Power Management |                       |    |                 |       |
| Boot             |                                | <enabled></enabled>   |    | Help            | [#1]  |
|                  | SATA Interface setting         |                       |    | Setup Defaults  | [F9]  |
| Exit             | Performance                    |                       |    | Save and Exit   | (F10) |
|                  |                                |                       |    | Close           | [Esc] |

### Advanced menu screen

| C • dynabook     | Virtualization Technology     |                       |        |   | Nem Specific   | Help  |
|------------------|-------------------------------|-----------------------|--------|---|----------------|-------|
|                  | VT-x & VT-d                   |                       | ~      | Г |                |       |
|                  | Trusted Execution Technology  | <disabled></disabled> |        |   |                |       |
| Setup Utility    | SW Guard Extensions (SGX)     |                       |        |   |                |       |
| Main             | Software Controlled           |                       | ~      |   |                |       |
|                  | Select Owner EPOCH input type |                       |        |   |                |       |
| Security         | No Change in Owner EPOCHs     |                       | ~      |   |                |       |
| Power Management | Sleep and Charge              |                       |        |   |                |       |
| Advanced         | Deabled                       |                       | $\sim$ |   |                |       |
| Boot             | System ON CDP Charge Mode     |                       |        |   | e tanta        | (F1)  |
|                  |                               | · Enabled -           |        |   | Selup Detaults | (F9)  |
| Exit             | USB Power in Off State        |                       |        |   | Save and Exit  | (F10) |
|                  |                               |                       |        |   | Close          | (Esc) |

dynabook PORTEGE A30-E/TECRA A30-G,-J/dynabook S Series Maintenance Manual (960-931) [CONFIDENTIAL] 3-41

## Boot menu screen

|                  |                      |   | Rem Specific   | Help  |
|------------------|----------------------|---|----------------|-------|
| C • dynabook     | Priority             |   |                |       |
|                  | Boot Option #1       |   |                |       |
| 0                | HDD/SSD              | ~ |                |       |
| _                | Boot Option #2       |   |                |       |
| Setup Utility    | USB Memory           | ~ |                |       |
|                  | Boot Option #3       |   |                |       |
| Main             | ODD                  | ~ |                |       |
| Security         | Boot Option #4       |   |                |       |
| Power Management | LAN                  | ~ |                |       |
| Advanced         | Priority for devices |   |                |       |
| Advanced         | LAN                  |   |                |       |
| Boot             |                      |   | Help           | [F1]  |
|                  | -                    |   | Setup Defaults | [F9]  |
| Exit             |                      |   | Save and Exit  | [F10] |
|                  |                      |   | Close          | [Esc] |

## Exit menu screen

|                  |                            | and the second second s |       |
|------------------|----------------------------|----------------------------------------------------------------------------------------------------|-------|
| C • dynabook     | Exit Saving Changes        |                                                                                                    |       |
|                  | Exit Discarding Changes    |                                                                                                    |       |
| Q                | Load Setup Defaults        |                                                                                                    |       |
|                  | Save Changes and Power Off |                                                                                                    |       |
| Setup Utility    |                            |                                                                                                    |       |
|                  |                            |                                                                                                    |       |
| Main             |                            |                                                                                                    |       |
| Security         |                            |                                                                                                    |       |
| Power Management |                            |                                                                                                    |       |
| Advanced         |                            |                                                                                                    |       |
| Boot             |                            | sselp                                                                                                    | [F1]  |
|                  | _                          | Setup Defaults                                                                                                    | [F9]  |
| Exit             |                            | Save and Exit                                                                                                    | [F10] |
|                  |                            | Close                                                                                                    | [Esc] |
|                  |                            |                                                                                                    |       |

Item Specific Help

### < PSZ3\* model >

Rev.02

### Main menu screen

| To durabask      |                     |                                         | nem specific P | leih  |
|------------------|---------------------|-----------------------------------------|----------------|-------|
| C• dynabook      | System Time         | 13:45:36                                |                |       |
|                  | System Date         | 12/01/2020                              |                |       |
| <u>O</u>         | СРО Туре            | 11th Gen Intel(R) Core(TM)<br>i3-1115G4 |                |       |
|                  | CPU Speed           | 3.00 GHz                                |                |       |
| Setup Utility    | HDD/SSD             | C-E80T128G2-P3D3B3E13                   |                |       |
|                  | Total Memory Size   | 4096 MB                                 |                |       |
| Main             | System BIOS Version | 1.10                                    |                |       |
| Security         | EC Version          | 1.10                                    |                |       |
|                  | PDC Version         | A.0.10                                  |                |       |
| Power Management | Language            |                                         |                |       |
| Advanced         | English             | ~                                       |                |       |
| Boot             |                     |                                         | Help           | [F1]  |
| Boot             |                     |                                         | Setup Defaults | [F9]  |
| Exit             |                     |                                         | Save and Exit  | [F10] |
|                  |                     |                                         | Close          | [Esc] |

### Security menu screen

| C. dynabook      |                             | Item Specific  | Help  |
|------------------|-----------------------------|----------------|-------|
|                  | BIOS Password               |                |       |
|                  | User - Not Registered       |                |       |
| Ø                | Supervisor - Not Registered |                |       |
|                  | HDD/SSD Password            |                |       |
| Setup Utility    | User - Not Registered       |                |       |
|                  | Master - Not Registered     |                |       |
| Main             | Secure Boot                 |                |       |
| Security         | <disabled></disabled>       |                |       |
| Power Management | Disable Block Sid           |                |       |
| -                | TPM                         |                |       |
| Advanced         | Clear TPM Owner             |                |       |
| Boot             |                             | Help           | [F1]  |
|                  |                             | Setup Defaults | [F9]  |
| Exit             |                             | Save and Exit  | [F10] |
|                  |                             | Close          | [Esc] |

#### Power Management menu screen tem Specific Help C. dynabook Wake-up on LAN <Disabled> Ø Wake-up on LAN on Battery <Disabled> Panel Open - Power On Setup Utility <Disabled> Main Power on by AC Security <Disabled> Intel Turbo Boost Technology <Enabled> Advanced Intel Display Power Management Help [F1] Boot <Enabled > Setup Defaults [F9] Exit Save and Exit [F10] Close [Csc]

### ■ Advanced menu screen

| C. dynabook      | Virtualization Technology               | Item Specific  | Help  |
|------------------|-----------------------------------------|----------------|-------|
|                  | VT-X&VT-d                               |                |       |
| <u><u></u></u>   | Power Off and Charge                    |                |       |
| Setup Utility    | Disabled V<br>System ON CDP Charge Mode |                |       |
| Main             | <enabled></enabled>                     |                |       |
| Security         | <pre>&gt;Disabled&gt;</pre>             |                |       |
| Power Management | USB Legacy Emulation                    |                |       |
| Advanced         | Cold Boot anly                          |                |       |
| Boot             | System Configuration                    | Help           | [F1]  |
|                  | Diagnostic                              | Setup Defaults | [F9]  |
| Exit             |                                         | Save and Exit  | [F10] |
|                  |                                         | Close          | [Esc] |

Rev.02

#### Rev.02

#### Boot menu screen

| _                |                      | Item Specific I | Help  |
|------------------|----------------------|-----------------|-------|
| C• dynabook      | Priority             |                 |       |
|                  | Boot Option #1       |                 |       |
| 0                | HDD/SSD V            |                 |       |
|                  | Boot Option #2       |                 |       |
| Setup Utility    | USB Memory V         |                 |       |
|                  | Boot Option #3       |                 |       |
| Main             | 000                  |                 |       |
| Security         | Boot Option #4       |                 |       |
| Power Management | LAN                  |                 |       |
| Advanced         | Priority for devices |                 |       |
|                  | HDD/SSD              |                 | 10041 |
|                  | LAN                  | Help            | [F1]  |
|                  |                      | Setup Defaults  | (F9)  |
| Exit             | Add New Boot Option  | Save and Exit   | [F10] |
|                  |                      | Close           | [Esc] |

#### Exit menu screen

| C • dynabook     | Exit Saving Changes Exit Discarding Changes Load Setup Defaults Save Changes and Power Off | nem Specific H | telp  |
|------------------|--------------------------------------------------------------------------------------------|----------------|-------|
| Power Management |                                                                                            |                |       |
| Advanced         |                                                                                            |                |       |
| Boot             |                                                                                            | Help           | [F1]  |
|                  |                                                                                            | Setup Defaults | [F9]  |
|                  |                                                                                            | Save and Exit  | [F10] |
|                  |                                                                                            | Close          | [Esc] |
|                  |                                                                                            |                |       |

#### Moving Within the SETUP Menu and Changing Values

- 1. Press ← and → to move between the two columns. Press ↑ and ↓ to move between items in a column.
- 2. Press either the **Enter** to change the value.

#### Accepting Changes and Exiting the SETUP Window

- 1. Press **F10** to accept the changes you made.
- 2. To make other changes, press **N**. Repeat the steps above.
- 3. To accept the changes, press **Y**.

**NOTE:** You can press **Esc** to quit at any time without saving changes. SETUP asks you to confirm that you do not want to save your changes. When SETUP is displayed at the next time, the current configuration appears.

#### The Factory Preset Configuration

When you access SETUP, the current configuration is displayed.

- 1. To show the factory preset configuration, press **F9**.
- 2. To accept the default settings, press **Y**.

# How to change setup Options

Since a help is displayed on the right-hand side of each menu screen, refer it before change.

dynabook PORTEGE A30-E/TECRA A30-G,-J/dynabook S Series Maintenance Manual (960-931) [CONFIDENTIAL] 3-47

# 3.17 Battery Off mode setting tool

# 3.17.1 Outline

"Battery Off mode" state should be set before returning the PC to the user. Check the [Advanced] – [System Configuration] in the BIOS setup screen to set the "Battery Off mode" state. When [Battery disconnect] item is shown, connect the AC adapter and execute it.

If the item is not shown, you will need this tool.

**NOTE:** Before implementing this tool, be sure to the version of EFI Shell is V2.1 or later.

## 3.17.2 Preparation

Download the tool to a USB memory.

Step 1: To get the EFI Shell start program (Shell.efi), click "Download" on the URL below.

https://github.com/tianocore/edk2/blob/master/ShellBinPkg/UefiShell/X64/Shell. efi

Step 2: Format a USB memory in FAT32.

Step 3: Create "efi\boot\" folder on the root folder of the USB memory.

- Step 4: Change the name of the downloaded Shell.efi file to "BOOTx64.efi".
- Step 5: Copy the "BOOTx64.efi" file to the "efi\boot\" folder on the USB memory.
- Step 6: Download and unzip the SetBatOffMode\_R\*\*\*.zip, registered as 360082949 to the system, and copy to the root folder on the USB memory.

#### 3.17.3 Start and procedure

*NOTE:* If the test program doesn't start, set Secure Boot to "Disabled" in Setup program. As for Setup program, refer to 3.18 SETUP.

Step 1: Insert the USB memory created in the preparation step into the USB connector.

- Step 2: Turn on the computer while pressing **F12** to display the screen to select a boot device.
- Step 3: Choose USB device on the selection screen, and press **Enter**. The following message will appear.

Battery Off Mode Setting tool Vx.xx Select test Menu [1] Set - Battery Off Mode [0] Exit Input key of 1 or 0.

Step 4: When you press 1, the Battery Off mode should be set and display the result.

When the result shows "OK", the Battery Off mode should be set surely. Press any key to turn off the PC.

When the result shows "NG", check the message.

| Message                                                                        | Meaning                                                                                                    |
|--------------------------------------------------------------------------------|----------------------------------------------------------------------------------------------------|
| ERROR : Could not<br>execute this tool<br>because it is not a<br>Support model | The Battery Off mode program doesn't support this PC. The Program ends automatically.                                                                                                    |
| Error Code : (0x8300)                                                          | The written data is incorrect.                                                                                                    |
| Get Status : Disabled (0x0000)                                                 | The setting was done but it but it has not affected.                                                                                                    |
| Get Status : Error<br>(0x****)                                                 | Any other error occurs.<br>When any key is pressed, the program returns to Step<br>3. Retry to do this program several times. If NG<br>continues, end the program in Step 3 by pressing 0 key<br>and check the PC condition. |

*NOTE:* When turning on the power just after setting this mode, it will take 13 to 14 sec until the logo display. Do not press the power button again before logo display.

Chapter 4

**Replacement Procedures** 

4 Replacement Procedures

4-ii [CONFIDENTIAL] dynabook PORTEGE A30-E/TECRA A30-G, -J/dynabook S Series Maintenance Manual (960-931)

# Chapter 4 Contents

| 4.1  | Overview                  |
|------|---------------------------|
| 4.2  | Micro SD Card             |
| 4.3  | SIM Card                  |
| 4.4  | Smart Card                |
| 4.5  | BASE ASSY                 |
| 4.6  | BATTERY PACK              |
| 4.7  | MEMORY MODULE             |
| 4.8  | SMART CARD SLOT           |
| 4.9  | SPEAKER                   |
| 4.10 | FAN                       |
| 4.11 | LTE MODULE                |
| 4.12 | USB BOARD/LTE BOARD       |
| 4.13 | W-LAN MODULE              |
| 4.14 | HEAT SINK                 |
| 4.15 | SYSTEM BOARD              |
| 4.16 | SSD                       |
| 4.17 | KEYBOARD                  |
| 4.18 | CLICK PAD                 |
| 4.19 | LCD FAT ASSY/COVER ASSY   |
| 4.20 | LCD                       |
| 4.21 | HINGE ASSY                |
| 4.22 | W-LAN ANTENNA/LTE ANTENNA |
| 4.23 | MIC BOARD/CAMERA MODULE   |

# Figures

| Figure 4-1  | Removing the Micro SD card                 | 4-14 |
|-------------|--------------------------------------------|------|
| Figure 4-2  | Removing the SIM card                      | 4-15 |
| Figure 4-3  | Removing the Smart card                    | 4-17 |
| Figure 4-4  | Removing the BASE ASSY                     | 4-20 |
| Figure 4-5  | Removing the BATTERY PACK (4cell)          | 4-24 |
| Figure 4-6  | Removing the BATTERY PACK (2cell)          | 4-25 |
| Figure 4-7  | Removing the MEMORY MODULE                 | 4-27 |
| Figure 4-8  | Removing the smart card slot               | 4-30 |
| Figure 4-9  | Removing the SPEAKER (1)                   | 4-32 |
| Figure 4-10 | Removing the SPEAKER (2)                   | 4-33 |
| Figure 4-11 | Removing the FAN                           | 4-36 |
| Figure 4-12 | Removing the LTE MODULE                    | 4-39 |
| Figure 4-13 | Removing the USB BOARD/LTE BOARD (1)       | 4-41 |
| Figure 4-14 | Removing the USB BOARD/LTE BOARD (2)       | 4-42 |
| Figure 4-15 | Removing the USB BOARD/LTE BOARD (3)       | 4-43 |
| Figure 4-16 | Removing the W-LAN MODULE                  | 4-45 |
| Figure 4-17 | Removing the HEAT SINK                     | 4-47 |
| Figure 4-18 | Removing the SYSTEM BOARD (1)              | 4-51 |
| Figure 4-19 | Removing the SYSTEM BOARD (2)              | 4-52 |
| Figure 4-20 | Removing the SSD                           | 4-57 |
| Figure 4-21 | Removing the KEYBOARD (1)                  | 4-59 |
| Figure 4-22 | Removing the KEYBOARD (2)                  | 4-60 |
| Figure 4-23 | Removing the CLICK PAD                     | 4-67 |
| Figure 4-24 | Removing the LCD FAT ASSY/COVER ASSY       | 4-70 |
| Figure 4-25 | Removing the LCD (1)                       | 4-74 |
| Figure 4-26 | Removing the LCD (2)                       | 4-75 |
| Figure 4-27 | Removing the LCD (3)                       | 4-77 |
| Figure 4-28 | Removing the HINGE ASSY (1)                | 4-83 |
| Figure 4-29 | Removing the HINGE ASSY (2)                | 4-84 |
| Figure 4-30 | Removing the W-LAN ANTENNA/LTE ANTENNA (1) | 4-86 |

| Figure 4-31 | Removing the W-LAN ANTENNA/LTE ANTENNA (2)4 | -87 |
|-------------|---------------------------------------------|-----|
| Figure 4-32 | Removing the MIC BOARD/CAMERA MODULE (1)    | -94 |
| Figure 4-33 | Removing the MIC BOARD/CAMERA MODULE (2)    | -95 |

4 Replacement Procedures

4-vi [CONFIDENTIAL] dynabook PORTEGE A30-E/TECRA A30-G, -J/dynabook S Series Maintenance Manual (960-931)

### 4.1 Overview

This chapter describes the procedure for removing and replacing the field replaceable units (FRUs) in the PC. It may not be necessary to remove all the FRUs in order to replace one. The chart below provides a guide as to which other FRUs must be removed before a particular FRU can be removed. The numbers in the chart indicate the relevant section numbers in this manual.

In all cases when removing an FRU, shut down the computer and the BATTERY PACK (Micro SD card, SIM card, Smart card and BASE ASSY) must be removed. When repairing an FRU that is the potential cause of a computer fault, use the chart to determine the order in which FRUs need to be removed.

| 4.2 Micro SD card                                                                                                    |                                                                                   |
|----------------------------------------------------------------------------------------------------|-----------------------------------------------------------------------------------|
| 4.3 SIM Card                                                                                                    |                                                                                   |
| 4.4 Smart Card                                                                                                    |                                                                                   |
| 4.5 BASE ASSY                                                                                                    |                                                                                   |
| 4. 6 BATTERY PACK                                                                                                    |                                                                                   |
| COVER ASSY/LCD FAT A                                                                                                    | ASSY                                                                              |
| COVER ASSY<br>4. 7 MEMORY MODULE 4. 8 SMART CARD SLOT 4. 9 SPEAKER<br>4. 10 FAN 4. 11 LTE MODULE 4. 12 USB BOARD/LTE BOARD                                                       | 4. 19 LCD FAT ASSY/COVER ASSY                                                     |
| 4. 13 W-LAN MODULE 4. 14 HEAT SINK                                                                                                    | 4. 20 LCD                                                                         |
| 4. 15 SYSTEM BOARD<br>4. 17 KEYBOARD 4. 18 CLICK PAD<br>4. 16 SSD                                                                                                    | 4.21 HINGE ASSY<br>4.22 W-LAN ANTENNA/LTE ANTENNA<br>4.23 MIC board/CAMERA MODULE |
| 4.19 LCD FAT ASSY/COVER ASSY                                                                                                    |                                                                                   |
|                                                                                                    |                                                                                   |
| Chart Notation 4.2 Micro SD card                                                                                                    |                                                                                   |
| The chart shows the case for 4.3 SIM Card                                                                                                    |                                                                                   |
| the following example: 4.4 Smart Card                                                                                                    |                                                                                   |
| Removing the FAN     A. 5 BASE ASSY                                                                                                    |                                                                                   |
| All FRUs down to the "4.2                                                                                                    |                                                                                   |
| Micro SD card" to "4.6 COVER ASSY COVER                                                                                                    | ASSY/LCD FAT ASSY                                                                 |
| BATTERY PACK" above 4.7 MEMORY MODULE 4.8 SMART CARD SLOT 4.                                                                                                    | 9 SPEAKER 4. 19 LCD FAT ASSY/COVER ASSY                                           |
| the 4.10 FAN must be<br>removed.<br>4.10 FAN 4.11 LTE MODULE 4.12 USB BOARD<br>4.13 W-LAN MODULE 4.14 HEAT SINK<br>4.15 SYSTEM BOARD<br>4.16 SSD<br>4.19 LCD FAT ASSY/COVER ASSY | 4. 20 LCD                                                                         |
| 4. 19 LOD FAT ASST/GOVER ASST                                                                                                    |                                                                                   |

dynabook PORTEGE A30-E/TECRA A30-G,-J/dynabook S Series Maintenance Manual (960-931) [CONFIDENTIAL] 4-1

#### **4** Replacement Procedures

Please prepare required parts in advance, when replacing the following items.

| ITEM      | Parts List<br>ITEM No | PART NAME                                     | Quantity |
|-----------|-----------------------|-----------------------------------------------|----------|
| BASE ASSY | 40                    | BASE ASSY                                     | 1        |
|           | 36                    | EMI GASKET (P10)<br>(Non LTE model)           | 1        |
|           |                       | SQUARE CUSHION (291)<br>(2cell Battery model) | 2        |

| ITEM            | Parts List<br>ITEM No | PART NAME       | Quantity |
|-----------------|-----------------------|-----------------|----------|
| SMART CARD SLOT |                       | SMART CARD SLOT | 1        |
| SWART CARD SLOT | 66                    | AL TAPE (171)   | 1        |

| ITEM    | Parts List<br>ITEM No | PART NAME          | Quantity |
|---------|-----------------------|--------------------|----------|
| SPEAKER | 17                    | SPEAKER            | 1        |
|         |                       | D STICK TAPE (211) | 1        |
|         |                       | D STICK TAPE (221) | 1        |

Rev.02

| ITEM          | Parts List<br>ITEM No | PART NAME                    | Quantity |
|---------------|-----------------------|------------------------------|----------|
|               | 01                    | MOTHER BOARD ASSY            | 1        |
| SYSTEM BOARD  | 65                    | SQUARE CUSHION (241)         | 1        |
| (MOTHER BOARD |                       | RUBBER SQUARE                |          |
| ASSY)         |                       | (t1.6x3x3(TAPE t0.1): black) | 4        |
|               |                       | (PSZ3* model)                |          |

< PSZ2\* model only >

| ITEM                                       | Parts List<br>ITEM No | PART NAME            | Quantity |
|--------------------------------------------|-----------------------|----------------------|----------|
| SSD                                        |                       | SSD                  | 1        |
| (in case of "PHISON" is<br>printed on SSD) |                       | SQUARE CUSHION (311) | 1        |

| ITEM      | Parts List<br>ITEM No | PART NAME     | Quantity |
|-----------|-----------------------|---------------|----------|
| CLICK PAD | 19, 19-A              | CLICK PAD     | 1        |
|           | 64                    | AL TAPE (181) | 1        |
|           | 60A                   | D TAPE PAD    | 1        |

4-2 [CONFIDENTIAL] dynabook PORTEGE A30-E/TECRA A30-G,-J/dynabook S Series Maintenance Manual (960-931)

| ITEM       | Parts List<br>ITEM No | PART NAME                                     | Quantity |
|------------|-----------------------|-----------------------------------------------|----------|
|            | 60                    | COVER ASSY                                    | 1        |
|            | 66                    | AL TAPE (171)<br>(Smart card model)           | 1        |
|            | 64                    | AL TAPE (181)                                 | 1        |
| COVER ASSY | 19, 19-A              | CLICK PAD                                     | 1        |
|            |                       | EMI GASKET (Z10)                              | 1        |
|            |                       | INSU SQUARE (191)<br>(KB Non Backlight model) | 1        |
|            | 92                    | PRODUCT BADGE                                 | 1        |

| ITEM          | Parts List<br>ITEM No | PART NAME                 | Quantity |
|---------------|-----------------------|---------------------------|----------|
|               | 51                    | LCD MASK ASSY             | 1        |
|               | 53                    | AL TAPE MASK              | 1        |
|               | 59                    | CAMERA PANEL              | 1        |
|               | 59                    | (Camera model)            |          |
| LCD MASK ASSY |                       | FA PANEL                  | 1        |
|               |                       | (Non camera model)        | 1        |
|               |                       | AL TAPE (191) (FHD model) | 2        |
|               |                       | SQUARE CUSHION (281)      | 1        |
|               |                       | (HD model)                |          |

| ITEM            | Parts List<br>ITEM No | PART NAME     | Quantity |
|-----------------|-----------------------|---------------|----------|
| LCD (FHD model) |                       | LCD           | 1        |
|                 |                       | AL TAPE (131) | 2        |

| ITEM           | Parts List<br>ITEM No | PART NAME                    | Quantity |
|----------------|-----------------------|------------------------------|----------|
|                | 03                    | LCD                          | 1        |
| LCD (HD model) |                       | AL TAPE (131)<br>(LTE model) | 2        |

| ITEM              | Parts List<br>ITEM No | PART NAME     | Quantity |
|-------------------|-----------------------|---------------|----------|
| LCD (Incel model) |                       | LCD           | 1        |
|                   |                       | AL TAPE (131) | 2        |
|                   |                       | (LTE model)   | 2        |

| ITEM        | Parts List<br>ITEM No | PART NAME   | Quantity |
|-------------|-----------------------|-------------|----------|
| LCD HARNESS | 21                    | LCD HARNESS | 1        |
|             | 39                    | INSU BH L   | 1        |

# 4 Replacement Procedures

| ITEM           | Parts List<br>ITEM No | PART NAME              | Quantity |
|----------------|-----------------------|------------------------|----------|
| W-LAN/LTE MAIN | 22                    | W-LAN/LTE MAIN ANTENNA | 1        |
| ANTENNA        | 38                    | INSU BH R              | 1        |

| ITEM                     | Parts List<br>ITEM No | PART NAME             | Quantity |
|--------------------------|-----------------------|-----------------------|----------|
| W-LAN/LTE AUX<br>ANTENNA | 23                    | W-LAN/LTE AUX ANTENNA | 1        |
|                          | 39                    | INSU BH L             | 1        |
|                          | 38                    | INSU BH R             | 1        |

| ITEM           | Parts List<br>ITEM No | PART NAME                          | Quantity |
|----------------|-----------------------|------------------------------------|----------|
|                | 50                    | LCD COVER ASSY                     | 1        |
|                | 21                    | LCD HARNESS                        | 1        |
|                | 22                    | W-LAN/LTE MAIN ANTENNA             | 1        |
|                | 23                    | W-LAN/LTE AUX ANTENNA              | 1        |
|                | 39                    | INSU BH L                          | 1        |
|                | 38                    | INSU BH R                          | 1        |
| LCD COVER ASSY | 66                    | AL TAPE (171) (Camera model)       | 1        |
| (HD model)     | 52                    | EMI GASKET (T10)<br>(Camera model) | 1        |
|                | 42                    | SQUARE CUSHION (131)               | 5        |
|                | 41                    | SQUARE CUSHION (211)               | 4        |
|                | 48                    | LCD PROTECT (611)                  | 2        |
|                | 47                    | D TAPE HD                          | 2        |
|                |                       | LCD PROTECT (181)                  | 2        |

| ITEM           | Parts List<br>ITEM No | PART NAME                    | Quantity |
|----------------|-----------------------|------------------------------|----------|
|                | 50                    | LCD COVER ASSY               | 1        |
|                | 21                    | LCD HARNESS                  | 1        |
|                | 22                    | W-LAN/LTE MAIN ANTENNA       | 1        |
|                | 23                    | W-LAN/LTE AUX ANTENNA        | 1        |
|                | 39                    | INSU BH L                    | 1        |
|                | 38                    | INSU BH R                    | 1        |
| LCD COVER ASSY | 66                    | AL TAPE (171) (Camera model) | 1        |
| (FHD model)    | 52                    | EMI GASKET (T10)             | 1        |
| (FHD IIIodel)  |                       | (Camera model)               |          |
|                |                       | SQUARE CUSHION (181)         | 5        |
|                | 48                    | LCD PROTECT (611)            | 2        |
|                | 44                    | SPACER FHD                   | 1        |
|                |                       | SQUARE CUSHION (251)         | 4        |
|                |                       | LCD PROTECT (161)            | 2        |
|                | 52                    | EMI GASKET (T10)             | 2        |

4-4 [CONFIDENTIAL] dynabook PORTEGE A30-E/TECRA A30-G, -J/dynabook S Series Maintenance Manual (960-931)

| ITEM           | Parts List<br>ITEM No | PART NAME                    | Quantity |
|----------------|-----------------------|------------------------------|----------|
|                | 50                    | LCD COVER ASSY               | 1        |
|                | 21                    | LCD HARNESS                  | 1        |
|                | 22                    | W-LAN/LTE MAIN ANTENNA       | 1        |
|                | 23                    | W-LAN/LTE AUX ANTENNA        | 1        |
|                | 39                    | INSU BH L                    | 1        |
|                | 38                    | INSU BH R                    | 1        |
|                | 66                    | AL TAPE (171) (Camera model) | 1        |
| LCD COVER ASSY | 52                    | EMI GASKET (T10)             | 1        |
| (Incell model) | 52                    | (Camera model)               | 1        |
|                |                       | SQUARE CUSHION (231)         | 12       |
|                |                       | LCD PROTECT ICT              | 2        |
|                |                       | SQUARE CUSHION (261)         | 4        |
|                |                       | LCD PROTECT (171)            | 2        |
|                |                       | D TAPE ICT                   | 2        |
|                |                       | INSU ANT HOLD<br>(LTE model) | 4        |

| ITEM          | Parts List<br>ITEM No | PART NAME     | Quantity |
|---------------|-----------------------|---------------|----------|
| CAMERA MODULE | 13                    | CAMERA MODULE | 1        |
|               | 66                    | AL TAPE (171) | 1        |

| ITEM      | Parts List<br>ITEM No | PART NAME                    | Quantity |
|-----------|-----------------------|------------------------------|----------|
| MIC BOARD | 56                    | MIC BOARD                    | 1        |
|           | 66                    | AL TAPE (171) (Camera model) | 1        |

Rev.02

Parts which must not be reused are EMI GASKET (P10), SQUARE CUSHION (291), AL TAPE (171), D STICK TAPE (211), D STICK TAPE (221), SQUARE CUSHION (241), AL TAPE (181), D TAPE PAD, CLICK PAD, EMI GASKET (Z10), INSU SQUARE (191), PRODUCT BADGE, AL TAPE MASK, CAMERA PANEL, FA PANEL, AL TAPE (191), SQUARE CUSHION (281), AL TAPE (131), LCD HARNESS, INSU BH L, INSU BH R, W-LAN/LTE MAIN ANTENNA, W-LAN/LTE AUX ANTENNA, EMI GASKET (T10), SQUARE CUSHION (131), SQUARE CUSHION (211), LCD PROTECT (611), D TAPE HD, LCD PROTECT (181), SQUARE CUSHION (181), SPACER FHD, SQUARE CUSHION (251), LCD PROTECT (161), SQUARE CUSHION (231), LCD PROTECT ICT, SQUARE CUSHION (261), SQUARE CUSHION (311), LCD PROTECT (171), D TAPE ICT, INSU ANT HOLD and RUBBER SQUARE.

dynabook PORTEGE A30-E/TECRA A30-G,-J/dynabook S Series Maintenance Manual (960-931) [CONFIDENTIAL] 4-5

# 4 Replacement Procedures

| Parts List<br>ITEM No | Manual NAME           | PART NAME                |
|-----------------------|-----------------------|--------------------------|
| 01                    | SYSTEM BOARD          | MOTHER BOARD ASSY        |
| S01                   | M2.5×2.5C S-THIN HEAD | SCREW M2.5X2.5 FLAT HEAD |
| S02                   | M2.5×4B FLAT HEAD     | SCREW M2.5X4 FLAT HEAD   |
| S03                   | M2.5×6B FLAT HEAD     | SCREW M2.5X6 FLAT HEAD   |
| S04                   | M2×2.3C S-THIN HEAD   | SCREW M2X2.3 FLAT HEAD   |
| S05                   | M2×3B S-THIN HEAD     | TSCREW M2X3 3CR          |

The main parts in this manual are indicated in the part list by the following names.

4-6 [CONFIDENTIAL] dynabook PORTEGE A30-E/TECRA A30-G,-J/dynabook S Series Maintenance Manual (960-931)

### **Safety Precautions**

Please read the following safety instructions before disassembling the computer and always follow the instructions while working on the computer.

| -        |      |                                                                                                    |
|----------|------|----------------------------------------------------------------------------------------------------|
| DANGER:  | ,    | Always use the genuine battery that is authorized by our company or<br>compatible with the unit. Since other BATTERY PACKs have different<br>specifications, they may be incompatible with the unit, and may burst or<br>explode.<br>Never heat or disassemble the BATTERY PACK, as that could cause<br>leakage of alkaline solution. Never throw the BATTERY PACK into a<br>fire, as that could cause the BATTERY PACK to explode.<br>The power supply and other components carry high voltages. If you<br>need to turn on the power of a partially disassembled computer to check<br>its operation, be very careful not to touch connectors or components, in<br>order to avoid the risk of electric shock.<br>Also, do not disassemble individual components in first-level<br>maintenance. |
| WARNING: | · 1) | Turn off the power and disconnect the AC adaptor from the power                                                                                                    |
|          |      | source, to avoid exposure to electric shock.                                                                                                    |
|          | 2)   | Batteries in the computer retain an electrical charge, so there is danger<br>of electrical shock even when the computer is disconnected from an AC<br>power source. Remove any metal jewelry or accessories such as<br>necklaces, bracelets or rings, in order to reduce the risk of electric<br>shock. Never work with wet or damp hands.                                                                                                    |
|          | 3)   | Be careful of edges and corners as these may cut.                                                                                                    |
| L        |      |                                                                                                    |
| CAUTION: | 1)   | When you change a component, be sure the replacement component meets the required specifications. Never use foreign parts, to avoid any risk of damage to the computer.                                                                                                    |
|          | 2)   | To avoid any risk of short-circuit, fire or other internal damage, never<br>allow any metal objects such as screws or paper clips to fall into the<br>unit. Be sure to replace screws with the same size as those removed.<br>Make sure all screws are securely fastened. Loose screws can cause<br>short circuits, resulting in heat, smoke or fire.                                                                                                    |
|          | 3)   | Before lifting out an FRU or other component, make sure all cables to<br>the component have been disconnected, in order to reduce the risk of<br>accidental electric shock.                                                                                                    |
|          | 4)   | If you use AC power, be sure to use the cable that came with the computer or one recommended by our company.                                                                                                    |
|          | 5)   | Make sure that all replacement components meet the specifications for<br>the computer and that all cables and connectors are securely fastened, in<br>order to avoid the risk of electric shock.                                                                                                    |
|          | 6)   | Some parts inside the computer, such as the CPU and cooling module,<br>become very hot during operation. Conduct repair work after they have<br>cooled. Be careful around the CPU and cooling module to avoid burns.                                                                                                    |

dynabook PORTEGE A30-E/TECRA A30-G,-J/dynabook S Series Maintenance Manual (960-931) [CONFIDENTIAL] 4-7

#### **Before You Begin**

Take note of the following points before starting work. Always remove the AC adapter and BATTERY PACK before commencing any of the procedures. The procedure for removing the BATTERY PACK is described in section "4.6. BATTERY PACK".

- 1. Do not disassemble the computer unless it is operating abnormally.
- 2. Use the designated tools.
- 3. Ensure that the environment for working on and storing parts does not contain any of the following.
  - Dust or dirt
  - Static electricity
  - Extremely hot, cold, or humid conditions
- 4. Perform the diagnostic tests described in Chapter 2 to determine which FRU is the cause of the fault.
- 5. Do not perform any unnecessary work. Always work in accordance with the disassembly and re-assembly procedures in this manual.
- 6. Keep parts removed from the computer in a safe place away from the computer where they will not be damaged or interfere with your work.
- 7. Disassembling requires the removal of a large number of screws. Keep removed screws in a safe place such that you can determine which screws belong to which part.
- 8. When re-assembling, ensure that you use the correct screws and fit parts in the correct position. Screw sizes are noted in the text and figures.
- 9. As all parts have sharp edges and corners, take care not to cut yourself.
- 10. When disassembling, ensure that not to put the excessive power to avoid breaking the parts and latches.
- 11. Be careful that not to break the computer casing and harnesses by the removed parts.
- 12. After replacing an FRU, check that the computer and replaced part operate correctly.

#### **Disassembly Procedures**

Four main types of cable connector are used.

- Pressure plate connector
- Spring connector
- Back flip connector
- Normal pin connector

For pressure plate connectors, slide the pressure plate holding tags on both sides of the plastic pressure plate on the connector and pull the cable out from the connector. When reconnecting the cable to the pressure plate connector, slide the pressure plate holding tags on both sides of the plastic pressure plate on the connector and insert the cable into the connector. Push both tags of the pressure plate such that the cable is fixed in the correct position. Pull the cable to ensure that it is securely connected.

For spring connectors, lift up the stopper frees the cable and allow it to be pulled out. To reconnect, hold the stopper in the up position and insert the cable, then lower the stopper to secure the cable. Pull the cable to ensure that it is securely connected.

For back flip connectors, lift up the flip plate frees the cable and allow it to be pulled out. To reconnect, hold the flip plate in the up position and insert the cable, then lower the flip plate to secure the cable. Pull the cable to ensure that it is securely connected.

Normal pin connectors are used for all other cables. Simply pull out or push in these connectors to disconnect or reconnect.

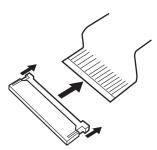

Pressure plate connector

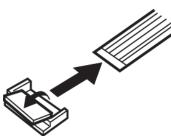

Spring connector

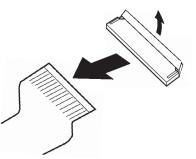

Back flip connector

#### **Assembly Procedures**

After the computer has been disassembled and the part that caused the fault has been repaired or replaced, the computer must be reassembled.

Take note of the following general points when assembling the computer.

- Take your time and follow the instructions carefully. Hurrying the assembly work will only introduce new problems.
- Check that all cables and connectors are securely connected.
- Before fastening FRUs or other parts in place, ensure that no cables are caught on screws or the FRU.
- Check that all latches are securely closed.
- When re-assembling, ensure that not to put the excessive power to avoid breaking the pins and latches.
- Ensure that you have installed all FRUs correctly and do not have any screws left over. Using an incorrect screw may damage the thread or screw head and result in the FRU not being securely fastened in place.
- When re-assembling, ensure that not to break the computer casing and harnesses by the tools and equipment.
- When checking the computer moved correctly, do not put the excessive power on the hinges and computer itself.

After installing FRUs, check that the computer operates correctly.

#### **Tools and Equipment**

The use of Electrostatic Discharge (ESD) equipment is very important for your safety and the safety of those around you. Proper use of these devices will increase the success rate of your repairs and lower the cost for damaged or destroyed parts. The following equipment is necessary to disassemble and reassemble the computer:

- One Philips screwdriver with type 0 bit (for S-THIN HEAD screws)
- One Philips screwdriver with type 1 bit (for screws other than above)
- Tweezers (for lifting screws)
- ESD mats (lay on work table or floor)
- An ESD wrist strap and heel grounder
- Anti-static carpet or flooring
- Air-ionizers in highly static sensitive areas
- Antenna coaxial cable disconnector

#### Screw Tightening Torque

When you fasten screws, be sure to follow the torque list below.

*CAUTION:* Overtightening can damage components and screws; undertightening can result in electrical shorts or other damage if screws or components come loose.

*NOTE:* Our company recommends that you use an electric screwdriver for quick and easy operations.

- M2 (2mm) 0.167 N·m (1.7 kgf·cm)
- M2.5 (2.5mm) 0.294 N·m (3.0 kgf·cm)

*NOTE:* To prevent damage to THIN HEAD screws, use type 0 bit philips screwdriver. Press along the axis of the screwdriver while turning the screw. This is because the contact area between the screw and driver is less than for a pan head screw (standard pan-shaped screw head).

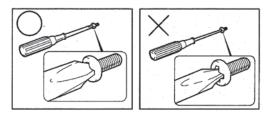

#### **Grip Color**

Some screws have a colored grip area.

[Nylok screw]

• Grip color : Blue (The four screws fixing the LCD COVER and HINGE L/R ASSY (M2.5×2.5C S-THIN HEAD) are Yellow)

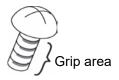

#### **Screw Notation**

To make maintenance of the computer easier, markings of the kinds of the screws including the types and lengths of the screws are indicated on the computer body.

Format:

Screw type + Screw length (mm)

Screw shape

- B: Bind screw
- F: Flat head screw
- S: Super thin head screw
- T: Tapping screw
- U: Other screws (Unique screws: pan head, stud, etc.)

Example: **B6** ... 6mm BIND screw

Screw color/material

- B: Black/Nickel
- C: Silver/Non-Hexavalent Chromate
- U: Other screws (Unique screws: such as stud, etc.)

# 4.2 Micro SD Card

#### **Removing the Micro SD Card**

To remove the Micro SD Card, follow the steps below and refer to Figure 4-1.

*CAUTION:* Before you remove the Micro SD card, refer to the card's documentation and to your operating system documentation for proper procedures and precautions.

1. Push the Micro SD card. It will pop out partly, so pull out the card.

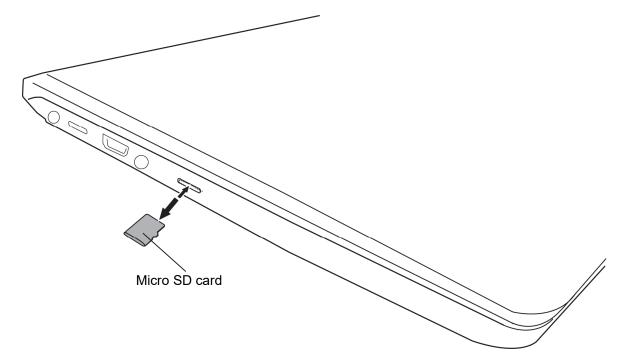

Figure 4-1 Removing the Micro SD card

#### Installing the Micro SD Card

To install the Micro SD Card, follow the steps below and refer to Figure 4-1.

1. Insert the **Micro SD card** into the slot and push it carefully to ensure a firm connection.

# 4.3 SIM Card

#### Removing the SIM Card

To remove the SIM Card, follow the steps below and refer to Figure 4-2.

*CAUTION:* Before you remove the SIM card, refer to the card's documentation and to your operating system documentation for proper procedures and precautions.

- 1. Insert a **slender object** (about 0.8mm) such as a straightened paper clip into the eject hole and pull the **SIM card tray**.
- 2. Remove the **SIM card** from the SIM card tray.

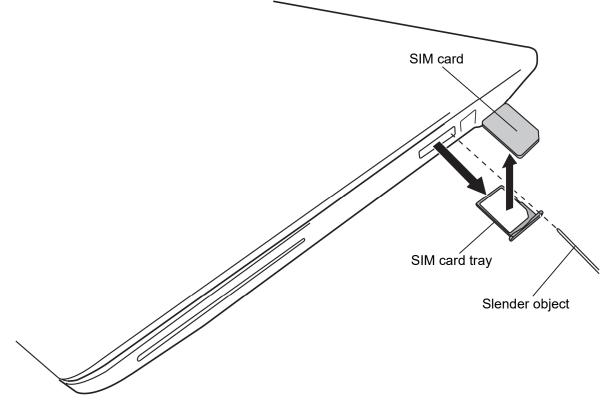

Figure 4-2 Removing the SIM card

#### Installing the SIM Card

To install the SIM Card, follow the steps below and refer to Figure 4-2.

- 1. Set the **SIM card** on the SIM card tray.
- 2. Set the SIM card tray (with the SIM card) into the SIM card slot.

# 4.4 Smart Card

#### **Removing the Smart Card**

To remove the Smart Card, follow the steps below and refer to Figure 4-3.

**CAUTION:** Before you remove the Smart card, refer to the card's documentation and to your operating system documentation for proper procedures and precautions.

1. Pull out the **Smart card** from the smart card slot.

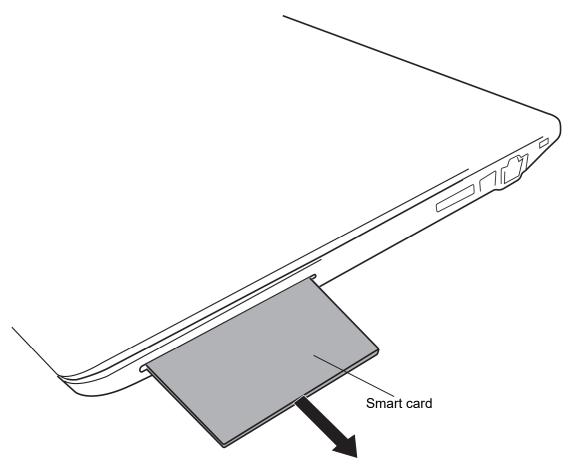

Figure 4-3 Removing the Smart card

#### Installing the Smart Card

To install the Smart Card, follow the steps below and refer to Figure 4-3.

1. Insert the **Smart card** into the smart card slot and push it carefully to ensure a firm connection.

# 4.5 BASE ASSY

#### Removing the BASE ASSY

To remove the BASE ASSY, follow the steps below and refer to Figure 4-4.

- 1. Click "Start" "Power" and then click "Shut down" while holding down the SHIFT key to turn off the power of the computer.
- 2. Disconnect the AC adapter and other external devices from the computer.
- 3. Turn over the computer.
- 4. Remove the following screws securing the BASE ASSY.
  - M2.5×4B FLAT HEAD screw ×4 (Described as "4" in the Figure 4-4)
  - M2.5×6B FLAT HEAD screw  $\times$ 7 (Described as "6" in the Figure 4-4)
- 5. Remove the **BASE ASSY** while releasing the latches.

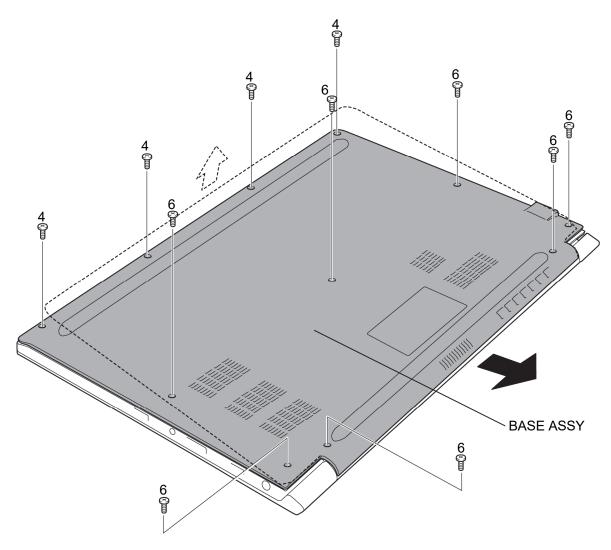

Figure 4-4 Removing the BASE ASSY

#### Installing the BASE ASSY

To install the BASE ASSY, follow the steps below and refer to Figure 4-4.

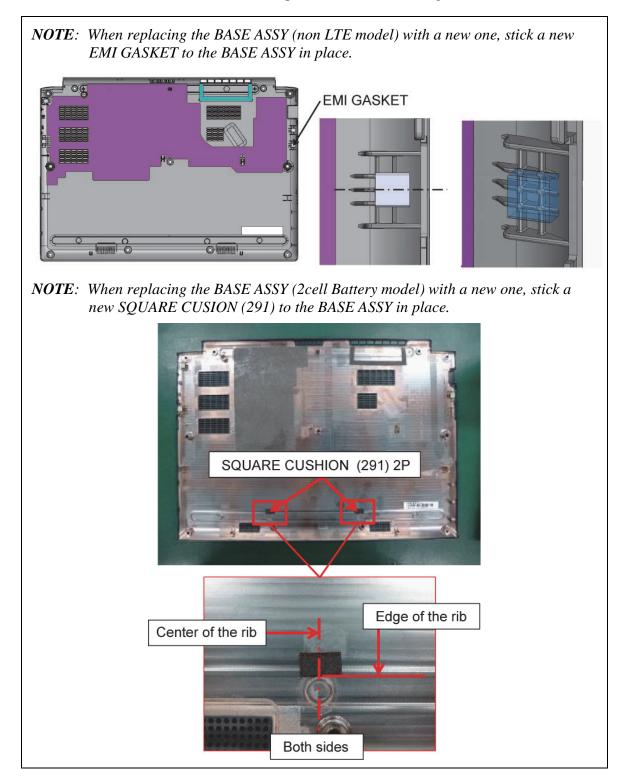

dynabook PORTEGE A30-E/TECRA A30-G,-J/dynabook S Series Maintenance Manual (960-931) [CONFIDENTIAL]4-21

- 1. Set the **BASE ASSY** to the COVER ASSY and secure it with the following screws.
  - M2.5×4B FLAT HEAD screw ×4 (Described as "4" in the Figure 4-4)
  - M2.5×6B FLAT HEAD screw ×7 (Described as "6" in the Figure 4-4)

Prepare required parts in advance, when replacing the following items.

| ITEM      | Parts List<br>ITEM No | PART NAME                                     | Quantity |
|-----------|-----------------------|-----------------------------------------------|----------|
| BASE ASSY | 40                    | BASE ASSY                                     | 1        |
|           | 36                    | EMI GASKET (P10)<br>(Non LTE model)           | 1        |
|           |                       | SQUARE CUSHION (291)<br>(2cell Battery model) | 2        |

# 4.6 BATTERY PACK

#### Removing the BATTERY PACK

To remove the BATTERY PACK, follow the steps below and refer to Figure 4-5 and 4-6.

*CAUTION:* When handling the BATTERY PACK, be careful not to short circuit the terminals. Also do not drop, hit, apply impact, scratch, break, twist or bend the BATTERY PACK.

- 1. Peel off the INSU SQUARE.
- 2. Disconnect the **BATTERY HARNESS** from the connector **CN8021** on the SYSTEM BOARD.
- 3. Remove the following screws (4cell model) and the BATTERY PACK.
  - M2.5×4B FLAT HEAD screw ×2

*CAUTION:* The used battery must be disposed according to the laws and ordinances of your local authority.

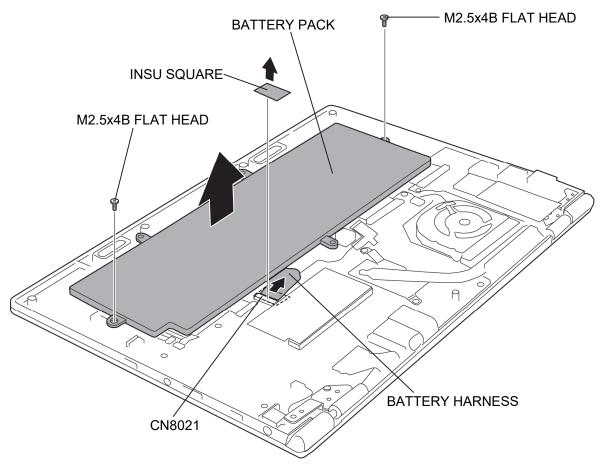

Figure 4-5 Removing the BATTERY PACK (4cell)

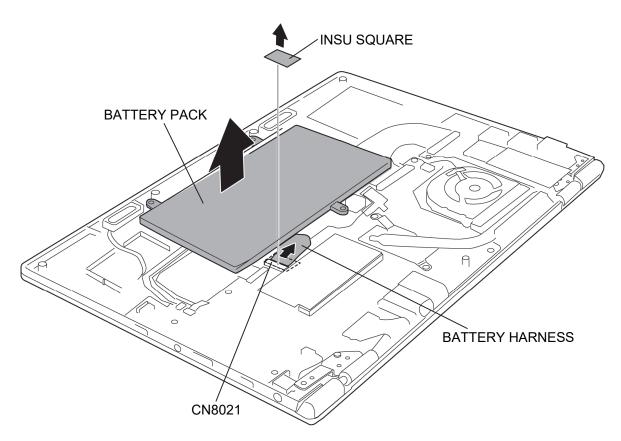

Figure 4-6 Removing the BATTERY PACK (2cell)

#### Installing the BATTERY PACK

To install the BATTERY PACK, follow the steps below and refer to Figure 4-5 and 4-6.

*CAUTION:* The BATTERY PACK is a lithium ion battery, which can explode if not properly replaced, used, handled or disposed of. For environmental reasons, collect the spent BATTERY PACKs. Use only batteries recommended by our company for replacements.

- 1. Set the **BATTERY PACK** to the COVER ASSY and secure it with the following **screws**. (4cell model)
  - M2.5×4B FLAT HEAD screw ×2
- 2. Set the **BATTERY PACK** to the COVER ASSY. (2cell model)
- 3. Connect the **BATTERY HARNESS** to the connector **CN8021** on the SYSTEM BOARD.
- 4. Stick the INSU SQUARE in place.

# 4.7 MEMORY MODULE

#### **Removing the MEMORY MODULE**

To remove the MEMORY MODULE, remove the BATTERY PACK. Then follow the steps below and refer to Figure 4-7.

*CAUTION:* When removing the MEMORY MODULE, make sure the computer is powered off. Removing a MEMORY MODULE with the power on might damage the module or the computer itself.

Do not touch the connectors on the MEMORY MODULE or on the computer. Dust and stains on the connectors may cause memory access problems.

Never press hard or bend the MEMORY MODULE.

1. Open the left and right latches outside and remove the MEMORY MODULE.

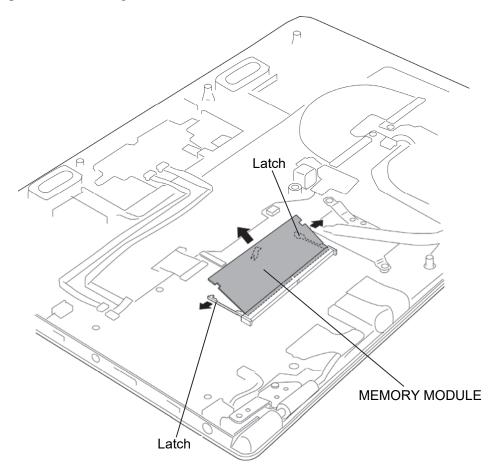

Figure 4-7 Removing the MEMORY MODULE

dynabook PORTEGE A30-E/TECRA A30-G,-J/dynabook S Series Maintenance Manual (960-931) [CONFIDENTIAL]4-27

### Installing the MEMORY MODULE

To install the MEMORY MODULE, remove the BATTERY PACK. Then follow the steps below and refer to Figure 4-7.

**CAUTION:** When installing the MEMORY MODULE, make sure the computer is powered off. Inserting a MEMORY MODULE with the power on might damage the module or the computer itself.

Never press hard or bend a MEMORY MODULE.

1. Insert the **MEMORY MODULE** into the connector slantwise and press it down to connect firmly.

*CAUTION:* After installing the MEMORY MODULE, make sure that the MEMORY MODULE is secured with the left and right latches.

- 2. When the power of the computer is turned on, the computer checks automatically the memory size. Confirm that the new memory is detected correctly.
- 3. If the memory is not detected, check if it is connected correctly.

# 4.8 SMART CARD SLOT

#### Removing the SMART CARD SLOT

To remove the SMART CARD SLOT, follow the steps below and refer to Figure 4-8.

1. Peel off the AL TAPE.

**NOTE:** Do not reuse the removed AL TAPE. Be sure to use a new one.

- 2. Turn up the INSU CUSHION SC.
- 3. Disconnect the SC FFC from the connectors on the SMART CARD SLOT and CN2100 on the SYSTEM BOARD.
- 4. Remove the **SMART CARD SLOT** in the arrow pointing from the **guides** of the COVER ASSY.

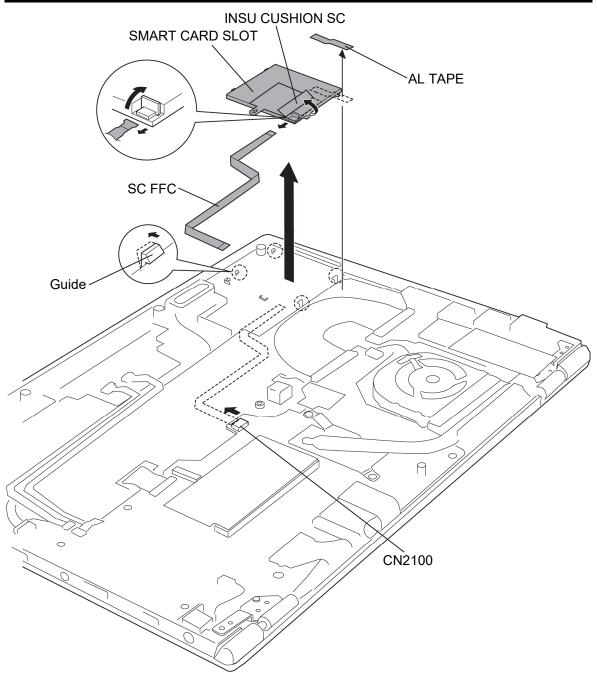

Figure 4-8 Removing the smart card slot

### Installing the SMART CARD SLOT

To install the SMART CARD SLOT, follow the steps below and refer to Figure 4-8.

- 1. Set the SMART CARD SLOT to the **guides** of the COVER ASSY.
- 2. Connect the SC FFC to the connectors on the SMART CARD SLOT and CN2100 on the SYSTEM BOARD.
- 3. Close the INSU CUSHION SC in place.
- 4. Stick a new AL TAPE in place.

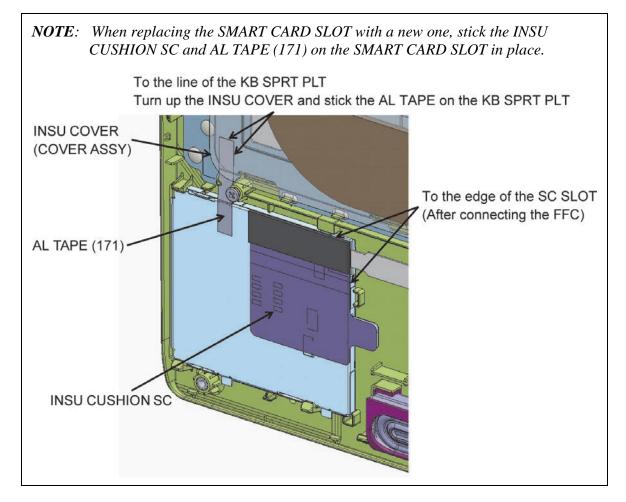

Prepare required parts in advance, when replacing the following items.

| ITEM            | Parts List<br>ITEM No | PART NAME       | Quantity |
|-----------------|-----------------------|-----------------|----------|
| SMART CARD SLOT |                       | SMART CARD SLOT | 1        |
| SWART CARD SLOT | 66                    | AL TAPE (171)   | 1        |

dynabook PORTEGE A30-E/TECRA A30-G,-J/dynabook S Series Maintenance Manual (960-931) [CONFIDENTIAL]4-31

## 4.9 SPEAKER

#### Removing the SPEAKER

To remove the SPEAKER, follow the steps below and refer to Figure 4-9 and 4-10.

- 1. Disconnect the **FP FFC** (finger print sensor model) and **CPAD FFC** from the connectors on the CLICK PAD.
- 2. Disconnect the **FP FFC** (finger print sensor model) and **CPAD FFC** from the connectors **CN9550** and **CN9560** on the SYSTEM BOARD.

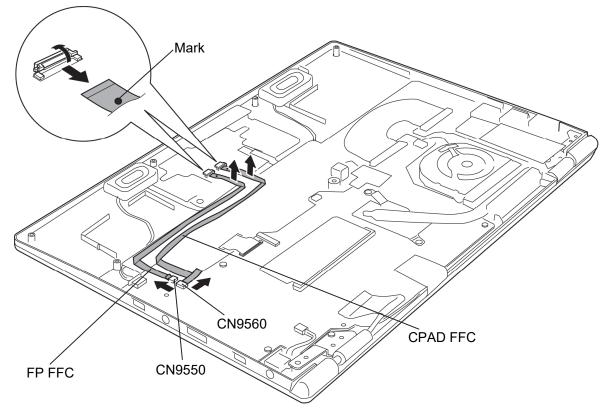

Figure 4-9 Removing the SPEAKER (1)

- 3. Disconnect the **SPEAKER HARNESS** from the connector **CN6290** on the SYSTEM BOARD.
- 4. Open the INSU.
- 5. Remove the **SPEAKER** (left and right) from the slots of the COVER ASSY.

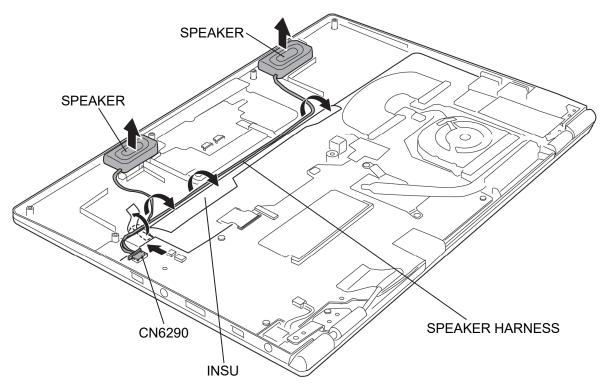

Figure 4-10 Removing the SPEAKER (2)

### Installing the SPEAKER

To install the SPEAKER, follow the steps below and refer to 4-9 to 4-10.

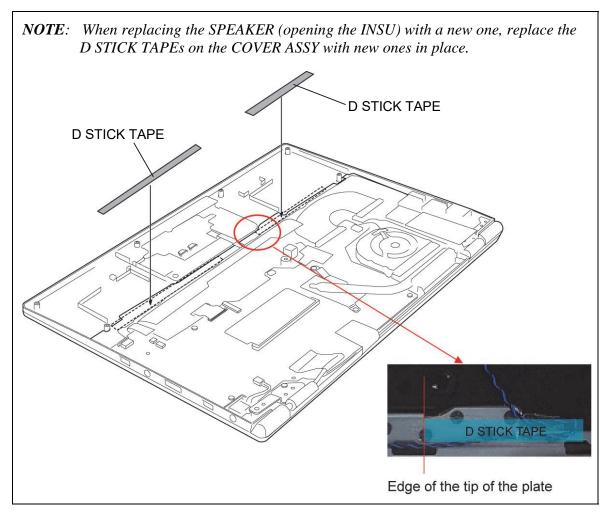

- 1. Set the **SPEAKER** (left and right) to the slots of the COVER ASSY.
- 2. Arrange the **SPEAKER HARNESS** in place and close the **INSU**.
- 3. Connect the **SPEAKER HARNESS** to the connector **CN6290** on the SYSTEM BOARD.
- 4. Connect the **FP FFC** (finger print sensor model) and **CPAD FFC** to the connectors **CN9550** and **CN9560** on the SYSTEM BOARD.
- 5. Connect the mark side of the **FP FFC** (finger print sensor model) and **CPAD FFC** to the connectors on the CLICK PAD.

Prepare required parts in advance, when replacing the following items.

4-34 [CONFIDENTIAL] dynabook PORTEGE A30-E/TECRA A30-G,-J/dynabook S Series Maintenance Manual (960-931)

# 4.9 SPEAKER

| ITEM    | Parts List<br>ITEM No | PART NAME          | Quantity |
|---------|-----------------------|--------------------|----------|
| SPEAKER | 17                    | SPEAKER            | 1        |
|         |                       | D STICK TAPE (211) | 1        |
|         |                       | D STICK TAPE (221) | 1        |

dynabook PORTEGE A30-E/TECRA A30-G,-J/dynabook S Series Maintenance Manual (960-931) [CONFIDENTIAL]4-35

# 4.10 FAN

### **Removing the FAN**

To remove the FAN, follow the steps below and refer to Figure 4-11.

- 1. Disconnect the FAN HARNESS from the connector CN3380 on the SYSTEM BOARD.
- 2. Remove the following screws and the FAN.

M2×3C S-THIN HEAD screw ×2

**NOTE:** Do not touch the center portion of the FAN.

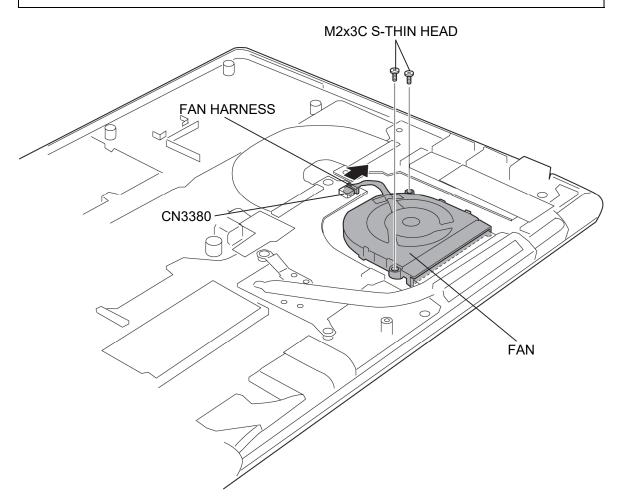

Figure 4-11 Removing the FAN

### Installing the FAN

To install the FAN, follow the steps below and refer to Figure 4-11.

- 1. Set the FAN to the COVER ASSY and secure it with the following screws.
  - M2×3C S-THIN HEAD screw ×2
- 2. Connect the FAN HARNESS to the connector CN3380 on the SYSTEM BOARD.

# 4.11 LTE MODULE

### Removing the LTE MODULE

To remove the LTE MODULE, follow the steps below and refer to Figure 4-12.

- 1. Peel off the INSU LTE HNS HOLD.
- 2. Disconnect the ANTENNA CABLEs from the connectors on the LTE MODULE.
- 3. Remove the following **screw** and disconnect the LTE MODULE from the connector **CN2610** on the LTE BOARD.
  - M2×2.3C S-THIN HEAD screw ×1

4-38 [CONFIDENTIAL] dynabook PORTEGE A30-E/TECRA A30-G, -J/dynabook S Series Maintenance Manual (960-931)

Rev.03

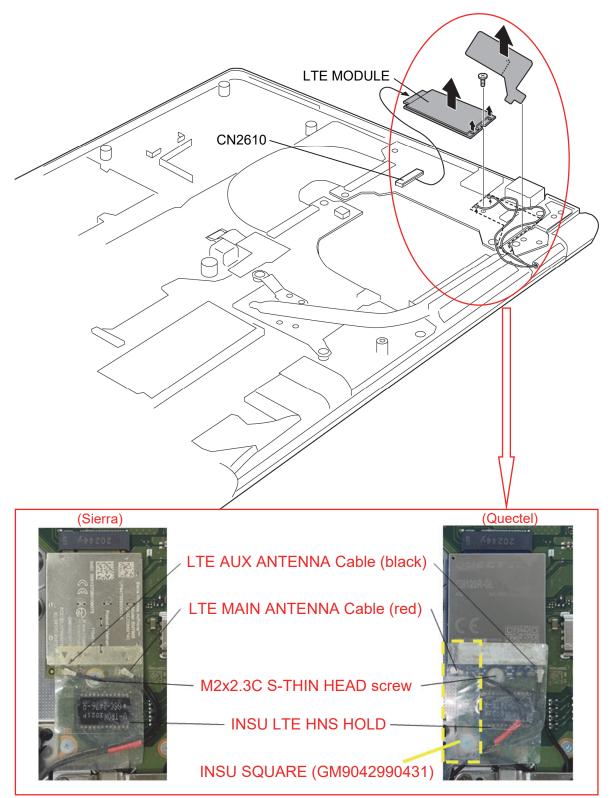

Figure 4-12 Removing the LTE MODULE

dynabook PORTEGE A30-E/TECRA A30-G,-J/dynabook S Series Maintenance Manual (960-931) [CONFIDENTIAL]4-39

#### Installing the LTE MODULE

Rev.03

To install the LTE MODULE, follow the steps below and refer to Figure 4-12.

*NOTE*: The LTE MODULE for PSZ3\* is different from the one for PSZ1\* and PSZ2\*. Prepare a correct LTE MODULE when changing to the new one.

- 1. Connect the LTE MODULE to the connector CN2610 on the LTE BOARD and secure it with the following screw.
  - M2×2.3C S-THIN HEAD screw ×1
- 2. Connect the LTE ANTENNA CABLEs to the connectors on the LTE MODULE.
- 3. Stick the INSU LTE HNS HOLD in place. Stick the INSU SQUARE (GM9042990431). (Quectel only)

# 4.12 USB BOARD/LTE BOARD

#### Removing the USB BOARD/LTE BOARD

To remove the USB BOARD/LTE BOARD, follow the steps below and refer to Figure 4-13 to 4-15.

1. Disconnect the USB FPC from the connector CN9600 on the SYSTEM BOARD and CN9640 on the USB BOARD/LTE BOARD.

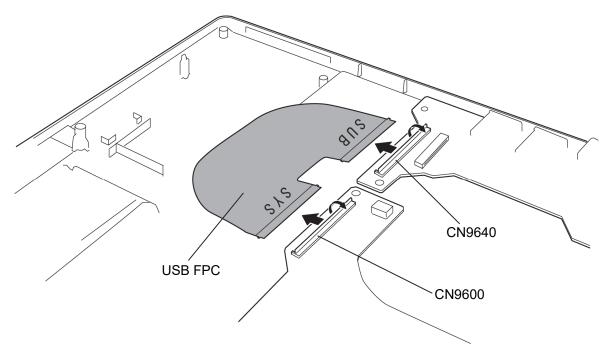

Figure 4-13 Removing the USB BOARD/LTE BOARD (1)

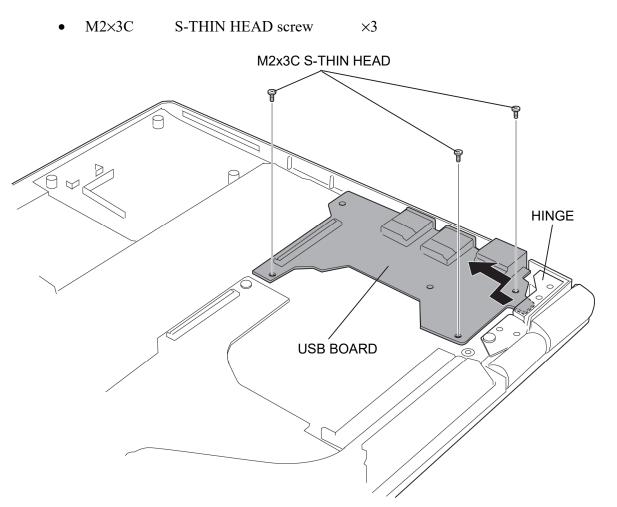

2. Remove the following screws and the USB BOARD/LTE BOARD.

Figure 4-14 Removing the USB BOARD/LTE BOARD (2)

4-42 [CONFIDENTIAL] dynabook PORTEGE A30-E/TECRA A30-G, -J/dynabook S Series Maintenance Manual (960-931)

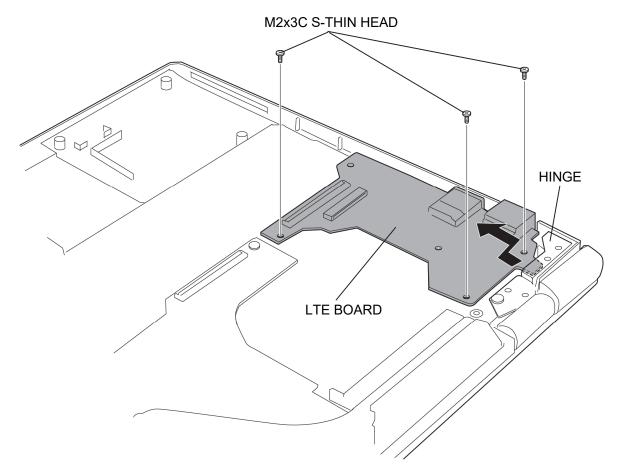

Figure 4-15 Removing the USB BOARD/LTE BOARD (3)

#### Installing the USB BOARD/LTE BOARD

To install the USB BOARD, follow the steps below and refer to Figure 4-13 to 4-15.

- 1. Set the USB BOARD/LTE BOARD to the COVER ASSY (insert the tip of the USB BOARD under the HINGE) and secure it with the following screws.
  - M2×3C S-THIN HEAD screw ×3
- 2. Connect the USB FPC to the connector CN9600 on the SYSTEM BOARD and CN9640 on the USB BOARD/LTE BOARD.

# 4.13 W-LAN MODULE

### **Removing the W-LAN MODULE**

To remove the W-LAN MODULE, follow the steps below and refer to Figure 4-16.

- 1. Open the INSU.
- Disconnect the W-LAN ANTENNA CABLEs from the connectors on the W-LAN MODULE. (MAIN cable (with the white tube) from "▲MAIN 2" and AUX cable from "△AUX 1")
- 3. Remove the following **screw** and disconnect the **W-LAN MODULE** from the connector **CN2630** on the SYSTEM BOARD.

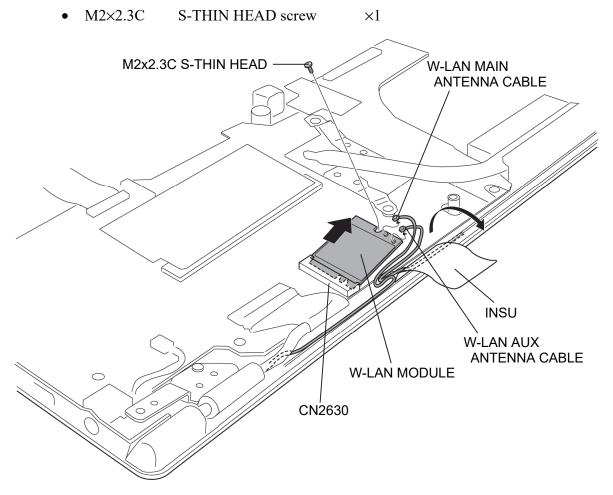

Figure 4-16 Removing the W-LAN MODULE

#### Installing the W-LAN MODULE

To install the W-LAN MODULE, follow the steps below and refer to Figure 4-16.

- 1. Connect the **W-LAN MODULE** to the connector **CN2630** on the SYSTEM BOARD and secure it with the following **screw**.
  - M2×2.3C S-THIN HEAD screw ×1
- Connect the W-LAN ANTENNA CABLEs to the connectors on the W-LAN MODULE. (MAIN cable (with the white tube) to "▲MAIN 2" and AUX cable to "△AUX 1")
- 3. Close the **INSU**.

# 4.14 HEAT SINK

## Removing the HEAT SINK

To remove the HEAT SINK, follow the steps below and refer to Figure 4-17.

- 1. Remove the following screws and the HEAT SINK.
- M2x2.3C S-THIN HEAD screw x2

Figure 4-17 Removing the HEAT SINK

#### Installing the HEAT SINK

To install the HEAT SINK, follow the steps below and refer to Figure 4-17. Rev.02

*NOTE*: The type of HEAT SINK depends on a model (PSZ1\*, PSZ2\* or PSZ3). Prepare a correct HEAT SINK when changing to the new one.

- 1. When silicon grease is already applied to the CPU or HEAT SINK, wipe them off with a cloth in advance.
- 2. Apply new **silicon grease** (Shin-Etsu Chemical Co. X-23-7921-5) on the CPU using a special syringe.

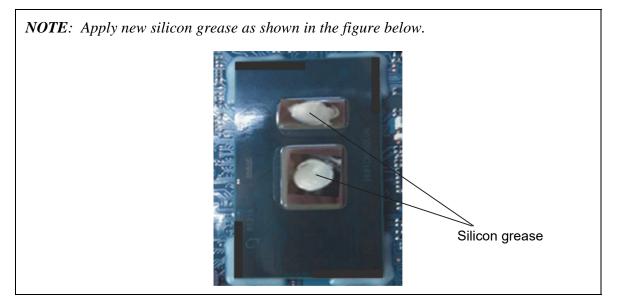

- 3. Set the **HEAT SINK** in place and secure it with the following screws.
  - M2×2.3C S-THIN HEAD screw ×2

# 4.15 SYSTEM BOARD

| CAUTION: | 1. If replacing with a new SYSTEM BOARD, update the DMI<br>information as described in Chapter 3 "Test Program". Also update<br>with the latest BIOS and EC/KBC as described in Appendix G and in<br>Appendix H. |  |  |
|----------|----------------------------------------------------------------------------------------------------|--|--|
|          | 2. When replacing the SYSTEM BOARD with a new one, the ProductKey (MBR-DPK) must be written on the SYSTEM BOARD.                                                                                                 |  |  |
|          | 3. When removing/installing the SYSTEM BOARD, handle with both hands and do not handle with the handling prohibition area (refer to the figure below).                                                           |  |  |
|          | Handling prohibition area                                                                                                    |  |  |
|          |                                                                                                    |  |  |

dynabook PORTEGE A30-E/TECRA A30-G,-J/dynabook S Series Maintenance Manual (960-931) [CONFIDENTIAL] 4-49

### **Removing the SYSTEM BOARD**

To remove the SYSTEM BOARD, follow the steps below and refer to Figure 4-18 and 4-19.

1. Disconnect the **DC-IN HARNESS** from the connector **CN8001** on the SYSTEM BOARD and remove it from the slot of the COVER ASSY.

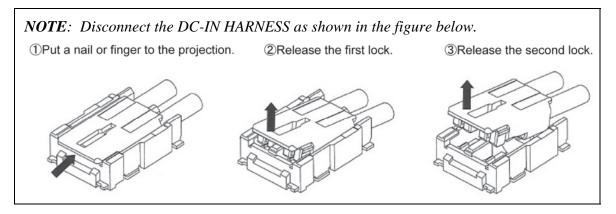

- 2. Disconnect the **KB MEMBRANE** from the connector **CN3240** on the SYSTEM BOARD.
- 3. Turn up the **INSU PCB GASKET** and disconnect the **KB BL FPC** from the connector **CN3280** on the SYSTEM BOARD. (back light KB model)
- 4. Release the **lock bar** and disconnect the **LCD HARNESS** from the connector **CN5390** on the SYSTEM BOARD.

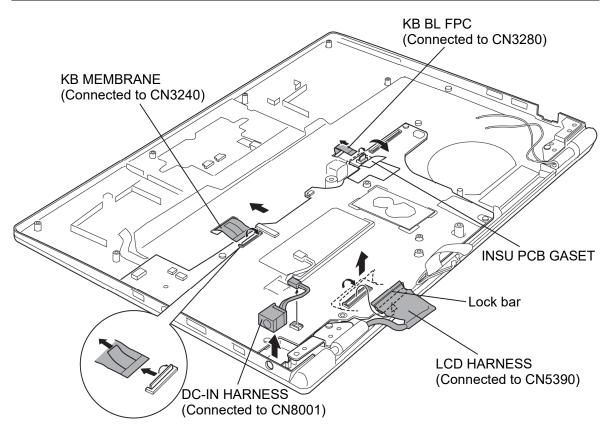

Figure 4-18 Removing the SYSTEM BOARD (1)

dynabook PORTEGE A30-E/TECRA A30-G,-J/dynabook S Series Maintenance Manual (960-931) [CONFIDENTIAL]4-51

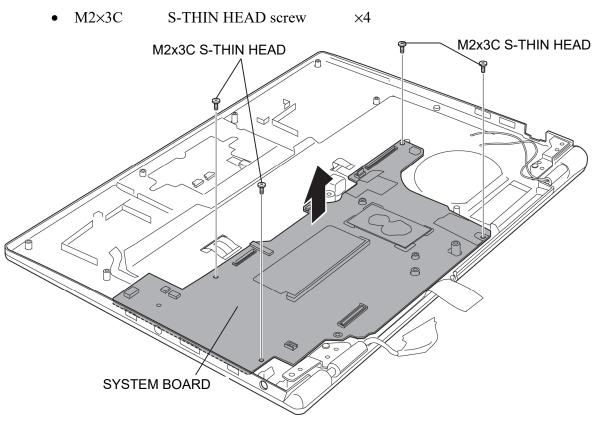

5. Remove the following screws and the SYSTEM BOARD.

Figure 4-19 Removing the SYSTEM BOARD (2)

### Installing the SYSTEM BOARD

To install the SYSTEM BOARD, follow the steps below and refer to Figure 4-18 and 4-19.

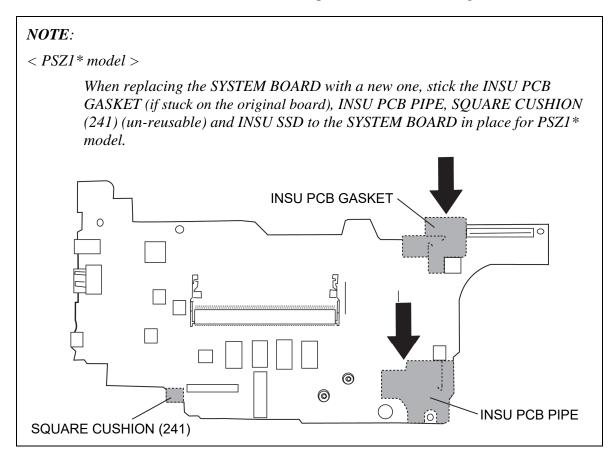

dynabook PORTEGE A30-E/TECRA A30-G,-J/dynabook S Series Maintenance Manual (960-931) [CONFIDENTIAL]4-53

Rev.02

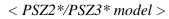

Stick INSU MEM (MEMORY connector installed model), INSU PCB BATT HNS, INSU PCB GASKET (if stuck on the original board), INSU PCB PIPE 20, SQUARE CUSHION (241) (un-reusable) and INSU SSD to the SYSTEM BOARD in place for PSZ2\* and PSZ3\* model.

As for PSZ3\*, move INSU PCB GASKET to the guide line when sticking, and stick RUBBER SQUARE (un-reusable) in place.

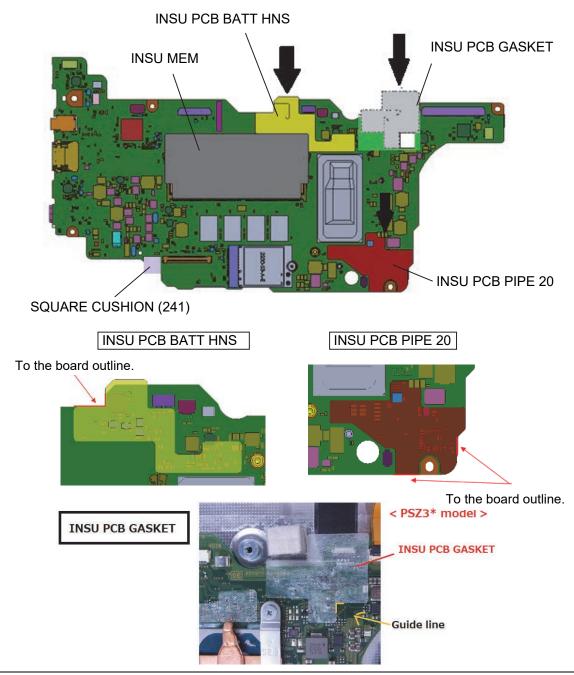

<sup>4-54 [</sup>CONFIDENTIAL] dynabook PORTEGE A30-E/TECRA A30-G, -J/dynabook S Series Maintenance Manual (960-931)

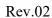

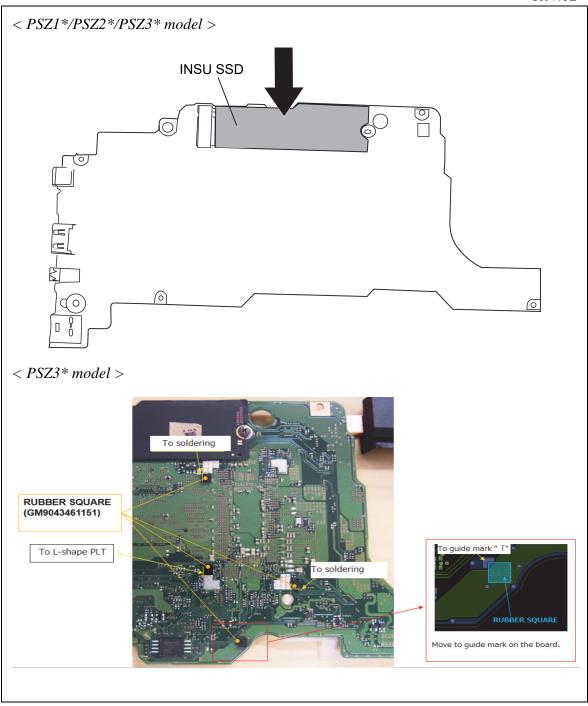

- 1. Set the **SYSTEM BOARD** to the COVER ASSY in place and secure it with the following **screws**.
  - M2×3C S-THIN HEAD screw ×4
- 2. Connect the **DC-IN HARNESS** to the connector CN8001 on the SYSTEM BOARD.

dynabook PORTEGE A30-E/TECRA A30-G,-J/dynabook S Series Maintenance Manual (960-931) [CONFIDENTIAL]4-55

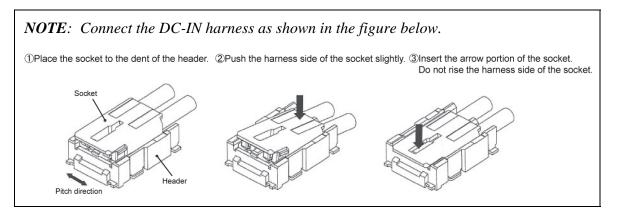

- 3. Set the **DC-IN HARNESS** to the slot of the COVER ASSY.
- 4. Connect the **KB MEMBRANE** to the connector **CN3240** on the SYSTEM BOARD.
- 5. Turn up the **INSU PCB GASKET** and connect the **KB BL FPC** to the connector **CN3280** on the SYSTEM BOARD. (back light KB model)
- 6. Close the INSU PCB GASKET.
- 7. Connect the LCD HARNESS to the connector CN5390 on the SYSTEM BOARD and fix it with the lock bar.

Prepare required parts in advance, when replacing the following items.

Rev.02

| ITEM                                | Parts List<br>ITEM No | PART NAME                    | Quantity |
|-------------------------------------|-----------------------|------------------------------|----------|
| SYSTEM BOARD<br>(MOTHER BOARD ASSY) | 01                    | MOTHER BOARD ASSY            | 1        |
|                                     | 65                    | SQUARE CUSHION (241)         | 1        |
|                                     |                       | RUBBER SQUARE                |          |
|                                     |                       | (t1.6x3x3(TAPE t0.1): black) | 4        |
|                                     |                       | (PSZ3* model)                |          |

# 4.16 SSD

*CAUTION:* Take care not to press on the top or bottom of the SSD. Pressure may cause data loss or damage to the device.

#### **Removing the SSD**

To remove the SSD, follow the steps below and refer to Figure 4-20.

1. Remove the following **screw** and disconnect the **SSD** from the connector **CN1910** on the SYSTEM BOARD.

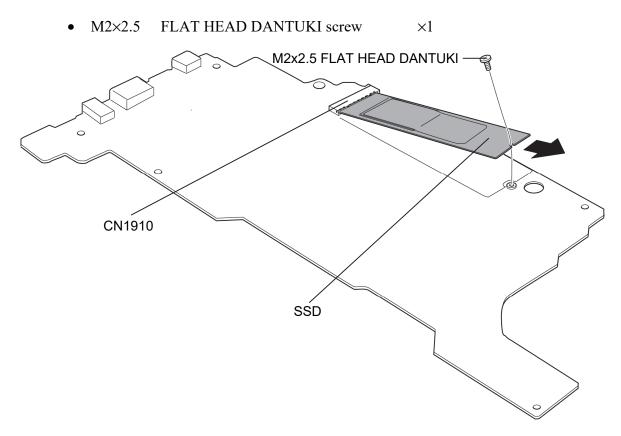

Figure 4-20 Removing the SSD

### Installing the SSD

To install the SSD, follow the steps below and refer to Figure 4-20.

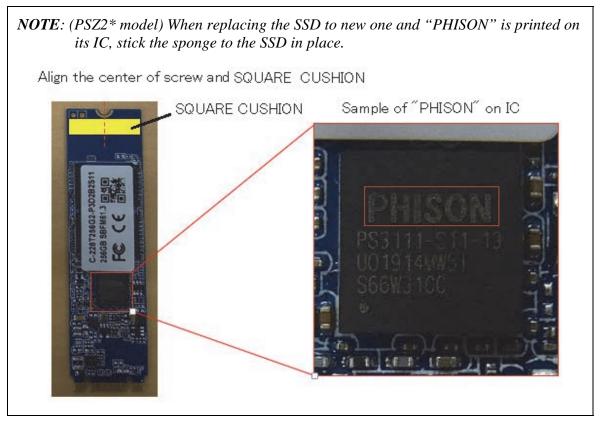

- 1. Insert the SSD to the connector CN1910 on the SYSTEM BOARD.
- 2. Secure the SSD with the following screw.
  - M2×2.5 FLAT HEAD DANTUKI screw ×1

Prepare required parts in advance, when replacing the following items.

< PSZ2\* model only >

| ITEM                                       | Parts List<br>ITEM No | PART NAME            | Quantity |
|--------------------------------------------|-----------------------|----------------------|----------|
| SSD                                        |                       | SSD                  | 1        |
| (in case of "PHISON" is<br>printed on SSD) |                       | SQUARE CUSHION (311) | 1        |

# 4.17 KEYBOARD

### Removing the KEYBOARD

To remove the KEYBOARD, follow the steps below and refer to Figure 4-21 and 4-22.

1. Turn the LCD FAT ASSY in the direction on the figure below.

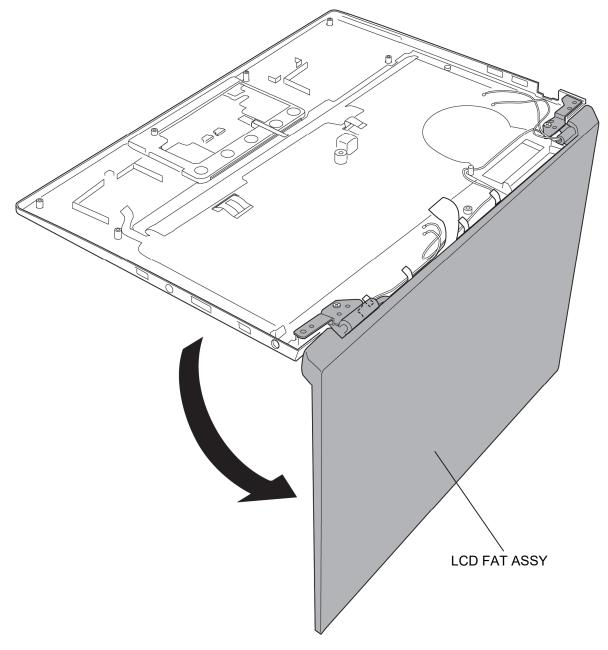

Figure 4-21 Removing the KEYBOARD (1)

dynabook PORTEGE A30-E/TECRA A30-G,-J/dynabook S Series Maintenance Manual (960-931) [CONFIDENTIAL]4-59

- 2. Remove the following **screw** securing the KEYBOARD.
  - M2×3C S-THIN HEAD screw ×1
- 3. Releasing the **latches** and turn over the computer to remove the **KEYBOARD** while peeling the **D-STICK TAPE** portion carefully.

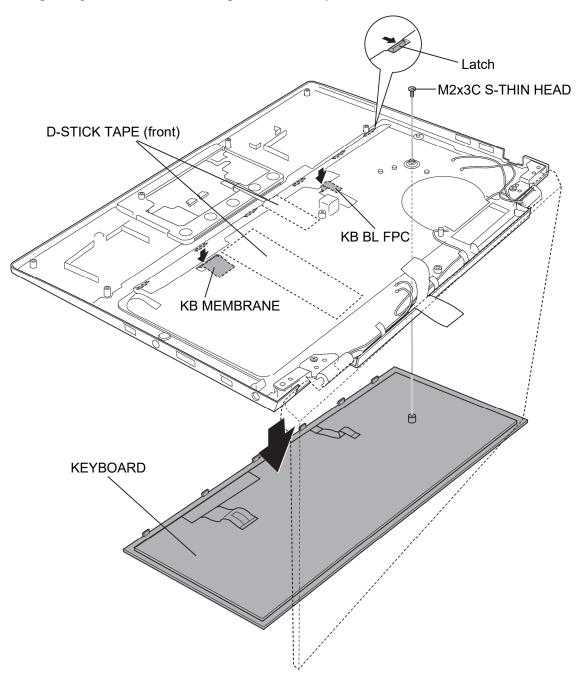

Figure 4-22 Removing the KEYBOARD (2)

<sup>4-60 [</sup>CONFIDENTIAL] dynabook PORTEGE A30-E/TECRA A30-G, -J/dynabook S Series Maintenance Manual (960-931)

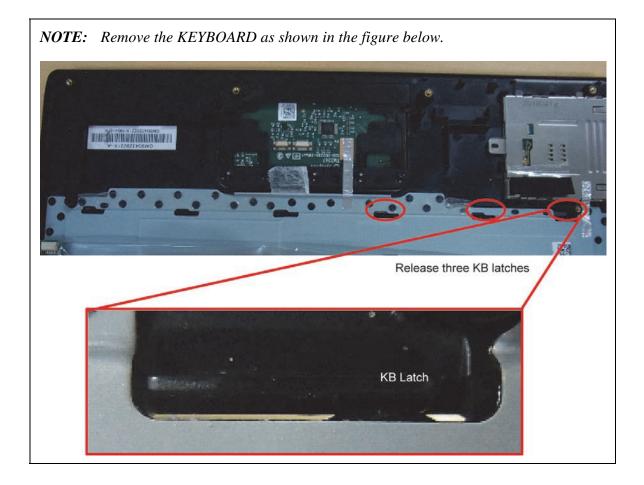

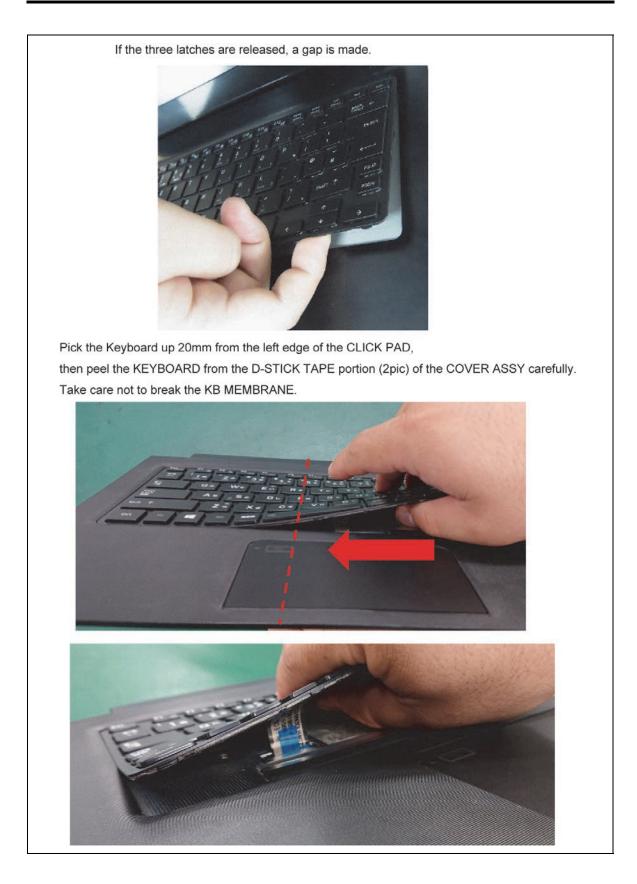

4-62 [CONFIDENTIAL] dynabook PORTEGE A30-E/TECRA A30-G,-J/dynabook S Series Maintenance Manual (960-931)

## Installing the KEYBOARD

To install the KEYBOARD, follow the steps below and refer to Figure 4-21 and 4-22.

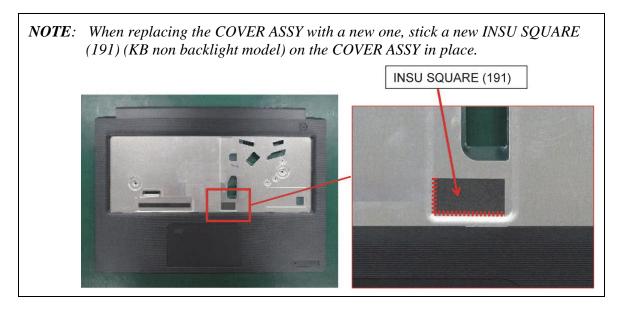

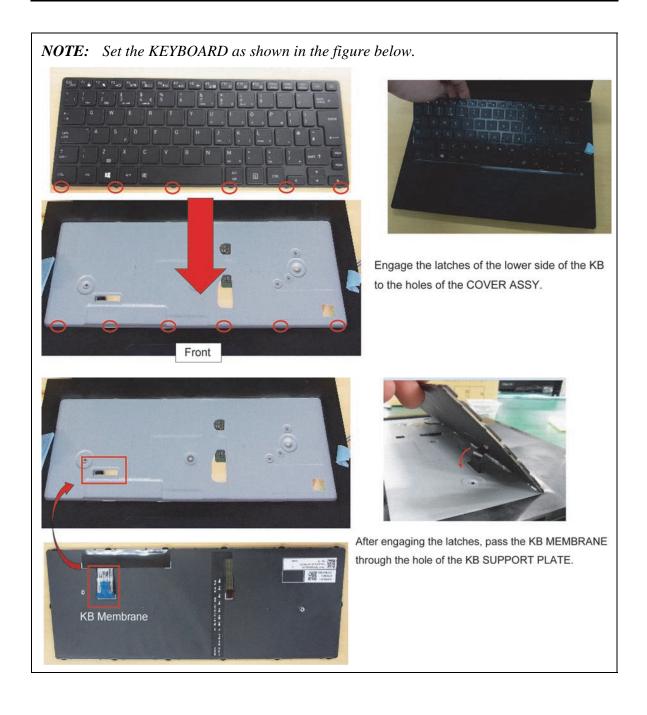

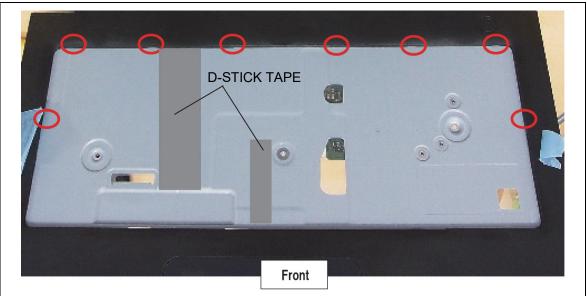

After passing the KB membrane through the hole of the KB SUPPORT PLATE, engage the latches of the KB to the COVER ASSY while sticking it to the D-STICK TAPE (reusable) portion of the COVER ASSY.

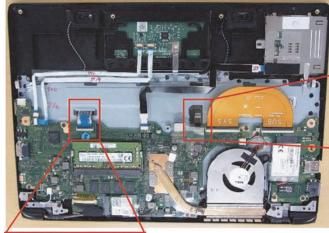

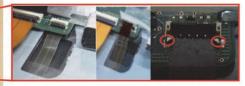

Pull up the KB BL FPC through the hole to connect it to the connector. When connecting the KB BL FPC,

do not put it on the metal portion of the connector.

When connecting the KB MEMBRANE, do not put it on the metal portion of the connector.

- 1. Place the KEYBOARD to the COVER ASSY while passing the **KB MEMBRANE** and **KB BL FPC** through the holes of the COVER ASSY.
- 2. Stick the KEYBOARD to the **D-STICK TAPE** portion of the COVER ASSY.
- 3. Set the **KEYBOARD** to the COVER ASSY while securing the **latches**.
- 4. Turn over the computer.
- 5. Secure the KEYBOARD with the following screw.
  - M2×3C S-THIN HEAD screw ×1

## 4.18 CLICK PAD

## Removing the CLICK PAD

To remove the CLICK PAD, follow the steps below and refer to Figure 4-23.

- 1. Peel off the AL TAPE.
- 2. Peel off the CLICK PAD from the COVER ASSY.

**NOTE:** Do not reuse the removed AL TAPE and CLICK PAD. Be sure to use new ones.

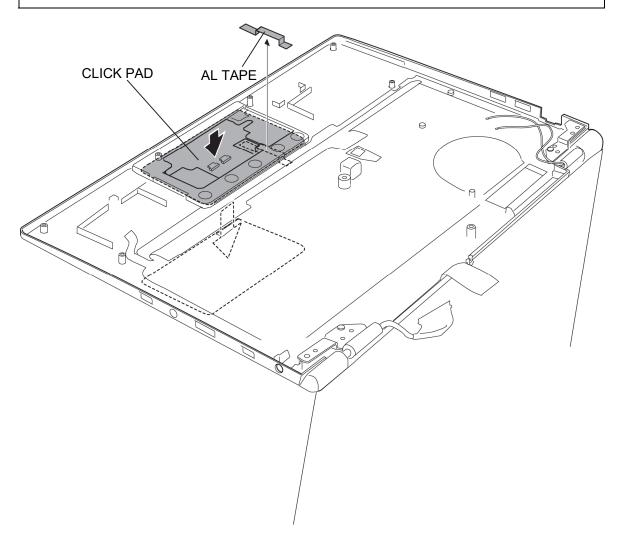

Figure 4-23 Removing the CLICK PAD

#### Installing the CLICK PAD

To install the CLICK PAD, follow the steps below and refer to Figure 4-23.

- 1. Stick a new CLICK PAD to the COVER ASSY.
- 2. Turn over the COVER ASSY and stick a new AL TAPE in place.

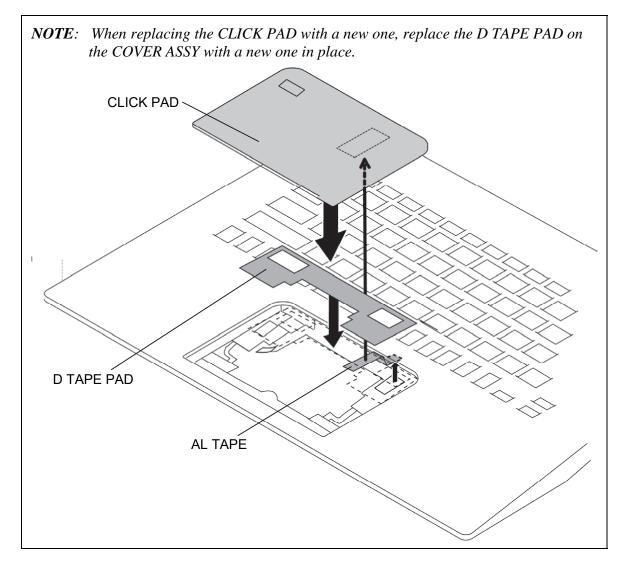

Prepare required parts in advance, when replacing the following items.

| ITEM      | Parts List<br>ITEM No | PART NAME     | Quantity |
|-----------|-----------------------|---------------|----------|
| CLICK PAD | 19, 19-A              | CLICK PAD     | 1        |
|           | 64                    | AL TAPE (181) | 1        |
|           | 60A                   | D TAPE PAD    | 1        |

4-68 [CONFIDENTIAL] dynabook PORTEGE A30-E/TECRA A30-G, -J/dynabook S Series Maintenance Manual (960-931)

# 4.19 LCD FAT ASSY/COVER ASSY

## Removing the LCD FAT ASSY/COVER ASSY

To remove the LCD FAT ASSY/COVER ASSY, follow the steps below and refer to Figure 4-24.

- 1. Turn up the **INSU**.
- 2. Release the ANTENNA CABLES.
- 3. Remove the following screws and separate the LCD FAT ASSY and COVER ASSY.
  - M2.5×4B FLAT HEAD screw ×2

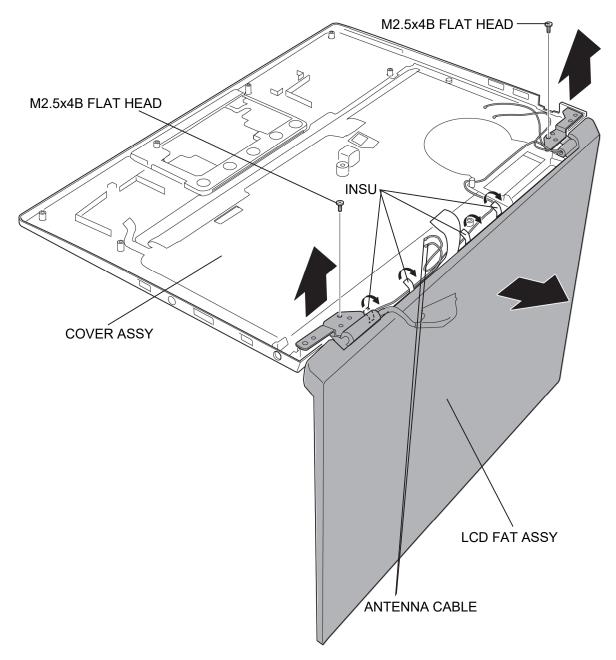

Figure 4-24 Removing the LCD FAT ASSY/COVER ASSY

## Installing the LCD FAT ASSY/COVER ASSY

To install the LCD FAT ASSY/COVER ASSY, follow the steps below and refer to Figure 4-24.

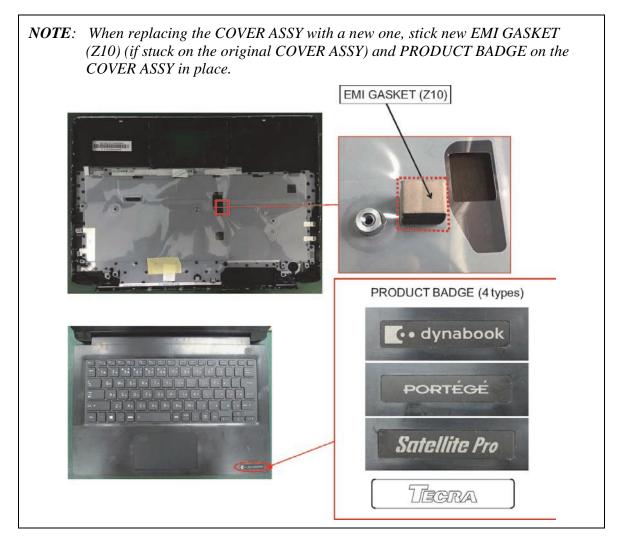

1. Arrange the ANTENNA CABLEs in place and fix them with the INSU.

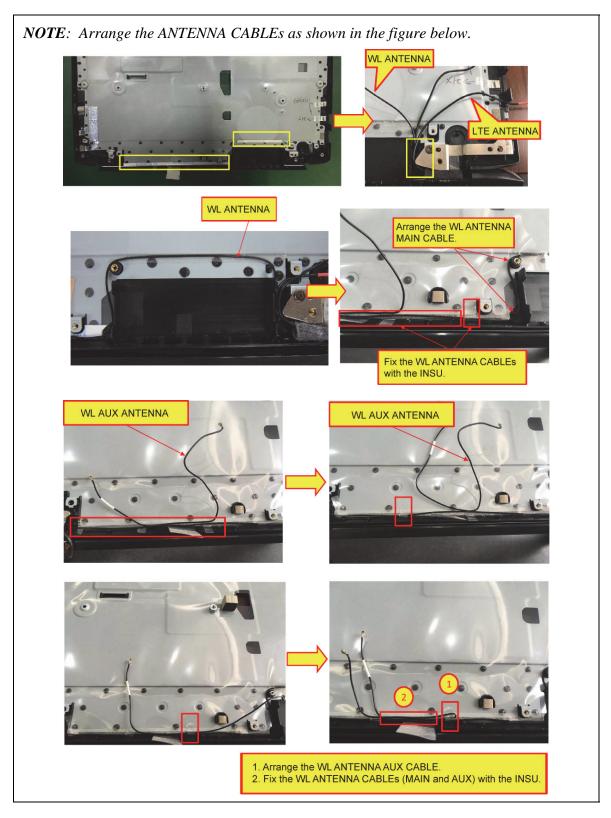

<sup>4-72 [</sup>CONFIDENTIAL] dynabook PORTEGE A30-E/TECRA A30-G, -J/dynabook S Series Maintenance Manual (960-931)

- 2. Set the LCD FAT ASSY to the COVER ASSY and secure it with the following screws.
  - M2.5×4B FLAT HEAD screw ×2

Prepare the required parts in advance, when replacing the following items.

| ITEM       | Parts List<br>ITEM No | PART NAME                       | Quantity |
|------------|-----------------------|---------------------------------|----------|
|            | 60                    | COVER ASSY                      | 1        |
|            | 66                    | AL TAPE (171)                   | 1        |
|            | 66                    | (Smart card model)              | I        |
|            | 64                    | AL TAPE (181)                   | 1        |
|            | 19, 19-A              | CLICK PAD                       | 1        |
| COVER ASSY |                       | EMI GASKET (Z10)                |          |
|            |                       | (if stuck on the original COVER | 1        |
|            |                       | ASSY)                           |          |
|            |                       | INSU SQUARE (191)               | 1        |
|            |                       | (KB Non Backlight model)        | l        |
|            | 92                    | PRODUCT BADGE                   | 1        |

#### 4.20 LCD

# 4.20 LCD

## **Removing the LCD**

To remove the LCD, follow the steps below and refer to Figure 4-25 to 4-27.

1. Release the **latches** and remove the **HINGE CAP L/R ASSY** from the LCD COVER ASSY.

*NOTE:* When handling the HINGE CAP L/R ASSY, be careful not to damage or scratch them.

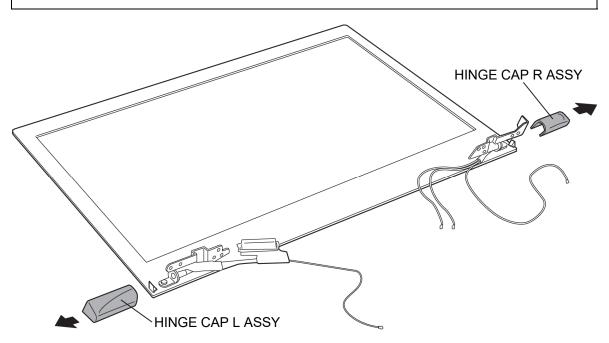

Figure 4-25 Removing the LCD (1)

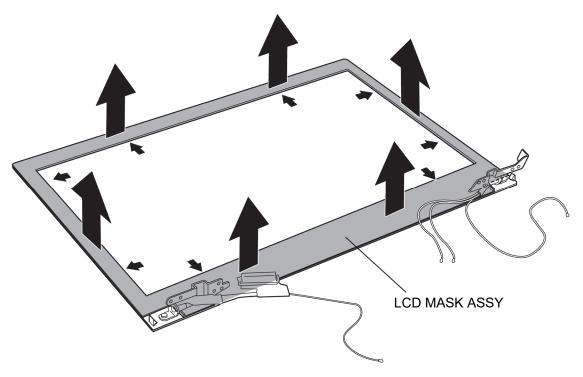

2. Release the latches and remove the LCD MASK ASSY from the LCD COVER ASSY.

Figure 4-26 Removing the LCD (2)

3. Turn up the LCD UNIT in the direction of the arrow.

**NOTE:** The LCD UNIT is stuck with D TAPE ICTs or D TAPE HDs at the both sides of the lower part depending on the model (LCD panel). When turning up the LCD UNIT to separate it from the COVER ASSY, be careful not to break the LCD UNIT.

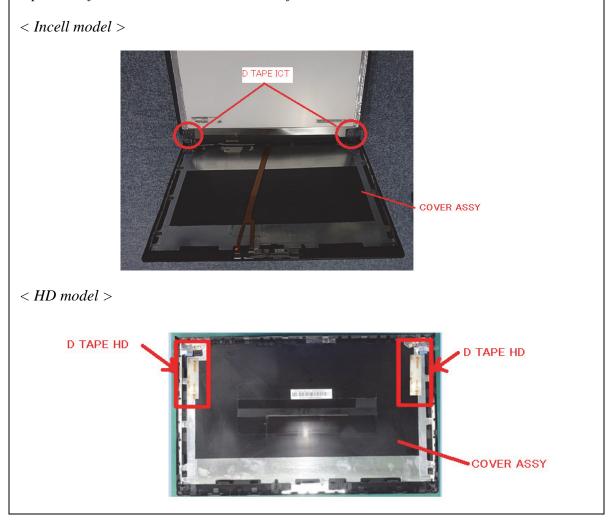

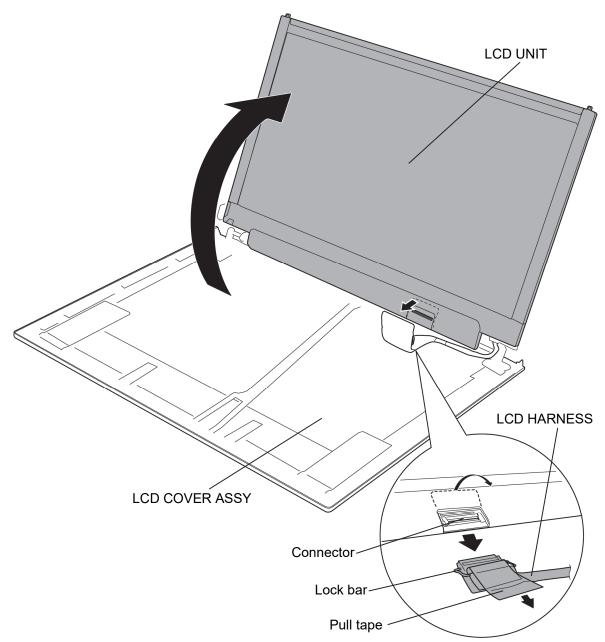

4. Turn up the **pull tape** and release the **lock bar** to disconnect the **LCD HARNESS** from the connector on the LCD UNIT.

Figure 4-27 Removing the LCD (3)

## Installing the LCD

To install the LCD, follow the steps below and refer to Figure 4-25 to 4-27.

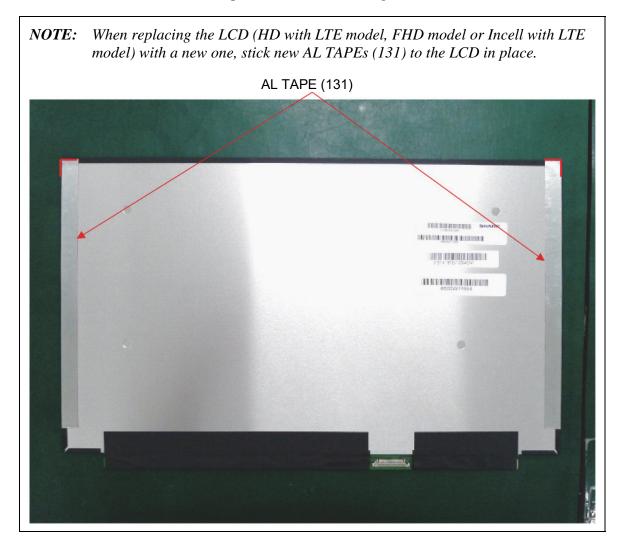

1. Connect the LCD HARNESS to the connector on the LCD UNIT.

*NOTE:* In case of Incell model, the LCD HARNESS depends on the vendor of LCD. Be sure to confirm the vendor of new LCD when replacing, and prepare an appropriate LCD HARNESS.

- 2. Lay down the lock bar to engage and close the pull tape.
- 3. Place the LDC UNIT on the LCD COVER ASSY in place.

- 4. Set the LCD MASK ASSY to the LCD COVER ASSY while engaging the latches.
- **NOTE:** When replacing the LCD MASK with a new one, stick new AL TAPE MASK, AL TAPE (191) (FHD model), SQUARE CUSHION (281) (HD model), CAMERA PANEL (camera model) and FA PANEL (non camera model) to the LCD MASK in place.

When sticking new parts, do not scratch or get dirty the lens of the LCD MASK.

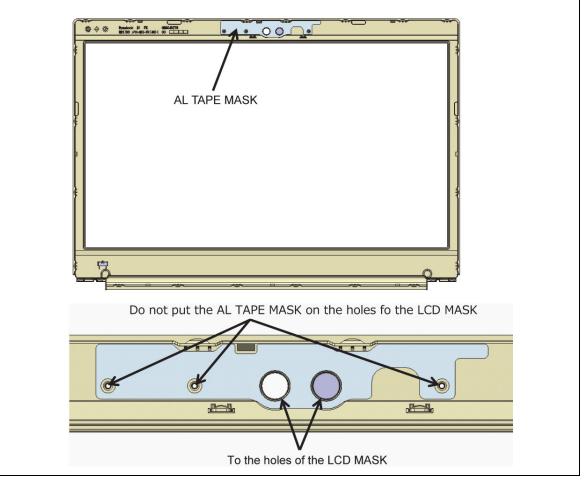

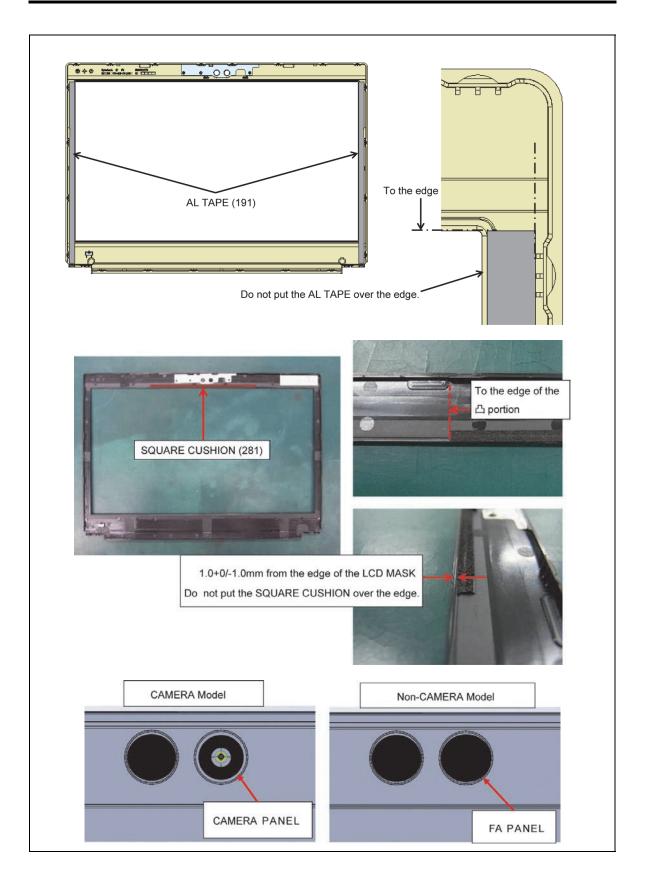

4-80 [CONFIDENTIAL] dynabook PORTEGE A30-E/TECRA A30-G, -J/dynabook S Series Maintenance Manual (960-931)

5. Set the **HINGE CAP L/R ASSY** to the LCD COVER ASSY while engaging the latches.

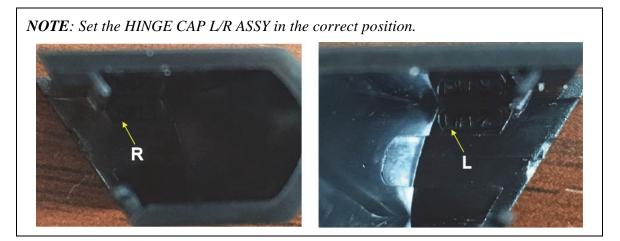

Prepare required parts in advance, when replacing the following items.

| ITEM          | Parts List<br>ITEM No | PART NAME                 | Quantity |
|---------------|-----------------------|---------------------------|----------|
|               | 51                    | LCD MASK ASSY             | 1        |
|               | 53                    | AL TAPE MASK              | 1        |
| LCD MASK ASSY | 59                    | CAMERA PANEL              | 1        |
|               |                       | (Camera model)            |          |
|               |                       | FA PANEL                  | 1        |
|               |                       | (Non camera model)        |          |
|               |                       | AL TAPE (191) (FHD model) | 2        |
|               |                       | SQUARE CUSHION (281)      | 1        |
|               |                       | (HD model)                | I        |

| ITEM            | Parts List<br>ITEM No | PART NAME     | Quantity |
|-----------------|-----------------------|---------------|----------|
| LCD (FHD model) |                       | LCD           | 1        |
|                 |                       | AL TAPE (131) | 2        |

| ITEM           | Parts List<br>ITEM No | PART NAME     | Quantity |
|----------------|-----------------------|---------------|----------|
| LCD (HD model) | 03                    | LCD           | 1        |
|                |                       | AL TAPE (131) | 2        |
|                |                       | (LTE model)   | 2        |

| ITEM              | Parts List<br>ITEM No | PART NAME                    | Quantity |
|-------------------|-----------------------|------------------------------|----------|
| LCD (Incel model) |                       | LCD                          | 1        |
|                   |                       | AL TAPE (131)<br>(LTE model) | 2        |

| ITEM        | Parts List<br>ITEM No | PART NAME   | Quantity |
|-------------|-----------------------|-------------|----------|
| LCD HARNESS | 21                    | LCD HARNESS | 1        |
|             | 39                    | INSU BH L   | 1        |

4-82 [CONFIDENTIAL] dynabook PORTEGE A30-E/TECRA A30-G, -J/dynabook S Series Maintenance Manual (960-931)

## 4.21 HINGE ASSY

#### **Removing the HINGE ASSY**

To remove the HINGE ASSY, follow the steps below and refer to Figure 4-28 and 4-29.

- 1. Peel off the **INSU BH R** from the HINGE R ASSY.
- 2. Open the INSU BH R to release the ANTENNA CABLEs.

**NOTE:** Do not reuse the opened INSU BH R. Be sure to use a new one.

3. Remove the following screws and the HINGE R ASSY from the LCD COVER ASSY.

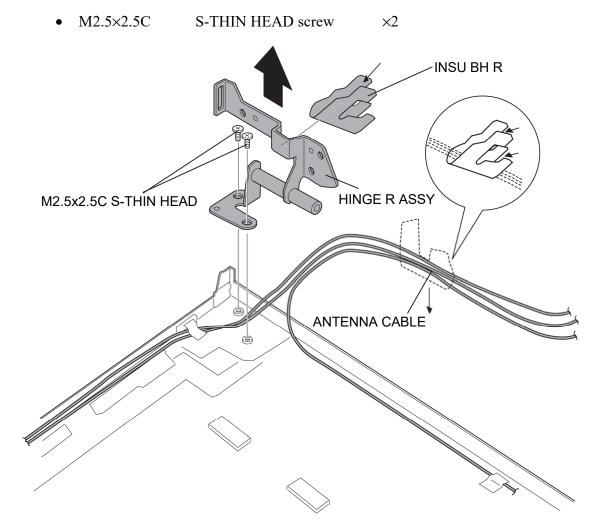

dynabook PORTEGE A30-E/TECRA A30-G,-J/dynabook S Series Maintenance Manual (960-931) [CONFIDENTIAL]4-83

- 4. Peel off the INSU BH L from the HINGE L ASSY.
- 5. Open the INSU BH L to release the ANTENNA CABLE and LCD HARNESS.

**NOTE:** Do not reuse the opened INSU BH L. Be sure to use a new one.

6. Remove the following screws and the HINGE L ASSY from the LCD COVER ASSY.

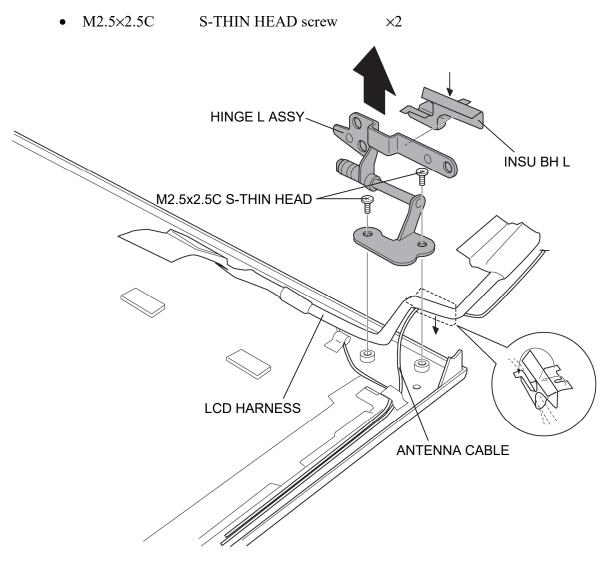

Figure 4-29 Removing the HINGE ASSY (2)

#### Installing the HINGE ASSY

To install the HINGE ASSY, follow the steps below and refer to Figure 4-28 and 4-29.

- 1. Set the **HINGE L ASSY** to the LCD COVER ASSY and secure it with the following **screws**.
  - M2.5×2.5C S-THIN HEAD screw ×2
- 2. Wrap the ANTENNA CABLE and LCD HARNESS with a new INSU BH L.
- 3. Stick the **INSU BH L** to the HINGE L ASSY.

NOTE: Stick the INSU BH L to the HINGE LASSY as shown in the figure below. Wrap the HARNESS and CABLE. Stick the INSU BH L to the COVER ASSY.

- 4. Set the **HINGE R ASSY** to the LCD COVER ASSY and secure it with the following **screws**.
  - M2.5×2.5C S-THIN HEAD screw ×2
- 5. Wrap the ANTENNA CABLEs with a new INSU BH R.
- 6. Stick the **INSU BH R** to the HINGE L ASSY.

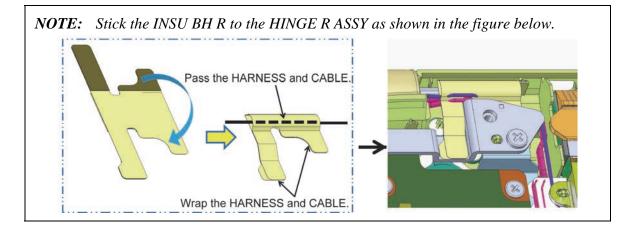

## 4.22 W-LAN ANTENNA/LTE ANTENNA

#### **Removing the W-LAN ANTENNA/LTE ANTENNA**

To remove the W-LAN ANTENNA/LTE ANTENNA, follow the steps below and refer to Figure 4-30 and 4-31.

1. Open the INSU ANT HOLD (LTE model) and release the W-LAN/LTE ANTENNA CABLE.

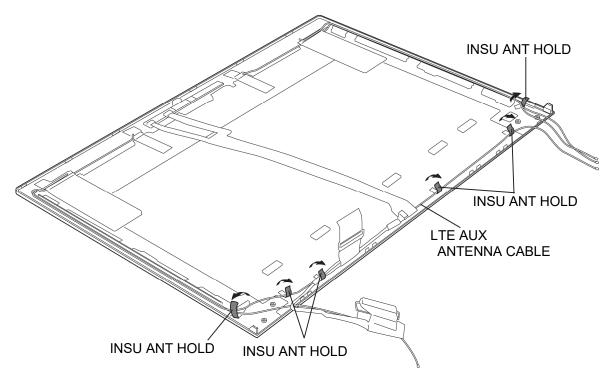

Figure 4-30 Removing the W-LAN ANTENNA/LTE ANTENNA (1)

- 2. Peel off the LTE ANTENNA MAIN, W-LAN ANTENNA MAIN, LTE ANTENNA AUX and W-LAN ANTENNA AUX from the LCD COVER ASSY.
- 3. Release the LTE ANTENNA CABLEs and W-LAN ANTENNA CABLEs from the guides of the LCD COVER ASSY.

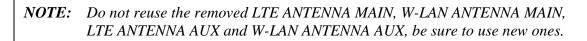

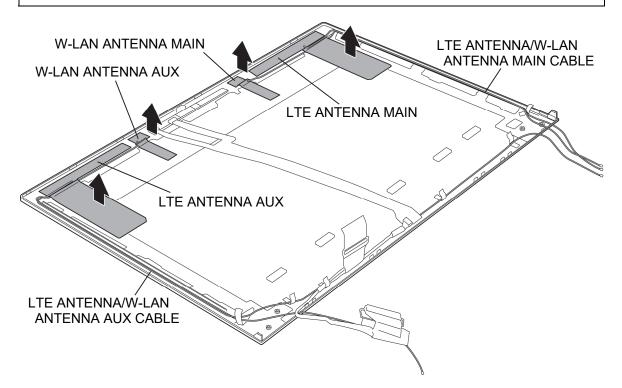

Figure 4-31 Removing the W-LAN ANTENNA/LTE ANTENNA (2)

#### Installing the W-LAN ANTENNA/LTE ANTENNA

To install the W-LAN ANTENNA/LTE ANTENNA, follow the steps below and refer to Figure 4-30 and 4-31.

1. Stick a new W-LAN ANTENNA MAIN and LTE ANTENNA MAIN to the LCD COVER ASSY in place.

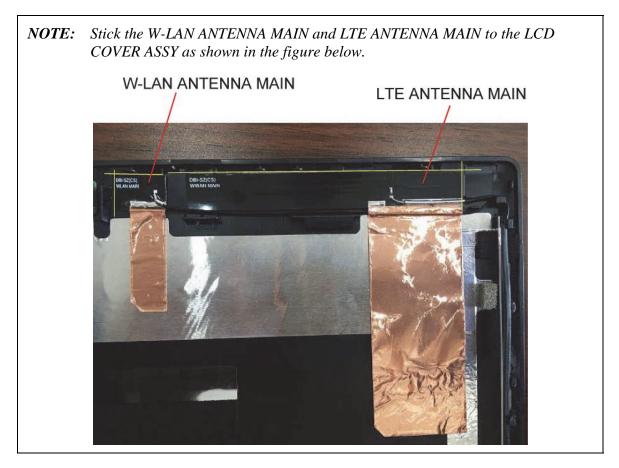

2. Arrange the W-LAN ANTENNA/LTE ANTENNA MAIN CABLE to the guides of the LCD COVER ASSY.

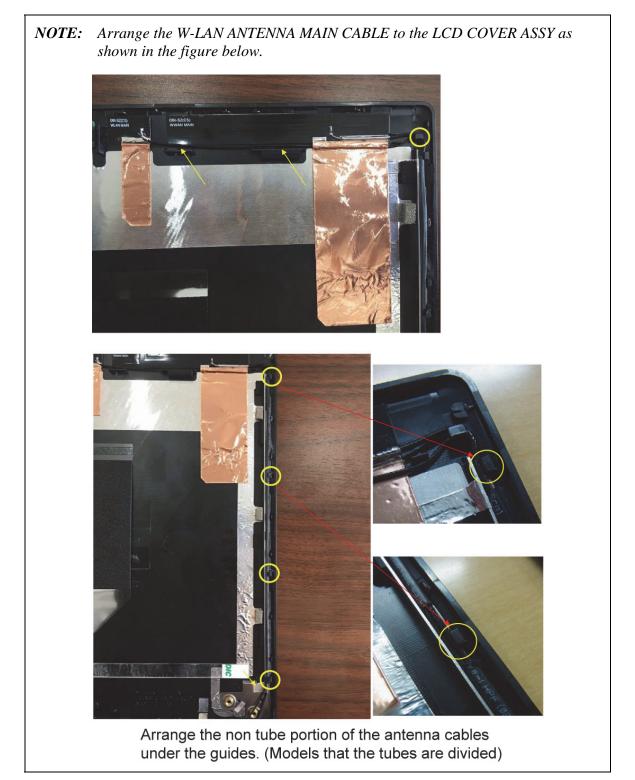

3. Stick a new W-LAN ANTENNA AUX and LTE ANTENNA AUX to the LCD COVER ASSY in place.

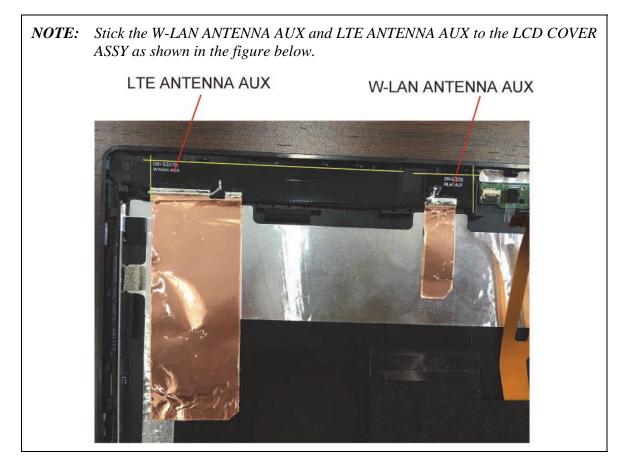

4. Arrange the W-LAN ANTENNA/LTE ANTENNA AUX CABLE to the guides of the LCD COVER ASSY.

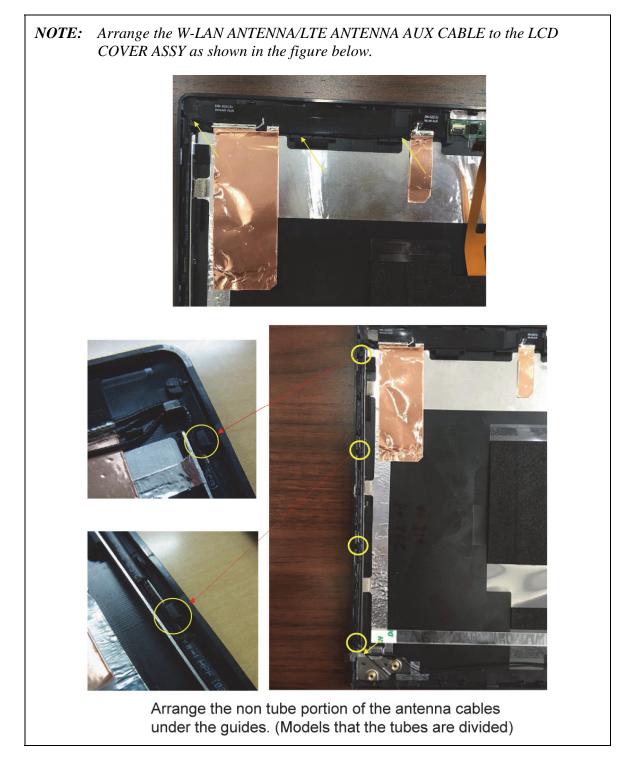

5. Arrange the **W-LAN/LTE ANTENNA CABLE** to the guides of the LCD COVER ASSY and fix it with the **INSU ANT HOLD** (LTE model).

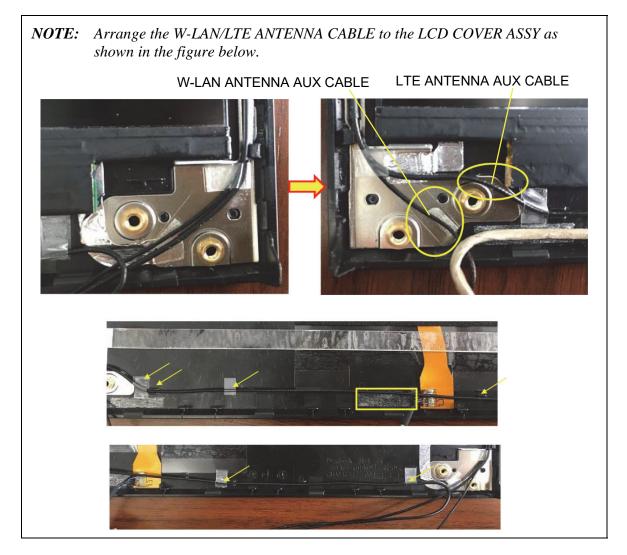

Prepare required parts in advance, when replacing the following items.

| ITEM           | Parts List<br>ITEM No | PART NAME              | Quantity |
|----------------|-----------------------|------------------------|----------|
| W-LAN/LTE MAIN | 22                    | W-LAN/LTE MAIN ANTENNA | 1        |
| ANTENNA        | 38                    | INSU BH R              | 1        |

| ITEM                     | Parts List<br>ITEM No | PART NAME             | Quantity |
|--------------------------|-----------------------|-----------------------|----------|
| W-LAN/LTE AUX<br>ANTENNA | 23                    | W-LAN/LTE AUX ANTENNA | 1        |
|                          | 39                    | INSU BH L             | 1        |
|                          | 38                    | INSU BH R             | 1        |

# 4.23 MIC BOARD/CAMERA MODULE

#### Removing the MIC BOARD/CAMERA MODULE

To remove the MIC BOARD/CAMERA MODULE, follow the steps below and refer to Figure 4-32and 4-33.

1. Peel off the **SPACER FHD** and **INSU LCD COV FHD** from the LCD COVER ASSY. (FHD model)

**NOTE:** Do not reuse the removed SPACER FHD. Be sure to use a new one.

- 2. Disconnect the LCD HARNESS (FPC portion) from the connectors CN9710 on the MIC BOARD and on the CAMERA MODULE.
- 3. Peel off the LCD HARNESS (FPC portion) from the LCD COVER ASSY.

**NOTE:** Do not reuse the removed LCD HARNESS. Be sure to use a new one.

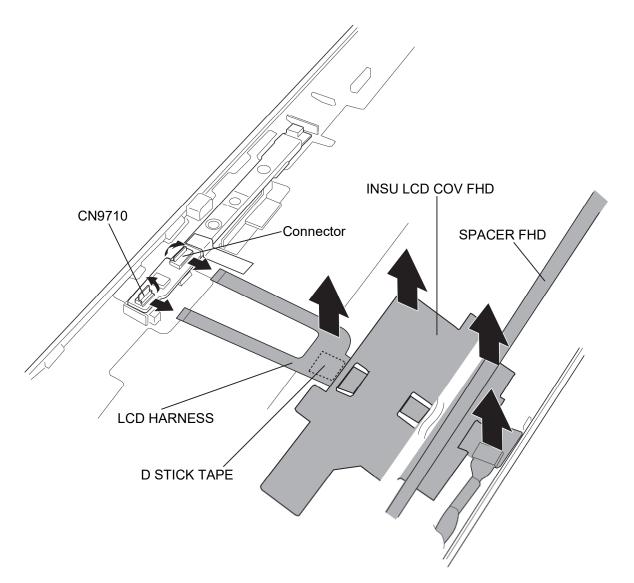

Figure 4-32 Removing the MIC BOARD/CAMERA MODULE (1)

- 4. Peel off the AL TAPE.
- 5. Peel off the CAMERA MODULE and MIC BOARD from the LCD COVER ASSY.

**NOTE:** Do not reuse the removed AL TAPE (171). Be sure to use a new one.

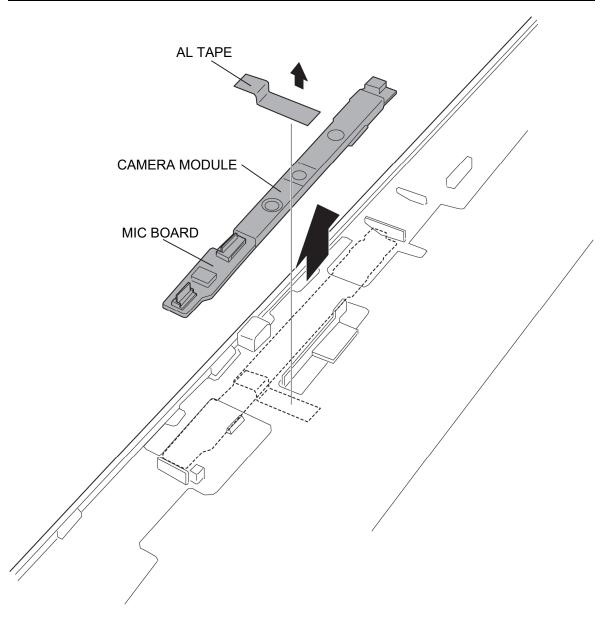

Figure 4-33 Removing the MIC BOARD/CAMERA MODULE (2)

## Installing the MIC BOARD/CAMERA MODULE

To install the MIC BOARD/CAMERA MODULE, follow the steps below and refer to Figure 4-32 and 4-33.

1. Stick the **MIC BOARD** to the LCD COVER ASSY in place.

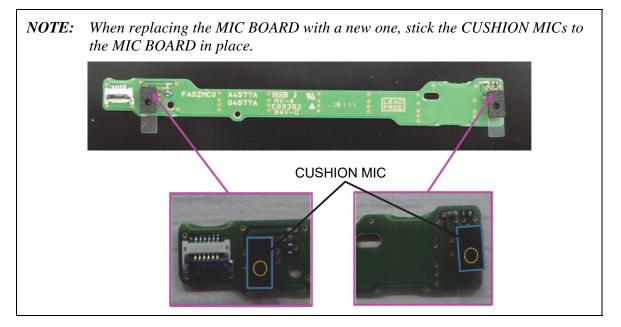

- 2. Stick the CAMERA MODULE to the LCD COVER ASSY in place.
- 3. Stick a new AL TAPE to the LCD COVER ASSY in place.
- 4. Connect a new LCD HARNESS (FPC portion) to the connectors CN9710 on the MIC BOARD and on the CAMERA MODULE.
- 5. Stick the LCD HARNESS (FPC portion) to the LCD COVER ASSY.
- 6. Stick the **INSU LCD COV FHD** to the LCD COVER ASSY in place. (FHD model)
- 7. Stick a new **SPACER FHD** to the LCD COVER ASSY in place. (FHD model)

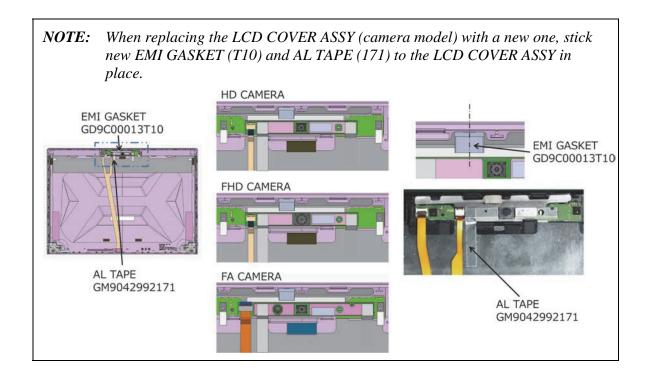

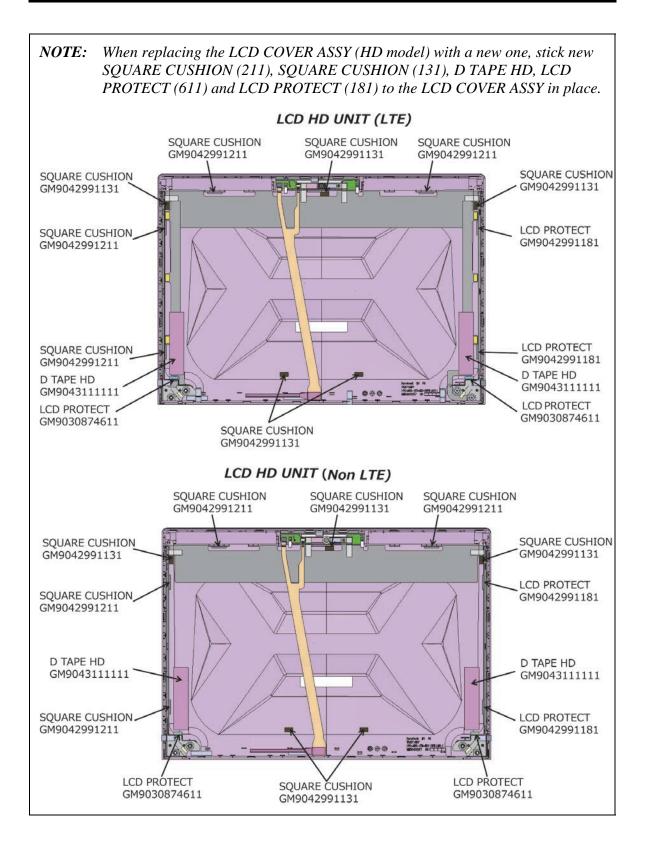

4-98 [CONFIDENTIAL] dynabook PORTEGE A30-E/TECRA A30-G,-J/dynabook S Series Maintenance Manual (960-931)

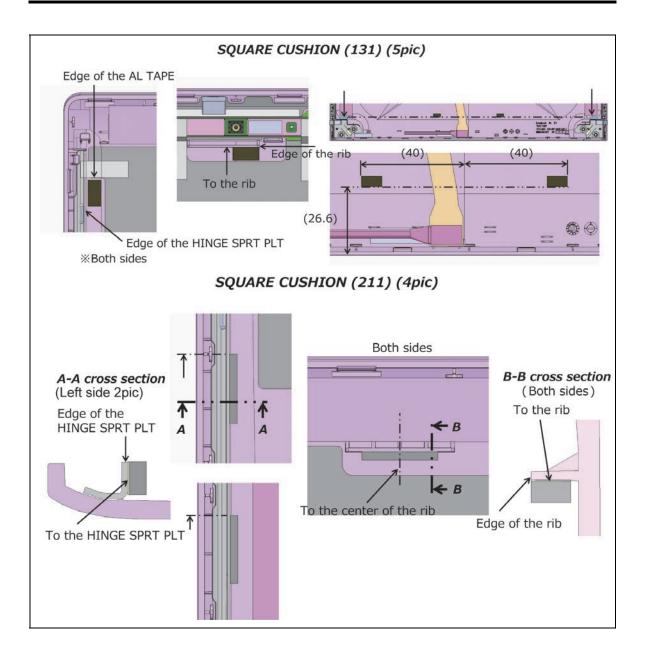

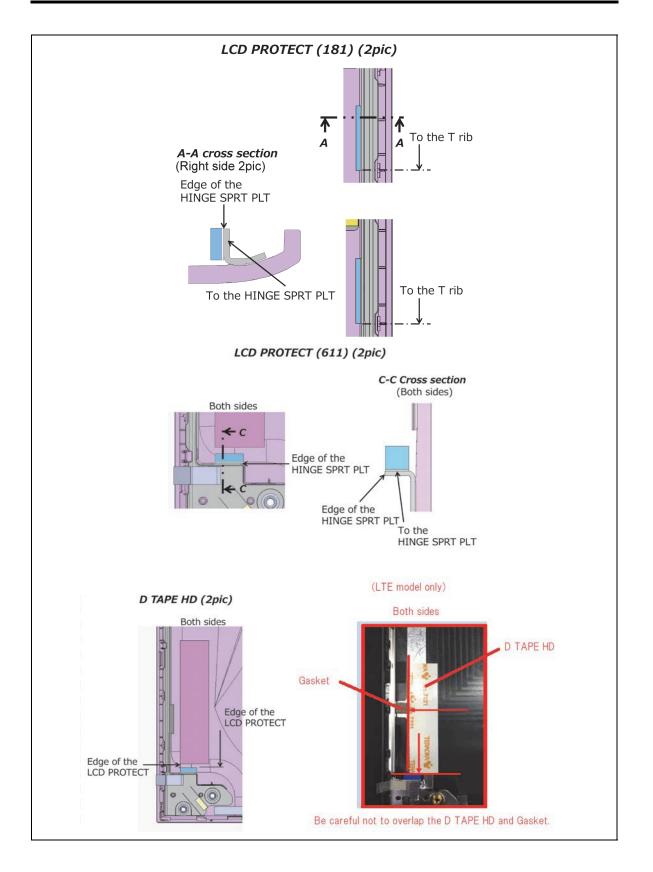

4-100 [CONFIDENTIAL] dynabook PORTEGE A30-E/TECRA A30-G,-J/dynabook S Series Maintenance Manual (960-931)

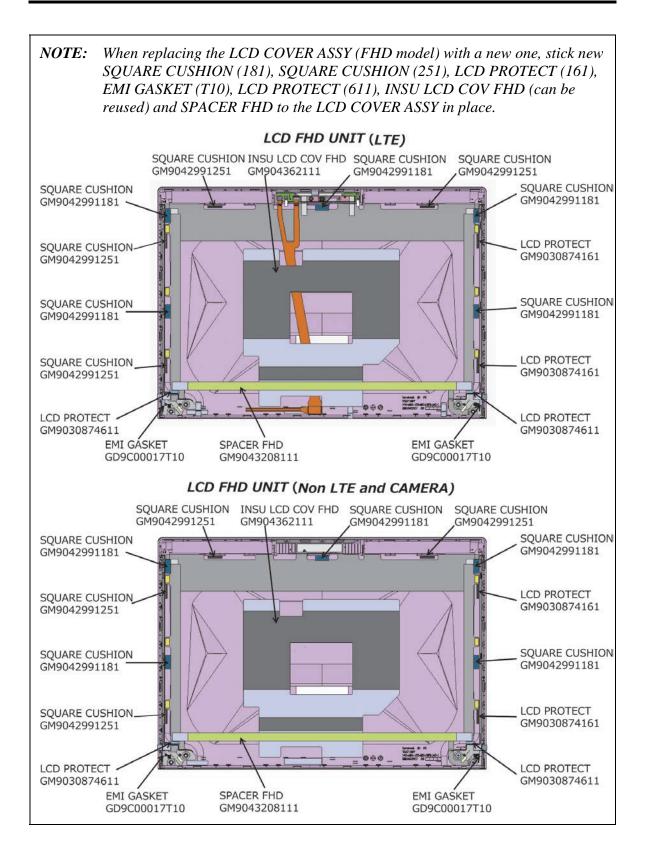

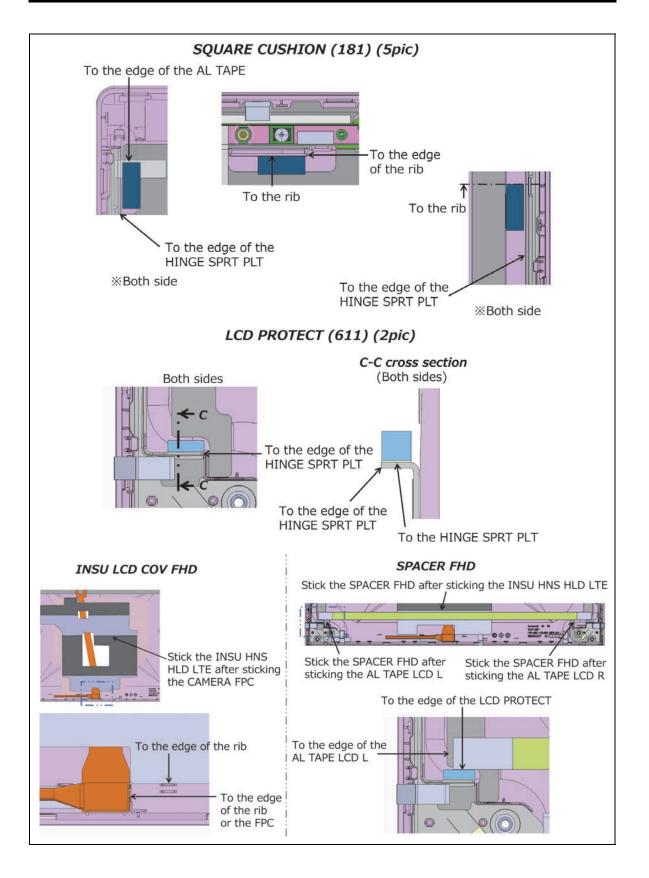

4-102 [CONFIDENTIAL] dynabook PORTEGE A30-E/TECRA A30-G,-J/dynabook S Series Maintenance Manual (960-931)

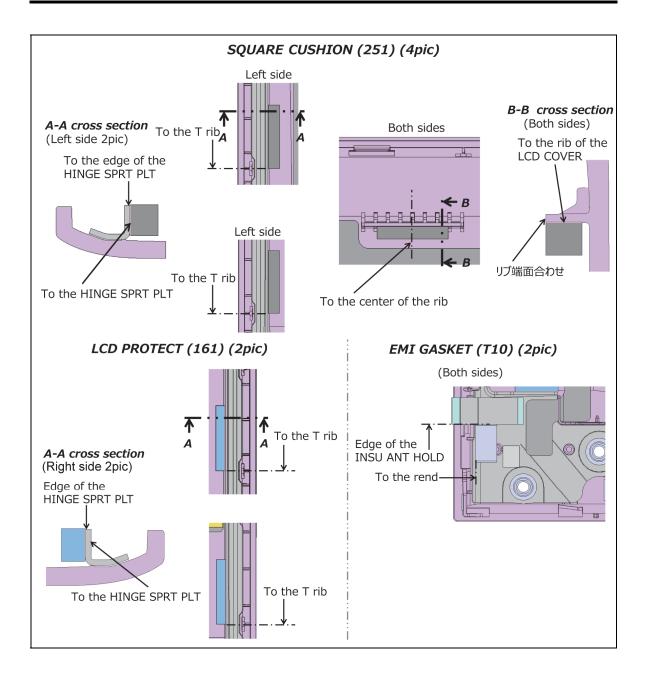

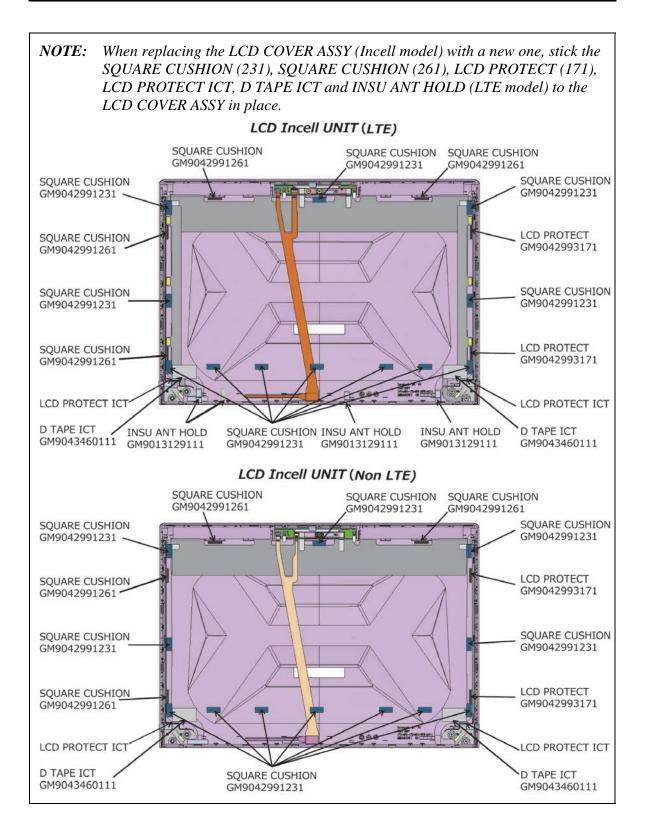

4-104 [CONFIDENTIAL] dynabook PORTEGE A30-E/TECRA A30-G,-J/dynabook S Series Maintenance Manual (960-931)

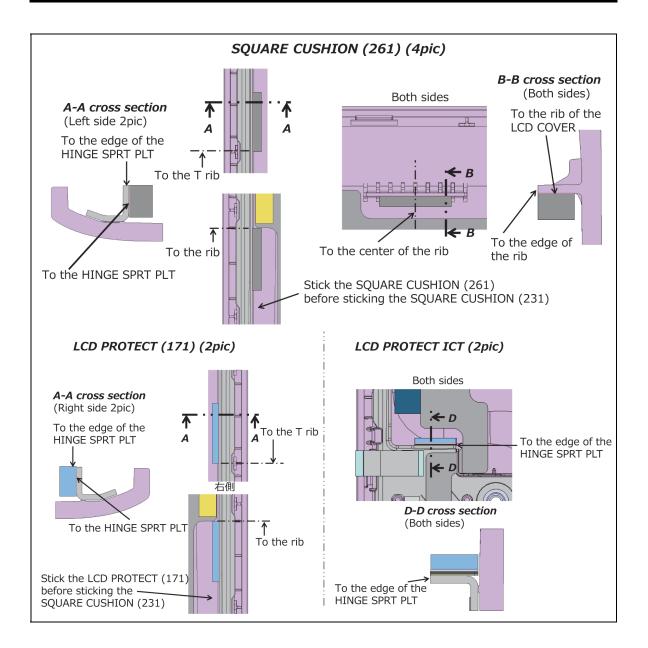

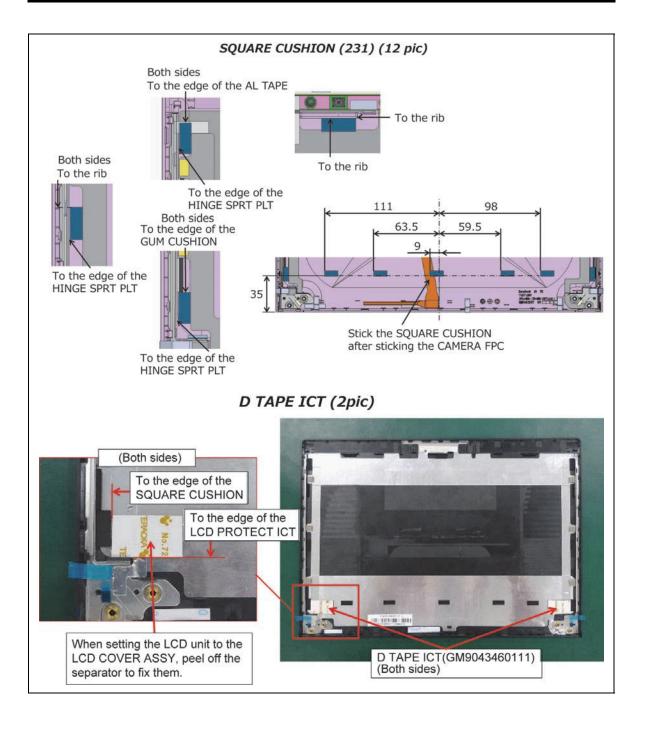

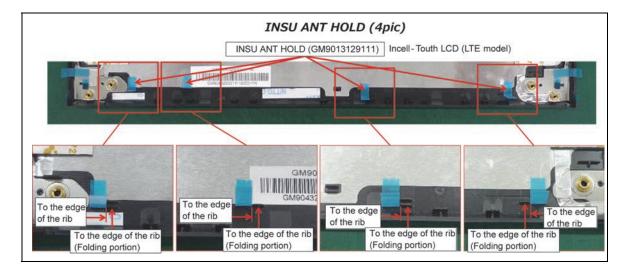

Prepare required parts in advance, when replacing the following items.

| ITEM           | Parts List<br>ITEM No | PART NAME                          | Quantity |
|----------------|-----------------------|------------------------------------|----------|
|                | 50                    | LCD COVER ASSY                     | 1        |
|                | 21                    | LCD HARNESS                        | 1        |
|                | 22                    | W-LAN/LTE MAIN ANTENNA             | 1        |
|                | 23                    | W-LAN/LTE AUX ANTENNA              | 1        |
|                | 39                    | INSU BH L                          | 1        |
|                | 38                    | INSU BH R                          | 1        |
| LCD COVER ASSY | 66                    | AL TAPE (171) (Camera model)       | 1        |
| (HD model)     | 52                    | EMI GASKET (T10)<br>(Camera model) | 1        |
|                | 42                    | SQUARE CUSHION (131)               | 5        |
|                |                       | SQUARE CUSHION (131)               |          |
|                |                       |                                    | 4        |
|                | 48                    | LCD PROTECT (611)                  | 2        |
|                | 47                    | D TAPE HD                          | 2        |
|                |                       | LCD PROTECT (181)                  | 2        |

| ITEM           | Parts List<br>ITEM No | PART NAME                    | Quantity |
|----------------|-----------------------|------------------------------|----------|
|                | 50                    | LCD COVER ASSY               | 1        |
|                | 21                    | LCD HARNESS                  | 1        |
|                | 22                    | W-LAN/LTE MAIN ANTENNA       | 1        |
|                | 23                    | W-LAN/LTE AUX ANTENNA        | 1        |
|                | 39                    | INSU BH L                    | 1        |
|                | 38                    | INSU BH R                    | 1        |
| LCD COVER ASSY | 66                    | AL TAPE (171) (Camera model) | 1        |
| (FHD model)    | 52                    | EMI GASKET (T10)             | 1        |
| (FHD model)    |                       | (Camera model)               | I        |
|                |                       | SQUARE CUSHION (181)         | 5        |
|                | 48                    | LCD PROTECT (611)            | 2        |
|                | 44                    | SPACER FHD                   | 1        |
|                |                       | SQUARE CUSHION (251)         | 4        |
|                |                       | LCD PROTECT (161)            | 2        |
|                | 52                    | EMI GASKET (T10)             | 2        |

| ITEM           | Parts List<br>ITEM No | PART NAME                    | Quantity |  |
|----------------|-----------------------|------------------------------|----------|--|
|                | 50                    | LCD COVER ASSY               | 1        |  |
|                | 21                    | LCD HARNESS                  | 1        |  |
|                | 22                    | W-LAN/LTE MAIN ANTENNA       | 1        |  |
|                | 23                    | W-LAN/LTE AUX ANTENNA        | 1        |  |
|                | 39                    | INSU BH L                    | 1        |  |
|                | 38                    | INSU BH R                    | 1        |  |
|                | 66                    | AL TAPE (171) (Camera model) | 1        |  |
| LCD COVER ASSY | 52                    | EMI GASKET (T10)             | 1        |  |
| (Incell model) |                       | (Camera model)               | I        |  |
|                |                       | SQUARE CUSHION (231)         | 12       |  |
|                |                       | LCD PROTECT ICT              | 2        |  |
|                |                       | SQUARE CUSHION (261)         | 4        |  |
|                |                       | LCD PROTECT (171)            | 2        |  |
|                |                       | D TAPE ICT                   | 2        |  |
|                |                       | INSU ANT HOLD<br>(LTE model) | 4        |  |

| ITEM          | Parts List<br>ITEM No | PART NAME     | Quantity |
|---------------|-----------------------|---------------|----------|
| CAMERA MODULE | 13                    | CAMERA MODULE | 1        |
|               | 66                    | AL TAPE (171) | 1        |

| ITEM      | Parts List<br>ITEM No | PART NAME                    | Quantity |
|-----------|-----------------------|------------------------------|----------|
| MIC BOARD | 56                    | MIC BOARD                    | 1        |
| MIC BOARD | 66                    | AL TAPE (171) (Camera model) | 1        |

# Appendices

[CONFIDENTIAL]

Appendices

App-ii [CONFIDENTIAL] dynabook PORTEGE A30-E/TECRA A30-G,-J/dynabook S Series Maintenance Manual (960-931)

## Appendix Contents

| Appendix A | Handling the LCD ModuleA-1    |
|------------|-------------------------------|
| Appendix B | Board LayoutB-1               |
| Appendix C | Pin AssignmentsC-1            |
| Appendix D | Keyboard MatrixD-1            |
| Appendix E | Key LayoutE-1                 |
| Appendix F | Wiring DiagramsF-1            |
| Appendix G | BIOS rewrite Procedures G-1   |
| Appendix H | EC/KBC rewrite Procedures H-1 |
| Appendix I | ReliabilityI-1                |

Appendices

App-iv [CONFIDENTIAL] dynabook PORTEGE A30-E/TECRA A30-G,-J/dynabook S Series Maintenance Manual (960-931)

#### Appendix A Handling the LCD Module

#### Precautions for handling the LCD module

The LCD module can be easily damaged during assembly or disassembly. Observe the following precautions when handling the LCD module:

1. When installing the LCD module in the LCD cover, be sure to seat it so that it is properly aligned and maximum visibility of the display is maintained.

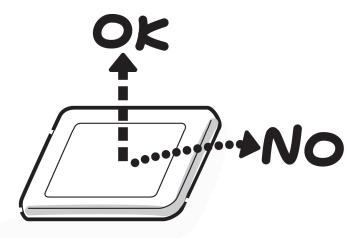

2. Be careful to align the holes at the four corners of the LCD module with the corresponding holes in the LCD cover before securing the module with screws. Do not force the module into place, because stress can affect its performance.

Also, the panel's polarized surface is easily scarred, so be careful when handling it.

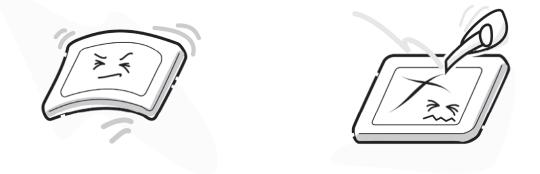

3. If the panel's surface gets dirty, wipe it with cotton or a soft cloth. If it is still dirty, try breathing on the surface to create a light condensate and wipe it again.

If the surface is very dirty, we recommend a CRT cleaning agent. Apply the agent to a cloth and then wipe the panel's surface. Do not apply cleanser directly to the panel.

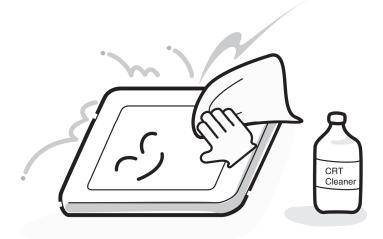

4. If water or other liquid is left on the panel's surface for a long period, it can change the screen's tint or stain it. Be sure to quickly wipe off any liquid.

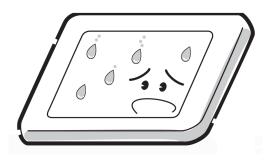

5. Glass is used in the panel, so be careful not to drop it or let it strike a hard object, which could cause breakage or cracks.

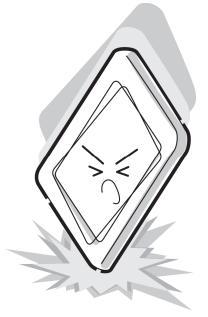

6. CMOS-LSI circuits are used in the module, so guard against damage from electrostatic discharge. Be sure to wear a wrist or ankle ground when handling the module.

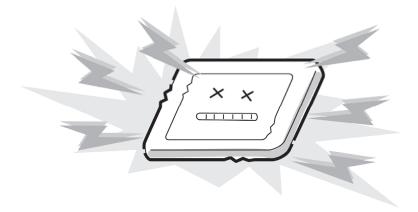

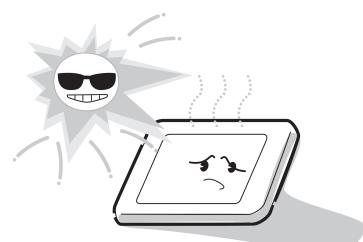

7. Do not expose the module to direct sunlight or strong ultraviolet rays for long periods.

8. Do not store the module at temperatures below specifications. Cold can cause the liquid crystals to freeze, lose their elasticity or otherwise suffer damage.

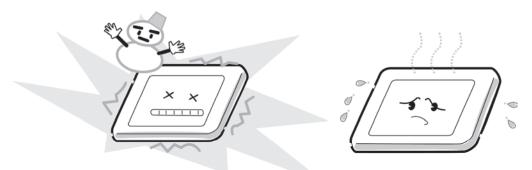

9. Do not disassemble the LCD module. Disassembly can cause malfunctions.

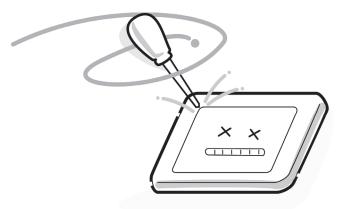

10. If you transport the module, do not use packing material that contains epoxy resin (amine) or silicon glue (alcohol or oxide). These materials can release gas that can damage the panel's polarization.

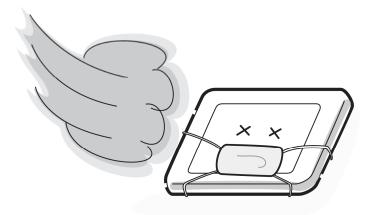

A-6 [CONFIDENTIAL] dynabook PORTEGE A30-E/TECRA A30-G,-J/dynabook S Series Maintenance Manual (960-931)

## Appendix B PCB Layout

| B.1       | System board (FASZSY*) Front View                   | B-1         |
|-----------|-----------------------------------------------------|-------------|
| B.2       | System board (FASZSY*) Back View                    | B-2         |
| B.3       | USB board (FASZCN*/FASZLT*) View                    | <b>B-</b> 4 |
| B.4       | MIC board (FASZMC*) View                            | B-6         |
| Figure B  | -1 System board (FASZSY*) layout (Front)            | B-1         |
| Figure B  | -2 System board (FASZSY*) layout (Back)             | B-2         |
| Figure B  | -3 USB board (FASZCN*/FASZLT*) layout               | B-4         |
| Figure B  | -4 MIC board (FASZMC*) layout                       | B-6         |
| Table B-1 | 1 System board (FASZSY*) connectors and ICs (Front) | B-1         |
| Table B-2 | 2 System board (FASZSY*) connectors and ICs (Back)  | B-3         |
| Table B-3 | 3 USB board (FASZCN*/FASZLT*) connectors and ICs    | B-5         |
| Table B-4 | 4 MIC board (FASZMC*) connectors                    | B-6         |
|           |                                                     |             |

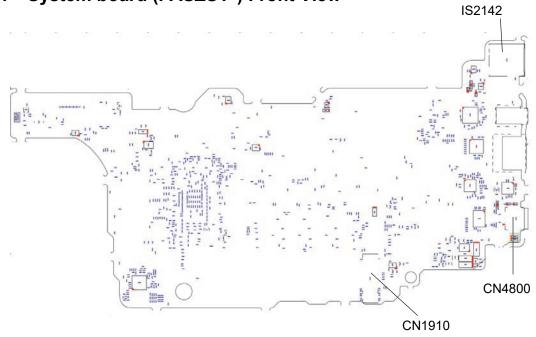

#### B.1 System board (FASZSY\*) Front View

Figure B-1 System board (FASZSY\*) layout (Front)

| Table B-1 | System board | (FASZSY*) | connectors and ICs (Front) |
|-----------|--------------|-----------|----------------------------|
|-----------|--------------|-----------|----------------------------|

| No.    | Name                        |  |
|--------|-----------------------------|--|
| CN1910 | M.2 SSD I/F connector       |  |
| CN4800 | USB Type-C I/F connector    |  |
| IS2142 | Micro SD card I/F connector |  |

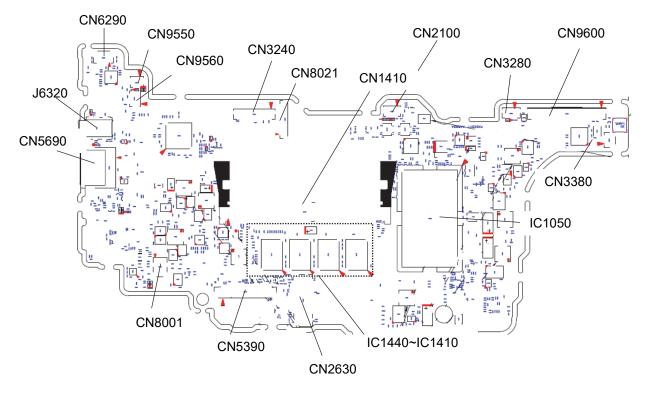

#### B.2 System board (FASZSY\*) Back View

Figure B-2 System board (FASZSY\*) layout (Back)

| No.    | Name                                |  |
|--------|-------------------------------------|--|
| CN6290 | Speaker I/F connector               |  |
| CN9550 | Fingerprint sensor I/F connector    |  |
| CN9560 | Click pad (Touch pad) I/F connector |  |
| CN3240 | Keyboard I/F connector              |  |
| CN8021 | Battery connector                   |  |
| CN1410 | DDR4 SD-DIMM B                      |  |
| IC1410 | DDR4 SDRAM 1                        |  |
| IC1420 | DDR4 SDRAM 2                        |  |
| IC1430 | DDR4 SDRAM 3                        |  |
| IC1440 | DDR4 SDRAM 4                        |  |
| CN2100 | Smart Card I/F connector            |  |
| CN3280 | Keyboard Backlight I/F connector    |  |
| CN9600 | USB FPC I/F connector               |  |
| CN3380 | FAN I/F connector                   |  |
| IC1050 | CPU                                 |  |
| CN2630 | M.2 W-LAN NGFF I/F connector        |  |
| CN5390 | LCD, Camera, MIC I/F connector      |  |
| CN8001 | DC-IN I/F connector                 |  |
| J6320  | Headphone/Microphone combo jack     |  |
| CN5690 | HDMI I/F connector                  |  |

Table B-2 System board (FASZSY\*) connectors and ICs (Back)

#### B.3 USB board (FASZCN\*/FASZLT\*) View

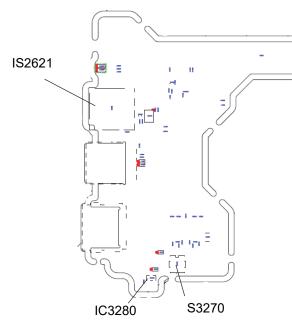

(Front)

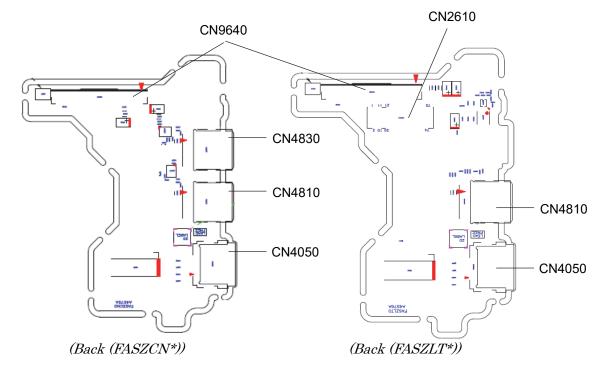

Figure B-3 USB board (FASZCN\*/FASZLT\*) layout

| No.    | Name                               |
|--------|------------------------------------|
| IS2621 | Nano SIM slot                      |
| IC3280 | Lid sensor                         |
| S3270  | Power switch                       |
| CN9640 | USB FPC I/F connector              |
| CN2610 | LTE I/F connector                  |
| CN4830 | USB 3.0 Type-A I/F connector       |
| CN4810 | USB 3.0 Type-A (S&C) I/F connector |
| CN4050 | LAN I/F connector                  |

| Table B-3 | USB board | (FASZCN*/FASZLT*) | connectors and ICs |
|-----------|-----------|-------------------|--------------------|
|-----------|-----------|-------------------|--------------------|

#### B.4 MIC board (FASZMC\*) View

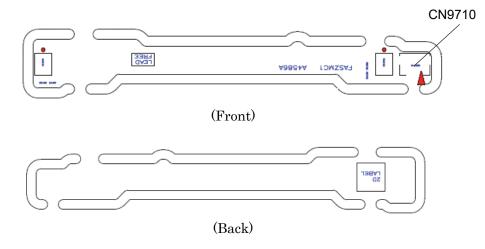

Figure B-4 MIC board (FASZMC\*) layout

| Table B-4 MIC board (FASZMC*) connected | rs |
|-----------------------------------------|----|
|-----------------------------------------|----|

| No.    | Name                       |  |
|--------|----------------------------|--|
| CN9710 | System board I/F connector |  |

### Appendix C Pin Assignments

| System  | board (FASZSY*)                                   | C-1  |
|---------|---------------------------------------------------|------|
| C.1     | CN1910 M.2 SSD I/F connector (75-pin)             | C-1  |
| C.2     | CN2630 M.2 W-LAN NGFF I/F connector (75-pin)      | C-3  |
| C.3     | CN3240 Keyboard I/F connector (30-pin)            | C-5  |
| C.4     | CN3380 FAN I/F connector (4-pin)                  | C-5  |
| C.5     | CN4800 USB Type-C I/F connector (24-pin)          | C-6  |
| C.6     | CN5690 HDMI I/F connector (19-pin)                | C-6  |
| C.7     | CN5390 LCD, Camera, MIC I/F connector (40-pin)    | C-7  |
| C.8     | CN8021 Battery connector (17-pin)                 | C-8  |
| C.9     | CN9560 Click pad I/F connector (8-pin)            | C-8  |
| C.10    | CN9550 Fingerprint sensor I/F connector (6-pin)   | C-8  |
| C.11    | CN6290 Speaker I/F connector (6-pin)              | C-9  |
| C.12    | J6320 Headphone/Microphone combo jack (6-pin)     | C-9  |
| C.13    | CN8001 DC-IN I/F connector (2-pin)                | C-9  |
| C.14    | CN9600 USB FPC I/F connector (76-pin)             | C-10 |
| C.15    | IS2142 SD card I/F connector (12-pin)             | C-11 |
| C.16    | CN3280 KB backlight I/F connector (4-pin)         | C-11 |
| C.17    | CN2100 Smart Card I/F connector (10-pin)          | C-12 |
| C.18    | CN1410 Memory connector (260-pin)                 | C-13 |
| USB boa | ard/LTE board (FASZCN*/FASZLT*)                   | C-17 |
| C.19    | CN4050 LAN I/F connector (8-pin)                  | C-17 |
| C.20    | CN4810 USB 3.0 Type-A (S&C) I/F connector (9-pin) | C-17 |
| C.18    | CN4830 USB 3.0 Type-A I/F connector (9-pin)       | C-17 |
| C.22    | S3270 Power switch (4-pin)                        | C-18 |
| C.23    | IS2621 SIM card I/F connector (10-pin)            | C-18 |
| C.24    | CN2610 M.2 3G I/F connector (75-pin)              | C-19 |
| C.25    | CN9640 USB FPC I/F connector (76-pin)             | C-21 |
| MIC boa | ard (FASZMC*)                                     | C-23 |
| C.26    | CN9710 System board I/F connector (6-pin)         | C-23 |
| USB FP  | <sup>9</sup> C (FASZYN*)                          | C-24 |
| C.27    | CN9611 System board I/F connector (76-pin)        | C-24 |
| C.28    | CN9612 USB board I/F connector (76-pin)           | C-26 |

#### Table

| Table C-1 M.2 SSD I/F connector (75-pin)C-1Table C-2 M.2 W-LAN NGFF I/F connector (30-pin)C-3Table C-3 Keyboard I/F connector (30-pin)C-5Table C-4 FAN I/F connector (4-pin)C-5Table C-5 USB Type-C I/F connector (24-pin)C-6Table C-6 HDMI I/F connector (19-pin)C-6Table C-7 LCD, Camera, MIC I/F connector (40-pin)C-7Table C-8 Battery connector (17-pin)C-8Table C-9 Click pad I/F connector (8-pin)C-8Table C-10 Fingerprint sensor I/F connector (6-pin)C-8Table C-11 Speaker I/F connector (6-pin)C-9Table C-12 Headphone/Microphone combo jack (6-pin)C-9Table C-14 USB FPC I/F connector (12-pin)C-10Table C-15 SD card I/F connector (10-pin)C-11Table C-17 Smart Card I/F connector (10-pin)C-12Table C-18 Memory connector (260-pin)C-12Table C-19 LAN I/F connector (20-pin)C-11Table C-19 LAN I/F connector (20-pin)C-12Table C-19 LAN I/F connector (10-pin)C-12Table C-20 USB 3.0 Type-A (SC) I/F connector (9-pin)C-17Table C-21 USB 3.0 Type-A I/F connector (10-pin)C-17Table C-23 SIM card I/F connector (10-pin)C-18Table C-24 M.2 3G I/F connector (10-pin)C-14Table C-25 USB B FPC I/F connector (76-pin)C-17Table C-25 USB SP FDC I/F connector (76-pin)C-17Table C-25 USB SP FDC I/F connector (10-pin)C-18Table C-25 USB FPC I/F connector (76-pin)C-24Table C-26 USB FPC I/F connector (76-pin)C-24 <tr< th=""><th></th><th></th></tr<> |                                                       |      |
|----------------------------------------------------------------------------------------------------|-------------------------------------------------------|------|
| Table C-3 Keyboard I/F connector (30-pin)C-5Table C-4 FAN I/F connector (4-pin)C-5Table C-5 USB Type-C I/F connector (24-pin)C-6Table C-6 HDMI I/F connector (19-pin)C-6Table C-7 LCD, Camera, MIC I/F connector (40-pin)C-7Table C-8 Battery connector (17-pin)C-8Table C-9 Click pad I/F connector (8-pin)C-8Table C-10 Fingerprint sensor I/F connector (6-pin)C-8Table C-11 Speaker I/F connector (6-pin)C-9Table C-12 Headphone/Microphone combo jack (6-pin)C-9Table C-13 DC-IN I/F connector (76-pin)C-9Table C-14 USB FPC I/F connector (76-pin)C-10Table C-15 SD card I/F connector (12-pin)C-10Table C-16 KB backlight I/F connector (10-pin)C-11Table C-17 Smart Card I/F connector (20-pin)C-12Table C-20 USB 3.0 Type-A (S&C) I/F connector (9-pin)C-17Table C-21 USB 3.0 Type-A I/F connector (10-pin)C-17Table C-22 Power switch (4-pin)C-17Table C-23 SIM card I/F connector (10-pin)C-17Table C-24 M.23 G I/F connector (10-pin)C-18Table C-24 M.23 G I/F connector (75-pin)C-18Table C-24 M.23 G I/F connector (76-pin)C-12Table C-24 System board I/F connector (76-pin)C-11Table C-25 USB FPC I/F connector (76-pin)C-12Table C-24 M.23 G I/F connector (76-pin)C-12Table C-24 M.23 G I/F connector (76-pin)C-24Table C-25 USB FPC I/F connector (76-pin)C-24Table C-25 USB FPC I/F connector (76-pin)C-24                                      | Table C-1 M.2 SSD I/F connector (75-pin)              | C-1  |
| Table C-4 FAN I/F connector (4-pin)C-5Table C-5 USB Type-C I/F connector (24-pin)C-6Table C-6 HDMI I/F connector (19-pin)C-6Table C-7 LCD, Camera, MIC I/F connector (40-pin)C-7Table C-8 Battery connector (17-pin)C-8Table C-9 Click pad I/F connector (8-pin)C-8Table C-10 Fingerprint sensor I/F connector (6-pin)C-8Table C-11 Speaker I/F connector (6-pin)C-8Table C-12 Headphone/Microphone combo jack (6-pin)C-9Table C-13 DC-IN I/F connector (2-pin)C-9Table C-14 USB FPC I/F connector (12-pin)C-10Table C-15 SD card I/F connector (12-pin)C-11Table C-16 KB backlight I/F connector (4-pin)C-11Table C-17 Smart Card I/F connector (20-pin)C-12Table C-19 LAN I/F connector (20-pin)C-17Table C-20 USB 3.0 Type-A (S&C) I/F connector (9-pin)C-17Table C-21 USB 3.0 Type-A I/F connector (10-pin)C-17Table C-22 Power switch (4-pin)C-17Table C-23 SIM card I/F connector (10-pin)C-17Table C-24 M.2 3G I/F connector (10-pin)C-17Table C-24 M.2 3G I/F connector (10-pin)C-17Table C-24 M.2 3G I/F connector (10-pin)C-17Table C-25 USB FPC I/F connector (10-pin)C-18Table C-24 M.2 3G I/F connector (10-pin)C-18Table C-24 M.2 3G I/F connector (10-pin)C-18Table C-25 USB FPC I/F connector (75-pin)C-19Table C-25 USB FPC I/F connector (75-pin)C-24Table C-25 USB FPC I/F connector (76-pin)C-24Table                                           | Table C-2 M.2 W-LAN NGFF I/Fconnector (75-pin)        | C-3  |
| Table C-5 USB Type-C I/F connector (24-pin)C-6Table C-6 HDMI I/F connector (19-pin)C-6Table C-7 LCD, Camera, MIC I/F connector (40-pin)C-7Table C-8 Battery connector (17-pin)C-8Table C-9 Click pad I/F connector (8-pin)C-8Table C-10 Fingerprint sensor I/F connector (6-pin)C-8Table C-11 Speaker I/F connector (6-pin)C-9Table C-12 Headphone/Microphone combo jack (6-pin)C-9Table C-13 DC-IN I/F connector (2-pin)C-9Table C-14 USB FPC I/F connector (76-pin)C-10Table C-15 SD card I/F connector (12-pin)C-11Table C-16 KB backlight I/F connector (4-pin)C-11Table C-17 Smart Card I/F connector (20-pin)C-12Table C-19 LAN I/F connector (20-pin)C-17Table C-20 USB 3.0 Type-A (S&C) I/F connector (9-pin)C-17Table C-22 Power switch (4-pin)C-17Table C-23 SIM card I/F connector (10-pin)C-17Table C-24 M.2 3G I/F connector (10-pin)C-17Table C-24 M.2 3G I/F connector (10-pin)C-17Table C-21 USB 3.0 Type-A (S&C) I/F connector (9-pin)C-17Table C-23 SIM card I/F connector (10-pin)C-18Table C-24 M.2 3G I/F connector (75-pin)C-18Table C-24 M.2 3G I/F connector (75-pin)C-19Table C-25 USB FPC I/F connector (76-pin)C-21Table C-25 USB FPC I/F connector (76-pin)C-23Table C-27 System board I/F connector (6-pin)C-24                                                                                                    | Table C-3 Keyboard I/F connector (30-pin)             | C-5  |
| Table C-6 HDMI I/Fconnector (19-pin)C-6Table C-7 LCD, Camera, MIC I/F connector (40-pin)C-7Table C-8 Battery connector (17-pin)C-8Table C-9 Click pad I/F connector (8-pin)C-8Table C-10 Fingerprint sensor I/F connector (6-pin)C-9Table C-11 Speaker I/F connector (6-pin)C-9Table C-12 Headphone/Microphone combo jack (6-pin)C-9Table C-13 DC-IN I/F connector (76-pin)C-9Table C-14 USB FPC I/F connector (12-pin)C-9Table C-15 SD card I/F connector (12-pin)C-10Table C-16 KB backlight I/F connector (10-pin)C-11Table C-17 Smart Card I/F connector (260-pin)C-12Table C-20 USB 3.0 Type-A (8&C) I/F connector (9-pin)C-17Table C-21 USB 3.0 Type-A I/F connector (10-pin)C-17Table C-22 Power switch (4-pin)C-17Table C-23 SIM card I/F connector (10-pin)C-17Table C-24 M.2 3G I/F connector (10-pin)C-17Table C-24 M.2 3G I/F connector (10-pin)C-17Table C-24 M.2 3G I/F connector (10-pin)C-17Table C-24 M.2 3G I/F connector (10-pin)C-18Table C-24 M.2 3G I/F connector (76-pin)C-18Table C-25 USB FPC I/F connector (76-pin)C-21Table C-25 USB FPC I/F connector (76-pin)C-21Table C-25 USB FPC I/F connector (76-pin)C-23Table C-25 System board I/F connector (76-pin)C-23Table C-27 System board I/F connector (76-pin)C-24                                                                                                    | Table C-4 FAN I/F connector (4-pin)                   | C-5  |
| Table C-7 LCD, Camera, MIC I/F connector (40-pin).C-7Table C-8 Battery connector (17-pin)C-8Table C-9 Click pad I/F connector (8-pin)C-8Table C-10 Fingerprint sensor I/F connector (6-pin)C-8Table C-11 Speaker I/F connector (6-pin)C-9Table C-12 Headphone/Microphone combo jack (6-pin)C-9Table C-13 DC-IN I/F connector (76-pin)C-9Table C-14 USB FPC I/F connector (76-pin)C-9Table C-15 SD card I/F connector (12-pin)C-10Table C-16 KB backlight I/F connector (10-pin)C-11Table C-18 Memory connector (260-pin)C-12Table C-19 LAN I/F connector (260-pin)C-13Table C-20 USB 3.0 Type-A (S&C) I/F connector (9-pin)C-17Table C-21 USB 3.0 Type-A (S&C) I/F connector (9-pin)C-17Table C-22 Power switch (4-pin)C-18Table C-23 SIM card I/F connector (10-pin)C-18Table C-24 M.2 3G I/F connector (10-pin)C-18Table C-25 USB FPC I/F connector (76-pin)C-18Table C-24 M.2 3G I/F connector (76-pin)C-17Table C-25 USB FPC I/F connector (76-pin)C-21Table C-25 USB FPC I/F connector (76-pin)C-21Table C-26 System board I/F connector (76-pin)C-21Table C-27 System board I/F connector (76-pin)C-23Table C-27 System board I/F connector (76-pin)C-24                                                                                                    | Table C-5 USB Type-C I/F connector (24-pin)           | C-6  |
| Table C-8 Battery connector (17-pin)C-8Table C-9 Click pad I/F connector (8-pin)C-8Table C-10 Fingerprint sensor I/F connector (6-pin)C-8Table C-11 Speaker I/F connector (6-pin)C-9Table C-12 Headphone/Microphone combo jack (6-pin)C-9Table C-13 DC-IN I/F connector (2-pin)C-9Table C-14 USB FPC I/F connector (76-pin)C-10Table C-15 SD card I/F connector (76-pin)C-11Table C-16 KB backlight I/F connector (12-pin)C-11Table C-17 Smart Card I/F connector (10-pin)C-12Table C-18 Memory connector (260-pin)C-13Table C-20 USB 3.0 Type-A (S&C) I/F connector (9-pin)C-17Table C-22 Power switch (4-pin)C-17Table C-22 SIM card I/F connector (10-pin)C-18Table C-24 M.2 3G I/F connector (10-pin)C-18Table C-24 System board I/F connector (76-pin)C-12Table C-25 System board I/F connector (6-pin)C-23Table C-26 System board I/F connector (6-pin)C-23Table C-27 System board I/F connector (76-pin)C-24                                                                                                    | Table C-6 HDMI I/Fconnector (19-pin)                  | C-6  |
| Table C-9 Click pad I/F connector (8-pin)C-8Table C-10 Fingerprint sensor I/F connector (6-pin)C-8Table C-11 Speaker I/F connector (6-pin)C-9Table C-12 Headphone/Microphone combo jack (6-pin)C-9Table C-13 DC-IN I/F connector (2-pin)C-9Table C-14 USB FPC I/F connector (2-pin)C-9Table C-15 SD card I/F connector (12-pin)C-10Table C-16 KB backlight I/F connector (12-pin)C-11Table C-17 Smart Card I/F connector (10-pin)C-12Table C-18 Memory connector (260-pin)C-13Table C-19 LAN I/F connector (8-pin)C-17Table C-20 USB 3.0 Type-A (S&C) I/F connector (9-pin)C-17Table C-21 USB 3.0 Type-A I/F connector (9-pin)C-17Table C-22 Power switch (4-pin)C-18Table C-23 SIM card I/F connector (75-pin)C-18Table C-24 M.2 3G I/F connector (75-pin)C-19Table C-25 USB FPC I/F connector (76-pin)C-23Table C-26 System board I/F connector (76-pin)C-23Table C-27 System board I/F connector (76-pin)C-24                                                                                                    | Table C-7 LCD, Camera, MIC I/F connector (40-pin)     | C-7  |
| Table C-10 Fingerprint sensor I/F connector (6-pin)C-8Table C-11 Speaker I/F connector (6-pin)C-9Table C-12 Headphone/Microphone combo jack (6-pin)C-9Table C-13 DC-IN I/F connector (2-pin)C-9Table C-14 USB FPC I/F connector (76-pin)C-10Table C-15 SD card I/F connector (12-pin)C-11Table C-16 KB backlight I/F connector (4-pin)C-11Table C-17 Smart Card I/F connector (10-pin)C-12Table C-18 Memory connector (260-pin)C-13Table C-20 USB 3.0 Type-A (S&C) I/F connector (9-pin)C-17Table C-21 USB 3.0 Type-A I/F connector (9-pin)C-17Table C-22 Power switch (4-pin)C-18Table C-23 SIM card I/F connector (75-pin)C-18Table C-24 M.2 3G I/F connector (75-pin)C-18Table C-25 USB FPC I/F connector (76-pin)C-21Table C-25 System board I/F connector (6-pin)C-23Table C-27 System board I/F connector (76-pin)C-24                                                                                                    | Table C-8 Battery connector (17-pin)                  | C-8  |
| Table C-11 Speaker I/F connector (6-pin)C-9Table C-12 Headphone/Microphone combo jack (6-pin)C-9Table C-13 DC-IN I/F connector (2-pin)C-9Table C-14 USB FPC I/F connector (76-pin)C-10Table C-15 SD card I/F connector (12-pin)C-11Table C-16 KB backlight I/F connector (4-pin)C-11Table C-17 Smart Card I/F connector (10-pin)C-12Table C-18 Memory connector (260-pin)C-13Table C-19 LAN I/F connector (8-pin)C-17Table C-20 USB 3.0 Type-A (S&C) I/F connector (9-pin)C-17Table C-21 USB 3.0 Type-A I/F connector (9-pin)C-17Table C-22 Power switch (4-pin)C-18Table C-24 M.2 3G I/F connector (10-pin)C-18Table C-25 USB FPC I/F connector (76-pin)C-21Table C-26 System board I/F connector (6-pin)C-21Table C-27 System board I/F connector (76-pin)C-23Table C-27 System board I/F connector (76-pin)C-24                                                                                                    | Table C-9 Click pad I/F connector (8-pin)             | C-8  |
| Table C-12 Headphone/Microphone combo jack (6-pin)C-9Table C-13 DC-IN I/F connector (2-pin)C-9Table C-14 USB FPC I/F connector (76-pin)C-10Table C-15 SD card I/F connector (12-pin)C-11Table C-16 KB backlight I/F connector (4-pin)C-11Table C-17 Smart Card I/F connector (10-pin)C-12Table C-18 Memory connector (260-pin)C-13Table C-19 LAN I/F connector (8-pin)C-17Table C-20 USB 3.0 Type-A (S&C) I/F connector (9-pin)C-17Table C-21 USB 3.0 Type-A I/F connector (9-pin)C-17Table C-22 Power switch (4-pin)C-18Table C-23 SIM card I/F connector (10-pin)C-18Table C-24 M.2 3G I/F connector (75-pin)C-19Table C-25 USB FPC I/F connector (76-pin)C-21Table C-26 System board I/F connector (6-pin)C-23Table C-27 System board I/F connector (76-pin)C-23                                                                                                    | Table C-10 Fingerprint sensor I/F connector (6-pin)   | C-8  |
| Table C-13 DC-IN I/F connector (2-pin)C-9Table C-14 USB FPC I/F connector (76-pin)C-10Table C-15 SD card I/F connector (12-pin)C-11Table C-16 KB backlight I/F connector (4-pin)C-11Table C-17 Smart Card I/F connector (10-pin)C-12Table C-18 Memory connector (260-pin)C-13Table C-19 LAN I/F connector (8-pin)C-17Table C-20 USB 3.0 Type-A (S&C) I/F connector (9-pin)C-17Table C-21 USB 3.0 Type-A I/F connector (9-pin)C-17Table C-22 Power switch (4-pin)C-18Table C-23 SIM card I/F connector (10-pin)C-18Table C-24 M.2 3G I/F connector (75-pin)C-19Table C-25 USB FPC I/F connector (76-pin)C-23Table C-26 System board I/F connector (6-pin)C-23Table C-27 System board I/F connector (76-pin)C-24                                                                                                    | Table C-11 Speaker I/F connector (6-pin)              | C-9  |
| Table C-14 USB FPC I/F connector (76-pin)C-10Table C-15 SD card I/F connector (12-pin)C-11Table C-16 KB backlight I/F connector (4-pin)C-11Table C-17 Smart Card I/F connector (10-pin)C-12Table C-18 Memory connector (260-pin)C-13Table C-19 LAN I/F connector (8-pin)C-17Table C-20 USB 3.0 Type-A (S&C) I/F connector (9-pin)C-17Table C-21 USB 3.0 Type-A I/F connector (9-pin)C-17Table C-22 Power switch (4-pin)C-18Table C-23 SIM card I/F connector (10-pin)C-18Table C-24 M.2 3G I/F connector (75-pin)C-19Table C-25 USB FPC I/F connector (76-pin)C-23Table C-26 System board I/F connector (6-pin)C-23Table C-27 System board I/F connector (76-pin)C-24                                                                                                    | Table C-12 Headphone/Microphone combo jack (6-pin)    | C-9  |
| Table C-15 SD card I/F connector (12-pin)C-11Table C-16 KB backlight I/F connector (4-pin)C-11Table C-17 Smart Card I/F connector (10-pin)C-12Table C-18 Memory connector (260-pin)C-13Table C-19 LAN I/F connector (8-pin)C-17Table C-20 USB 3.0 Type-A (S&C) I/F connector (9-pin)C-17Table C-21 USB 3.0 Type-A I/F connector (9-pin)C-17Table C-22 Power switch (4-pin)C-17Table C-23 SIM card I/F connector (10-pin)C-18Table C-24 M.2 3G I/F connector (75-pin)C-19Table C-25 USB FPC I/F connector (76-pin)C-23Table C-26 System board I/F connector (6-pin)C-23Table C-27 System board I/F connector (76-pin)C-24                                                                                                    | Table C-13 DC-IN I/F connector (2-pin)                | C-9  |
| Table C-16 KB backlight I/F connector (4-pin)C-11Table C-17 Smart Card I/F connector (10-pin)C-12Table C-18 Memory connector (260-pin)C-13Table C-19 LAN I/F connector (8-pin)C-17Table C-20 USB 3.0 Type-A (S&C) I/F connector (9-pin)C-17Table C-21 USB 3.0 Type-A (S&C) I/F connector (9-pin)C-17Table C-21 USB 3.0 Type-A I/F connector (9-pin)C-17Table C-22 Power switch (4-pin)C-18Table C-23 SIM card I/F connector (10-pin)C-18Table C-24 M.2 3G I/F connector (75-pin)C-19Table C-25 USB FPC I/F connector (76-pin)C-21Table C-26 System board I/F connector (6-pin)C-23Table C-27 System board I/F connector (76-pin)C-24                                                                                                    | Table C-14 USB FPC I/F connector (76-pin)             | C-10 |
| Table C-17 Smart Card I/F connector (10-pin)C-12Table C-18 Memory connector (260-pin)C-13Table C-19 LAN I/F connector (8-pin)C-17Table C-20 USB 3.0 Type-A (S&C) I/F connector (9-pin)C-17Table C-21 USB 3.0 Type-A I/F connector (9-pin)C-17Table C-22 Power switch (4-pin)C-18Table C-23 SIM card I/F connector (10-pin)C-18Table C-24 M.2 3G I/F connector (75-pin)C-19Table C-25 USB FPC I/F connector (76-pin)C-21Table C-26 System board I/F connector (6-pin)C-23Table C-27 System board I/F connector (76-pin)C-24                                                                                                    | Table C-15 SD card I/F connector (12-pin)             | C-11 |
| Table C-18 Memory connector (260-pin)C-13Table C-19 LAN I/F connector (8-pin)C-17Table C-20 USB 3.0 Type-A (S&C) I/F connector (9-pin)C-17Table C-21 USB 3.0 Type-A I/F connector (9-pin)C-17Table C-22 Power switch (4-pin)C-18Table C-23 SIM card I/F connector (10-pin)C-18Table C-24 M.2 3G I/F connector (75-pin)C-19Table C-25 USB FPC I/F connector (76-pin)C-21Table C-26 System board I/F connector (6-pin)C-23Table C-27 System board I/F connector (76-pin)C-24                                                                                                    | Table C-16 KB backlight I/F connector (4-pin)         | C-11 |
| Table C-19 LAN I/F connector (8-pin)C-17Table C-20 USB 3.0 Type-A (S&C) I/F connector (9-pin)C-17Table C-21 USB 3.0 Type-A I/F connector (9-pin)C-17Table C-22 Power switch (4-pin)C-18Table C-23 SIM card I/F connector (10-pin)C-18Table C-24 M.2 3G I/F connector (75-pin)C-19Table C-25 USB FPC I/F connector (76-pin)C-21Table C-26 System board I/F connector (6-pin)C-23Table C-27 System board I/F connector (76-pin)C-24                                                                                                    | Table C-17 Smart Card I/F connector (10-pin)          | C-12 |
| Table C-20 USB 3.0 Type-A (S&C) I/F connector (9-pin)C-17Table C-21 USB 3.0 Type-A I/F connector (9-pin)C-17Table C-22 Power switch (4-pin)C-18Table C-23 SIM card I/F connector (10-pin)C-18Table C-24 M.2 3G I/F connector (75-pin)C-19Table C-25 USB FPC I/F connector (76-pin)C-21Table C-26 System board I/F connector (6-pin)C-23Table C-27 System board I/F connector (76-pin)C-24                                                                                                    | Table C-18 Memory connector (260-pin)                 | C-13 |
| Table C-21 USB 3.0 Type-A I/F connector (9-pin)C-17Table C-22 Power switch (4-pin)C-18Table C-23 SIM card I/F connector (10-pin)C-18Table C-24 M.2 3G I/F connector (75-pin)C-19Table C-25 USB FPC I/F connector (76-pin)C-21Table C-26 System board I/F connector (6-pin)C-23Table C-27 System board I/F connector (76-pin)C-24                                                                                                    | Table C-19 LAN I/F connector (8-pin)                  | C-17 |
| Table C-22 Power switch (4-pin)C-18Table C-23 SIM card I/F connector (10-pin)C-18Table C-24 M.2 3G I/F connector (75-pin)C-19Table C-25 USB FPC I/F connector (76-pin)C-21Table C-26 System board I/F connector (6-pin)C-23Table C-27 System board I/F connector (76-pin)C-24                                                                                                    | Table C-20 USB 3.0 Type-A (S&C) I/F connector (9-pin) | C-17 |
| Table C-23 SIM card I/F connector (10-pin)C-18Table C-24 M.2 3G I/F connector (75-pin)C-19Table C-25 USB FPC I/F connector (76-pin)C-21Table C-26 System board I/F connector (6-pin)C-23Table C-27 System board I/F connector (76-pin)C-24                                                                                                    | Table C-21 USB 3.0 Type-A I/F connector (9-pin)       | C-17 |
| Table C-24 M.2 3G I/F connector (75-pin)C-19Table C-25 USB FPC I/F connector (76-pin)C-21Table C-26 System board I/F connector (6-pin)C-23Table C-27 System board I/F connector (76-pin)C-24                                                                                                    | Table C-22 Power switch (4-pin)                       | C-18 |
| Table C-25 USB FPC I/F connector (76-pin)       C-21         Table C-26 System board I/F connector (6-pin)       C-23         Table C-27 System board I/F connector (76-pin)       C-24                                                                                                    | Table C-23 SIM card I/F connector (10-pin)            | C-18 |
| Table C-26 System board I/F connector (6-pin)       C-23         Table C-27 System board I/F connector (76-pin)       C-24                                                                                                    | Table C-24 M.2 3G I/F connector (75-pin)              | C-19 |
| Table C-27 System board I/F connector (76-pin)C-24                                                                                                    | Table C-25 USB FPC I/F connector (76-pin)             | C-21 |
|                                                                                                    | Table C-26 System board I/F connector (6-pin)         | C-23 |
| Table C-28 USB board I/F connector (76-pin)C-26                                                                                                    | Table C-27 System board I/F connector (76-pin)        | C-24 |
|                                                                                                    | Table C-28 USB board I/F connector (76-pin)           | C-26 |

#### System board (FASZSY\*)

#### C.1 CN1910 M.2 SSD I/F connector (75-pin)

Table C-1 M.2 SSD I/F connector (75-pin)(1/2)

| Pin No. | Signal name | Pin No. | Signal name |
|---------|-------------|---------|-------------|
| 1       | GND         | 2       | P3V         |
| 3       | GND         | 4       | P3V         |
| 5       | ZERSS3-E1N  | 6       | NC          |
| 7       | ZERSS3-E1P  | 8       | NC          |
| 9       | GND         | 10      | NC          |
| 11      | ZETSS3-E1N  | 12      | P3V         |
| 13      | ZETSS3-E1P  | 14      | P3V         |
| 15      | GND         | 16      | P3V         |
| 17      | ZERSS2-E1N  | 18      | P3V         |
| 19      | ZERSS2-E1P  | 20      | NC          |
| 21      | GND         | 22      | NC          |
| 23      | ZETSS2-E1N  | 24      | NC          |
| 25      | ZETSS2-E1P  | 26      | NC          |
| 27      | GND         | 28      | NC          |
| 29      | ZERSS1-E1N  | 30      | NC          |
| 31      | ZERSS1-E1P  | 32      | NC          |
| 33      | GND         | 34      | NC          |
| 35      | ZETSS1-E1N  | 36      | NC          |
| 37      | ZETSS1-E1P  | 38      | DVSLP1-E3P  |
| 39      | GND         | 40      | NC          |
| 41      | ZERSS0-E1P  | 42      | NC          |
| 43      | ZERSS0-E1N  | 44      | NC          |
| 45      | GND         | 46      | NC          |
| 47      | ZETSS0-E1N  | 48      | NC          |
| 49      | ZETSS0-E1P  | 50      | PLTRS1-E3N  |
| 51      | GND         | 52      | SSDXRQ-P3N  |
| 53      | XSSDPCI-E0N | 54      | NC          |
| 55      | XSSDPCI-E0P | 56      | NC          |
| 57      | GND         | 58      | NC          |
| 59      | -           | 60      | -           |
| 61      | -           | 62      | -           |
| 63      | -           | 64      | -           |
| 65      | -           | 66      | -           |

| Pin No. | Signal name | Pin No. | Signal name |
|---------|-------------|---------|-------------|
| 67      | NC          | 68      | NC          |
| 69      | SSDMDL-P3P  | 70      | P3V         |
| 71      | GND         | 72      | P3V         |
| 73      | GND         | 74      | P3V         |
| 75      | GND         |         |             |
| 1T      | GND         | 2T      | GND         |

Table C-1 M.2 SSD I/F connector (75-pin)(2/2)

#### C.2 CN2630 M.2 W-LAN NGFF I/F connector (75-pin)

| Pin No. | Signal name | Pin No. | Signal name  |
|---------|-------------|---------|--------------|
| 1       | GND         | 2       | WLAN-E3V     |
| 3       | ZUSBBT-E3P  | 4       | WLAN-E3V     |
| 5       | ZUSBBT-E3N  | 6       | NC           |
| 7       | GND         | 8       | -            |
| 9       | _           | 10      | -            |
| 11      | -           | 12      | -            |
| 13      | -           | 14      | -            |
| 15      | -           | 16      | NC           |
| 17      | NC          | 18      | GND          |
| 19      | NC          | 20      | NC           |
| 21      | NC          | 22      | NC           |
| 23      | GND         | 24      | GND          |
| 25      | NC          | 26      | NC           |
| 27      | NC          | 28      | NC           |
| 29      | GND         | 30      | GND          |
| 31      | NC          | 32      | NC           |
| 33      | GND         | 34      | NC           |
| 35      | ZETWL-E1P   | 36      | GND          |
| 37      | ZETWL-E1N   | 38      | (CLRST1-E3N) |
| 39      | GND         | 40      | (CLDAT1-E1P) |
| 41      | ZERWL-E1P   | 42      | (XCLCK1-E1P) |
| 43      | ZERWL-E1N   | 44      | NC           |
| 45      | GND         | 46      | NC           |
| 47      | XPEWL-E0P   | 48      | NC           |
| 49      | XPEWL-E0N   | 50      | XSUSCK-E3P   |
| 51      | GND         | 52      | PLTRS1-E3N   |
| 53      | WLXRQ-P3N   | 54      | BTRFON-S3P   |
| 55      | PEWAKE-E3N  | 56      | WLRFON-S3P   |
| 57      | GND         | 58      | NC           |
| 59      | NC          | 60      | NC           |
| 61      | NC          | 62      | NC           |
| 63      | GND         | 64      | NC           |

Table C-2 M.2 W-LAN NGFF I/Fconnector (75-pin) (1/2)

| Pin No. | Signal name | Pin No. | Signal name |
|---------|-------------|---------|-------------|
| 65      | NC          | 66      | NC          |
| 67      | NC          | 68      | NC          |
| 69      | WLDET-P3N   | 70      | NC          |
| 71      | NC          | 72      | WLAN-E3V    |
| 73      | NC          | 74      | WLAN-E3V    |
| 75      | GND         |         |             |
| 1T      | GND         | 2T      | GND         |

Table C-2 M.2 W-LAN NGFF I/Fconnector (75-pin) (2/2)

C-4 [CONFIDENTIAL] dynabook PORTEGE A30-E/TECRA A30-G, -J/dynabook S Series Maintenance Manual (960-931)

## C.3 CN3240 Keyboard I/F connector (30-pin)

| Pin No. | Signal name | Pin No. | Signal name |
|---------|-------------|---------|-------------|
| 1       | GND         | 2       | NC          |
| 3       | CAPLED-P5N  | 4       | P5V         |
| 5       | NC          | 6       | KBRT06-S3N  |
| 7       | KBRT02-S3N  | 8       | KBRT03-S3N  |
| 9       | KBRT05-S3N  | 10      | KBRT01-S3N  |
| 11      | KBRT04-S3N  | 12      | KBRT07-S3N  |
| 13      | KBRT00-S3N  | 14      | NC          |
| 15      | KBSC00-S3N  | 16      | KBSC09-S3N  |
| 17      | KBSC03-S3N  | 18      | KBSC02-S3N  |
| 19      | KBSC05-S3N  | 20      | KBSC04-S3N  |
| 21      | KBSC06-S3N  | 22      | KBSC08-S3N  |
| 23      | KBSC10-S3N  | 24      | KBSC01-S3N  |
| 25      | KBSC11-S3N  | 26      | KBSC07-S3N  |
| 27      | KBSC15-S3N  | 28      | KBSC12-S3N  |
| 29      | KBSC13-S3N  | 30      | KBSC14-S3N  |
| 1T      | GND         | 2T      | GND         |

Table C-3 Keyboard I/F connector (30-pin)

#### C.4 CN3380 FAN I/F connector (4-pin)

| Table C-4 | FAN I/F | connector | (4-pin) |
|-----------|---------|-----------|---------|
|-----------|---------|-----------|---------|

| Pin No. | Signal name | Pin No. | Signal name |
|---------|-------------|---------|-------------|
| 1       | P5V         | 2       | FANG0-P3P   |
| 3       | GND         | 4       | IC3380-4    |
| 1T      | GND         | 2T      | GND         |

## C.5 CN4800 USB Type-C I/F connector (24-pin)

| Pin No. | Signal name | Pin No. | Signal name |
|---------|-------------|---------|-------------|
| A1      | GND         | B1      | GND         |
| A2      | ZP1P1T-E0P  | B2      | ZP1P2T-E0P  |
| A3      | ZP1P1T-E0N  | B3      | ZP1P2T-E0N  |
| A4      | PDVBUS1     | B4      | PDVBUS1     |
| A5      | PD1CC1-SXP  | B5      | PD1CC2-SXP  |
| A6      | ZUSBE3-E3P  | B6      | ZUSBE3-E3P  |
| A7      | ZUSBE3-E3N  | B7      | ZUSBE3-E3N  |
| A8      | V1SBU1-EXP  | B8      | V1SBU2-EXP  |
| A9      | PDVBUS1     | B9      | PDVBUS1     |
| A10     | ZP1P2R-E0N  | B10     | ZP1P1R-E0N  |
| A11     | ZP1P2R-E0P  | B11     | ZP1P1R-E0P  |
| A12     | GND         | B12     | GND         |
| 1T      | GND         | 3Т      | GND         |
| 2T      | GND         | 4T      | GND         |

Table C-5 USB Type-C I/F connector (24-pin)

## C.6 CN5690 HDMI I/F connector (19-pin)

| Pin No. | Signal name | Pin No. | Signal name |
|---------|-------------|---------|-------------|
| 1       | ZMHDT2-P3P  | 2       | GND         |
| 3       | ZMHDT2-P3N  | 4       | ZMHDT1-P3P  |
| 5       | GND         | 6       | ZMHDT1-P3N  |
| 7       | ZMHDT0-P3P  | 8       | GND         |
| 9       | ZMHDT0-P3N  | 10      | XMHDCK-P3P  |
| 11      | GND         | 12      | XMHDCK-P3N  |
| 13      | NC          | 14      | NC          |
| 15      | MHDSCL-P5P  | 16      | MHDSDA-P5P  |
| 17      | GND         | 18      | IC5690-1    |
| 19      | MHDHPD-S5P  |         |             |
| 1T      | GND         | 2T      | GND         |
| 3Т      | GND         | 4T      | GND         |

## C.7 CN5390 LCD, Camera, MIC I/F connector (40-pin)

| Pin No. | Signal name | Pin No. | Signal name |
|---------|-------------|---------|-------------|
| 1       | IC5390-4    | 2       | P3V         |
| 3       | GND         | 4       | ZUSBIT-E3P  |
| 5       | ZUSBIT-E3N  | 6       | TPNLDT-P3N  |
| 7       | PVT-EFV     | 8       | PVT-EFV     |
| 9       | BKLPWM-P3P  | 10      | BLEN-E3P    |
| 11      | GND         | 12      | GND         |
| 13      | EDPHPD-P3P  | 14      | GND         |
| 15      | GND         | 16      | NC          |
| 17      | PNL-P3V     | 18      | PNL-P3V     |
| 19      | ZEDPAU-P1N  | 20      | ZEDPAU-P1P  |
| 21      | GND         | 22      | ZEDPA0-P1P  |
| 23      | ZEDPA0-P1N  | 24      | GND         |
| 25      | ZEDPA1-P1P  | 26      | ZEDPA1-P1N  |
| 27      | GND         | 28      | MICDET-P3N  |
| 29      | CAMDET-P3N  | 30      | GND         |
| 31      | GND         | 32      | GND         |
| 33      | ZUSBWC-E3P  | 34      | ZUSBWC-E3N  |
| 35      | GND         | 36      | XDMCLK-P3P  |
| 37      | DMICIN-P3P  | 38      | P3V         |
| 39      | P3V         | 40      | P3V         |
| 1T      | GND         | 2T      | GND         |
| 3Т      | GND         | 4T      | GND         |

Table C-7 LCD, Camera, MIC I/F connector (40-pin)

dynabook PORTEGE A30-E/TECRA A30-G,-J/dynabook S Series Maintenance Manual (960-931) [CONFIDENTIAL] C-7

## C.8 CN8021 Battery connector (17-pin)

| Pin No. | Signal name | Pin No. | Signal name |
|---------|-------------|---------|-------------|
| 1       | GND         | 2       | GND         |
| 3       | GND         | 4       | gND         |
| 5       | GND         | 6       | GND         |
| 7       | ESCL-S3P    | 8       | ESDA-S3P    |
| 9       | BDET-S3N    | 10      | GND         |
| 11      | IC8020-4    | 12      | PVT-EFV     |
| 13      | PVT-EFV     | 14      | PVT-EFV     |
| 15      | PVT-EFV     | 16      | PVT-EFV     |
| 17      | PVT-EFV     |         |             |
| 1T      | GND         | 2T      | GND         |

Table C-8 Battery connector (17-pin)

#### C.9 CN9560 Click pad I/F connector (8-pin)

 Table C-9 Click pad I/F connector (8-pin)

| Pin No. | Signal name | Pin No. | Signal name |
|---------|-------------|---------|-------------|
| 1       | SMBCLKP3P   | 2       | GND         |
| 3       | SMBDAT-P3P  | 4       | IC9560-4    |
| 5       | GND         | 6       | IPDDAT-P3P  |
| 7       | GND         | 8       | IPDCLK-P3P  |
| 1T      | GND         | 2T      | GND         |

## C.10 CN9550 Fingerprint sensor I/F connector (6-pin)

Table C-10 Fingerprint sensor I/F connector (6-pin)

| Pin No. | Signal name | Pin No. | Signal name |
|---------|-------------|---------|-------------|
| 1       | GND         | 2       | GND         |
| 3       | ZUSBFS-E3P  | 4       | ZUSBFS-E3N  |
| 5       | FSDET-E3P   | 6       | FS-E3V      |
| 1T      | GND         | 2T      | GND         |

#### C.11 CN6290 Speaker I/F connector (6-pin)

Table C-11 Speaker I/F connector (6-pin)

| Pin No. | Signal Name | Pin No. | Signal Name |
|---------|-------------|---------|-------------|
| 1       | SPOTL-PXN   | 2       | SPOTL-PXP   |
| 3       | SPKID-P3P   | 4       | GND         |
| 5       | SPOTR-PXP   | 6       | SPOTR-PXN   |
| 1T      | GND         | 2T      | GND         |

## C.12 J6320 Headphone/Microphone combo jack (6-pin)

| Pin No. | Signal name | Pin No. | Signal name |
|---------|-------------|---------|-------------|
| 1       | SLEEVE-PXP  | 2       | RING2-PXP   |
| 3       | HEADR-PXP   | 4       | HEADL-PXP   |
| 5       | A-GND       | 6       | DETECT-P3N  |

Table C-12 Headphone/Microphone combo jack (6-pin)

#### C.13 CN8001 DC-IN I/F connector (2-pin)

Table C-13 DC-IN I/F connector (2-pin)

| Pin No. | Signal name | Pin No. | Signal name |
|---------|-------------|---------|-------------|
| 1       | GND         | 2       | PDVBUS      |
| 1T      | GND         | 2T      | GND         |

## C.14 CN9600 USB FPC I/F connector (76-pin)

| Pin No. | Signal name | Pin No. | Signal name |
|---------|-------------|---------|-------------|
| 1       | GND         | 2       | GND         |
| 3       | NC          | 4       | MODSEL-P3P  |
| 5       | 3GDET-P3N   | 6       | PWLEWH-M5N  |
| 7       | M5V         | 8       | PWLEOR-M5N  |
| 9       | S3V         | 10      | PNLOFF-S3N  |
| 11      | PWRSW-S3N   | 12      | GND         |
| 13      | GND         | 14      | ZMDI0P-EYP  |
| 15      | ZMDI0N-EYN  | 16      | GND         |
| 17      | GND         | 18      | ZMDI1P-EYP  |
| 19      | ZMDI1N-EYN  | 20      | GND         |
| 21      | GND         | 22      | ZMDI2P-EYP  |
| 23      | ZMDI2N-EYN  | 24      | GND         |
| 25      | GND         | 26      | ZMDI3P-EYP  |
| 27      | ZMDI3N-EYN  | 28      | GND         |
| 29      | GND         | 30      | ZUSBE1-E3N  |
| 31      | ZUSBE1-E3P  | 32      | GND         |
| 33      | GND         | 34      | ZU3P1R-E1N  |
| 35      | ZU3P1R-E1P  | 36      | GND         |
| 37      | GND         | 38      | ZU3P1T-E1N  |
| 39      | ZU3P1T-E1P  | 40      | GND         |
| 41      | GND         | 42      | ZUSBP2-E3N  |
| 43      | ZUSBP2-E3P  | 44      | GND         |
| 45      | GND         | 46      | ZU3P2R-E1N  |
| 47      | ZU3P2R-E1P  | 48      | GND         |
| 49      | GND         | 50      | ZU3P2T-E1N  |
| 51      | ZU3P2T-E1P  | 52      | GND         |
| 53      | USCON0-S3N  | 54      | USBOC0-E3N  |
| 55      | USBON1-S3N  | 56      | NC          |
| 57      | USBOC1-E3N  | 58      | 3GRFON-S3P  |
| 59      | MODSEL1-P3P | 60      | 3GON-E1P    |

Table C-14 USB FPC I/F connector (76-pin) (1/2)

C-10 [CONFIDENTIAL] dynabook PORTEGE A30-E/TECRA A30-G,-J/dynabook S Series Maintenance Manual (960-931)

| Pin No. | Signal name | Pin No. | Signal name |
|---------|-------------|---------|-------------|
| 61      | E5V         | 62      | E5V         |
| 63      | E5V         | 64      | E5V         |
| 65      | E5V         | 66      | E5V         |
| 67      | E5V         | 68      | E5V         |
| 69      | E5V         | 70      | E5V         |
| 71      | E5V         | 72      | E5V         |
| 73      | E5V         | 74      | E5V         |
| 75      | E5V         | 76      | E5V         |
| 1T      | GND         | 2T      | GND         |

Table C-14 USB FPC I/Fconnector (76-pin) (2/2)

## C.15 IS2142 SD card I/F connector (12-pin)

| Pin No. | Signal name | Pin No. | Signal name |
|---------|-------------|---------|-------------|
| 1       | SDAT2-P3P   | 2       | SDAT3-P3P   |
| 3       | SDCMD-P3P   | 4       | FMC-P3V     |
| 5       | SDCLK-P3P   | 6       | GND         |
| 7       | SDAT0-P3P   | 8       | SDAT1-P3P   |
| 9       | GND         | 10      | GND         |
| 11      | SDCD-P3N    | 12      | GND         |
| 1T      | GND         | 2T      | GND         |
| 3T      | GND         | 4T      | GND         |
| 5T      | GND         |         |             |

Table C-15 SD card I/F connector (12-pin)

## C.16 CN3280 KB backlight I/F connector (4-pin)

Table C-16 KB backlight I/F connector (4-pin)

| Pin No. | Signal name | Pin No. | Signal name |
|---------|-------------|---------|-------------|
| 1       | IC3280-4    | 2       | GND         |
| 3       | KBBLDT-P3N  | 4       | GND         |
| 1T      | GND         | 2T      | GND         |

## C.17 CN2100 Smart Card I/F connector (10-pin)

| Pin No. | Signal name | Pin No. | Signal name |
|---------|-------------|---------|-------------|
| 1       | SMCD-P5V    | 2       | NC          |
| 3       | NC          | 4       | NC          |
| 5       | GND         | 6       | ZUSBSC-E3N  |
| 7       | USBSC-E3P   | 8       | GND         |
| 9       | SCRMDL-P3N  | 10      | GND         |
| 1T      | GND         | 2T      | GND         |

Table C-17 Smart Card I/F connector (10-pin)

C-12 [CONFIDENTIAL] dynabook PORTEGE A30-E/TECRA A30-G,-J/dynabook S Series Maintenance Manual (960-931)

## C.18 CN1410 Memory connector (260-pin)

| Pin No. | Signal Name | Pin No. | Signal Name |
|---------|-------------|---------|-------------|
| 1       | GND         | 2       | GND         |
| 3       | BDQ58-B1P   | 4       | BDQ63-B1P   |
| 5       | GND         | 6       | GND         |
| 7       | BDQ59-B1P   | 8       | BDQ62-B1P   |
| 9       | GND         | 10      | GND         |
| 11      | BDQS7-B1N   | 12      | 1R2-B1V     |
| 13      | BDQS7-B1P   | 14      | GND         |
| 15      | GND         | 16      | BDQ56-B1P   |
| 17      | BDQ61-B1P   | 18      | GND         |
| 19      | GND         | 20      | BDQ57-B1P   |
| 21      | BDQ60-B1P   | 22      | GND         |
| 23      | GND         | 24      | BDQ33-B1P   |
| 25      | BDQ36-B1P   | 26      | GND         |
| 27      | GND         | 28      | BDQ35-B1P   |
| 29      | BDQ37-B1P   | 30      | GND         |
| 31      | GND         | 32      | BDQS4-B1N   |
| 33      | 1R2-B1V     | 34      | BDQS4-B1P   |
| 35      | GND         | 36      | GND         |
| 37      | BDQ32-B1P   | 38      | BDQ39-B1P   |
| 39      | GND         | 40      | GND         |
| 41      | BDQ34-B1P   | 42      | BDQ38-B1P   |
| 43      | GND         | 44      | GND         |
| 45      | BDQ09-B1P   | 46      | BDQ10-B1P   |
| 47      | GND         | 48      | GND         |
| 49      | BDQ08-B1P   | 50      | BDQ13-B1P   |

Table C-18 Memory connector (260-pin) (1/4)

dynabook PORTEGE A30-E/TECRA A30-G,-J/dynabook S Series Maintenance Manual (960-931) [CONFIDENTIAL]C-13

| Pin No. | Signal Name | Pin No. | Signal Name |
|---------|-------------|---------|-------------|
| 51      | GND         | 52      | GND         |
| 53      | BDQS1-B1N   | 54      | 1R2-B1V     |
| 55      | BDQS1-B1P   | 56      | GND         |
| 57      | GND         | 58      | BDQ14-B1P   |
| 59      | BDQ11-B1P   | 60      | GND         |
| 61      | GND         | 62      | BDQ15-B1P   |
| 63      | BDQ12-B1P   | 64      | GND         |
| 65      | GND         | 66      | BDQ31-B1P   |
| 67      | BDQ25-B1P   | 68      | GND         |
| 69      | GND         | 70      | BDQ26-B1P   |
| 71      | BDQ24-B1P   | 72      | GND         |
| 73      | GND         | 74      | BDQS3-B1N   |
| 75      | 1R2-B1V     | 76      | BDQS3-B1P   |
| 77      | GND         | 78      | GND         |
| 79      | BDQ28-B1P   | 80      | BDQ27-B1P   |
| 81      | GND         | 82      | GND         |
| 83      | BDQ29-B1P   | 84      | BDQ30-B1P   |
| 85      | GND         | 86      | GND         |
| 87      | NC          | 88      | NC          |
| 89      | GND         | 90      | GND         |
| 91      | NC          | 92      | NC          |
| 93      | GND         | 94      | GND         |
| 95      | 1R2-B1V     | 96      | 1R2-B1V     |
| 97      | 1R2-B1V     | 98      | GND         |
| 99      | GND         | 100     | NC          |
| 101     | NC          | 102     | GND         |
| 103     | GND         | 104     | NC          |
| 105     | NC          | 106     | GND         |
| 107     | GND         | 108     | MSMRST-B1N  |
| 109     | BCKE0-B1P   | 110     | BCKE1-B1P   |
| 111     | 1R2-B1V     | 112     | 1R2-B1V     |
| 113     | BBG1-B1P    | 114     | BACT-B1N    |
| 115     | BBG0-B1P    | 116     | BALERT-B1N  |
| 117     | 1R2-B1V     | 118     | 1R2-B1V     |
| 119     | BMA12-B1P   | 120     | BMA11-B1P   |

Table C-18 Memory connector (260-pin) (2/4)

| Pin No. | Signal Name | Pin No. | Signal Name |
|---------|-------------|---------|-------------|
| 121     | BMA09-B1P   | 122     | BMA07-B1P   |
| 123     | 1R2-B1V     | 124     | 1R2-B1V     |
| 125     | BMA08-B1P   | 126     | BMA05-B1P   |
| 127     | BMA06-B1P   | 128     | BMA04-B1P   |
| 129     | 1R2-B1V     | 130     | 1R2-B1V     |
| 131     | BMA03-B1P   | 132     | BMA02-B1P   |
| 133     | BMA01-B1P   | 134     | P3V         |
| 135     | 1R2-B1V     | 136     | 1R2-B1V     |
| 137     | XBCK0-B1P   | 138     | XBCK1-B1P   |
| 139     | XBCK0-B1N   | 140     | XBCK1-B1N   |
| 141     | 1R2-B1V     | 142     | 1R2-B1V     |
| 143     | BPAR-B1P    | 144     | BMA00-B1P   |
| 145     | BBA1-B1P    | 146     | BMA10-B1P   |
| 147     | 1R2-B1V     | 148     | 1R2-B1V     |
| 149     | BCS0-B1N    | 150     | BBA0-B1P    |
| 151     | BMA14-B1P   | 152     | BMA16-B1P   |
| 153     | 1R2-B1V     | 154     | 1R2-B1V     |
| 155     | BODT0-B1P   | 156     | BMA15-B1P   |
| 157     | BCS1-B1N    | 158     | BMA13-B1P   |
| 159     | 1R2-B1V     | 160     | 1R2-B1V     |
| 161     | BODT1-B1P   | 162     | NC          |
| 163     | 1R2-B1V     | 164     | BVREFCA-B0V |
| 165     | NC          | 166     | GND         |
| 167     | GND         | 168     | GND         |
| 169     | BDQ50-B1P   | 170     | BDQ55-B1P   |
| 171     | GND         | 172     | GND         |
| 173     | BDQ51-B1P   | 174     | BDQ54-B1P   |
| 175     | GND         | 176     | GND         |
| 177     | BDQS6-B1N   | 178     | 1R2-B1V     |
| 179     | BDQS6-B1P   | 180     | GND         |
| 181     | GND         | 182     | BDQ48-B1P   |
| 183     | BDQ52-B1P   | 184     | GND         |
| 185     | GND         | 186     | BDQ49-B1P   |
| 187     | BDQ53-B1P   | 188     | GND         |
| 189     | GND         | 190     | BDQ47-B1P   |

Table C-18 Memory connector (260-pin) (3/4)

| Pin No. | Signal Name | Pin No. | Signal Name |
|---------|-------------|---------|-------------|
| 191     | BDQ40-B1P   | 192     | GND         |
| 193     | GND         | 194     | BDQ42-B1P   |
| 195     | BDQ41-B1P   | 196     | GND         |
| 197     | GND         | 198     | BDQS5-B1N   |
| 199     | 1R2-B1V     | 200     | BDQS5-B1P   |
| 201     | GND         | 202     | GND         |
| 203     | BDQ44-B1P   | 204     | BDQ46-B1P   |
| 205     | GND         | 206     | GND         |
| 207     | BDQ45-B1P   | 208     | BDQ43-B1P   |
| 209     | GND         | 210     | GND         |
| 211     | BDQ01-B1P   | 212     | BDQ00-B1P   |
| 213     | GND         | 214     | GND         |
| 215     | BDQ02-B1P   | 216     | BDQ05-B1P   |
| 217     | GND         | 218     | GND         |
| 219     | BDQS0-B1N   | 220     | 1R2-B1V     |
| 221     | BDQS0-B1P   | 222     | GND         |
| 223     | GND         | 224     | BDQ04-B1P   |
| 225     | BDQ06-B1P   | 226     | GND         |
| 227     | GND         | 228     | BDQ07-B1P   |
| 229     | BDQ03-B1P   | 230     | GND         |
| 231     | GND         | 232     | BDQ23-B1P   |
| 233     | BDQ21-B1P   | 234     | GND         |
| 235     | GND         | 236     | BDQ22-B1P   |
| 237     | BDQ20-B1P   | 238     | GND         |
| 239     | GND         | 240     | BDQS2-B1N   |
| 241     | 1R2-B1V     | 242     | BDQS2-B1P   |
| 243     | GND         | 244     | GND         |
| 245     | BDQ16-B1P   | 246     | BDQ18-B1P   |
| 247     | GND         | 248     | GND         |
| 249     | BDQ17-B1P   | 250     | BDQ19-B1P   |
| 251     | GND         | 252     | GND         |
| 253     | SMBCLK-P3P  | 254     | SMBDAT-P3P  |
| 255     | P3V         | 256     | GND         |
| 257     | 2R5-B2V     | 258     | 0R6-P0V     |
| 259     | 2R5-B2V     | 260     | P3V         |
| 1T      | GND         | 2T      | GND         |

Table C-18 Memory connector (260-pin) (4/4)

#### USB board/LTE board (FASZCN\*/FASZLT\*)

#### C.19 CN4050 LAN I/F connector (8-pin)

| Pin No. | Signal name | Pin No. | Signal name |
|---------|-------------|---------|-------------|
| 1       | ZMDI0P-EYP  | 2       | ZMDI0N-EYN  |
| 3       | ZMDI1P-EYP  | 4       | ZMDI2P-EYP  |
| 5       | ZMDI2N-EYN  | 6       | ZMDI1N-EYN  |
| 7       | ZMDI3P-EYP  | 8       | ZMDI3N-EYN  |
| 1T      | GND         | 2T      | GND         |

Table C-19 LAN I/F connector (8-pin)

#### C.20 CN4810 USB 3.0 Type-A (S&C) I/F connector (9-pin)

| Pin No. | Signal name | Pin No. | Signal name |
|---------|-------------|---------|-------------|
| 1       | US3PS0-E5V  | 2       | ZUSBE1-E3N  |
| 3       | ZUSBE1-E3P  | 4       | US3PS0-E5V  |
| 5       | ZU3P1R-E1N  | 6       | ZU3P1R-E1P  |
| 7       | US3PS0-E5V  | 8       | ZU3P1T-E1N  |
| 9       | ZU3P1T-E1P  |         |             |
| 1T      | GND         | 2T      | GND         |
| 3Т      | GND         | 4T      | GND         |

Table C-20 USB 3.0 Type-A (S&C) I/F connector (9-pin)

#### C.21 CN4830 USB 3.0 Type-A I/F connector (9-pin)

| Pin No. | Signal name | Pin No. | Signal name |
|---------|-------------|---------|-------------|
| 1       | US3PS1-E5V  | 2       | ZUSBP2-E3N  |
| 3       | ZUSBP2-E3P  | 4       | US3PS1-E5V  |
| 5       | ZU3P2R-E1N  | 6       | ZU3P2R-E1P  |
| 7       | US3PS1-E5V  | 8       | ZU3P2T-E1N  |
| 9       | ZU3P2T-E1P  |         |             |
| 1T      | GND         | 2T      | GND         |
| 3Т      | GND         | 4T      | GND         |

Table C-21 USB 3.0 Type-A I/F connector (9-pin)

## C.22 S3270 Power switch (4-pin)

| Pin No. | Signal name | Pin No. | Signal name |
|---------|-------------|---------|-------------|
| 1       | GND         | 2       | PWRSW-S3N   |
| 3       | GND         | 4       | PWRSW-S3N   |

Table C-22 Power switch (4-pin)

## C.23 IS2621 SIM card I/F connector (10-pin)

| Pin No. | Signal name | Pin No. | Signal name |
|---------|-------------|---------|-------------|
| 1       | IMPWR-E3V   | 2       | UIMRST-E3P  |
| 3       | UIMCLK-E3P  | 4       | NC          |
| 5       | GND         | 6       | NC          |
| 7       | UIMDAT-E3P  | 8       | NC          |
| 9       | GND         | 10      | UIMDET-E3N  |
| 1T      | GND         | 2T      | GND         |
| 3Т      | GND         | 4T      | GND         |
| 5T      | GND         | 6T      | GND         |
| 7T      | GND         |         |             |

Table C-23 SIM card I/F connector (10-pin)

C-18 [CONFIDENTIAL] dynabook PORTEGE A30-E/TECRA A30-G,-J/dynabook S Series Maintenance Manual (960-931)

## C.24 CN2610 M.2 3G I/F connector (75-pin)

| Pin No. | Signal Name | Pin No. | Signal Name |
|---------|-------------|---------|-------------|
| 1       | NC          | 2       | 3G-E3V      |
| 3       | GND         | 4       | 3G-E3V      |
| 5       | GND         | 6       | 3GON-E1P    |
| 7       | ZUSB3G-E3P  | 8       | 3GRFON-S3P  |
| 9       | ZUSB3G-E3N  | 10      | NC          |
| 11      | GND         | 12      | NC          |
| 13      | NC          | 14      | NC          |
| 15      | NC          | 16      | NC          |
| 17      | NC          | 18      | NC          |
| 19      | NC          | 20      | NC          |
| 21      | NC          | 22      | NC          |
| 23      | NC          | 24      | NC          |
| 25      | 3GSAR-E1N   | 26      | NC          |
| 27      | GND         | 28      | NC          |
| 29      | ZU33GR-E1N  | 30      | UIMRST-E3P  |
| 31      | ZU33GR-E1P  | 32      | UIMCLK-E3P  |
| 33      | GND         | 34      | UIMDAT-E3P  |
| 35      | ZU33GT-E1N  | 36      | UIMPWR-E3V  |
| 37      | ZU33GT-E1P  | 38      | NC          |
| 39      | GND         | 40      | NC          |
| 41      | NC          | 42      | NC          |
| 43      | NC          | 44      | NC          |
| 45      | GND         | 46      | NC          |
| 47      | NC          | 48      | NC          |
| 49      | NC          | 50      | NC          |
| 51      | GND         | 52      | NC          |
| 53      | NC          | 54      | NC          |
| 55      | NC          | 56      | NC          |
| 57      | 3GDET-P3N   | 58      | NC          |
| 59      | NC          | 60      | NC          |
| 61      | NC          | 62      | NC          |
| 63      | NC          | 64      | NC          |
| 65      | NC          | 66      | UIMDET-E3N  |
| 67      | NC          | 68      | NC          |
| 69      | NC          | 70      | 3G-E3V      |

dynabook PORTEGE A30-E/TECRA A30-G,-J/dynabook S Series Maintenance Manual (960-931) [CONFIDENTIAL]C-19

| Pin No. | Signal Name | Pin No. | Signal Name |
|---------|-------------|---------|-------------|
| 71      | GND         | 72      | 3G-E3V      |
| 73      | GND         | 74      | 3G-E3V      |
| 75      | NC          |         |             |
| 1T      | GND         | 2T      | GND         |

Table C-24 M.2 3G I/F connector (75-pin) (2/2)

C-20 [CONFIDENTIAL] dynabook PORTEGE A30-E/TECRA A30-G,-J/dynabook S Series Maintenance Manual (960-931)

## C.25 CN9640 USB FPC I/F connector (76-pin)

Table C-25 USB FPC I/F connector (76-pin) (1/2)

| Pin No. | Signal name            | Pin No. | Signal name            |
|---------|------------------------|---------|------------------------|
| 1       | E5V                    | 2       | E5V                    |
| 3       | E5V                    | 4       | E5V                    |
| 5       | E5V                    | 6       | E5V                    |
| 7       | E5V                    | 8       | E5V                    |
| 9       | E5V                    | 10      | E5V                    |
| 11      | E5V                    | 12      | E5V                    |
| 13      | E5V                    | 14      | E5V                    |
| 15      | E5V                    | 16      | E5V                    |
| 17      | 3GON-E1P(NC)           | 18      | GND                    |
| 19      | 3GRFON-S3P(NC)         | 20      | NC(USBOC1-E3N)         |
| 21      | NC                     | 22      | NC(USBON1-S3N)         |
| 23      | USBOC0-E3N             | 24      | USCON0-S3N             |
| 25      | GND                    | 26      | ZU33GT-E1P(ZU3P2T-E1P) |
| 27      | ZU33GT-E1N(ZU3P2T-E1N) | 28      | GND                    |
| 29      | GND                    | 30      | ZU33GR-E1P(ZU3P2R-E1P) |
| 31      | ZU33GR-E1N(ZU3P2R-E1N) | 32      | GND                    |
| 33      | GND                    | 34      | ZUSB3G-E3P(ZUSBP2-E3P) |
| 35      | ZUSB3G-E3N(ZUSBP2-E3N) | 36      | GND                    |
| 37      | GND                    | 38      | ZU3P1T-E1P             |
| 39      | ZU3P1T-E1N             | 40      | GND                    |
| 41      | GND                    | 42      | ZU3P1R-E1P             |
| 43      | ZU3P1R-E1N             | 44      | GND                    |
| 45      | GND                    | 46      | ZUSBE1-E3P             |
| 47      | ZUSBE1-E3N             | 48      | GND                    |
| 49      | GND                    | 50      | ZMDI3N-EYN             |
| 51      | ZMDI3P-EYP             | 52      | GND                    |
| 53      | GND                    | 54      | ZMDI2N-EYN             |
| 55      | ZMDI2P-EYP             | 56      | GND                    |
| 57      | GND                    | 58      | ZMDI1N-EYN             |
| 59      | ZMDI1P-EYP             | 60      | GND                    |

\* ( ) shows the name on FASZCN\* board.

dynabook PORTEGE A30-E/TECRA A30-G,-J/dynabook S Series Maintenance Manual (960-931) [CONFIDENTIAL]C-21

| Pin No. | Signal name    | Pin No. | Signal name   |
|---------|----------------|---------|---------------|
| 61      | GND            | 62      | ZMDI0N-EYN    |
| 63      | ZMDI0P-EYP     | 64      | GND           |
| 65      | GND            | 66      | PWRSW-S3N     |
| 67      | PNLOFF-S3N     | 68      | S3V           |
| 69      | PWLEOR-M5N     | 70      | M5V           |
| 71      | PWLEWH-M5N(NC) | 72      | 3GDET-P3N(NC) |
| 73      | NC             | 74      | 3GSAR-E1N(NC) |
| 75      | GND            | 76      | GND           |
| 1T      | GND            | 2T      | GND           |

Table C-25 USB FPC I/Fconnector (76-pin) (2/2)

C-22 [CONFIDENTIAL] dynabook PORTEGE A30-E/TECRA A30-G,-J/dynabook S Series Maintenance Manual (960-931)

#### MIC board (FASZMC\*)

## C.26 CN9710 System board I/F connector (6-pin)

| Pin No. | Signal name | Pin No. | Signal name |
|---------|-------------|---------|-------------|
| 1       | P3V         | 2       | NC          |
| 3       | DMICIN-P3P  | 4       | XDMCLK-P3P  |
| 5       | GND         | 6       | GND         |
| 1T      | GND         | 2T      | GND         |

Table C-26 System board I/F connector (6-pin)

dynabook PORTEGE A30-E/TECRA A30-G,-J/dynabook S Series Maintenance Manual (960-931) [CONFIDENTIAL] C-23

#### USB FPC (FASZYN\*)

## C.27 CN9611 System board I/F connector (76-pin)

| Pin No. | Signal name | Pin No.  | Signal name |
|---------|-------------|----------|-------------|
| 1       | GND         | 2        | GND         |
| 3       | 3GSAR-E1N   | 4        | 3GDET-P3N   |
| 5       | 3GMDL-P3N   | 6        | PWLEWH-M5N  |
| 5<br>7  | M5V         | 8        | PWLEOR-M5N  |
| 9       | S3V         | 8<br>10  | PNLOFF-S3N  |
| 9<br>11 | PWRSW-S3N   | 10<br>12 | GND         |
|         |             |          |             |
| 13      |             | 14       | ZMDI0P-EYP  |
| 15      | ZMDION-EYN  | 16       | GND         |
| 17      | GND         | 18       | ZMDI1P-EYP  |
| 19      | ZMDI1N-EYN  | 20       | GND         |
| 21      | GND         | 22       | ZMDI2P-EYP  |
| 23      | ZMDI2N-EYN  | 24       | GND         |
| 25      | GND         | 26       | ZMDI3P-EYP  |
| 27      | ZMDI3N-EYN  | 28       | GND         |
| 29      | GND         | 30       | ZUSBE1-E3N  |
| 31      | ZUSBE1-E3P  | 32       | GND         |
| 33      | GND         | 34       | ZU3P1R-E1N  |
| 35      | ZU3P1R-E1P  | 36       | GND         |
| 37      | GND         | 38       | ZU3P1T-E1N  |
| 39      | ZU3P1T-E1P  | 40       | GND         |
| 41      | GND         | 42       | ZUSBP2-E3N  |
| 43      | ZUSBP2-E3P  | 44       | GND         |
| 45      | GND         | 46       | ZU3P2R-E1N  |
| 47      | ZU3P2R-E1P  | 48       | GND         |
| 49      | GND         | 50       | ZU3P2T-E1N  |
| 51      | ZU3P2T-E1P  | 52       | GND         |
| 53      | USCON0-S3N  | 54       | USBOC0-E3N  |
| 55      | USBON1-S3N  | 56       | E3V         |
| 57      | USBOC1-E3N  | 58       | 3GRFON-S3P  |
| 59      | 3GON-E1P    | 60       | U3REN1-E3N  |

Table C-27 System board I/F connector (76-pin) (1/2)

C-24 [CONFIDENTIAL] dynabook PORTEGE A30-E/TECRA A30-G,-J/dynabook S Series Maintenance Manual (960-931)

| Pin No. | Signal name | Pin No. | Signal name |
|---------|-------------|---------|-------------|
| 61      | E5V         | 62      | E5V         |
| 63      | E5V         | 64      | E5V         |
| 65      | E5V         | 66      | E5V         |
| 67      | E5V         | 68      | E5V         |
| 69      | E5V         | 70      | E5V         |
| 71      | E5V         | 72      | E5V         |
| 73      | E5V         | 74      | E5V         |
| 75      | E5V         | 76      | E5V         |

Table C-27 System board I/Fconnector (76-pin) (2/2)

51

53

55

57

59

ZMDI3P-EYP

GND

ZMDI2P-EYP

GND

ZMDI1P-EYP

## C.28 CN9612 USB board I/F connector (76-pin)

| Table C-28 USB board I/F connector (76-pin) (1/2) |             |         |             |
|---------------------------------------------------|-------------|---------|-------------|
| Pin No.                                           | Signal name | Pin No. | Signal name |
| 1                                                 | E5V         | 2       | E5V         |
| 3                                                 | E5V         | 4       | E5V         |
| 5                                                 | E5V         | 6       | E5V         |
| 7                                                 | E5V         | 8       | E5V         |
| 9                                                 | E5V         | 10      | E5V         |
| 11                                                | E5V         | 12      | E5V         |
| 13                                                | E5V         | 14      | E5V         |
| 15                                                | E5V         | 16      | E5V         |
| 17                                                | U3REN1-E3N  | 18      | 3GON-E1P    |
| 19                                                | 3GRFON-S3P  | 20      | USBOC1-E3N  |
| 21                                                | E3V         | 22      | USBON1-S3N  |
| 23                                                | USBOC0-E3N  | 24      | USCON0-S3N  |
| 25                                                | GND         | 26      | ZU3P2T-E1P  |
| 27                                                | ZU3P2T-E1N  | 28      | GND         |
| 29                                                | GND         | 30      | ZU3P2R-E1P  |
| 31                                                | ZU3P2R-E1N  | 32      | GND         |
| 33                                                | GND         | 34      | ZUSBP2-E3P  |
| 35                                                | ZUSBP2-E3N  | 36      | GND         |
| 37                                                | GND         | 38      | ZU3P1T-E1P  |
| 39                                                | ZU3P1T-E1N  | 40      | GND         |
| 41                                                | GND         | 42      | ZU3P1R-E1P  |
| 43                                                | ZU3P1R-E1N  | 44      | GND         |
| 45                                                | GND         | 46      | ZUSBE1-E3P  |
| 47                                                | ZUSBE1-E3N  | 48      | GND         |
| 49                                                | GND         | 50      | ZMDI3N-EYN  |

C-26 [CONFIDENTIAL] dynabook PORTEGE A30-E/TECRA A30-G,-J/dynabook S Series Maintenance Manual (960-931)

52

54

56

58

60

GND

ZMDI2N-EYN

GND

ZMDI1N-EYN

GND

| Pin No. | Signal name | Pin No. | Signal name |
|---------|-------------|---------|-------------|
| 61      | GND         | 62      | ZMDI0N-EYN  |
| 63      | ZMDI0P-EYP  | 64      | GND         |
| 65      | GND         | 66      | PWRSW-S3N   |
| 67      | PNLOFF-S3N  | 68      | S3V         |
| 69      | PWLEOR-M5N  | 70      | M5V         |
| 71      | PWLEWH-M5N  | 72      | 3GMDL-P3N   |
| 73      | 3GDET-P3N   | 74      | 3GSAR-E1N   |
| 75      | GND         | 76      | GND         |
| 1T      | GND         | 2T      | GND         |

 Table C-28
 USB board I/F connector (76-pin) (2/2)

dynabook PORTEGE A30-E/TECRA A30-G,-J/dynabook S Series Maintenance Manual (960-931) [CONFIDENTIAL] C-27

C-28 [CONFIDENTIAL] dynabook PORTEGE A30-E/TECRA A30-G,-J/dynabook S Series Maintenance Manual (960-931)

# Appendix D Keyboard Matrix

| D.1 | Keyboard for UK | . <b>D-</b> 1 |
|-----|-----------------|---------------|
| D.2 | Keyboard for US | . D-2         |
| D.3 | Keyboard for JP | . D-3         |

| Figure D-1 | UK Keyboard | D-1 |
|------------|-------------|-----|
| Figure D-2 | US Keyboard | D-2 |
| Figure D-3 | JP Keyboard | D-3 |

D-ii [CONFIDENTIAL] dynabook PORTEGE A30-E/TECRA A30-G,-J/dynabook S Series Maintenance Manual(960-931)

## D.1 Keyboard for UK

| F00 F01 F02 F03 F04 F05 F06 F07 F08 F09 F10 F11 F12 F13 E15 B15 F16<br>E00 E01 E02 E03 E04 E05 E06 E07 E08 E09 E10 E11 E12 E14                                                                                                    |
|----------------------------------------------------------------------------------------------------|
| D00         D01         D02         D03         D04         D05         D06         D07         D08         D09         D10         D11         D12         C13           LED A         C00         C01         C02         C03         C04         C05         C06         C07         C08         C09         C11         C12         C13 |
|                                                                                                    |
|                                                                                                    |

|          | 2             | 2 2              | 5 1               | 9 2            | 0 2                                     | 1 2              | з 2               | 4 18              |
|----------|---------------|------------------|-------------------|----------------|-----------------------------------------|------------------|-------------------|-------------------|
| э-       | A O 1<br>(FN) |                  |                   |                | A02<br>(¥In)                            |                  |                   |                   |
| 3-<br>2- |               | BOD<br>(L-Shift) |                   |                |                                         |                  |                   | B12<br>(R-\$hirt) |
| 1        |               |                  | A 0 0<br>(L-Ctrl) |                |                                         |                  | A 1 0<br>(R-Ctrl) |                   |
| 5-       |               |                  |                   | AD3<br>(L-Alt) |                                         | A D 8<br>(R-ALt) |                   |                   |
| 4-       | B01<br>(Z)    | C01<br>(A)       | COO<br>(CapsLk)   | D01<br>(Q)     | D00<br>(Tab)                            | E01<br>(1)       | F 0 1<br>(F1)     | FOO<br>(Esc)      |
| 6-       | (V)<br>B00'   | E00<br>(、)       | B02<br>(X)        | C02<br>(S)     | D02<br>(W)                              | E02<br>(2)       | F03<br>(F3)       | F02<br>(F2)       |
| 8-       | F13           |                  | B03<br>(C)        | C03<br>(D)     | F05<br>(F5)                             | D03<br>(E)       | E03<br>(3)        | F04<br>(F4)       |
| 9-       | F14           |                  | B04<br>(V)        |                | C04<br>(F)                              | F06<br>(F6)      | DD4<br>(R)        | E04<br>(4)        |
| 11-      |               | B05<br>(B)       |                   | C05<br>(G)     | F08<br>(F8)                             | D05<br>(T)       | E05<br>(5)        | F07<br>(F7)       |
| 12-      | A11<br>(←)    | B06<br>(N)       |                   |                | C06<br>(H)                              | F09<br>(F9)      | D06<br>(Y)        | E06<br>(6)        |
| 13-      | B13<br>(†)    |                  | B07<br>(M)        | C07<br>(J)     |                                         | D07<br>(U)       | E07<br>(7)        | F10<br>(F10)      |
| 14-      | A12<br>(↓)    |                  | F15               | B08<br>(,)     | C08<br>(K)                              | D08<br>( )       | E08<br>(8)        | F 1 1<br>(F11)    |
| 15-      | A13<br>(→)    |                  | F16               | B09<br>(,)     | C09<br>(L)                              | 009<br>(0)       | E09<br>(9)        | F 1 2<br>(F12)    |
|          | B10<br>(/)    |                  | C10<br>(1)        | D11<br>([)     | D10<br>(P)                              | E 1 1<br>(-)     | E10<br>(0 zero)   | AO5<br>(Space)    |
| 10-      |               | C13<br>(Enter)   | C 1 1<br>(')      | D12<br>(])     | E 1 4<br>(Backspace)                    |                  | E12<br>(-)        |                   |
| 7-       | A09<br>(APP)  | C12<br>(#)       | B15               | C15            | D15                                     | E15              |                   |                   |
| 16-      |               |                  |                   |                | i – – – – – – – – – – – – – – – – – – – |                  |                   |                   |

Figure D-1 UK Keyboard

L

## D.2 Keyboard for US

| F00 F01 F02 F03 F04 F05 F06 F07 F08 F09 F10 F11 F12 F13 E15 B15 F15 F16                                                                                         |
|----------------------------------------------------------------------------------------------------|
| E00 E01 E02 E03 E04 E05 E06 E07 E08 E09 E10 E11 E12 E14                                                                                                    |
| D00         D01         D02         D03         D04         D05         D06         D07         D08         D09         D10         D11         D12         D13 |
| C00         C01         C02         C03         C04         C05         C06         C07         C08         C09         C10         C11         C13             |
| B00 B01 B02 B03 B04 B05 B06 B07 B08 B09 B10 B12 D15 C15                                                                                                    |
| A00     A01     A02     A03     A05     A08     A09     A10     B13       A11     A12     A13                                                                   |
|                                                                                                    |

| A 0 1<br>(FN) |                  |                 |                | A02<br>(¥ln)         |                    |                 |                  |
|---------------|------------------|-----------------|----------------|----------------------|--------------------|-----------------|------------------|
|               | B00<br>(L-Shift) |                 |                |                      |                    |                 | B12<br>(R-Shift) |
|               |                  | A00<br>(L-Ctrl) |                |                      |                    | A10<br>(R-Ctrl) |                  |
|               |                  |                 | A03<br>(L-Alt) |                      | A 0 8<br>(R-A I 1) |                 |                  |
| B01<br>(Z)    | C01<br>(A)       | COO<br>(CapsLk) | D01<br>(Q)     | D00<br>(Tab)         | E01<br>(1)         | F 0 1<br>(F1)   | F00<br>(Esc)     |
|               | E00<br>(`)       | B02<br>(X)      | C02<br>(S)     | D02<br>(W)           | E02<br>(2)         | F03<br>(F3)     | F 0 2<br>(F2)    |
| F13           |                  | B03<br>(C)      | C03<br>(D)     | F05<br>(F5)          | D03<br>(E)         | E03<br>(3)      | F04<br>(F4)      |
| F14           |                  | B04<br>(V)      |                | C04<br>(F)           | F06<br>(F6)        | D04<br>(R)      | E04<br>(4)       |
|               | B05<br>(B)       |                 | C05<br>(G)     | F08<br>(F8)          | D05<br>(T)         | E05<br>(5)      | F07<br>(F7)      |
| A11<br>(++)   | B06<br>(N)       |                 |                | C06<br>(H)           | F09<br>(F9)        | D06<br>(Y)      | E06<br>(6)       |
| B13<br>(†)    |                  | B07<br>(M)      | C07<br>(J)     |                      | D07<br>(U)         | E07<br>(7)      | F10<br>(F10)     |
| A12<br>(↓)    |                  | F15             | B08<br>(,)     | C08<br>(K)           | D08<br>(1)         | E08<br>(8)      | F 1 1<br>(F11)   |
| A13<br>(+)    |                  | F16             | B09<br>(,)     | C09<br>(L)           | D09<br>(0)         | E09<br>(9)      | F12<br>(F12)     |
| B10<br>(/)    |                  | C10<br>(1)      | D11<br>([)     | D10<br>(P)           | E11<br>(-)         | E10<br>(0 zero) | A05<br>(Space)   |
|               | C13<br>(Enter)   | C11<br>(')      | D12<br>(])     | E 1 4<br>(Backspace) |                    | E12<br>(-)      |                  |
| A09<br>(APP)  | D13<br>(\)       | B15             | C15            | D15                  | E15                |                 |                  |

Figure D-2 US Keyboard

D-2 [CONFIDENTIAL] dynabook PORTEGE A30-E/TECRA A30-G,-J/dynabook S Series Maintenance Manual(960-931)

## D.3 Keyboard for JP

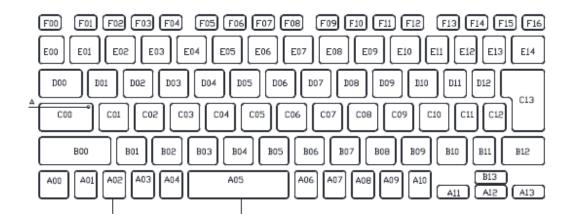

|          | 2              | 2 2              | 5 1             | 9 2            | 0 2                  | 1 2              | 3 2             | 4 18              |
|----------|----------------|------------------|-----------------|----------------|----------------------|------------------|-----------------|-------------------|
| ~        | A () 1<br>(FN) |                  |                 |                | A02<br>(∦In)         |                  |                 |                   |
| 3.<br>2. |                | BOO<br>(L-Shift) |                 |                |                      |                  |                 | B12<br>(R-Shilft) |
| 2        |                |                  | 00A<br>(L-Ctrl) |                |                      |                  | A10<br>(R-Ctrl) |                   |
| 5        |                |                  |                 | A03<br>(L-Alt) |                      | A D 8<br>(R-ALt) |                 |                   |
| ۵.<br>۵. | B01<br>(Z)     | C01<br>(A)       | COO<br>(CapsLk) | D01<br>(Q)     | D00<br>(Tab)         | E01<br>(1)       | F01<br>(F1)     | F00<br>(Esc)      |
|          |                | E00<br>(、)       | B02<br>(X)      | C02<br>(S)     | D02<br>(₩)           | E02<br>(2)       | F03<br>(F3)     | F 0 2<br>(F2)     |
| 6.<br>8. | F13            | A06<br>(変換)      | B03<br>(C)      | C03<br>(D)     | F05<br>(F5)          | D03<br>(E)       | E03<br>(3)      | F04<br>(F4)       |
| 9.       | F14            |                  | B04<br>(γ)      |                | C04<br>(F)           | F06<br>(F6)      | D04<br>(R)      | E04<br>(4)        |
| 11       | A07<br>{カラ/06} | 805<br>(B)       |                 | C05<br>(G)     | F08<br>(F8)          | D05<br>(T)       | E05<br>(5)      | F07<br>(F7)       |
| 12       |                | B06<br>(N)       |                 |                | C06<br>(H)           | F09<br>(F9)      | D06<br>(Y)      | E06<br>(6)        |
| 13       |                | A11<br>(≁)       | B07<br>(M)      | C07<br>(J)     |                      | D07<br>(U)       | E07<br>(7)      | F10<br>(F10)      |
| 14       |                | B13<br>(†)       | F15             | B08<br>(,)     | C08<br>(K)           | D08<br>( )       | E08<br>(8)      | F 1 1<br>(F11)    |
| 15       |                | A12<br>(↓)       | F16             | (')<br>B0a     | C09<br>(L)           | D09<br>(0)       | E09<br>(9)      | F 1 2<br>(F12)    |
|          | B10<br>(/)     | A13<br>(→)       | C10<br>(1)      | D11<br>([)     | D10<br>(P)           | E11<br>(-)       | E10<br>(0 zero) | A05<br>(Space)    |
| 10-      | B11<br>(\)     | C13<br>(Enter)   | C11<br>(')      | D12<br>(1)     | E 1 4<br>(Backspace) | E13<br>(¥)       | E12<br>(=)      | A0.4<br>(無変換)     |
|          | A09<br>(APP)   | C12<br>(1)       |                 |                |                      |                  |                 |                   |
| 16       |                |                  |                 |                |                      |                  |                 |                   |

Figure D-3 JP Keyboard

dynabook PORTEGE A30-E/TECRA A30-G,-J/dynabook S Series Maintenance Manual (960-931) [CONFIDENTIAL] D-3

D-4 [CONFIDENTIAL] dynabook PORTEGE A30-E/TECRA A30-G,-J/dynabook S Series Maintenance Manual(960-931)

# Appendix E Key Layout

| E.1 | Keyboard for UK | E-1          |
|-----|-----------------|--------------|
| E.2 | Keyboard for US | E-1          |
| E.3 | Keyboard for JP | E <b>-</b> 2 |

| Figure E-1 | UK Keyboard | E-1 |
|------------|-------------|-----|
| Figure E-2 | US Keyboard | E-1 |
| Figure E-3 | JP Keyboard | E-2 |

E-ii [CONFIDENTIAL] dynabook PORTEGE A30-E/TECRA A30-G,-J/dynabook S Series Maintenance Manual (960-931)

## E.1 Keyboard for UK

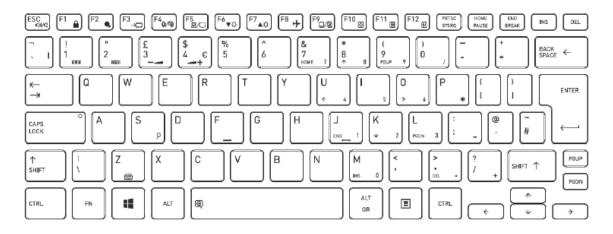

Figure E-1 UK Keyboard

## E.2 Keyboard for US

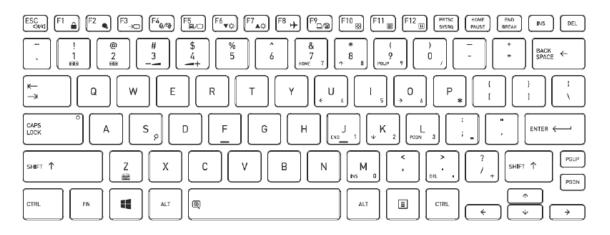

Figure E-2 US Keyboard

dynabook PORTEGE A30-E/TECRA A30-G,-J/dynabook S Series Maintenance Manual (960-931) [CONFIDENTIAL] E-1

## E.3 Keyboard for JP

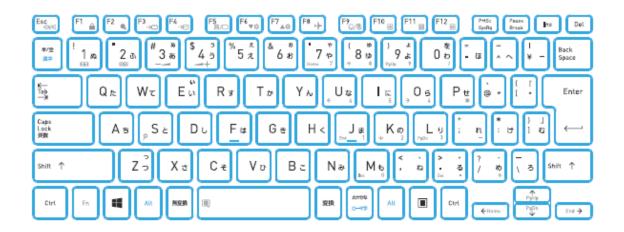

Figure E-3 JP Keyboard

*E-2* [CONFIDENTIAL] dynabook PORTEGE A30-E/TECRA A30-G,-J/dynabook S Series Maintenance Manual (960-931)

# Appendix F Wiring diagrams (Not used)

#### F.1 RGB Monitor Loopback Connector

| (1) RED     | <br>RED    | (1)  |
|-------------|------------|------|
| (2) GREEN   | <br>GREEN  | (2)  |
| (3) BLUE    | <br>BLUE   | (3)  |
| (4) MNTID2  | <br>MNTID2 | (4)  |
| (5) GND     | <br>GND    | (5)  |
| (6) GND     | <br>GND    | (6)  |
| (7) GND     | <br>GND    | (7)  |
| (8) GND     | <br>GND    | (8)  |
| (9) NC      | <br>NC     | (9)  |
| (10) GND    | <br>GND    | (10) |
| (11) MNTID1 | <br>MNTID1 | (11) |
| (12) MNTIDO | <br>MNTIDO | (12) |
| (13) HSYNC  | <br>HSYNC  | (13) |
| (14) VSYNC  | <br>VSYNC  | (14) |
| (15) MNTID3 | <br>MNTID3 | (15) |

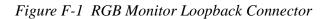

## F.2 LAN Loopback Connector

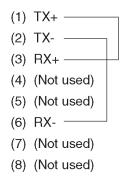

Figure F-2 LAN Loopback Connector

F-2 [CONFIDENTIAL] dynabook PORTEGE A30-E/TECRA A30-G,-J/dynabook S Series Maintenance Manual (960-931)

## Appendix G BIOS Rewrite Procedures

This Appendix explains how to rewrite the system BIOS program when you update the system BIOS.

#### Tools

To rewrite the BIOS, you need the following tool:

□ BIOS/EC/KBC rewriting disk

#### **Rewriting the BIOS**

- 1. Turn off the power to the computer (Shut down the computer while holding **SHIFT** key).
- 2. Remove the external cables and cards.
- 3. Set the USB Flash Memory containing BIOS rewriting data.
- Turn on the power while holding down the tilde character key. If the Japanese keyboard is installed, hold down [半/全] key instead of tilde key.

For example

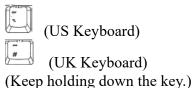

- 5. The BIOS rewriting starts. (No message will appear.)
- 6. When the process is completed, it the system automatically reboots.
- *NOTE:* 1. Connect the AC adapter and the charged battery to the computer when you rewrite the BIOS.
  - 2. Do not turn off the power while you are rewriting the BIOS. If the rewrite fails, it might be impossible to start up the computer.
  - 3. If you fail to rewrite BIOS, then when you next turn on the power, the power icon may flash in orange or an error message may be displayed. In this case, repeat the rewriting procedure.

G-2 [CONFIDENTIAL] dynabook PORTEGE A30-E/TECRA A30-G,-J/dynabook S Series Maintenance Manual (960-931)

## Appendix H EC/KBC Rewrite Procedures

This Appendix explains how to rewrite the EC/KBC system program when you update the EC/KBC system.

< PSZ1\* model >

#### Tools

To rewrite the EC/KBC, you need the following tool:

USB Flash Memory containing EC/KBC rewriting data

#### **Rewriting the EC/KBC**

# NOTE: 1. Rewrite the EC/KBC only when instructed by a diagnostic disk release notice. 2. Connect the AC adaptor to the computer when you rewrite the EC/KBC. 3. Do not turn off the power while you are rewriting the EC/KBC. If the rewrite fails, it might be impossible to start up the computer. 4. If you fail to rewrite EC/KBC, then when you next turn on the power, a message may be displayed that the contents of the EC/KBC have been erased. In this case, repeat the rewriting procedure. 5. Normally it takes about 30 seconds to rewrite the EC/KBC. It may take 3 minutes (maximum), depending on the conditions of the computer or ICs. The computer is not hung up. Allow sufficient time. Never reboot or turn off the power to the computer before the rewriting is completed.

- 1. Turn off the power to the computer (Shut down the computer while holding **SHIFT** key).
- 2. Remove the external cables and cards.
- 3. Set the USB Flash Memory containing EC/KBC rewriting data.
- 4. Turn on the power while holding down the Tab key. The EC/KBC rewriting starts.
- 5. When the EC/KBC rewrite is completed, the system will restart automatically.

Appendices

Rev.02

< PSZ2\*/PSZ3\* model >

The EC/KBC solely can't be updated. It is updated at the BIOS update simultaneously. As for the BIOS update, refer to Appendix G.

## Appendix I Reliability

The following tables show MTBF (Mean Time between Failures) in maximum configuration.

Table I-1 MTBF

< PSZ1\* model >

| Time (ho | urs) |
|----------|------|
| 8,638.8  | 7h   |

< PSZ2\* model >

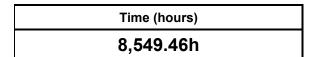

< PSZ3\* model >

Rev.02

Time (hours) 7,223.30h